# **Vmware** 服务器虚拟化 完整配置

VSPHERE 6.7 虚拟化搭建及配置

Simon

# 目录

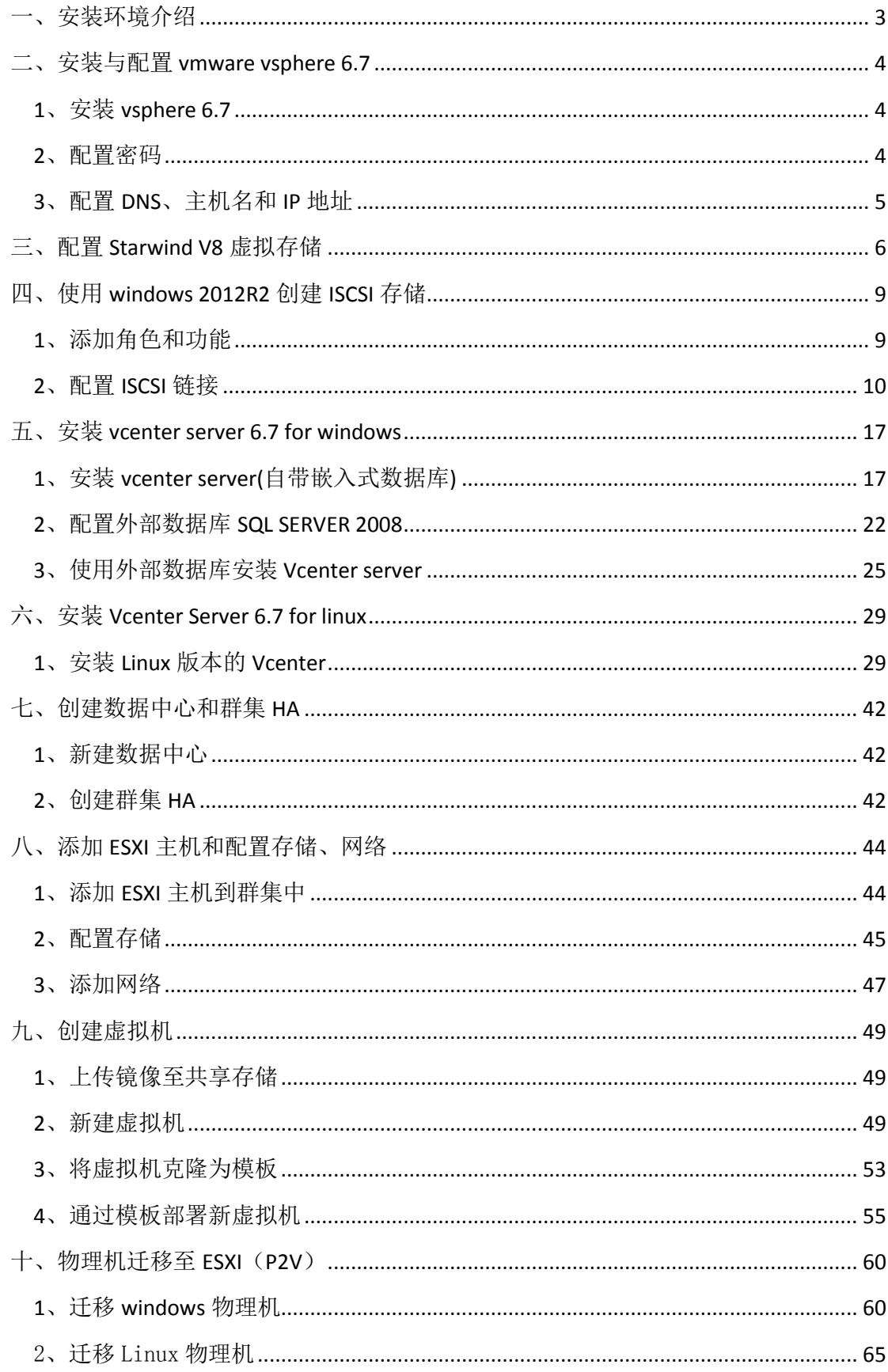

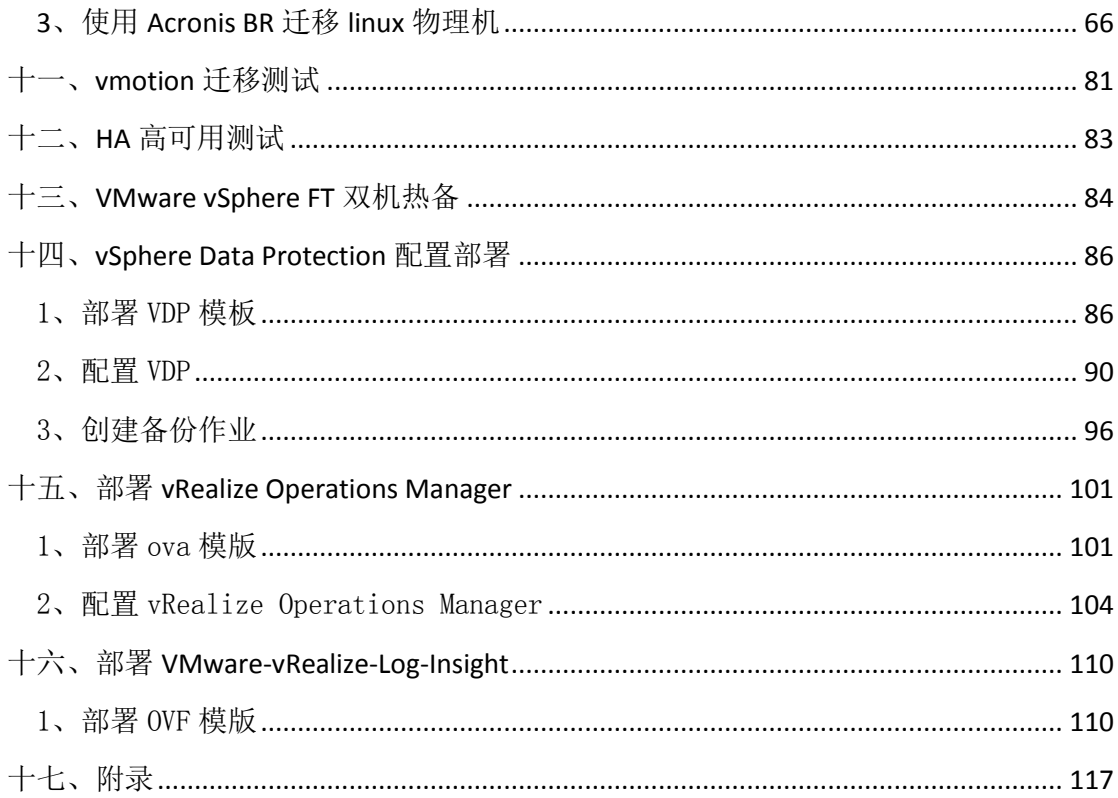

## 一、安装环境介绍

<span id="page-3-0"></span>本文档实验的环境是用 vmware workstation 14 搭建的。需要用到的系统及软件版 本介绍:

- 、vmware vsphere 6.7.0(ESXI)
- 、vcenter server 6.7 for windows and linux
- 、VMware-converter-en-6.2.0-8466193
- 、windows 2008 R2 SP1
- 、SQL Server 2008 R2 SP1
- 、Starwind V8
- 、Red Hat server 5.4 32bit
- 、windows 2012 r2
- 、Acronis Backup&Recovery
- 、CentOS 5.5
- 、vSphereDataProtection-6.1.8
- 、VMware-vRealize-Log-Insight-4.6.0-8080673
- 、vRealize-Operations-Manager-Appliance-6.7.0.8183617\_OVF10
- Vsphere 6.7 windows 版本最低需 sql server 2008 R2 SP1 版本支持。在安装 sql
- 前,在 windows 2008 系统功能里边先安装.net framework 3.5。

## 二、安装与配置 vmware vsphere 6.7

### <span id="page-4-1"></span><span id="page-4-0"></span>1、安装 vsphere 6.7

安装比较简单,跟随引导一步一步安装完就行。借用 5.0 图

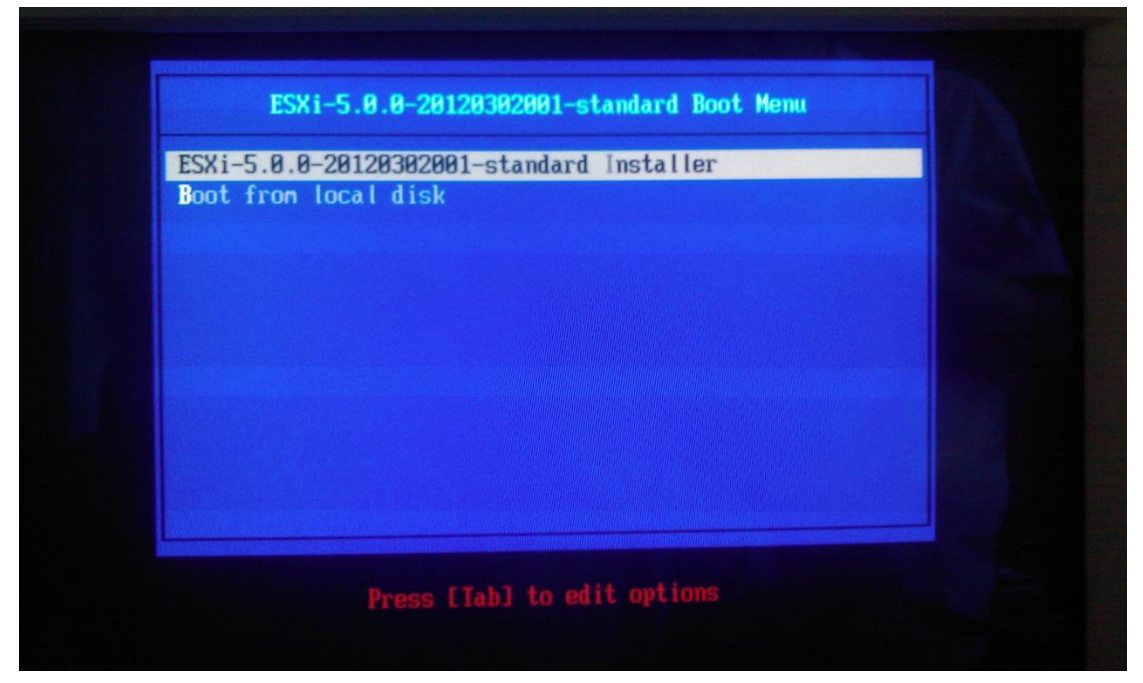

## <span id="page-4-2"></span>2、配置密码

按 F2 进入手动配置界面, 配置 root 密码:

有一点请注意,5.0 以后的版本是在安装的时候输入密码的。所以这一步你可以省略,也可 以更改密码。

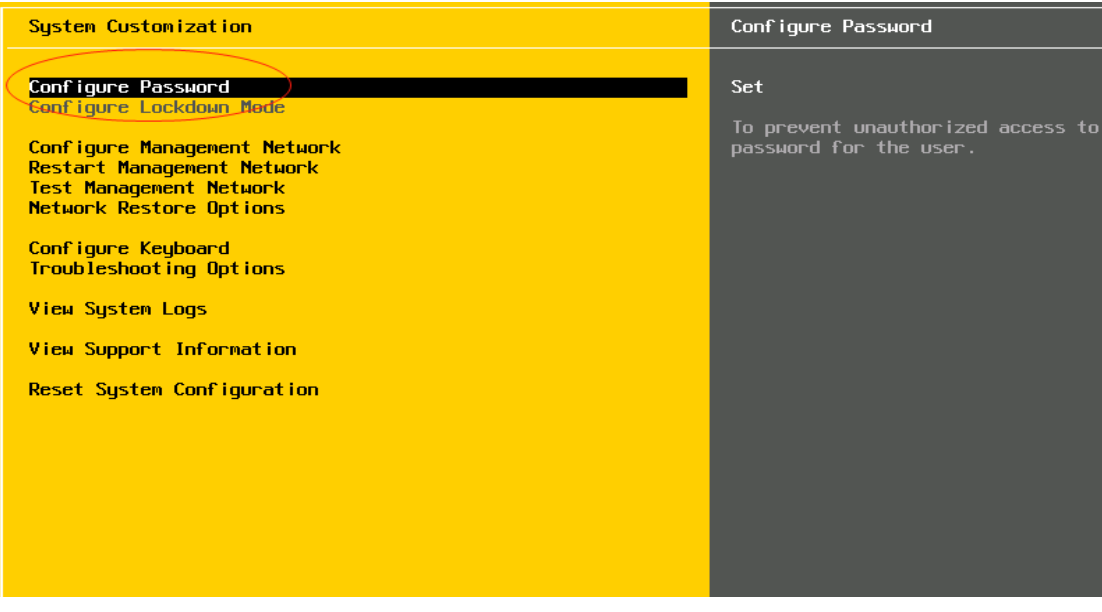

## <span id="page-5-0"></span>3、配置 DNS、主机名和 IP 地址

◆ 配置 IP 的界面

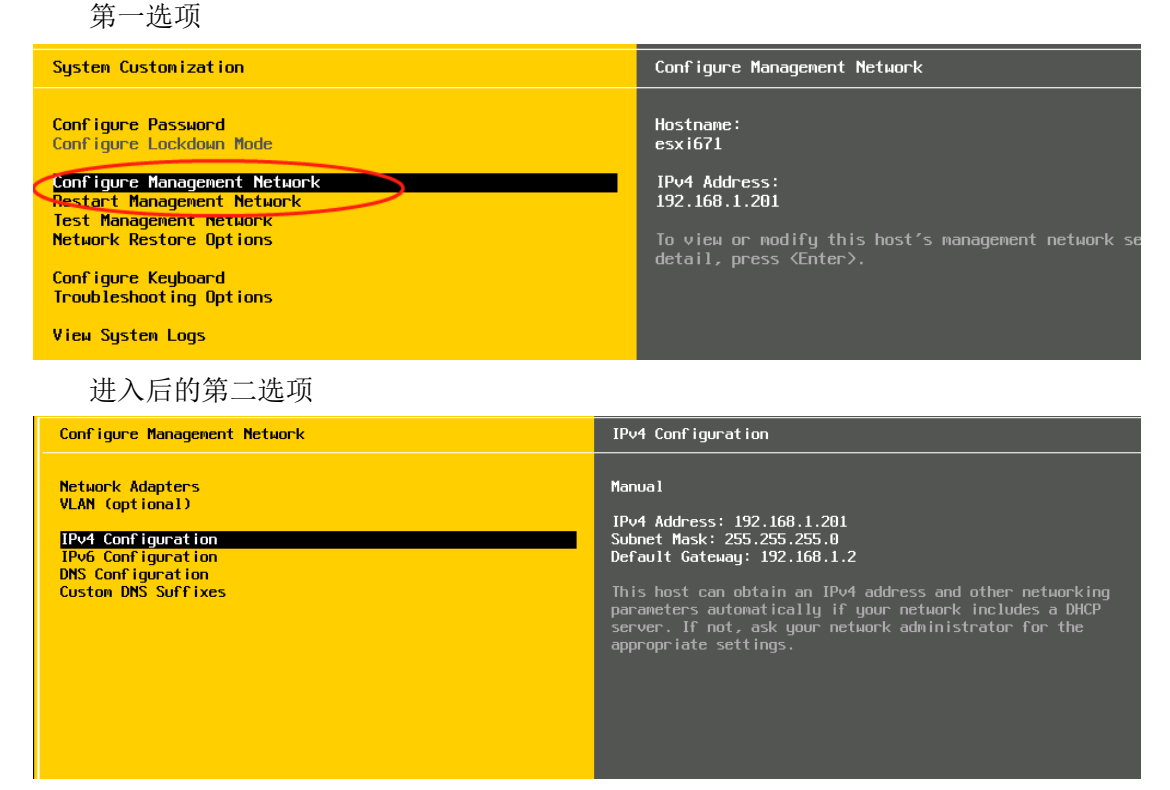

配置 DNS 与主机名

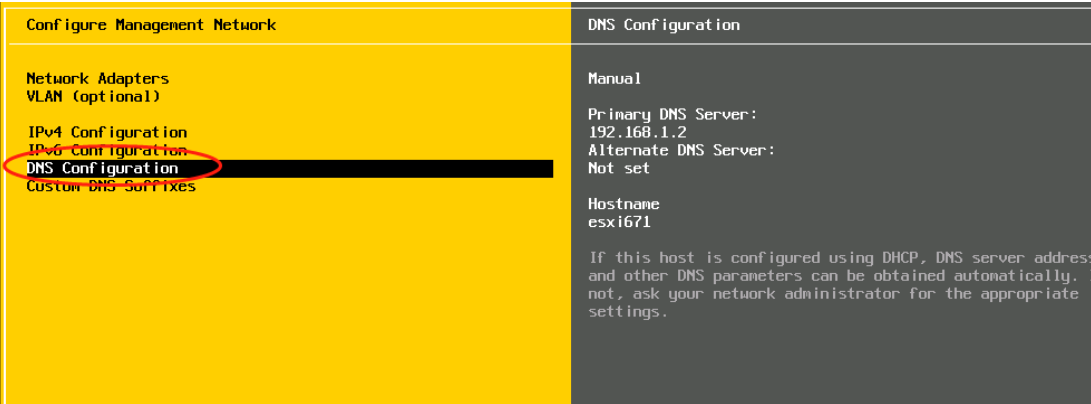

三、配置 Starwind V8 虚拟存储

<span id="page-6-0"></span>1、配置 ISCSI Targets

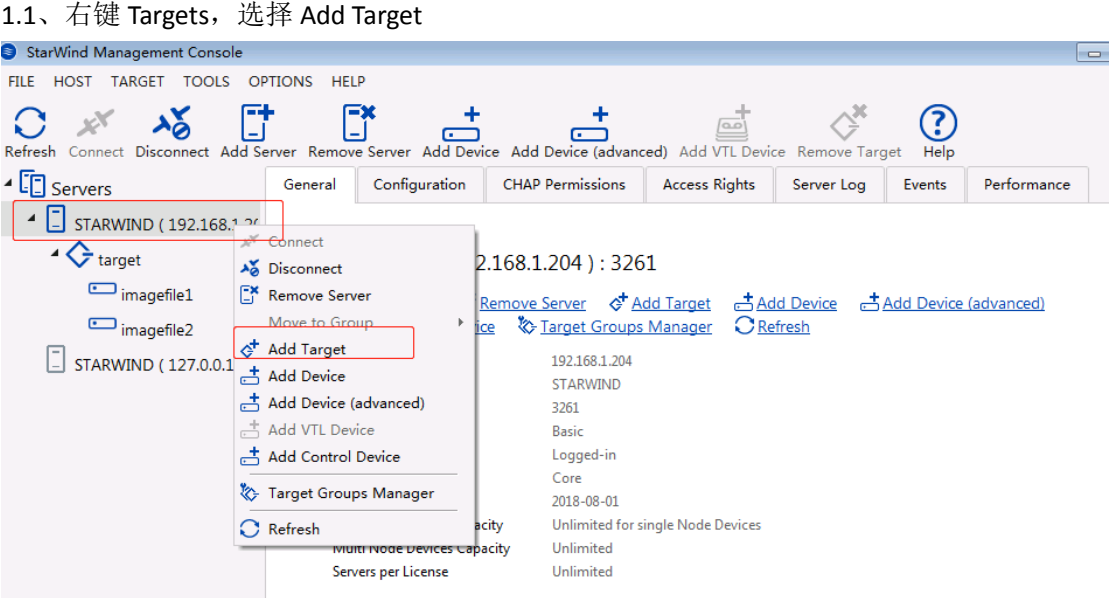

1.2、输入 Target 名称,直到完成。

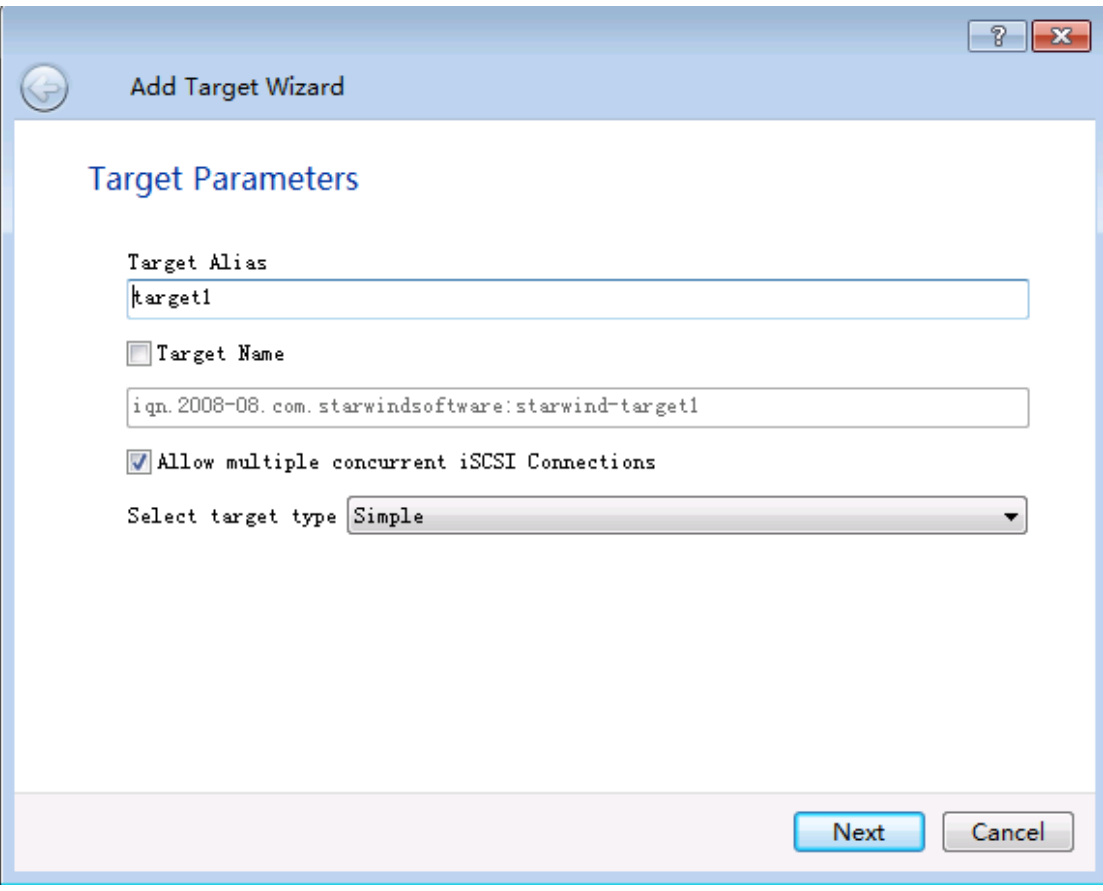

## 1.3、点击 Add Device 添加

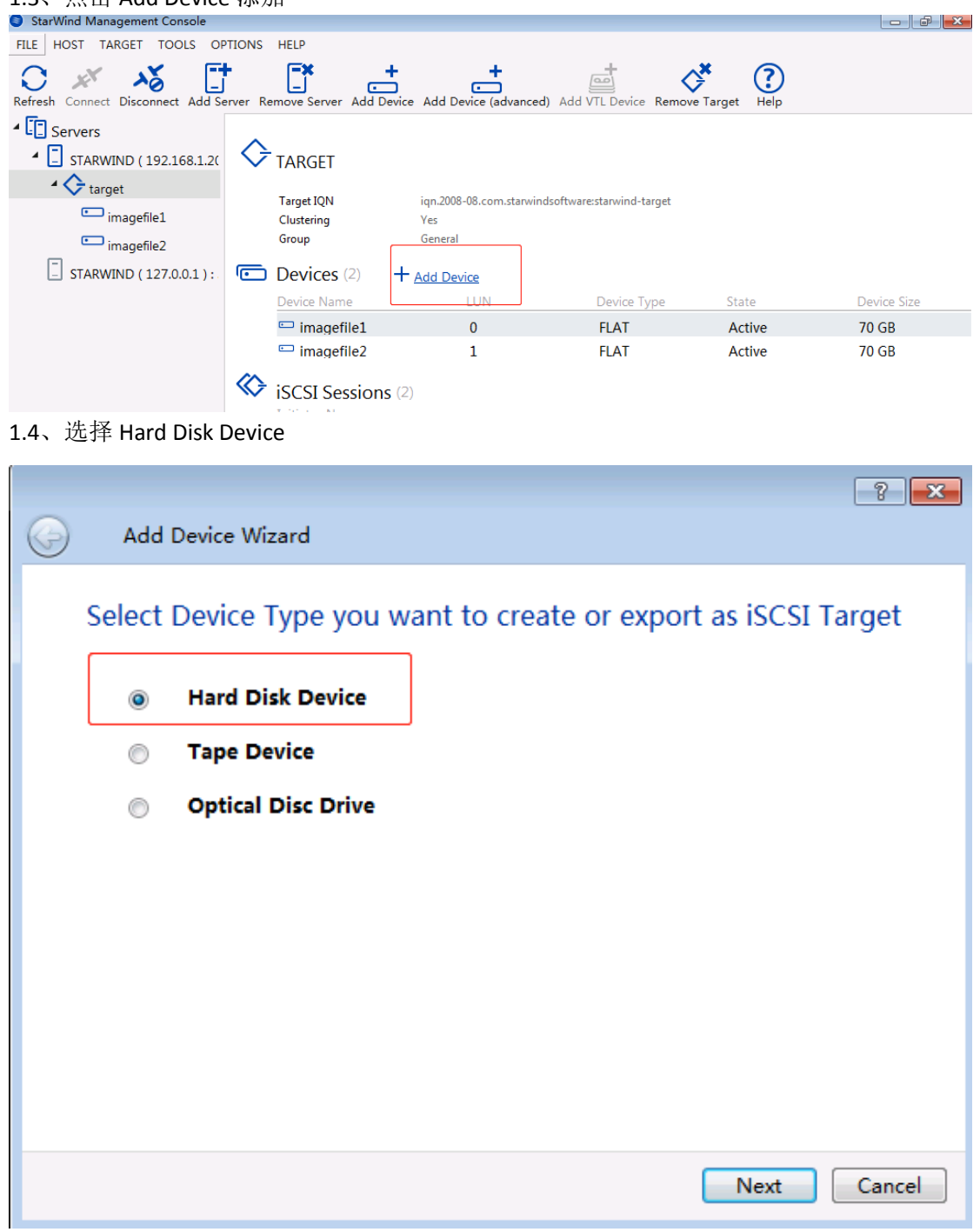

## 1.5、选择 Virtual Disk

<u> Tanzania (h. 1888).</u>

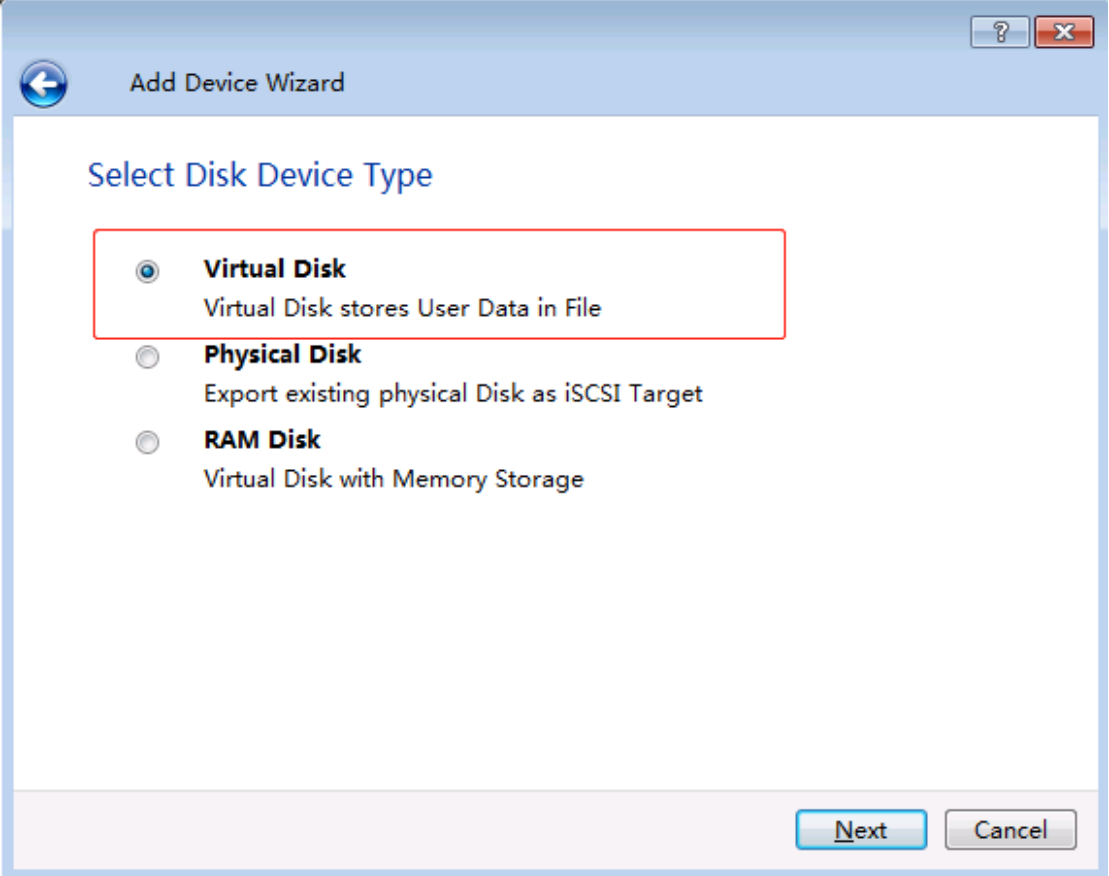

1.6、创建新的虚拟磁盘,填写名称、存放位置、容量大小。之后的全默认,添加第二块磁盘 也是一样的方法

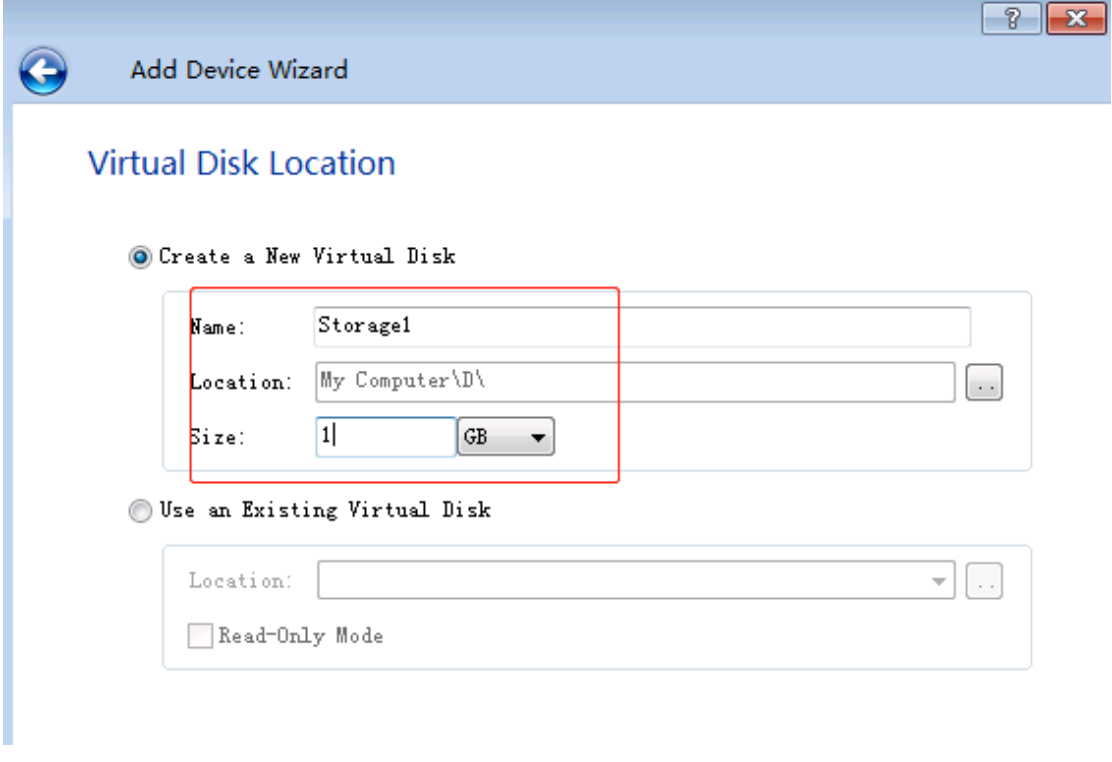

8

## 四、使用 windows 2012R2 创建 ISCSI 存储

## <span id="page-9-1"></span><span id="page-9-0"></span>、添加角色和功能

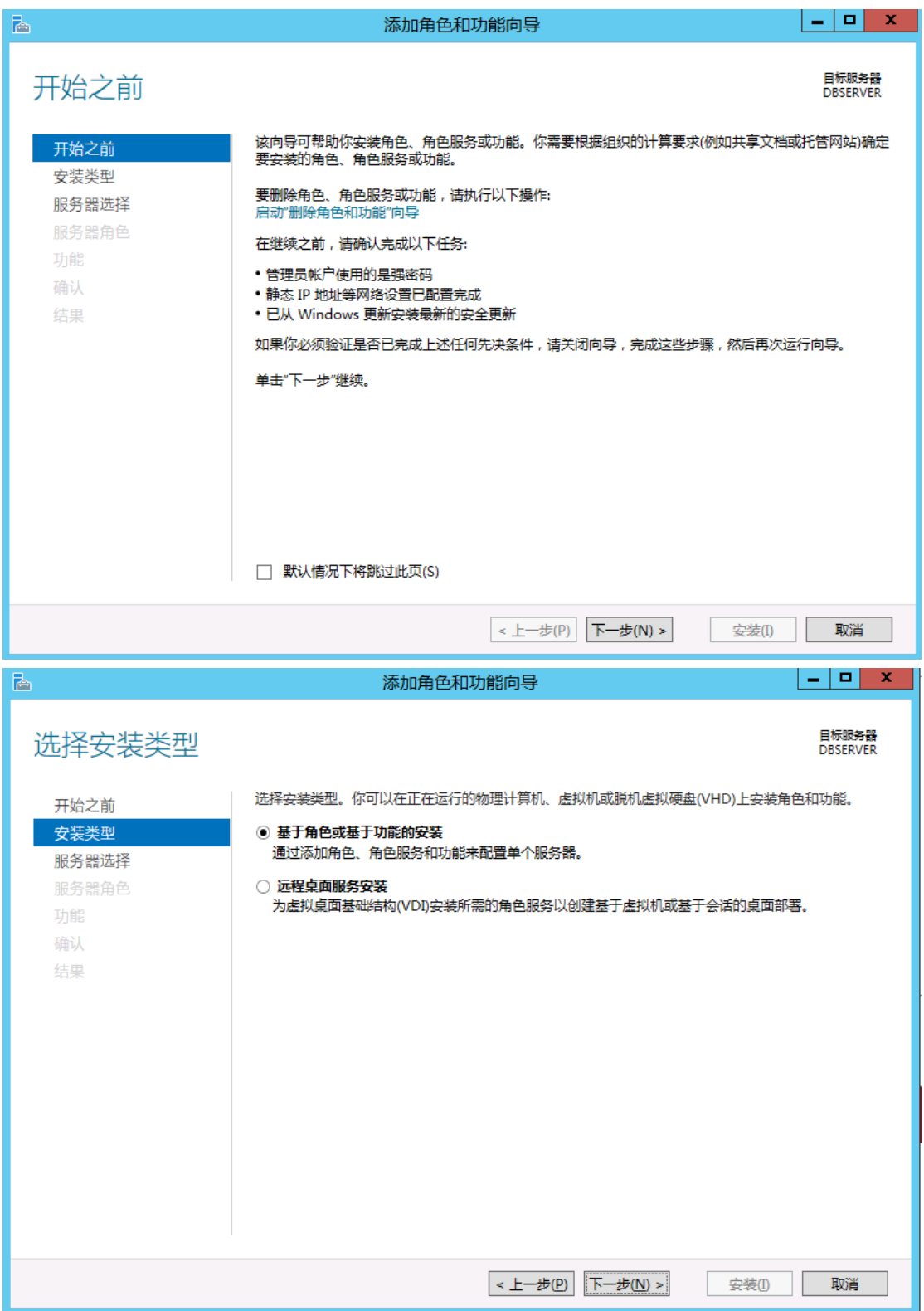

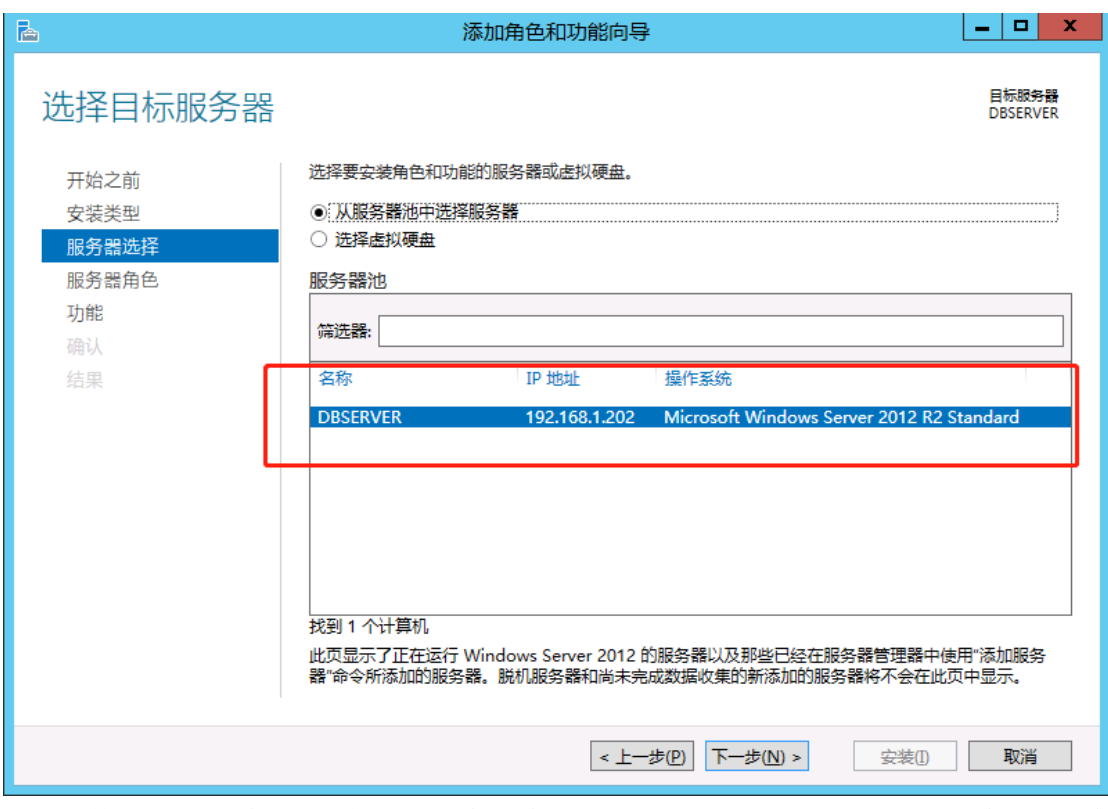

选择文件和 ISCSI 服务,选 中 ISCSI 目标服务器,这里已经安装过,选择完后,默认下一步 安装完成就可以。

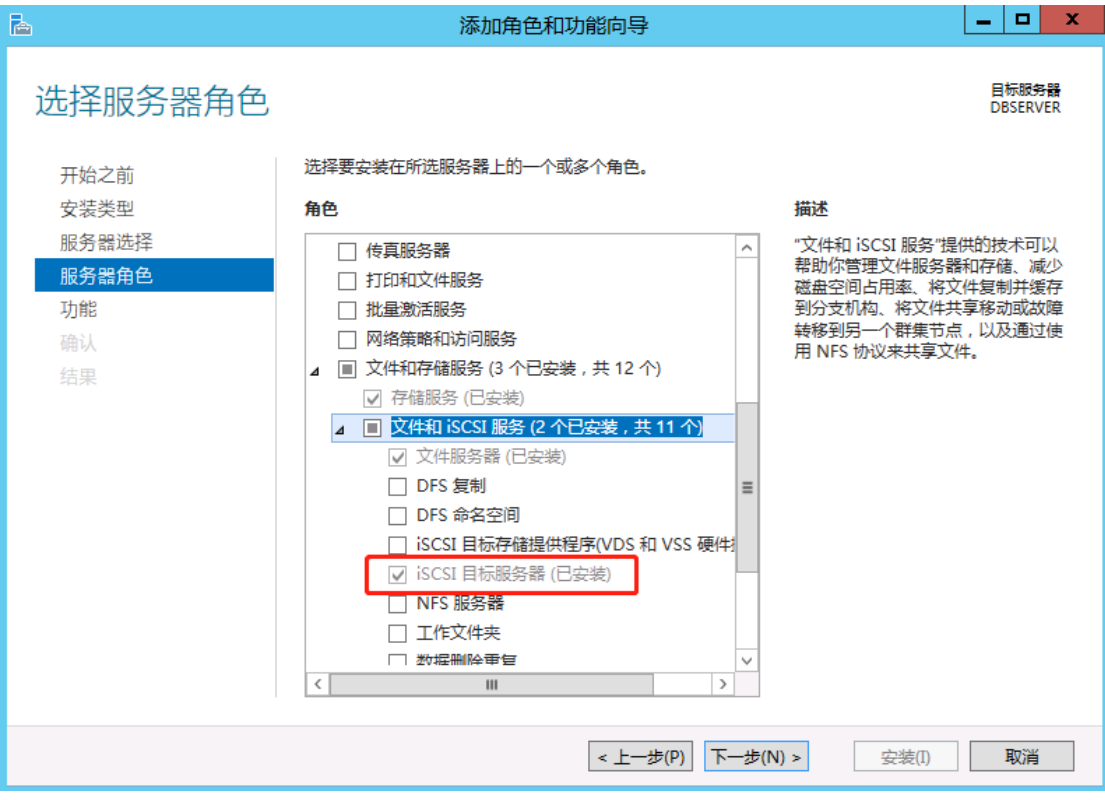

## <span id="page-10-0"></span>2、配置 ISCSI 链接

10 安装完成后,点击文件和存储服务

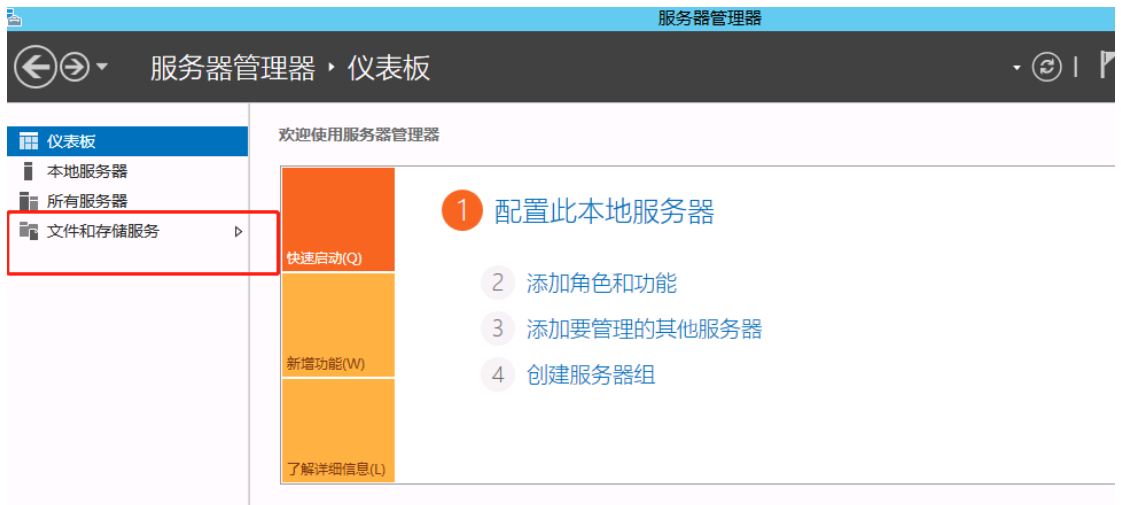

## 再点击 ISCSI

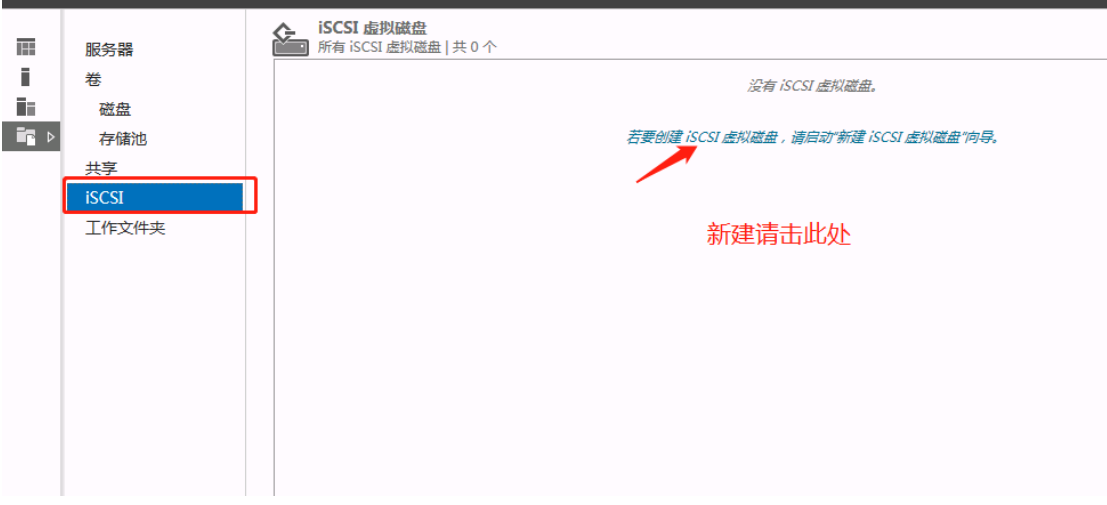

在此之前,我们先去磁盘里新建两个文件夹。

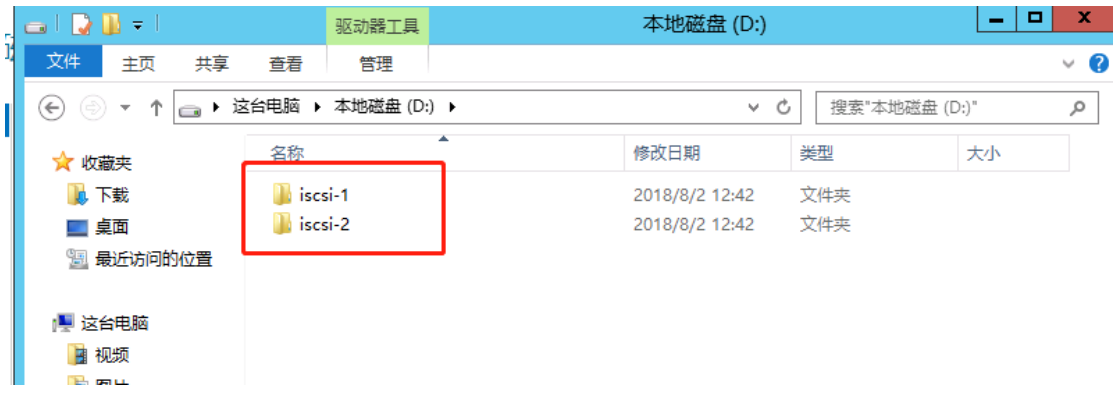

再次回到选择 iscsi 虚拟磁盘位置选项,选择键入自定义路径

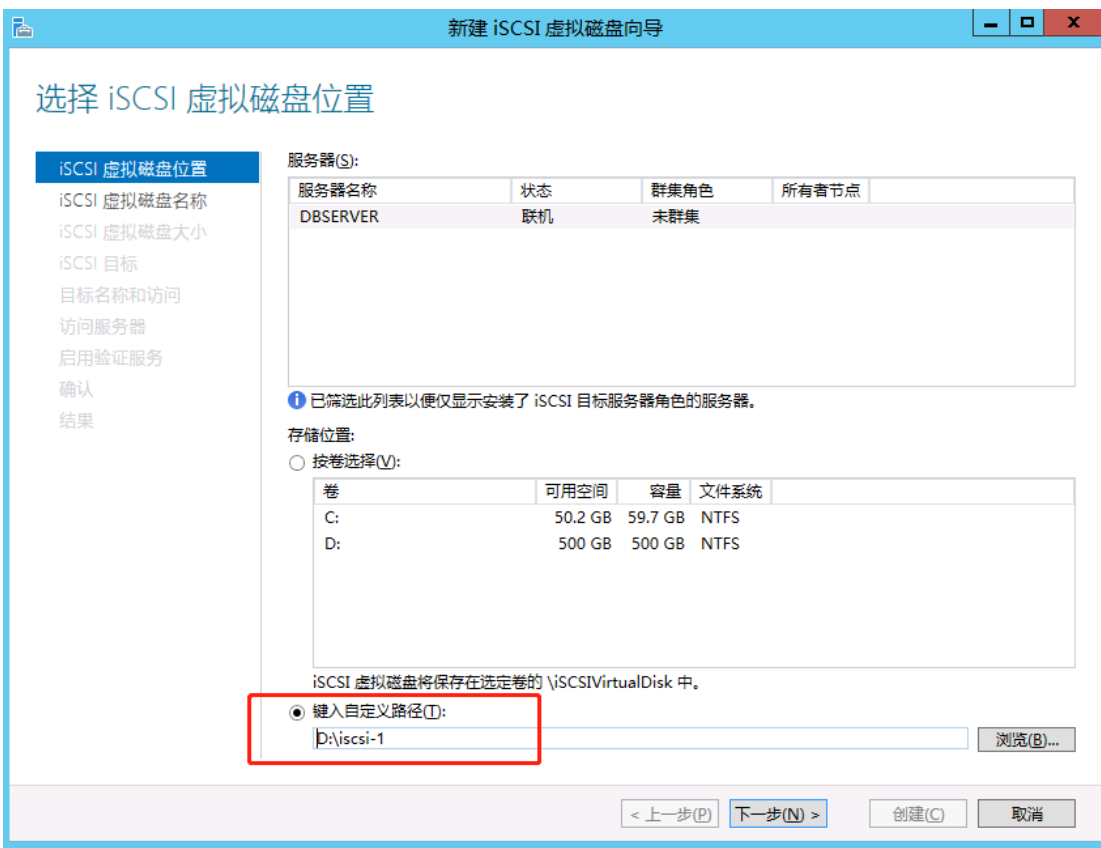

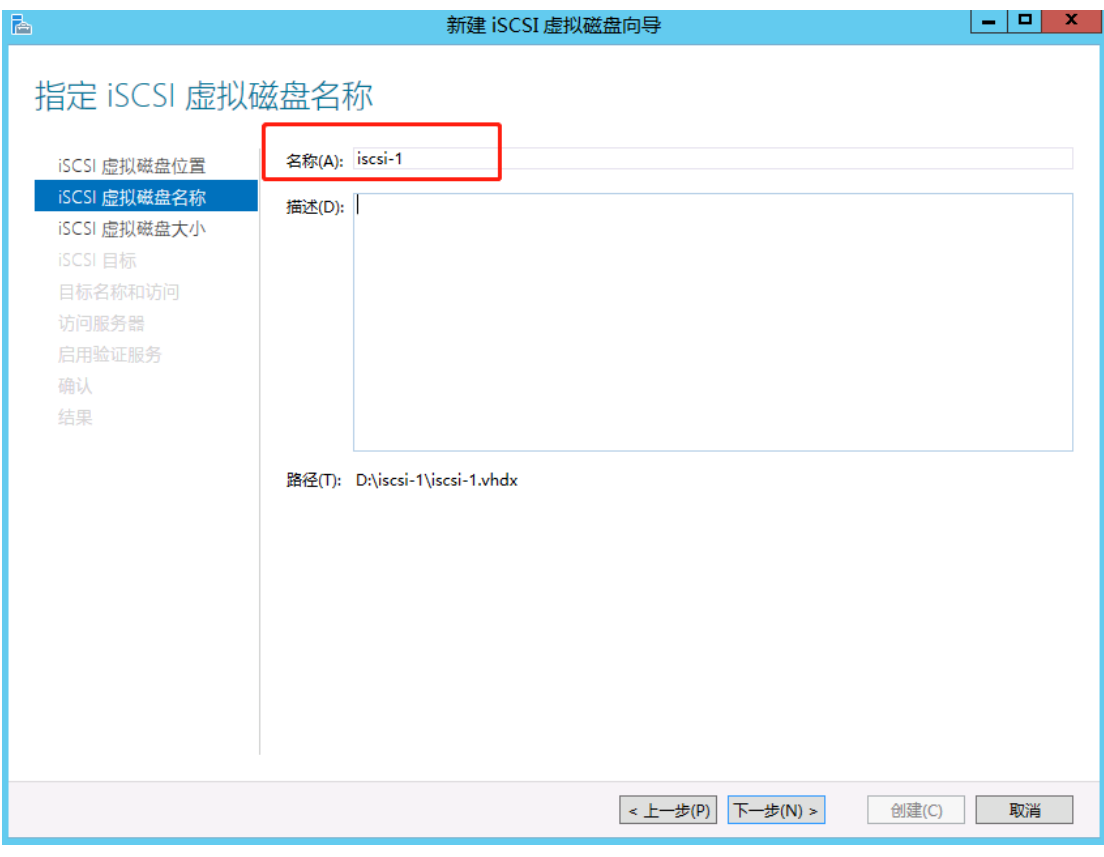

由于 vsphere HA 最少需要两个存储, 所以我们可以根据需要, 一个分配大一点的空间, 一个 分配小点的空间。

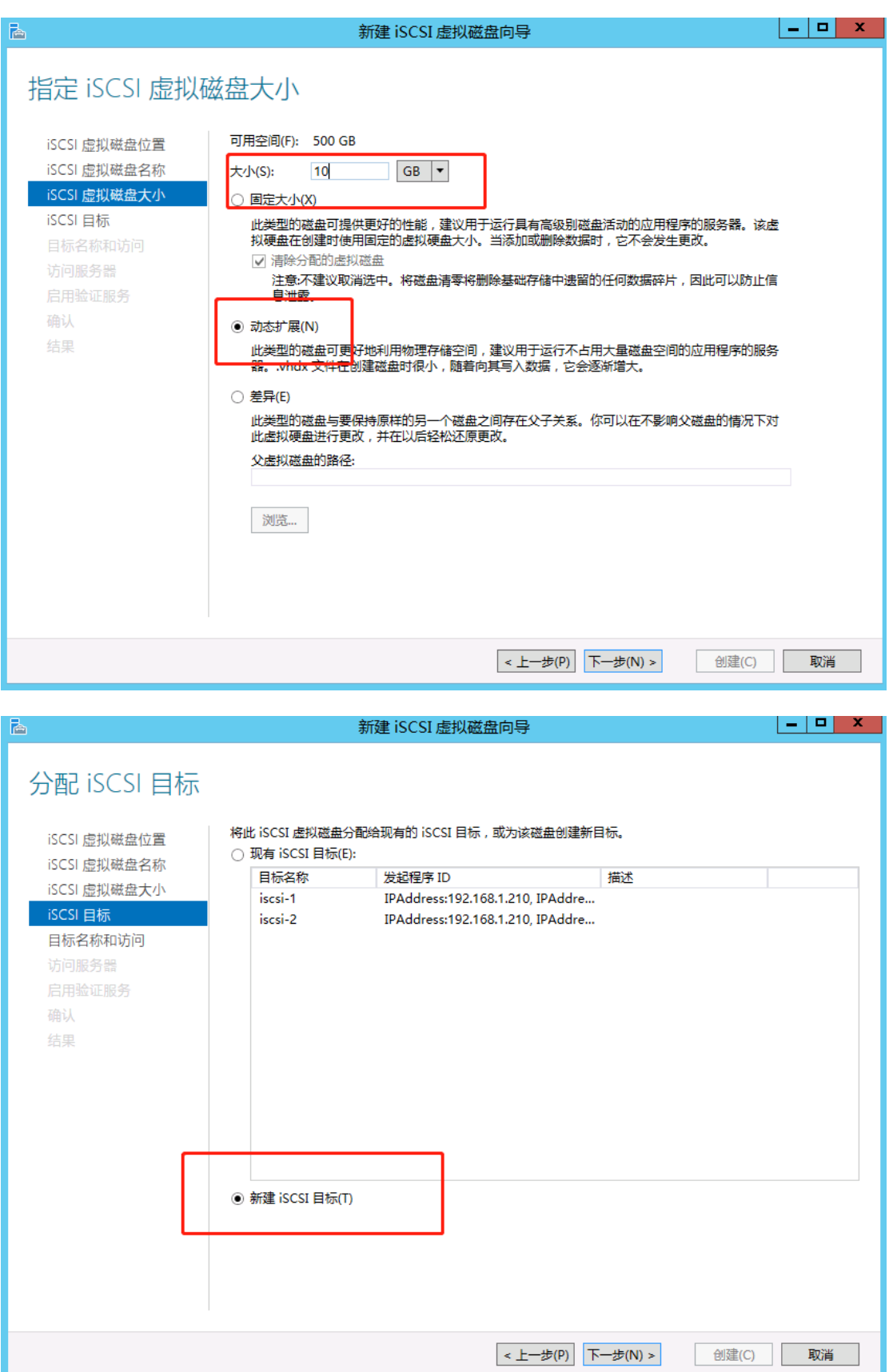

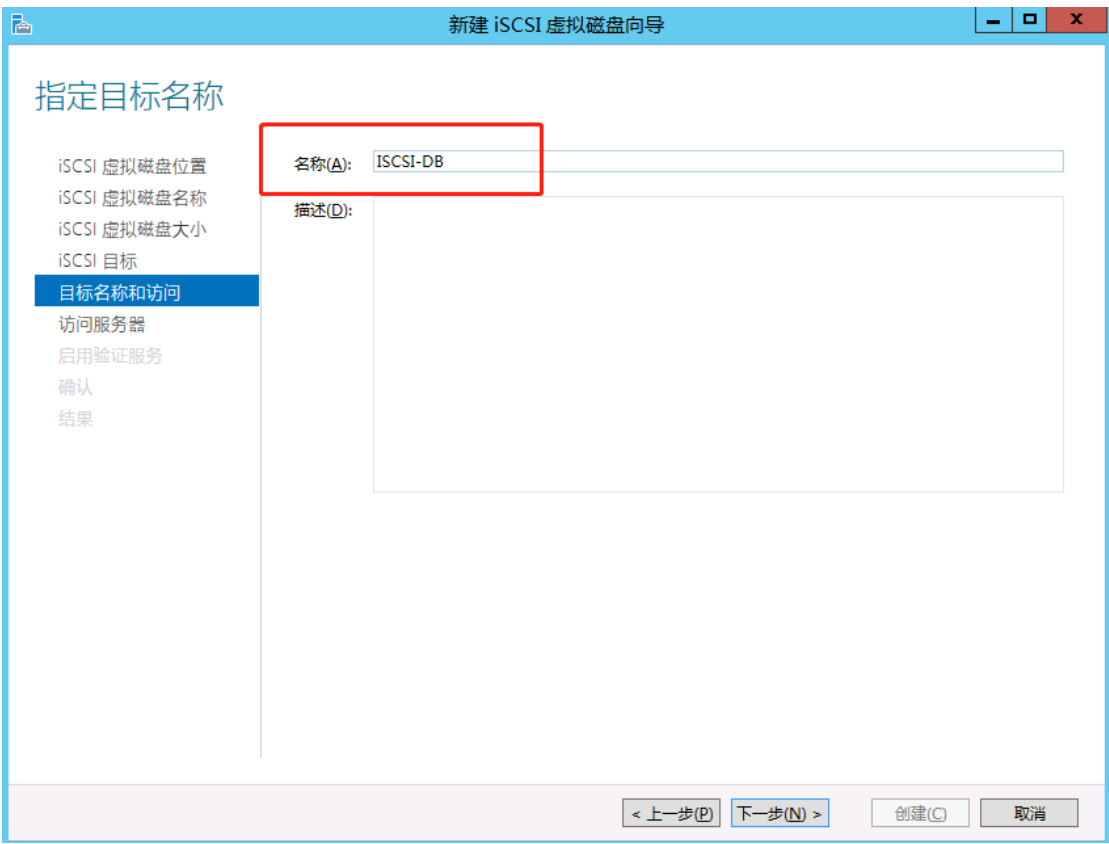

这里选择 IP 地址, 此处的 IP 地址不是 ESXI 主机的地址, 而是存储适配器那里连接 ISCSI 的 IP 地址,要添加两台主机连接 ISCSI 的地址。

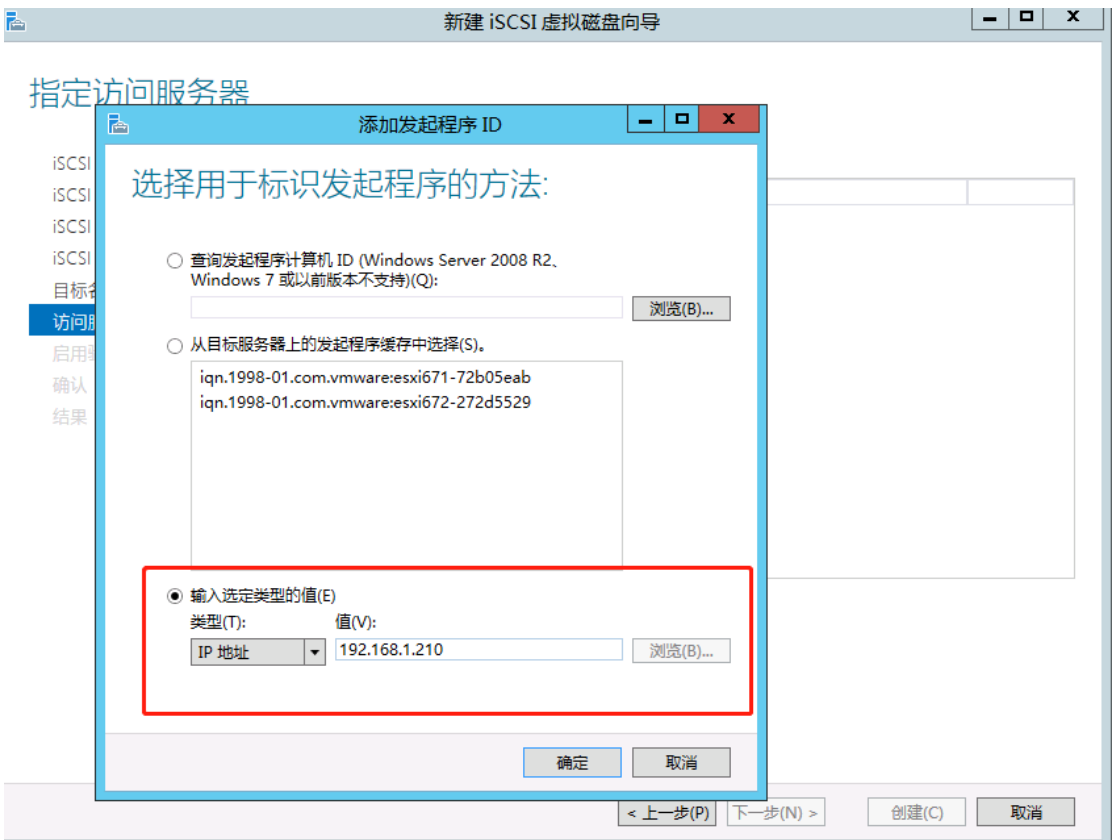

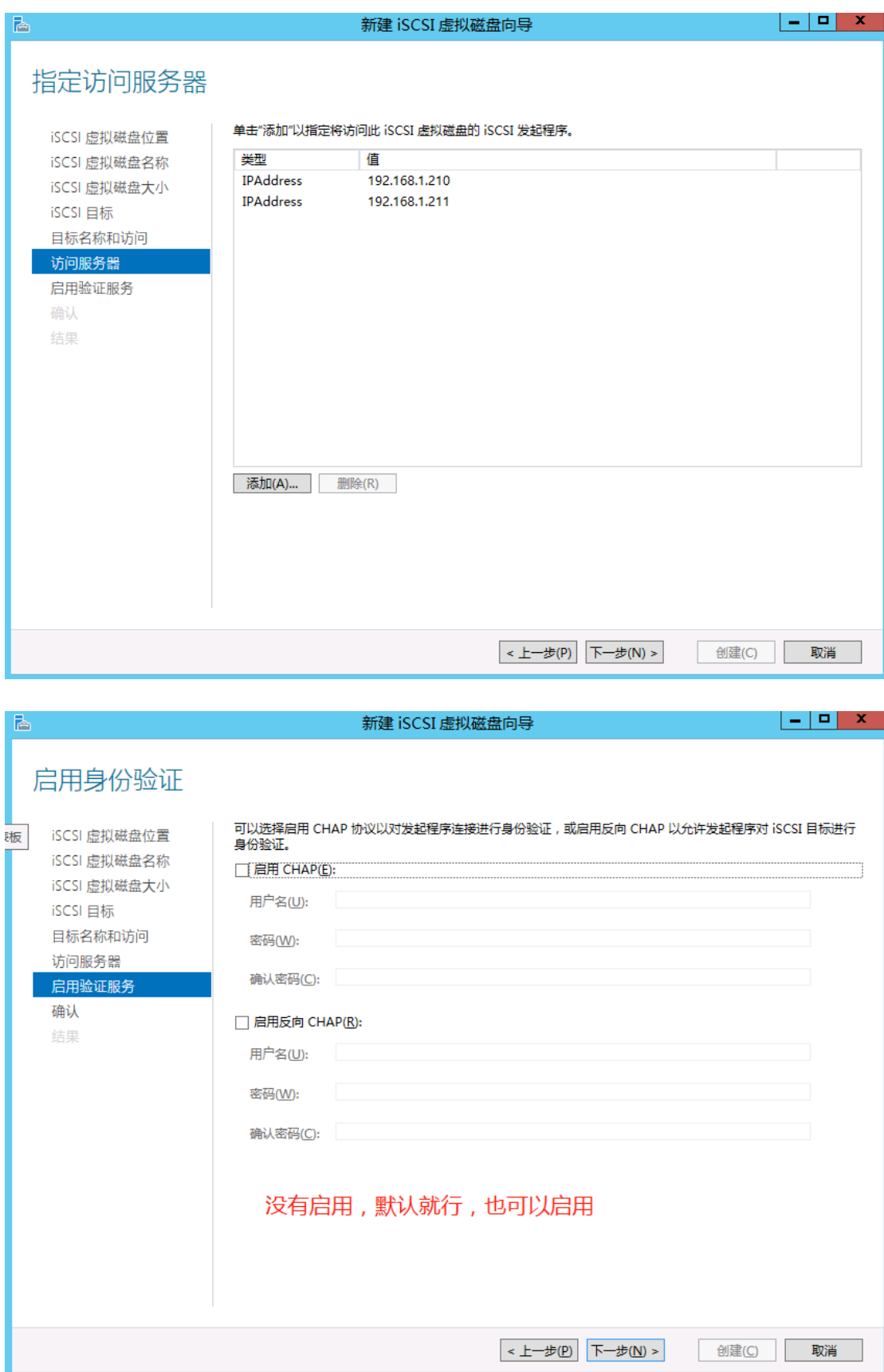

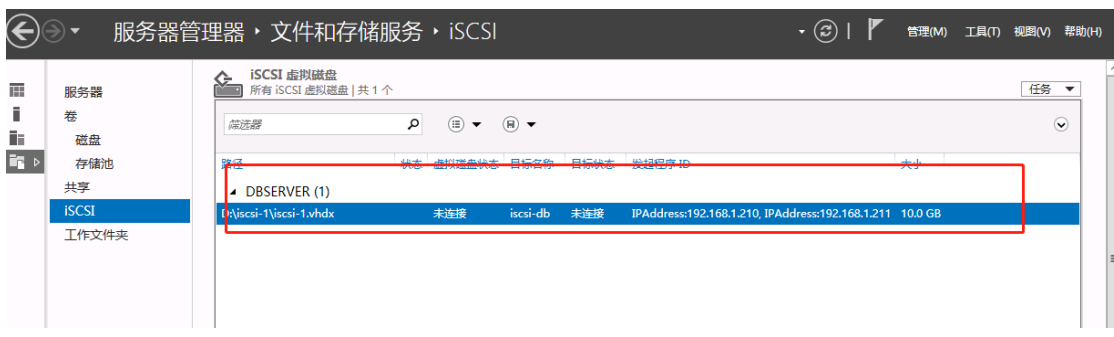

这里看到已经新建了一个10GB 的磁盘,接着我们要在新建一个用来存储数据的磁盘。

新建第二块磁盘,就放在刚开始新建的第二个文件夹上。后边的操作方法与新建第一块磁盘 的方法一样。

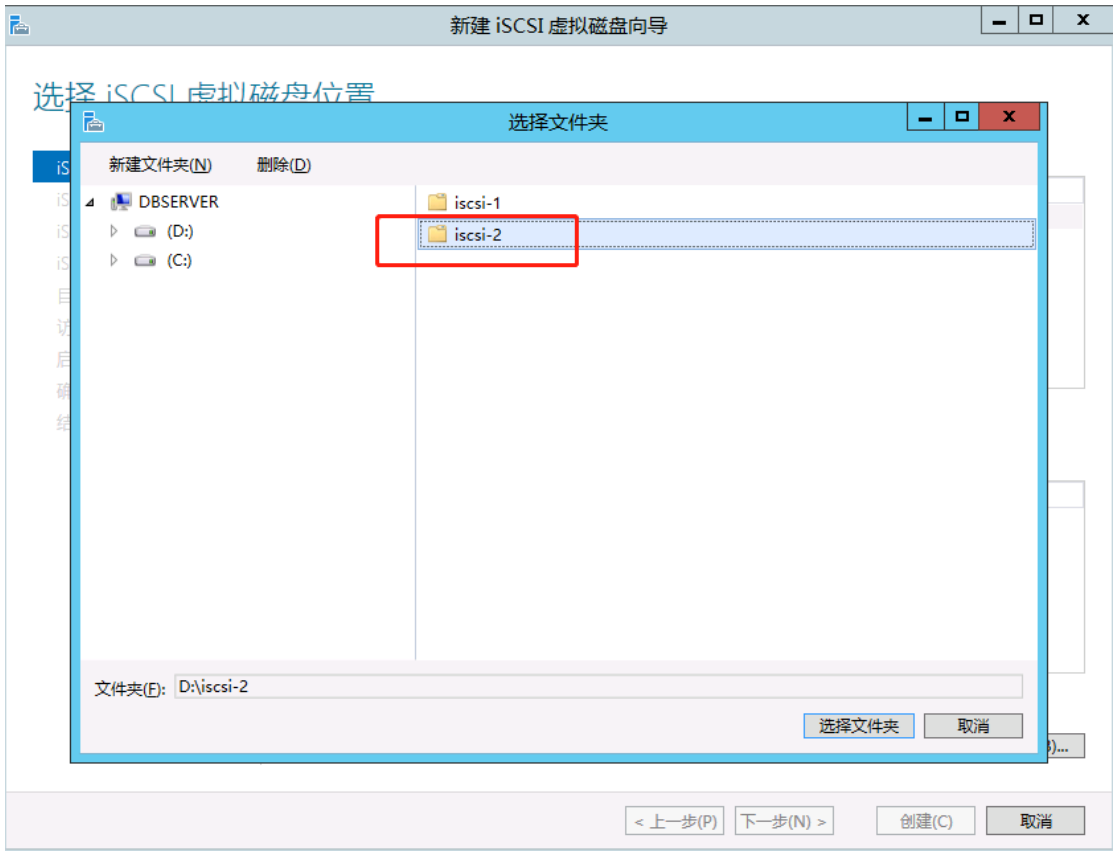

完成后可以同样看到第二块磁盘

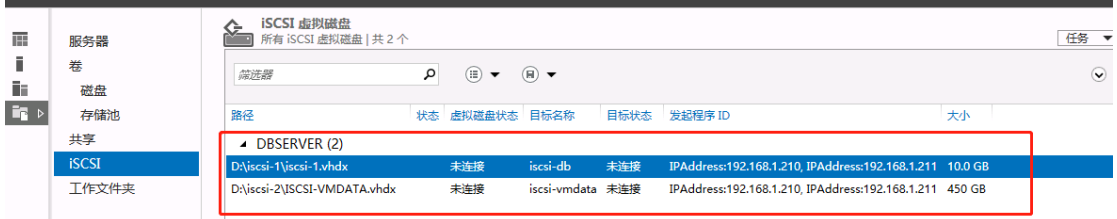

完成这里的操作后,再登陆 vcenter 里边去建立 ISCSI 的连接,连接方式本文中有操作方法。 请转到如下:

2、配置存储[.......................................................................................................................](#page-45-0) [45](#page-45-0)

## 五、安装 vcenter server 6.7 for windows

<span id="page-17-0"></span>在安装 VCenter 之前,先在 windows 2008 r2 上先安装.net framework 4.0 运行库。初次安 装的 windows 系统请更新完成后,再安 vcenter server。安装前调整内存不低于 8G。

#### <span id="page-17-1"></span>1、安装 vcenter server(自带嵌入式数据库)

#### 1.1、打开 vcenter server 安装文件, 点击安装

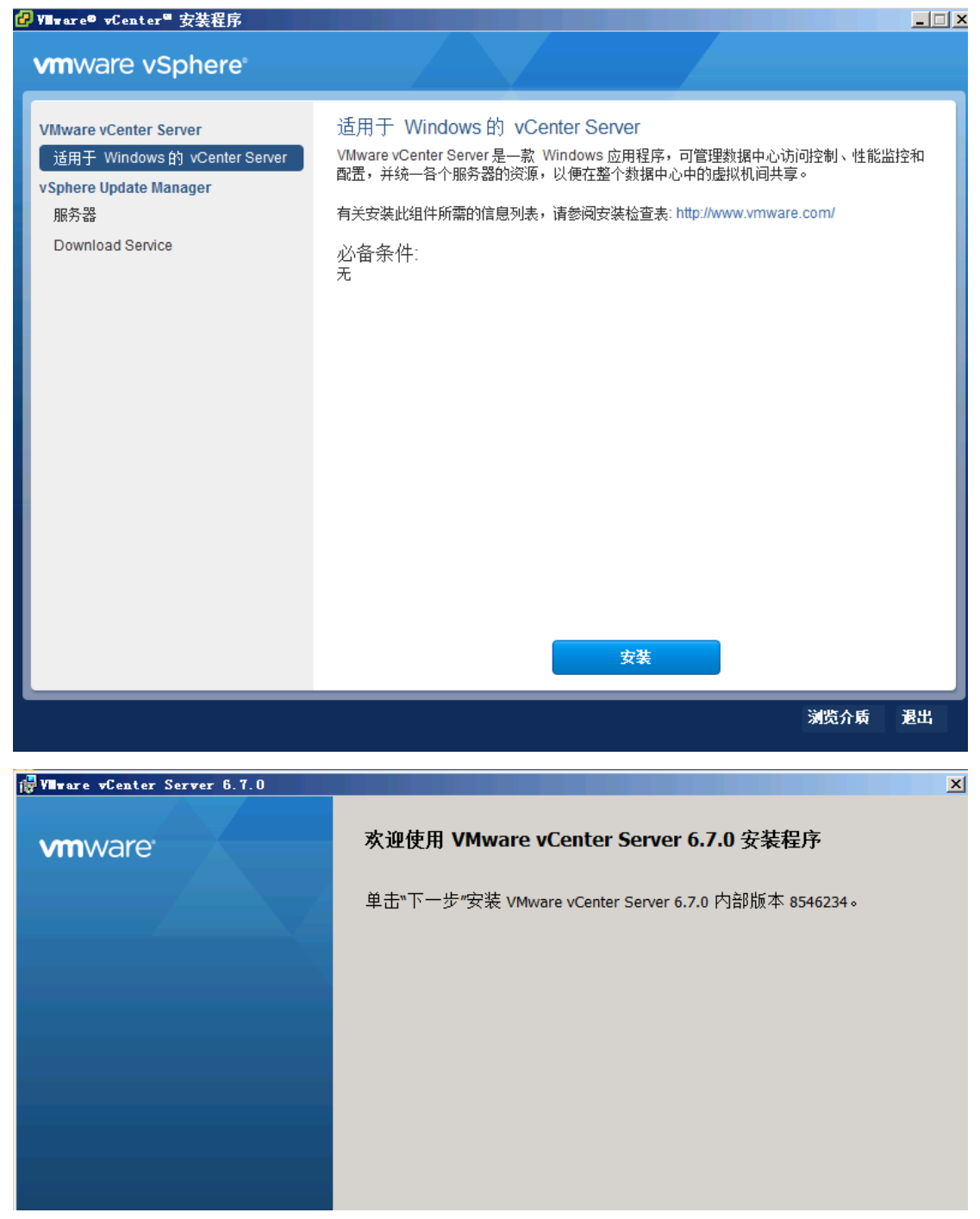

## 1.2、选择部署类型,此处我们选择嵌入式部署

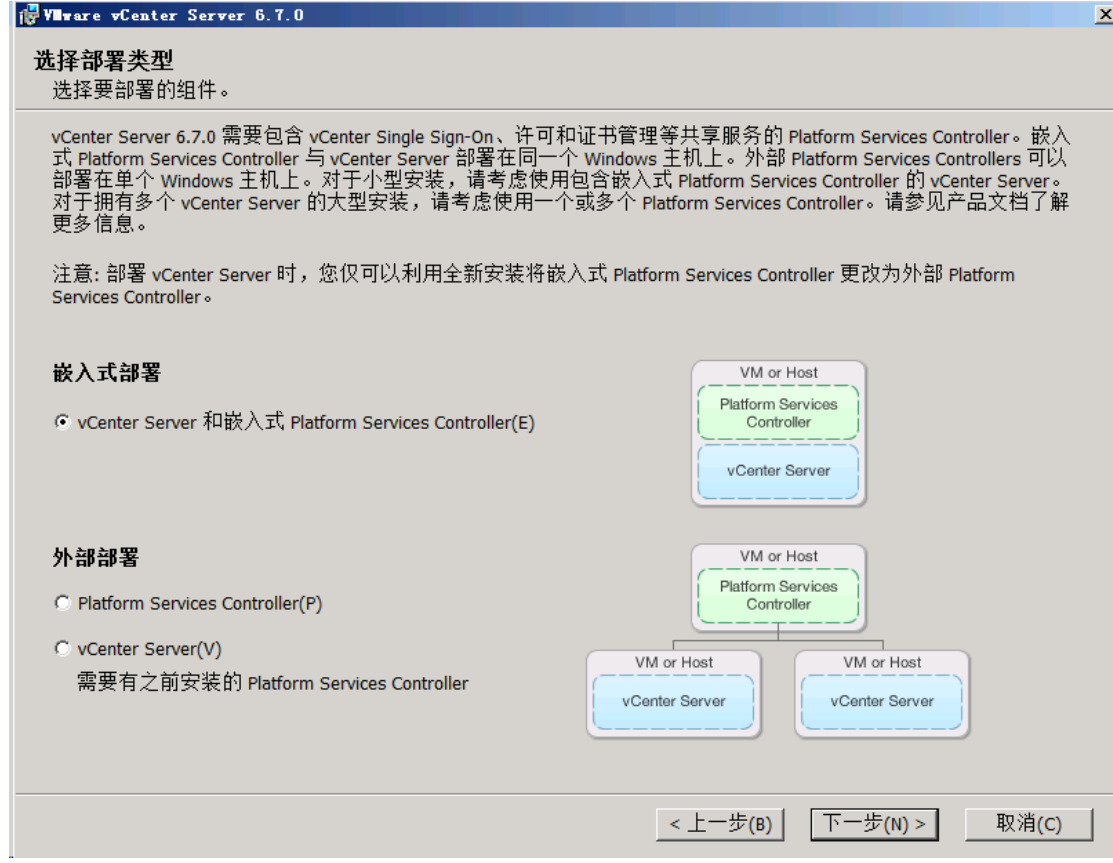

## 1.3、输入系统网络名称,可以是域名也可以是本机 IP

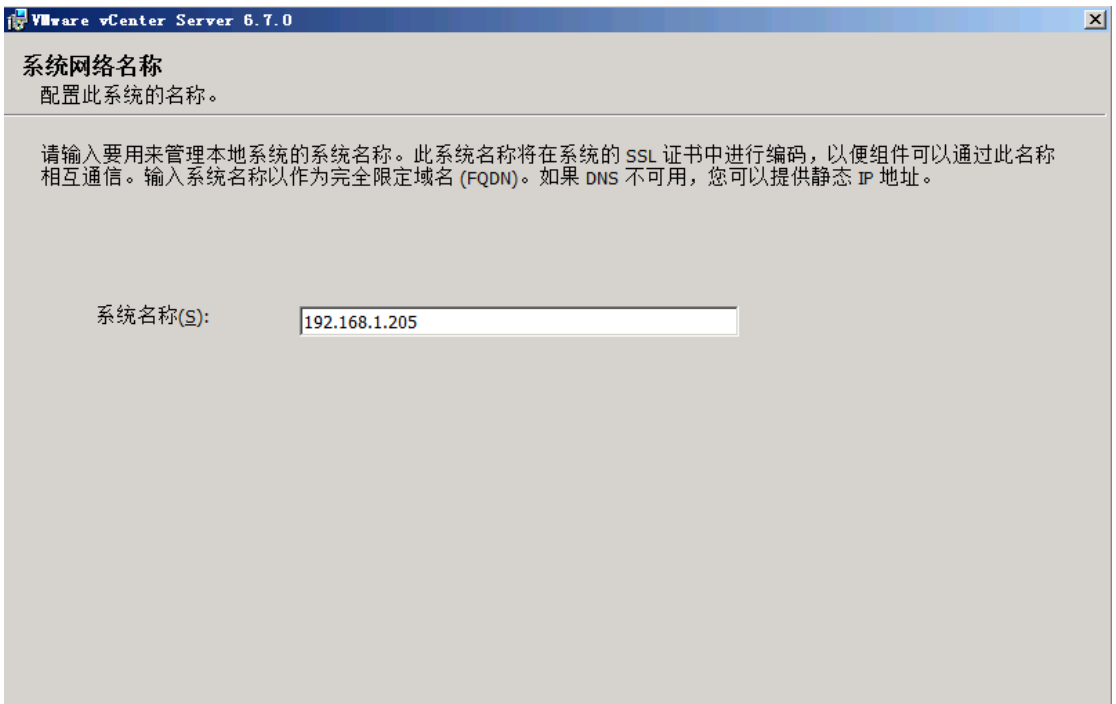

1.4、配置 single sign-on, 此处的域名, 用户、密码在后边登陆 vcenter 时需要用到。

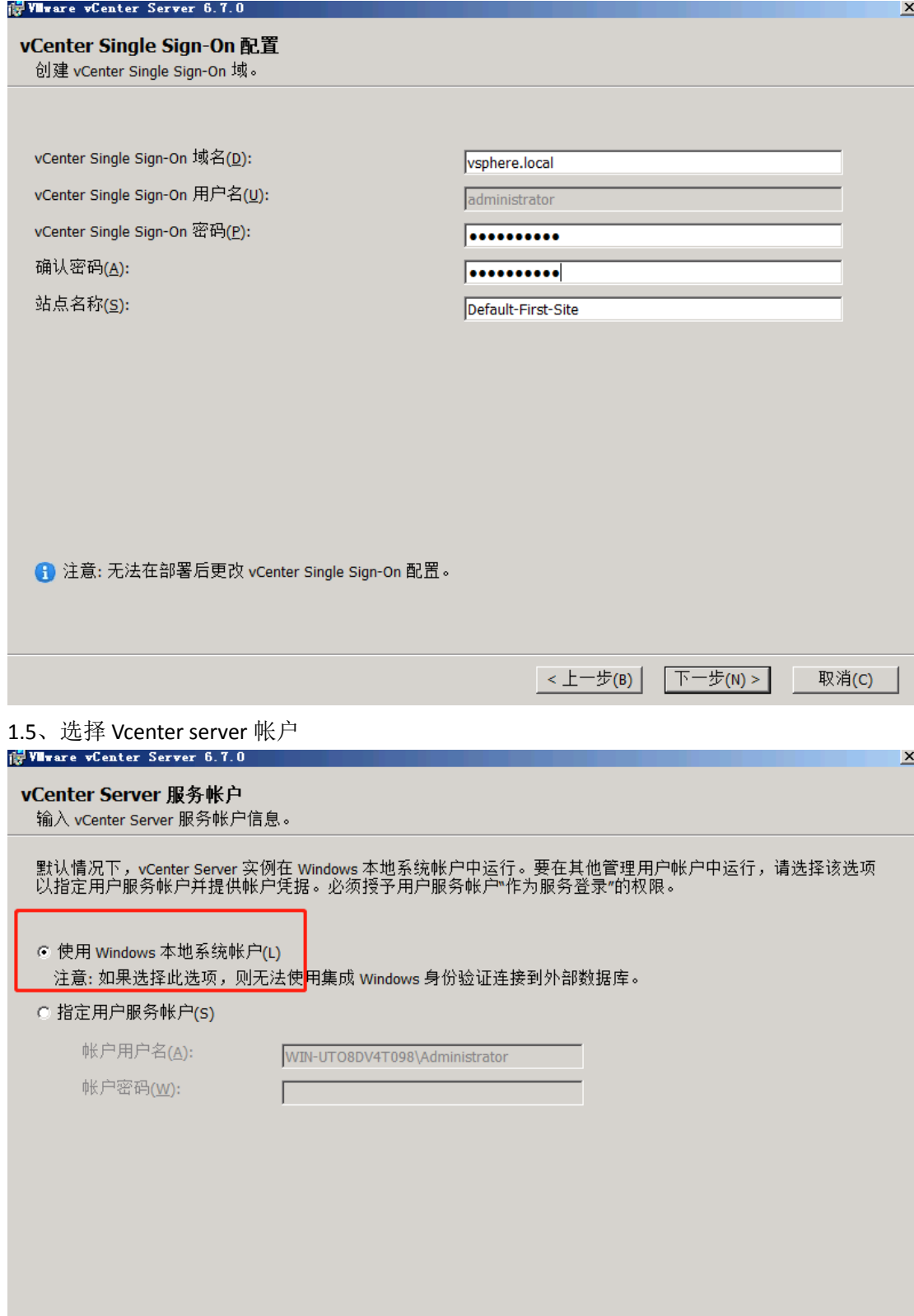

## 1.6、选择嵌入式数据库

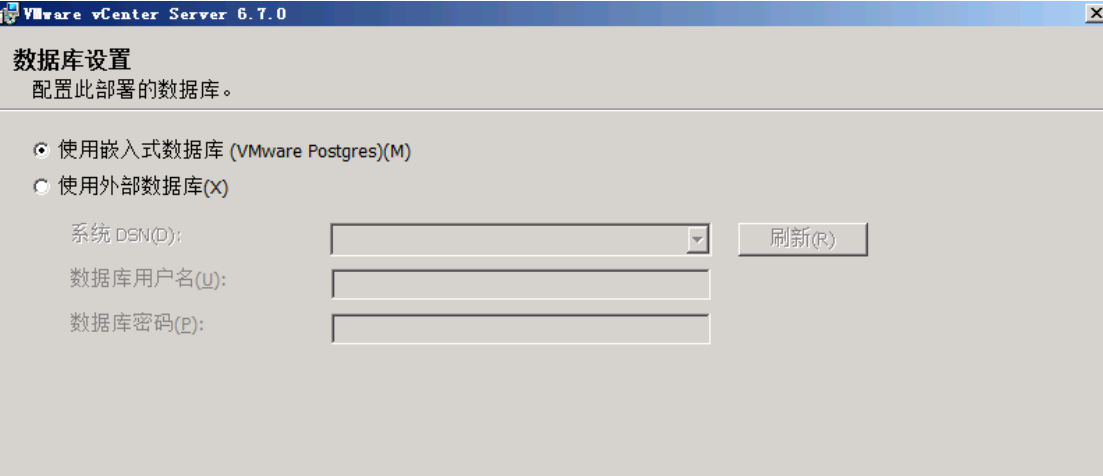

1.7、配置端口,系统中没有端口有冲突,此处默认。

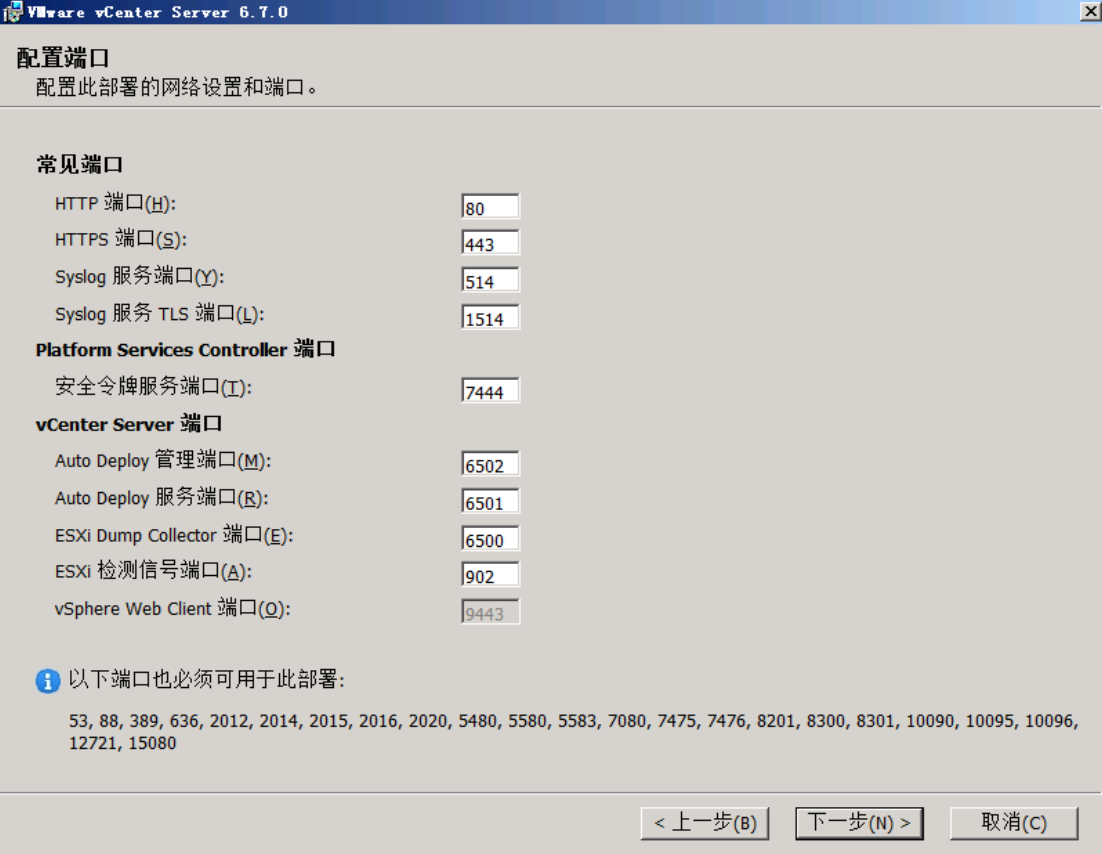

1.7、选择目录,目录建议不要更改,默认就行。

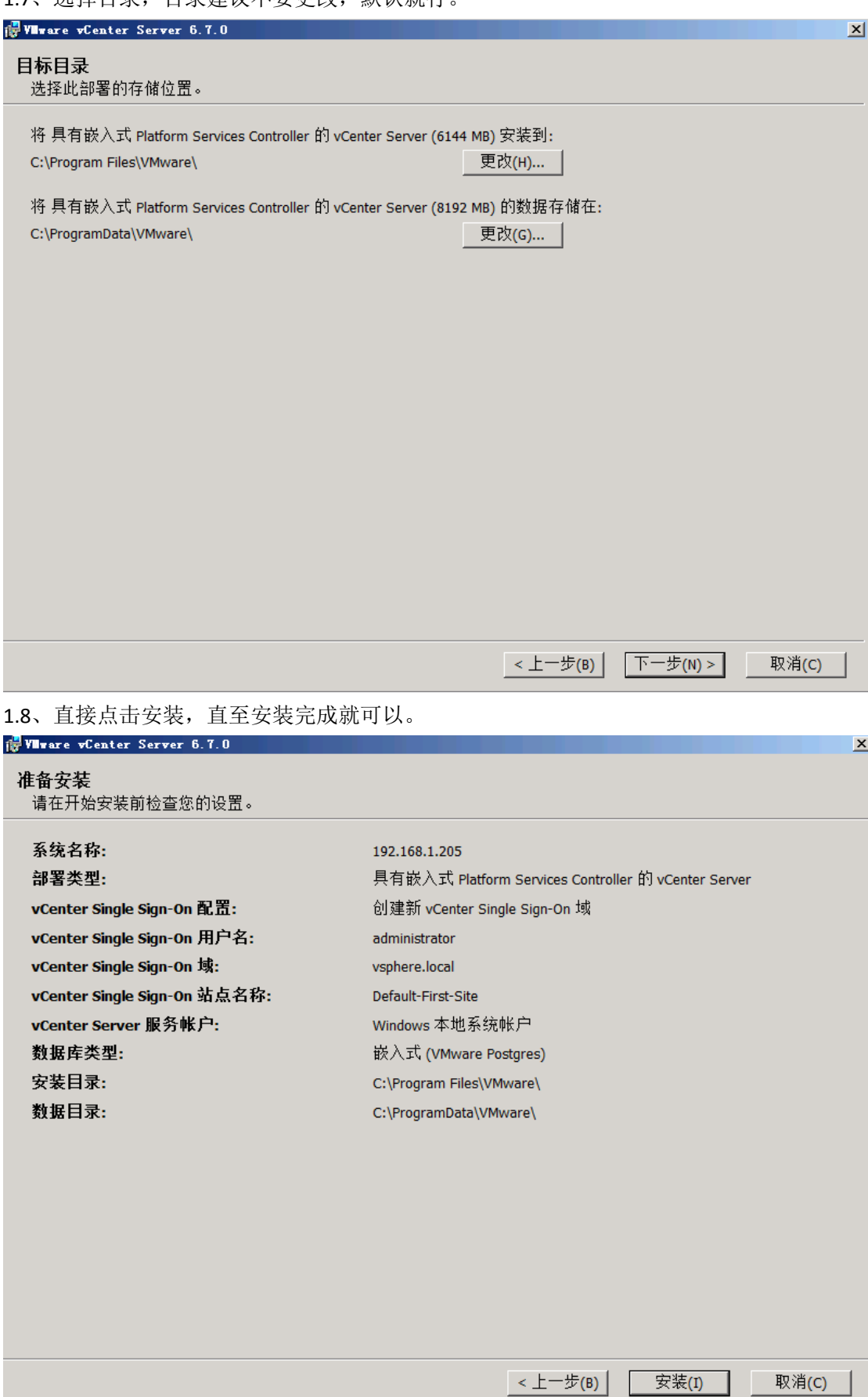

### <span id="page-22-0"></span>2、配置外部数据库 SQL SERVER 2008

SQL 的安装这里就不再截图。安装很简单。

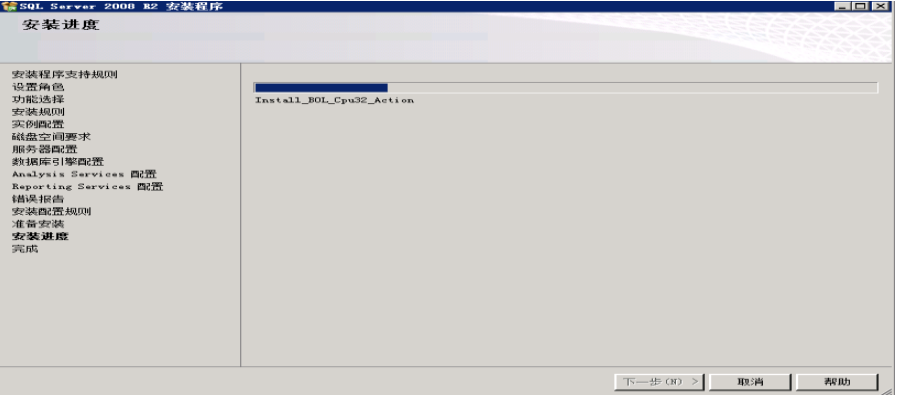

2.1、安装完成后,打开 SQL server Management Studio, 点击数据库,新建一个数据库。

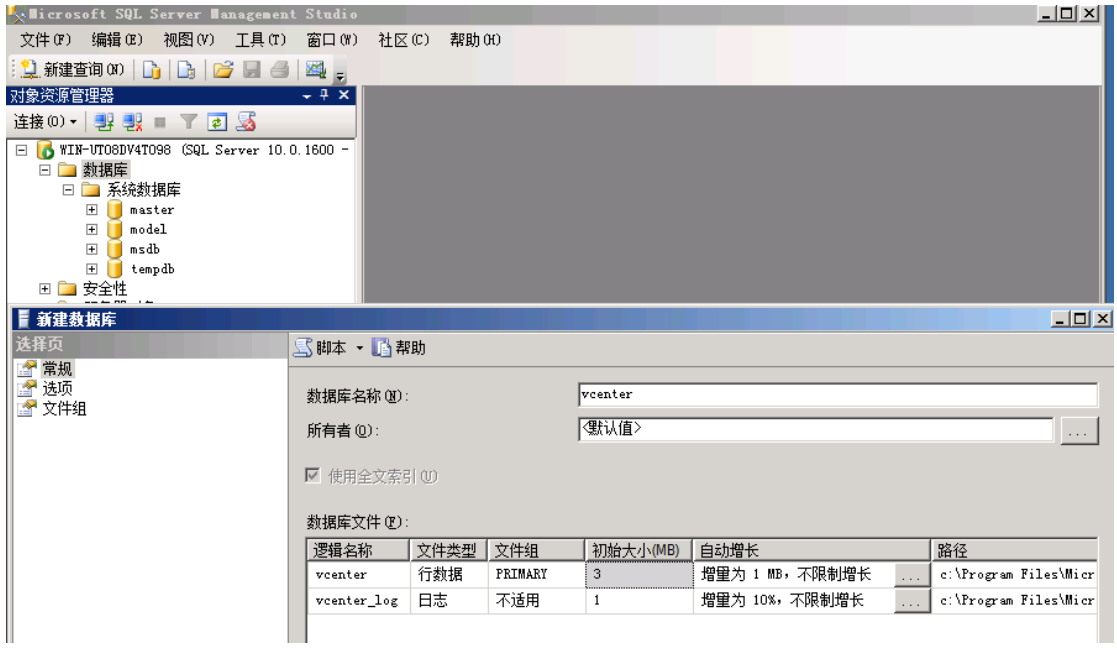

2.2、点击开始—管理工具,数据源 ODBC,选择到系统 DSN

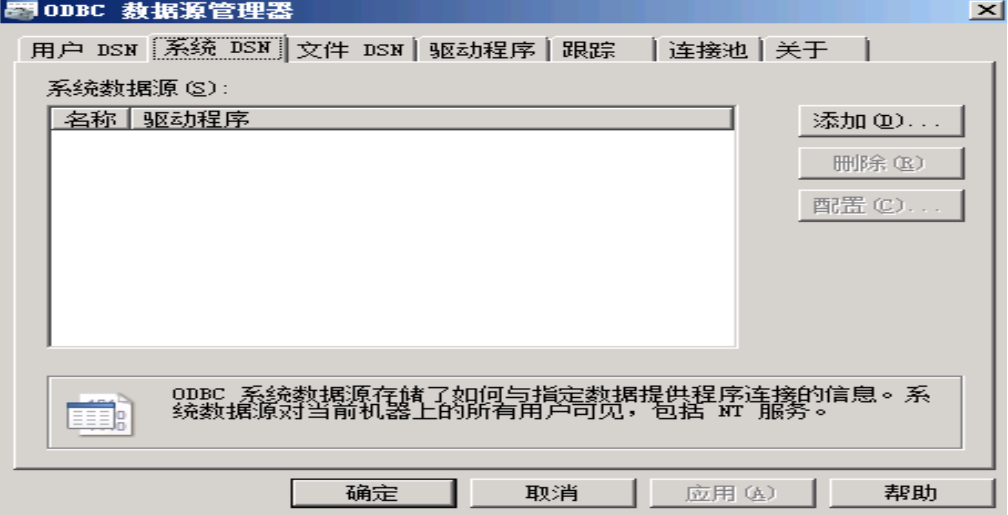

点击添加,选择 sql server native client

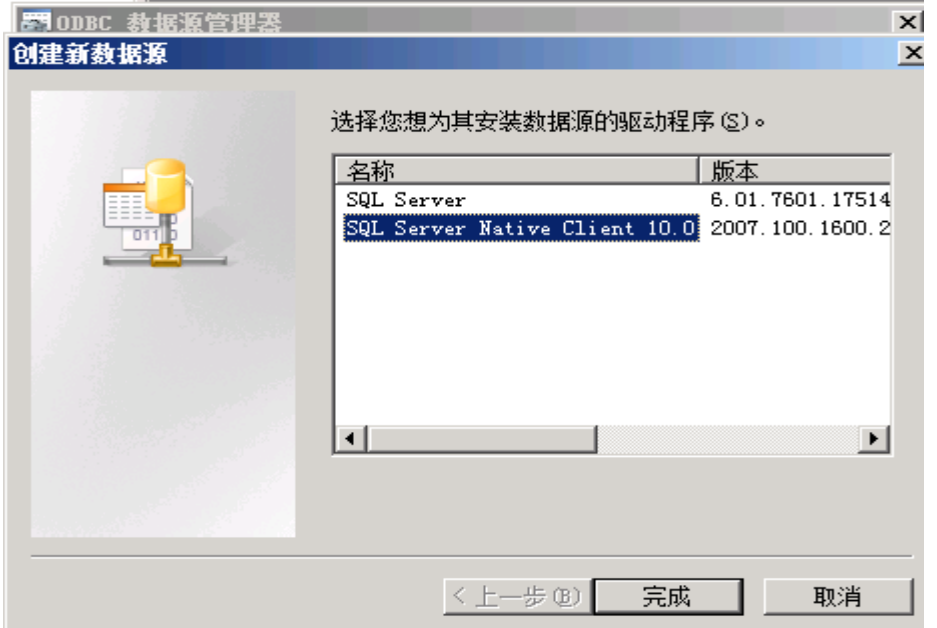

点击完成后出现下图,在框中输入数据源名称。

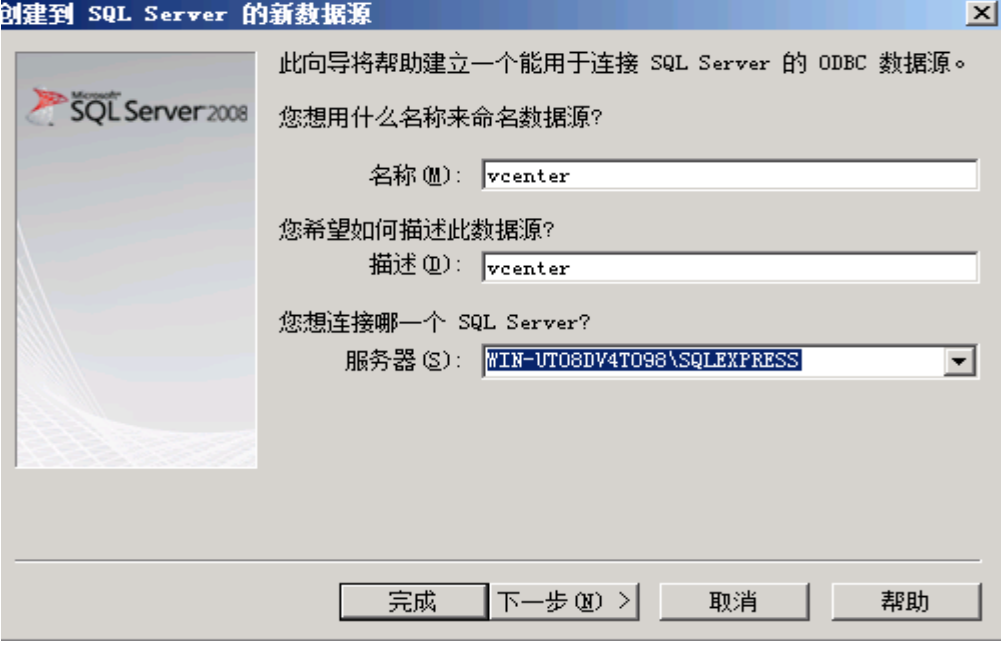

点击下一步后,选择集成 windows 身份证验证

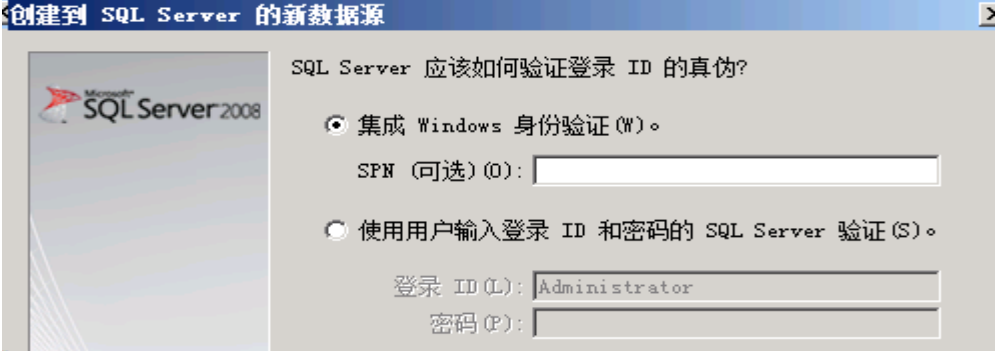

更改默认的数据库为刚才创建的数据库名

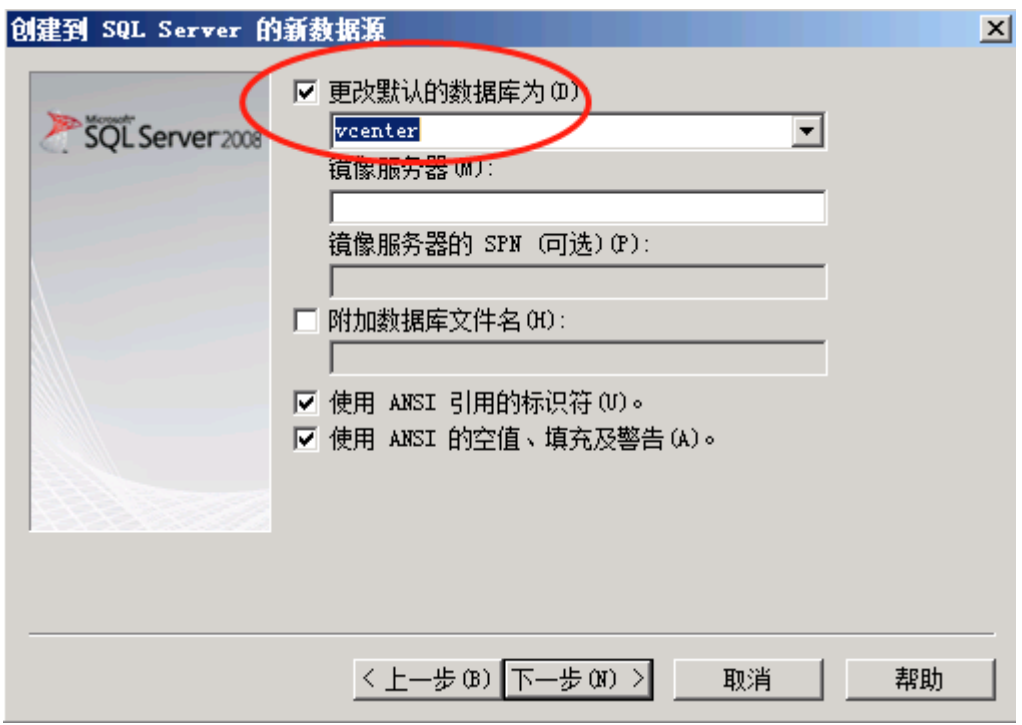

点击下一步,没有错误的话,就直接点击完成,弹出如下窗口,我们可以点击测试数据源, 以确保配置的 ODBC 是否顺利。

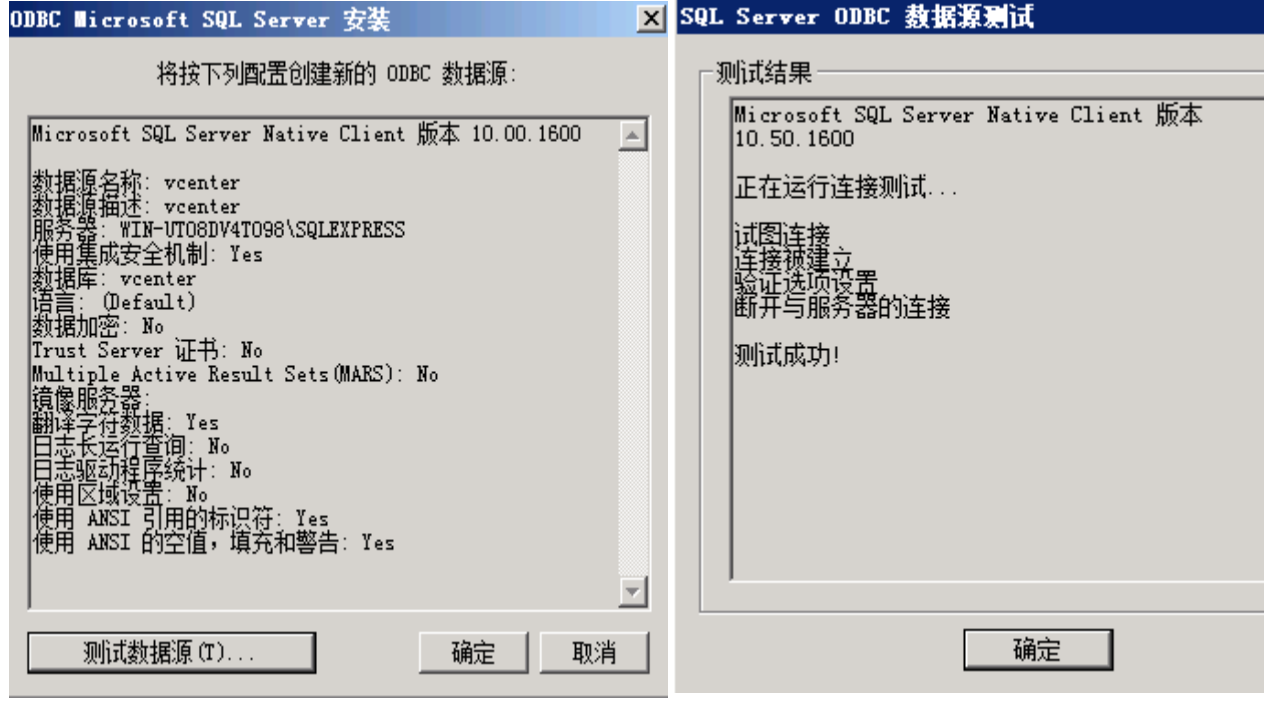

测试成功后,直接点击确定。回到系统 DSN 的窗口,直接确定就可以。

## <span id="page-25-0"></span>3、使用外部数据库安装 Vcenter server

3.1、安装时,前边的操作步骤与嵌入式的安装一样。

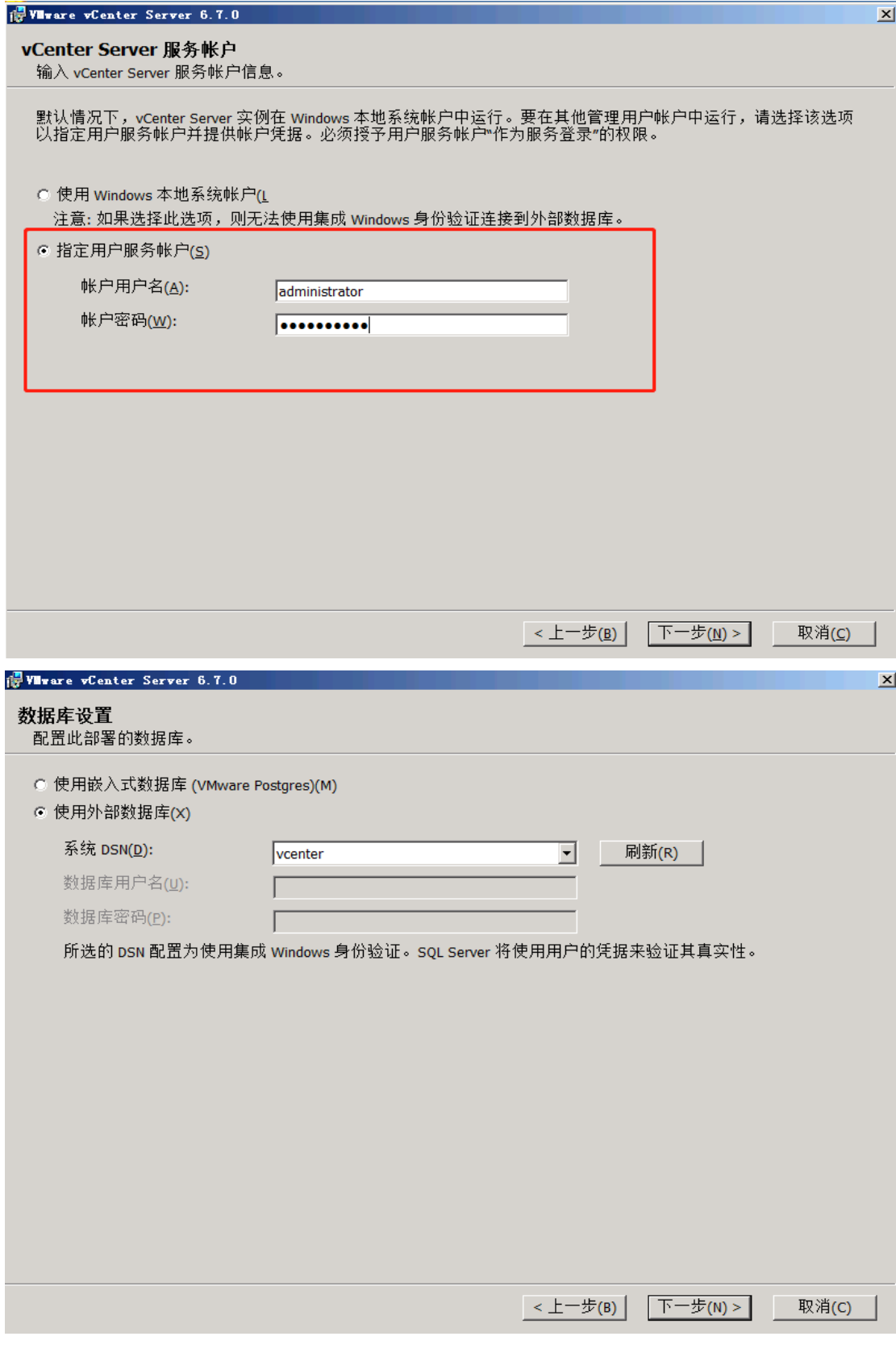

3.2、使用默认选项,继续下一步,使用默认端口我们就需要去修改 SQL 默认的 80 端口, 如 果不使用默认的,直接在此修改 HTTP 端口。那就不需要去修改 SQL 的 80 端口了。

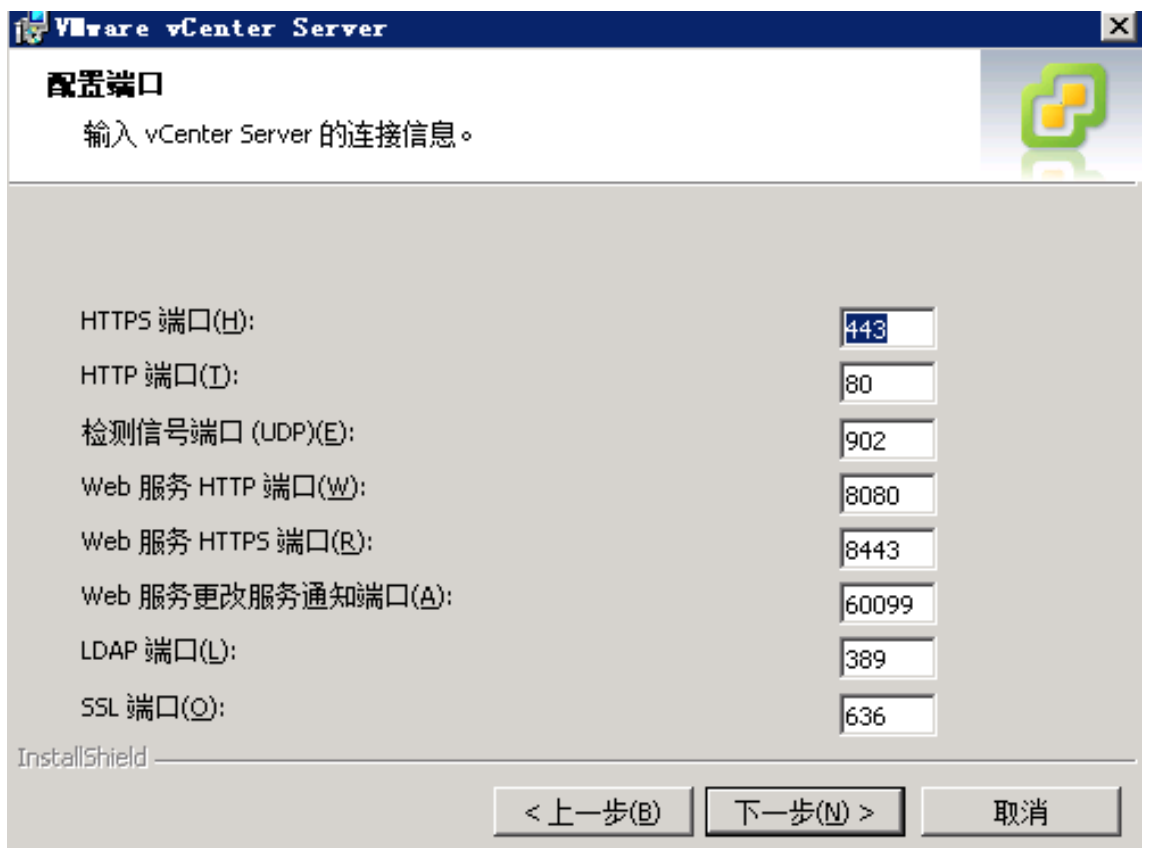

在这里提示 80 端口被占有用,这是因为安装了 SQL 2008 的 Reporting Services, 它会占用 80 端口,我们可以修改它默认使用的 80 端口。

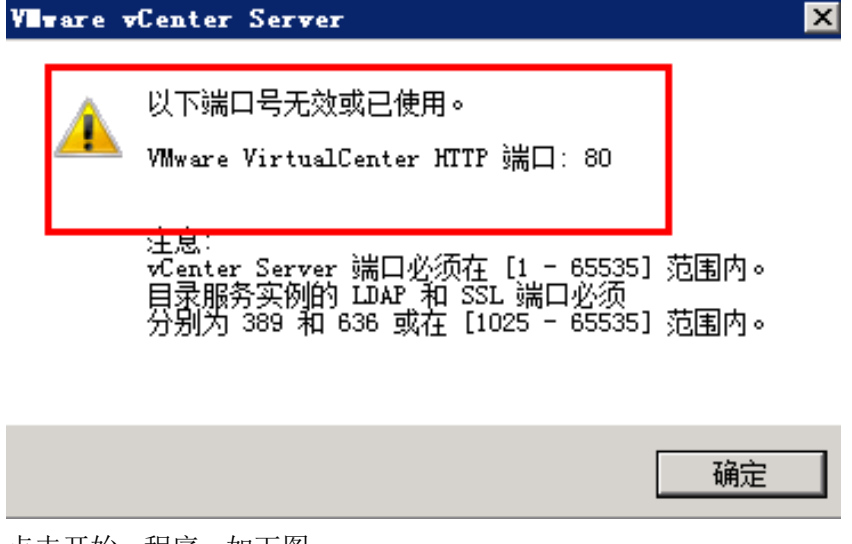

点击开始—程序---如下图:

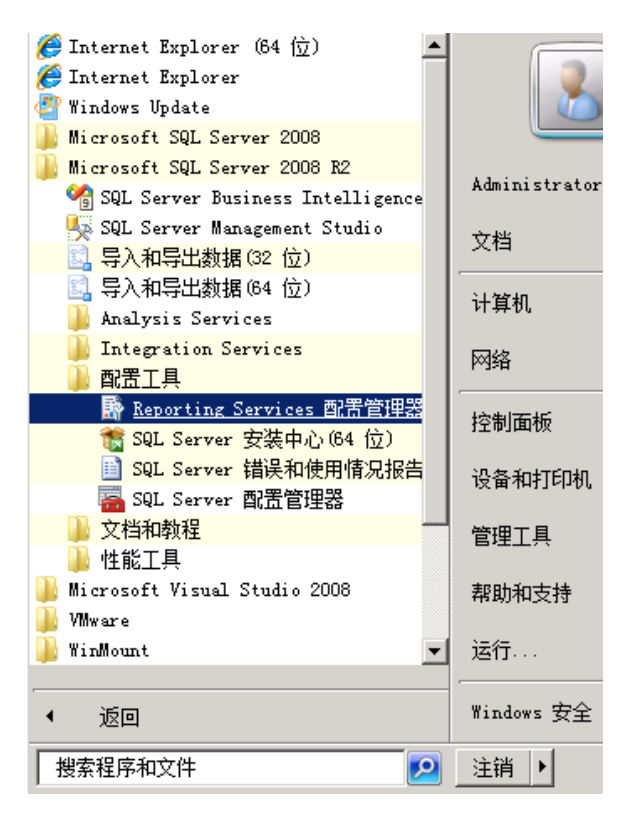

登录之后,我们点击 Web 服务 URL 将右边的 TCP 端口改为没有冲突的端口,你可以修改该 端口的范围为 1~65535。更改完后,点击应用。

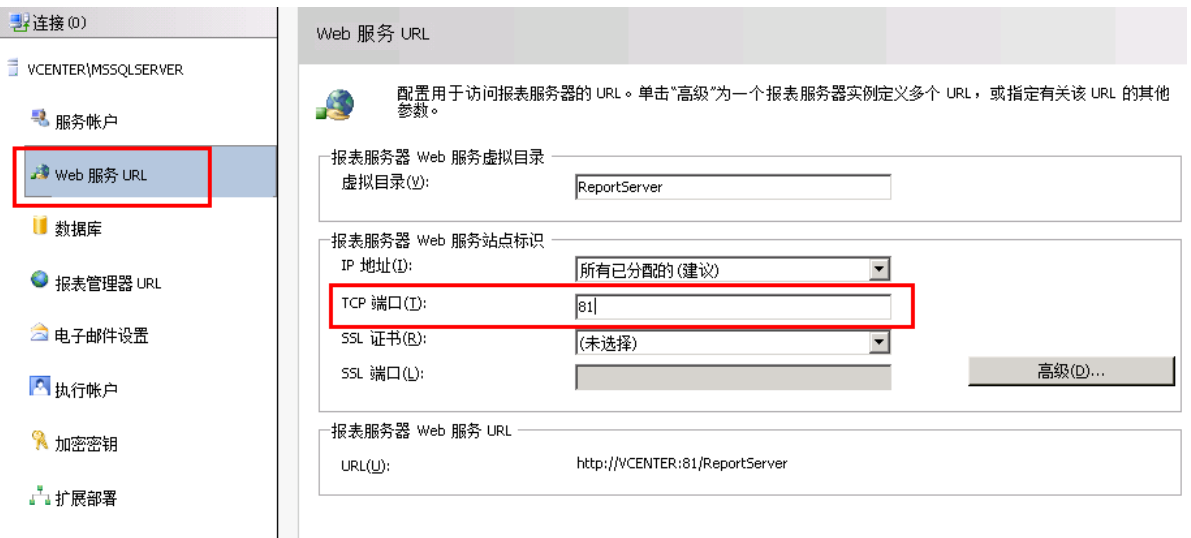

#### 点击报表管理器 URL,点击高级

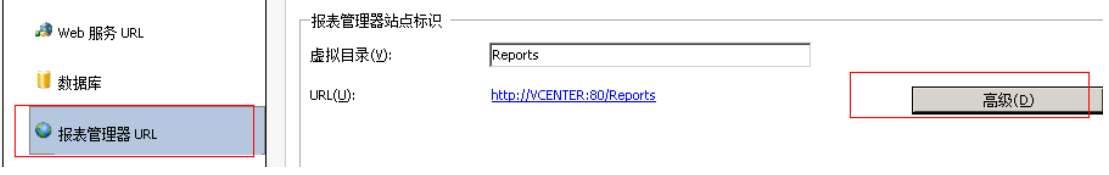

点击高级后,出现下图,我们点编辑,就可以修改 80 端口了,点击确定后,直接退出。后边 的安装步骤,默认就可以了。

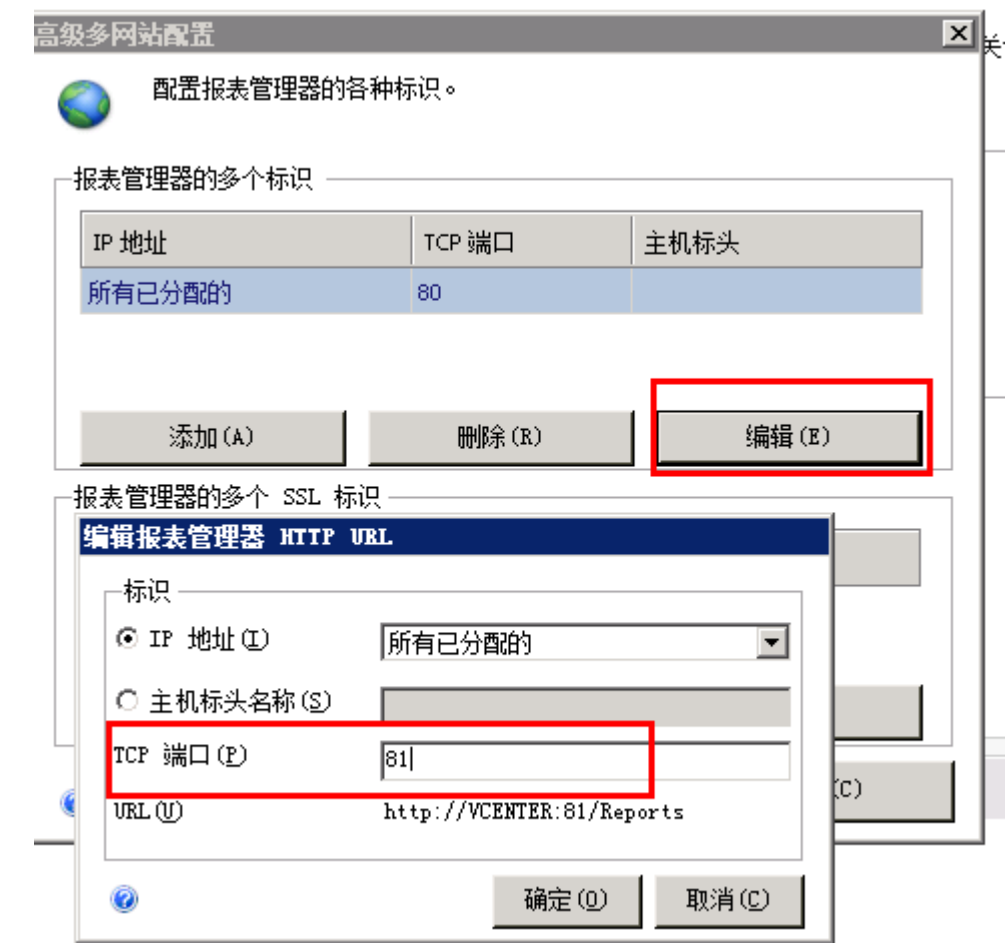

## 六、安装 Vcenter Server 6.7 for linux

<span id="page-29-0"></span>安装 linux 版本的 vcenter 需要在主机安装完 vsphere 后即可安装,意思就是不用安装 windows 版本的 vcenter。Vcenter 的数据可以暂时存放在主机存储里边,等共享存储配置好 后,再将数据迁移至共享存储。其中一点要注意的是,ESXI 主机的空间至少大于 300GB, vcenter for linux 需要的硬件资源是 2VCPUS, 8GB 内存, 300GB DISK。

#### <span id="page-29-1"></span>1、安装 Linux 版本的 Vcenter

此实验以 GUI 的方式进行安装。解压下载下来的 VMware-VCSA-all-6.7.0-8832884,找到 vcsa-ui-installer 文件夹下的 win32 文件夹, 双击 installer, 打开的界面如下, 点击 install。

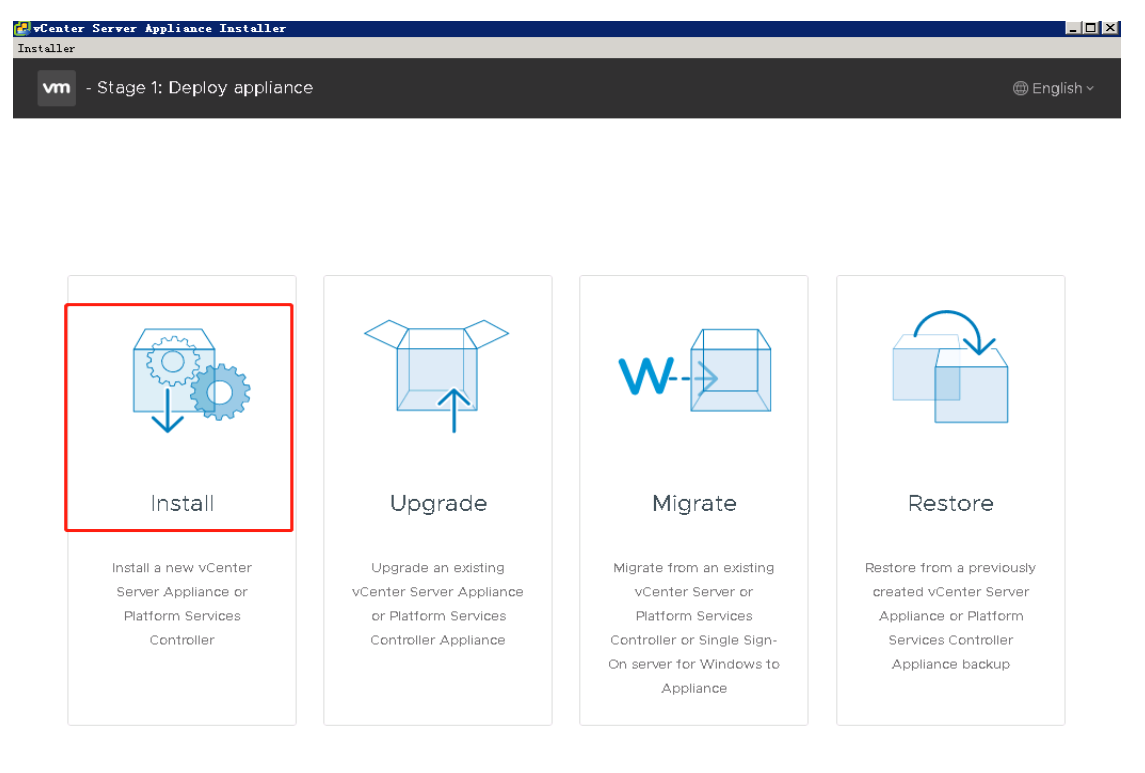

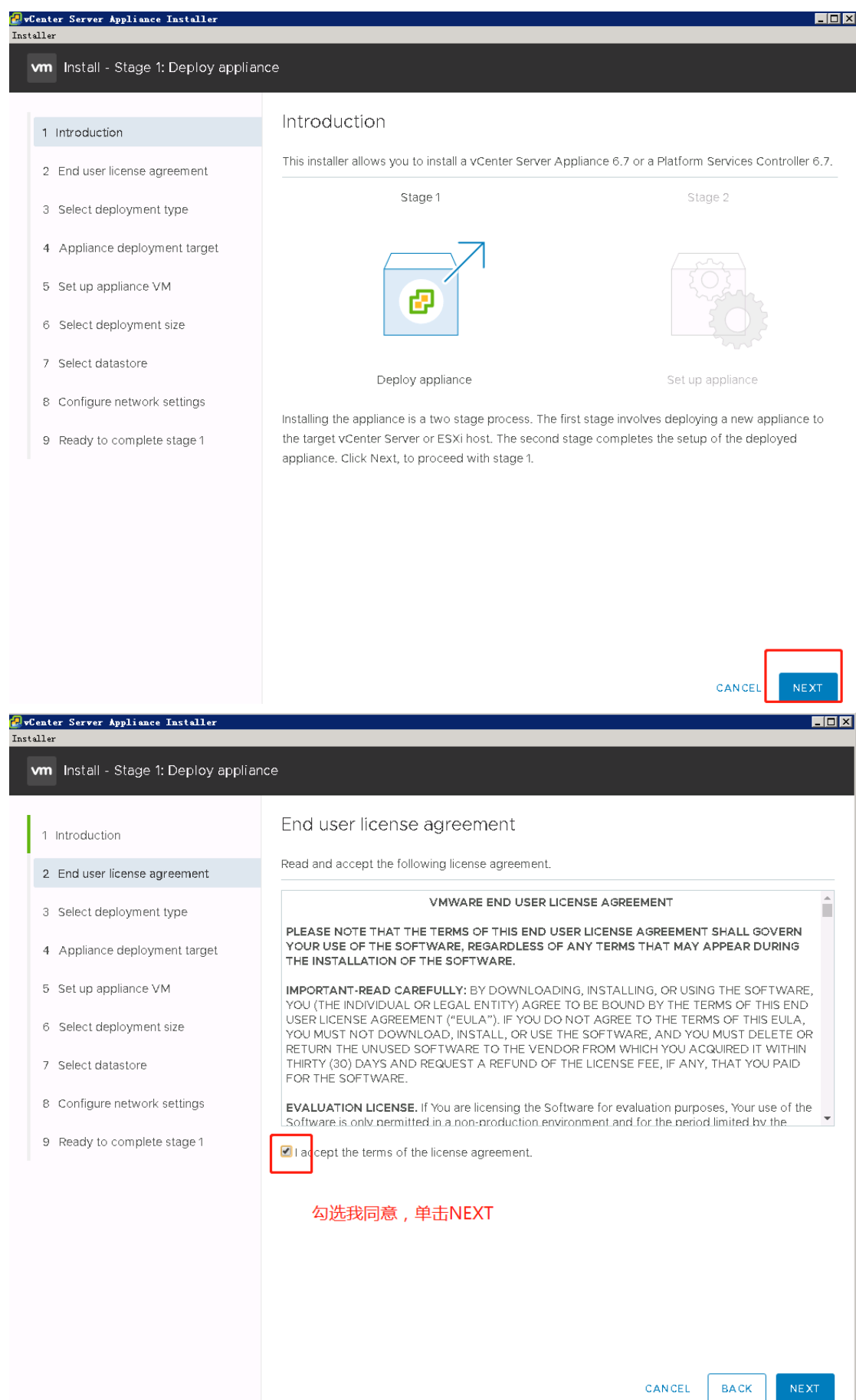

30

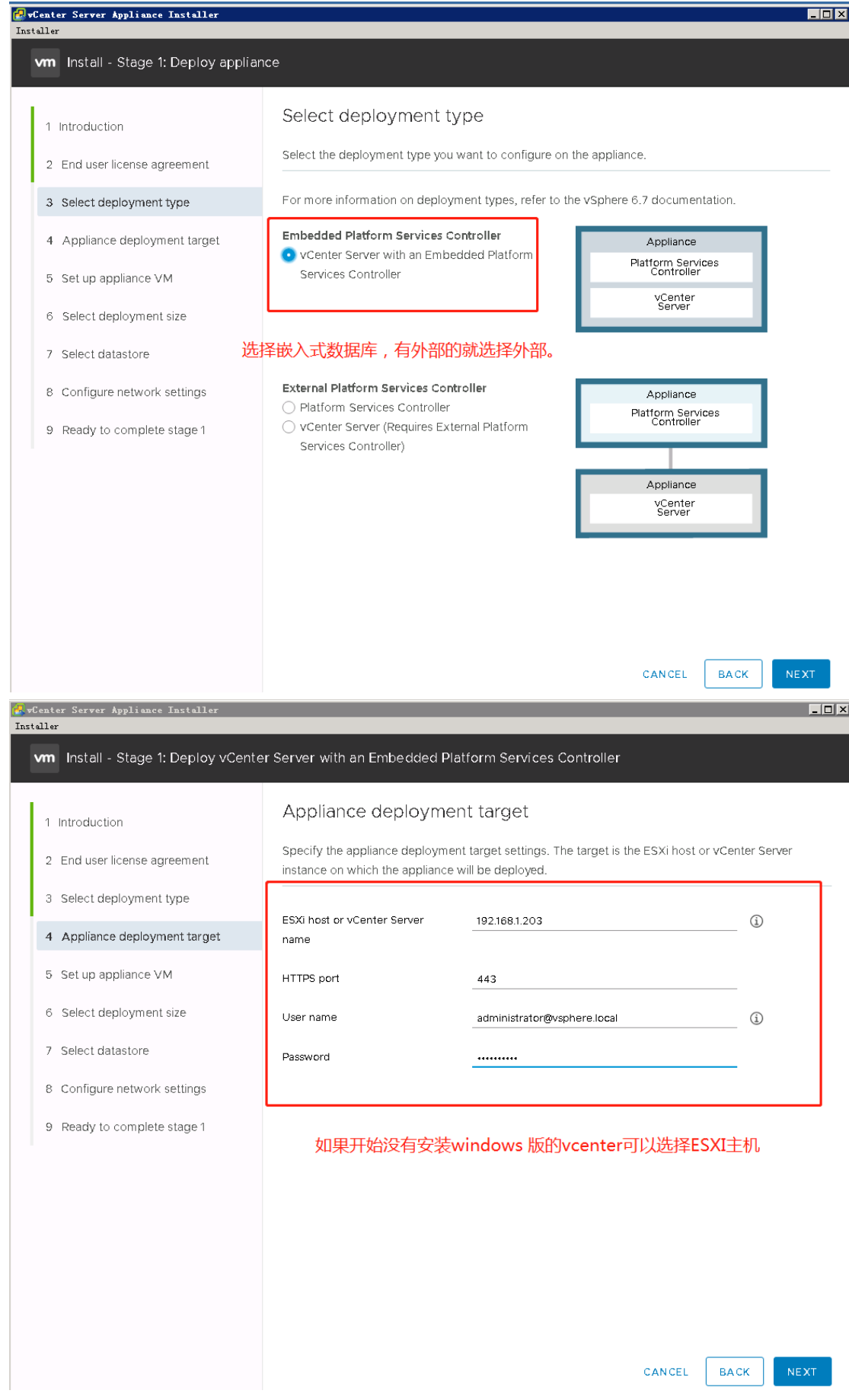

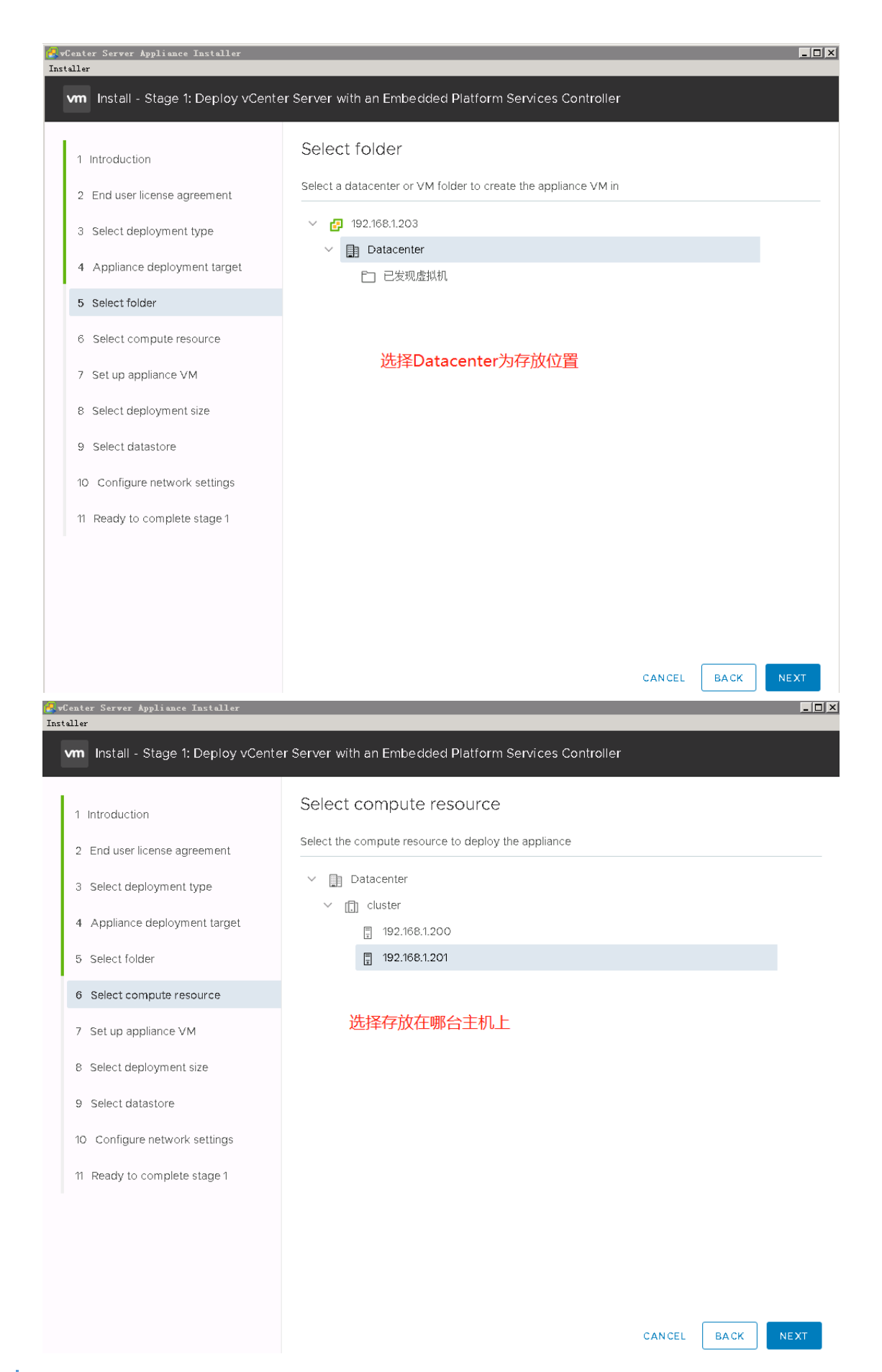

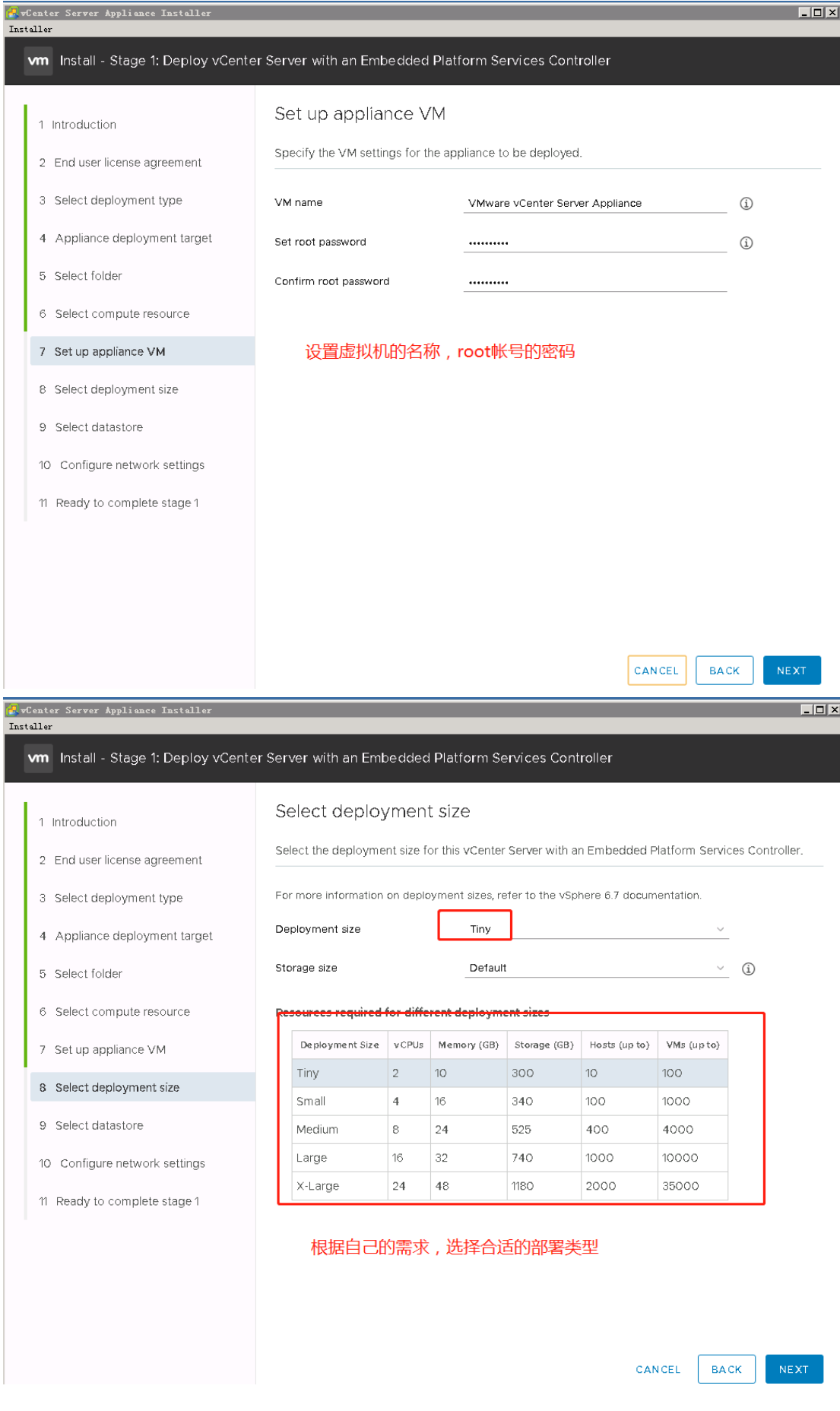

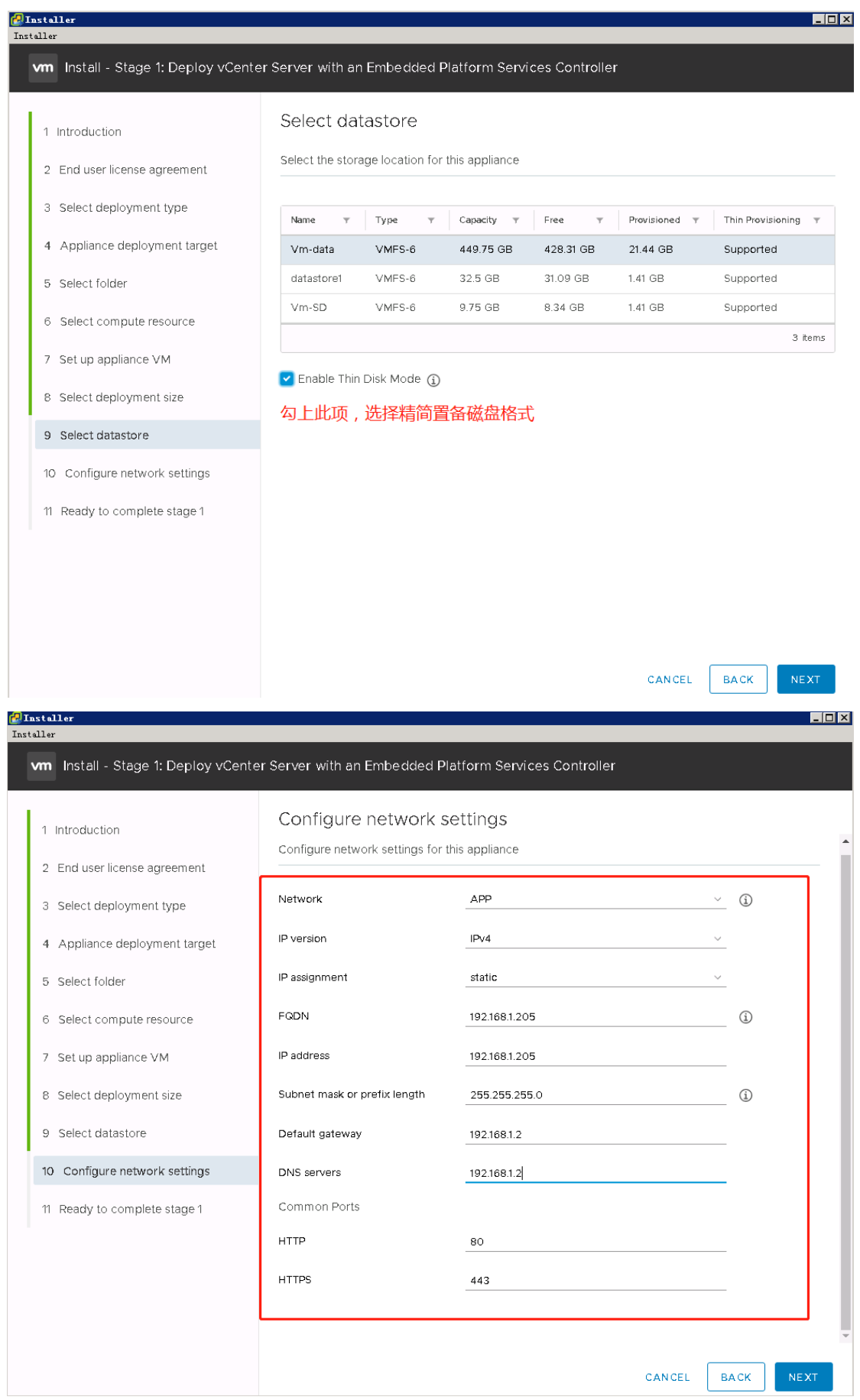

 $\overline{\phantom{a}}$ 

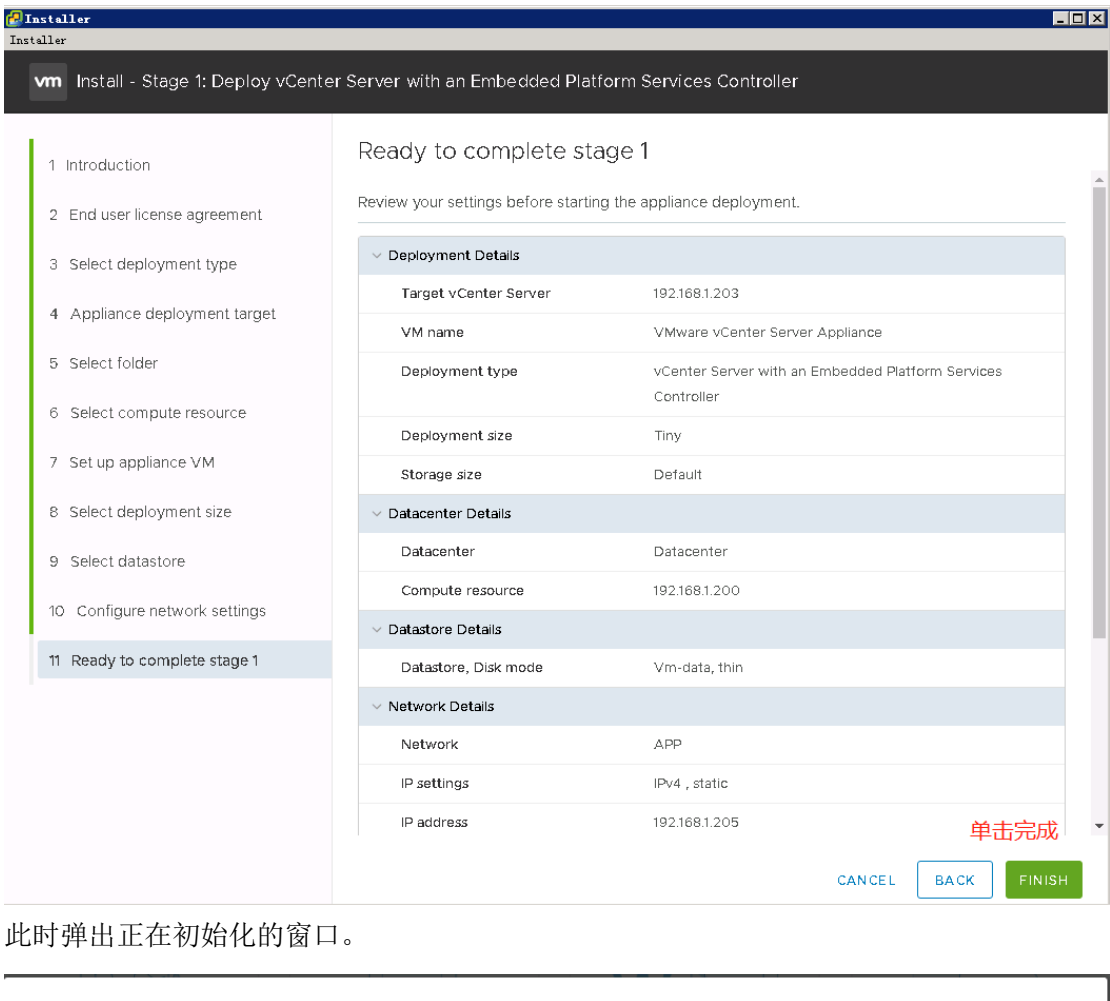

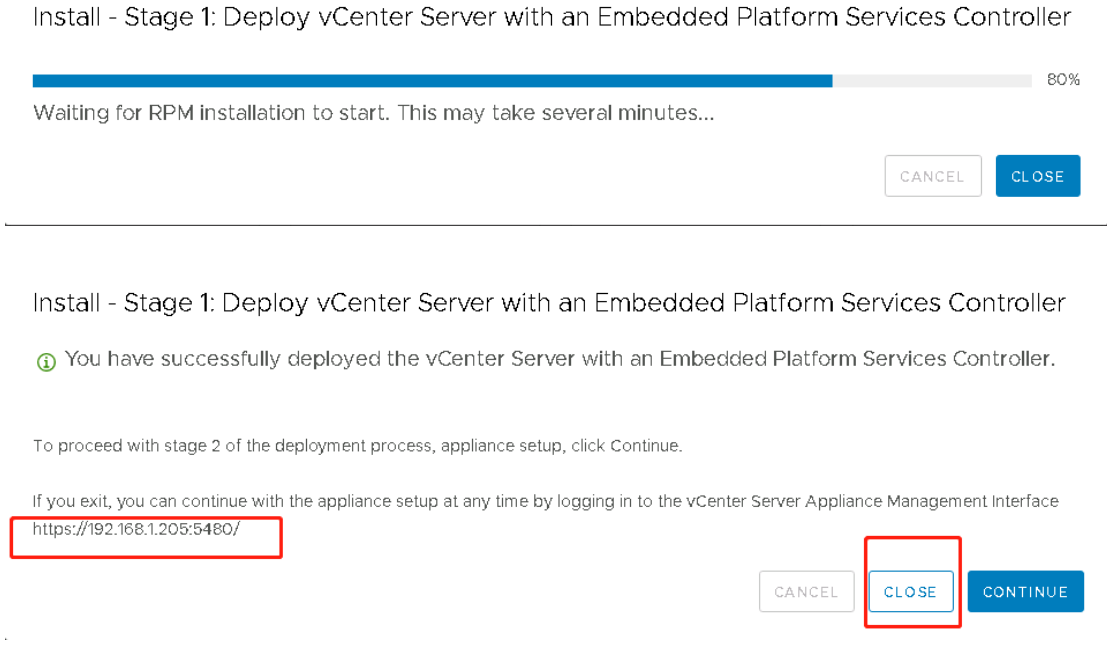

## 此处第 **1** 阶段完成后,选择关闭。

可以登录到已安装 windows 版的 vcenter 界面(如没安装, 就是登录到 ESXI 主机查看), 可 以看到创建的新的虚拟机。

第一阶段安装完成后,登录到 venter 界面查看 vmware vcenter server appliance 虚拟机, 可以
看到界面与 ESXI 主机类似。如图:

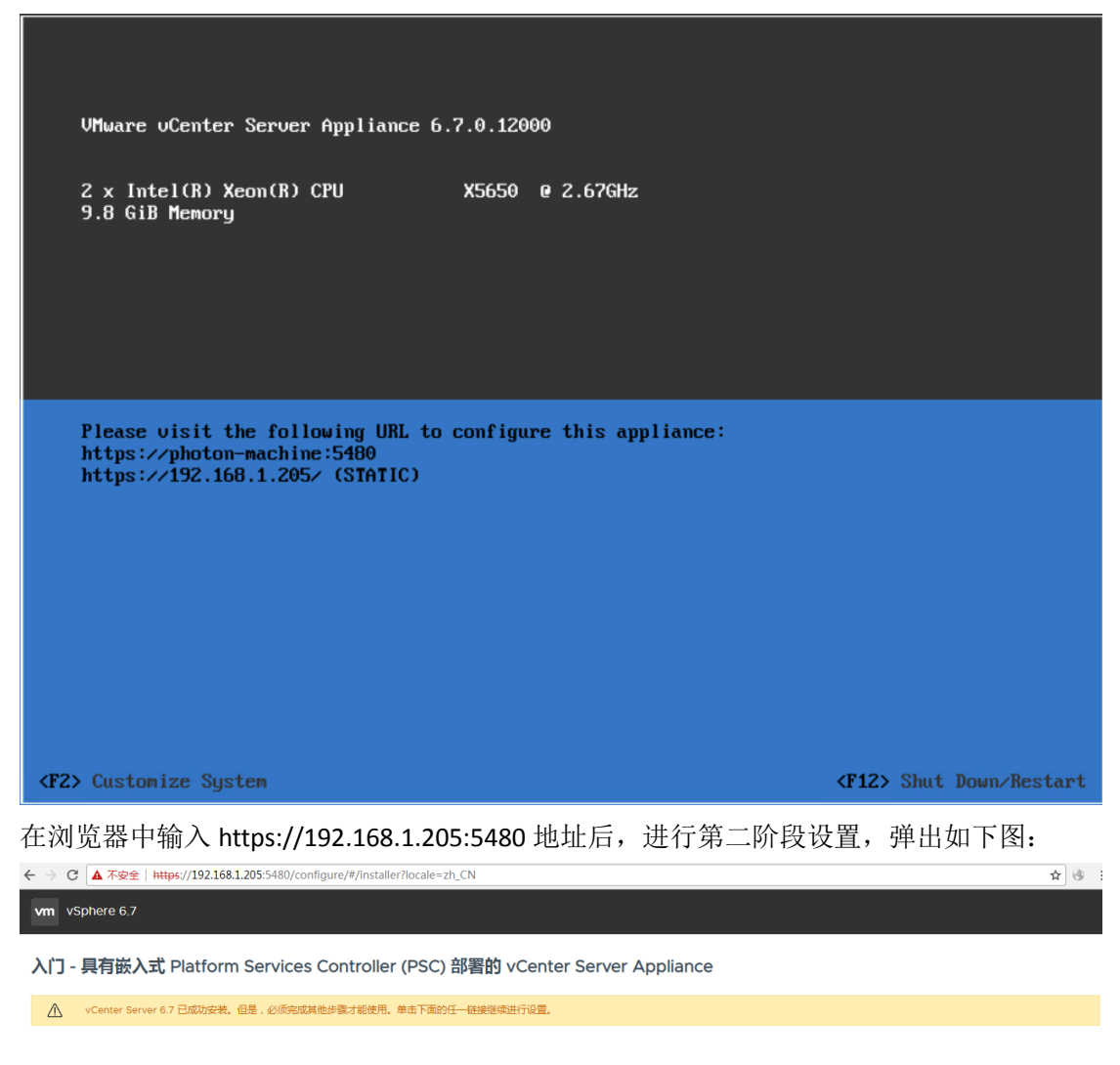

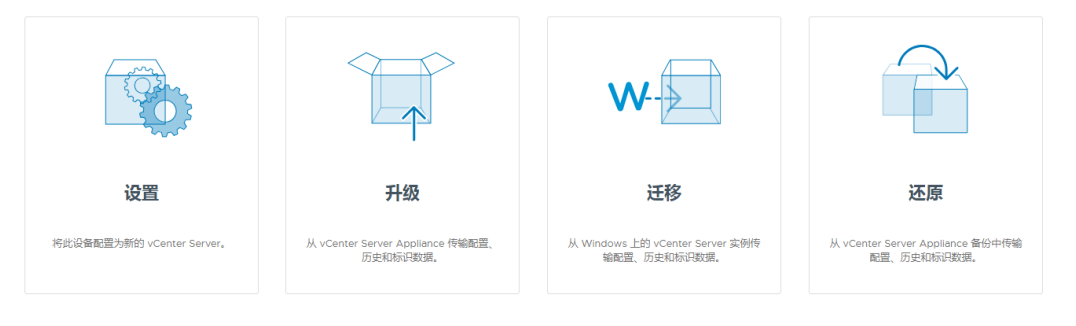

版权所有 © 1998-2018 VMware, Inc. 保留所有权利。此产品受美国和国际版权法及知识产权法保护、VMware 产品获得了以下继接中列出的一项或多项专利: http://www.wmware.com/golpatents . VMware 是 VMware, Inc. 在美国和或其他法律组区的注册商标或病<br>标,此处提到的所有其他商标和名称分别是其各自公司的商标, VMware 产品可能包含个别开源软件担件,每种组件都有各

单击设置,输入 root 用户密码后,如下:

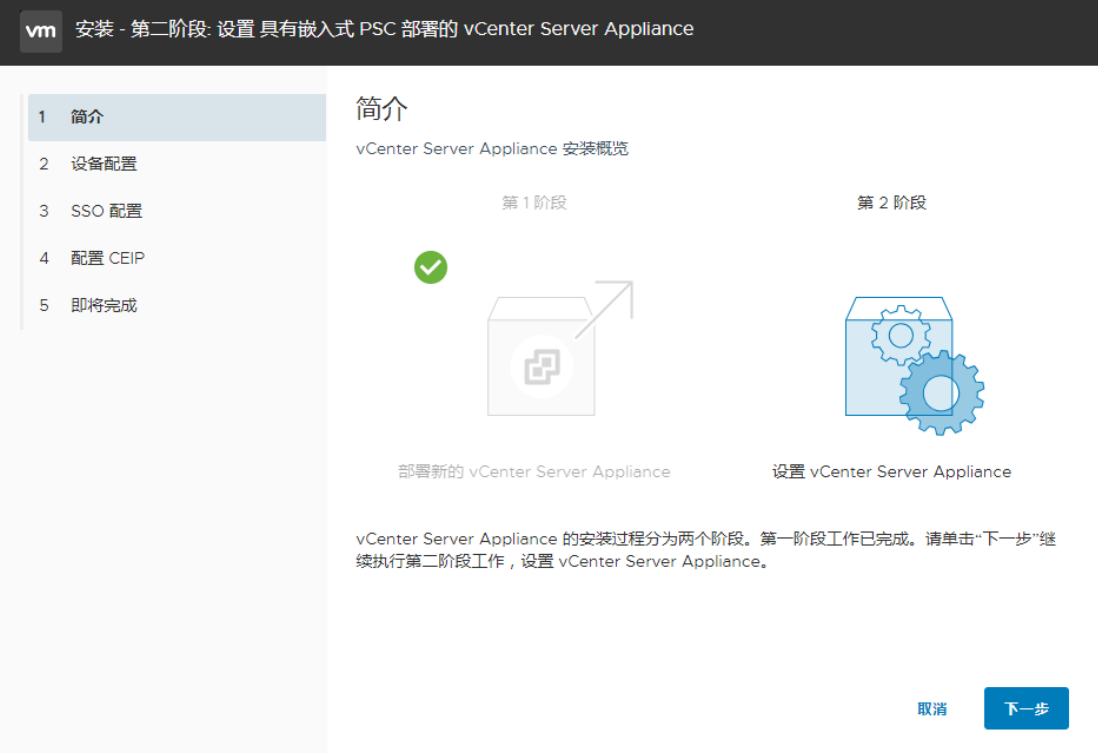

单击下一步后,出现下图配置,此处启用 SSH 访问,因为做了 HA, 就必须启用 SSH。 如果第一阶段已经配置好,此处就不用再去配置。系统名称处,如果你没有做 DNS 就不要 写成 FQDN 名称。填写其 IP 地址就可以。

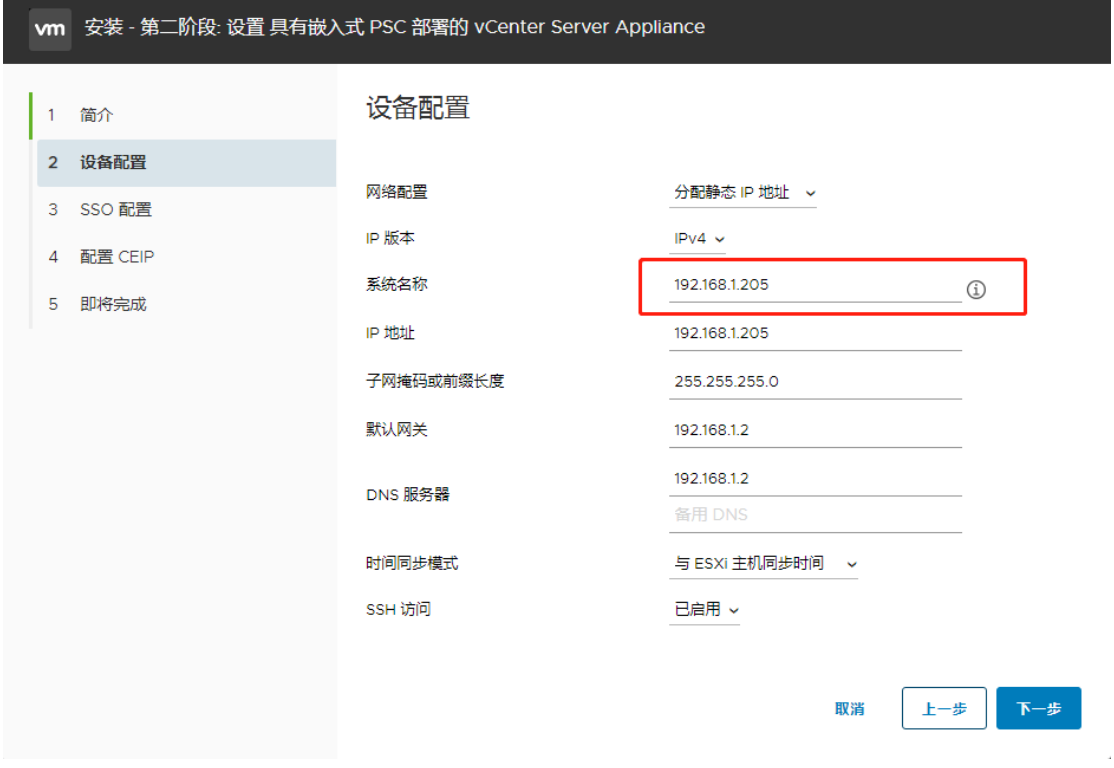

配置 SSO 域,以便 Web 浏览器登录。

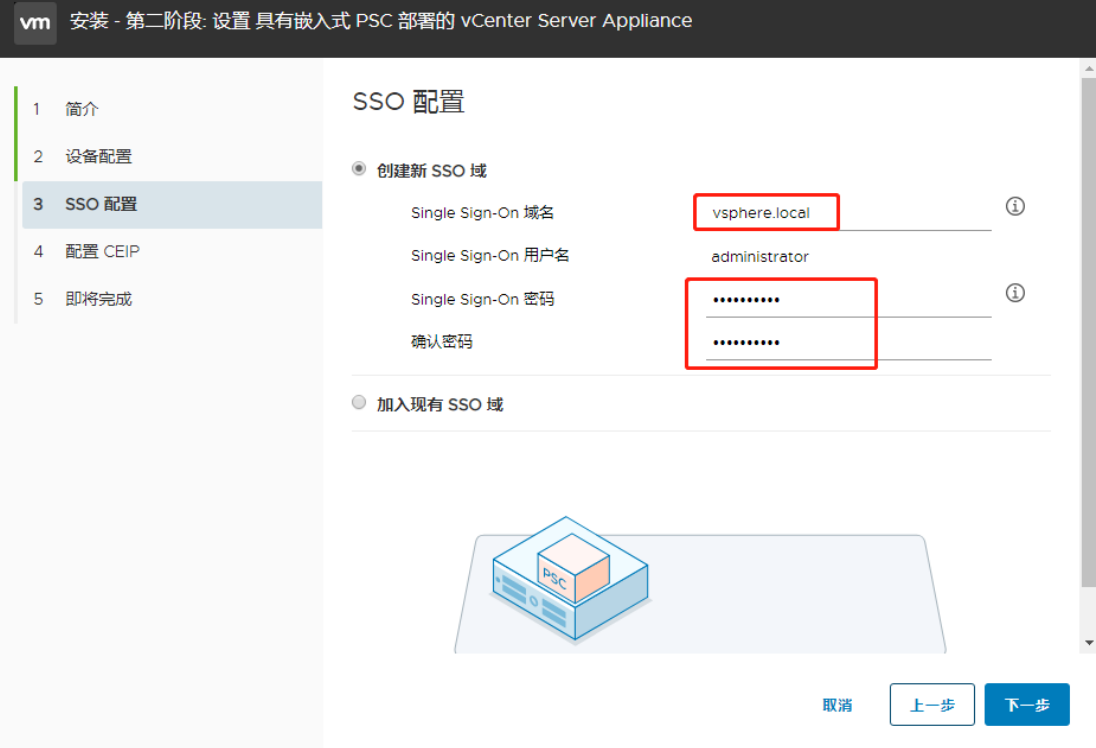

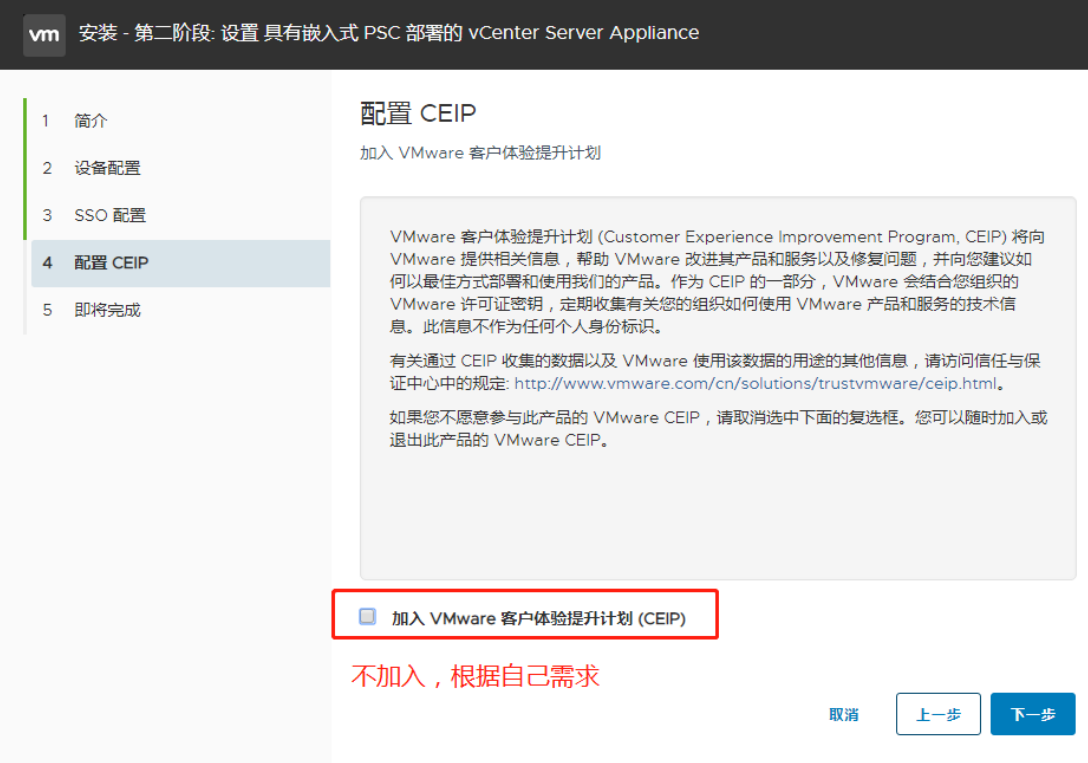

配置好的信息在下图中显示,如果觉得有问题,返回上一步可以重新配置

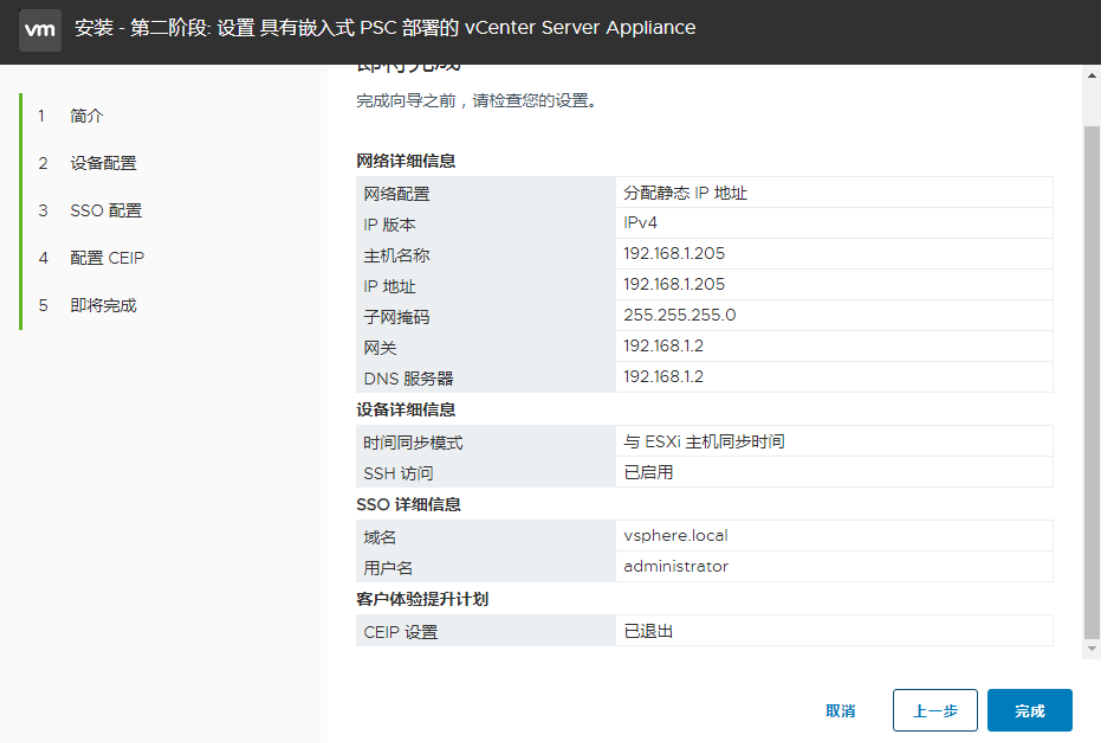

弹出安全警告,点击确定。注意: 我在这个过程中, 手动停了 ESXI 主机, 所以第二阶段就没 有办法继续,只能重新安装第一阶段,再继续第二阶段。所以在此阶段不要中止操作。

# 警告

安装操作一旦开始便无法暂停或停止,直至安装完成。单击"确定"继 续,或者单击"取消"停止安装。

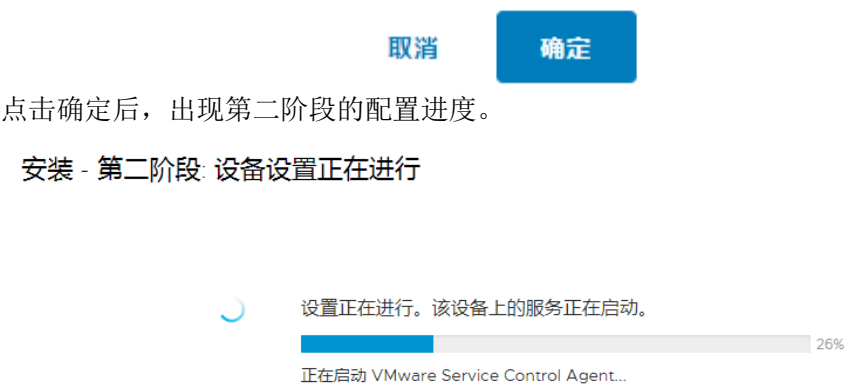

第二阶段安装成功后,如下图所示:

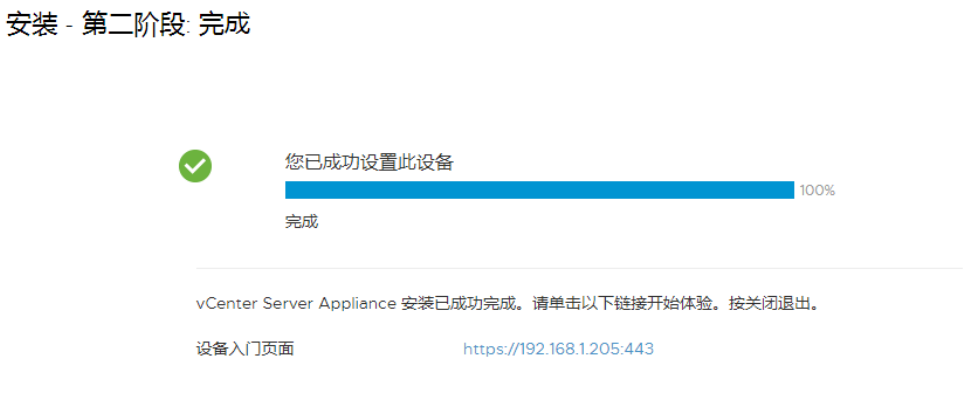

完装完成后,再次输入 https://192.168.1.205:5480 就是这台 linux vcenter 版本的登录界面。 从此界面进入可进行 venter 的基本配置。

关闭

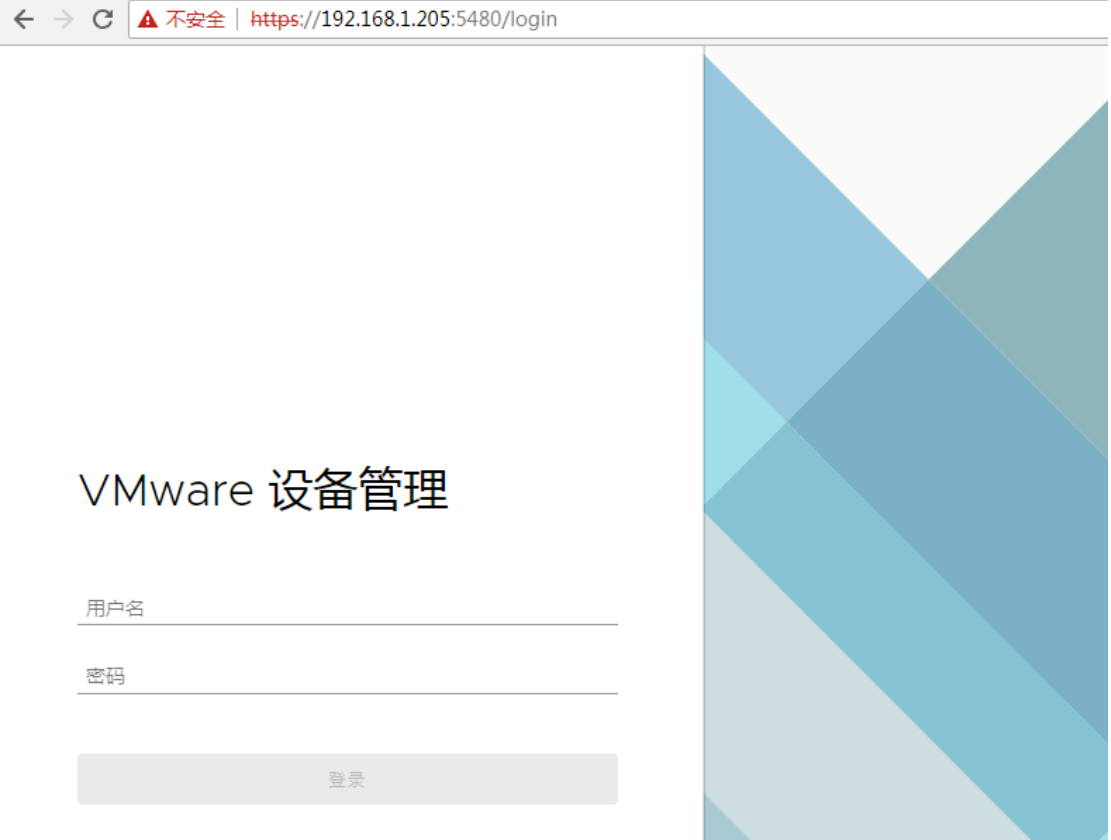

直接输入 https://192.168.1.205 就是进入到 venter 管理中心了。可以添加 ESXI 主机等各种高 级操作。

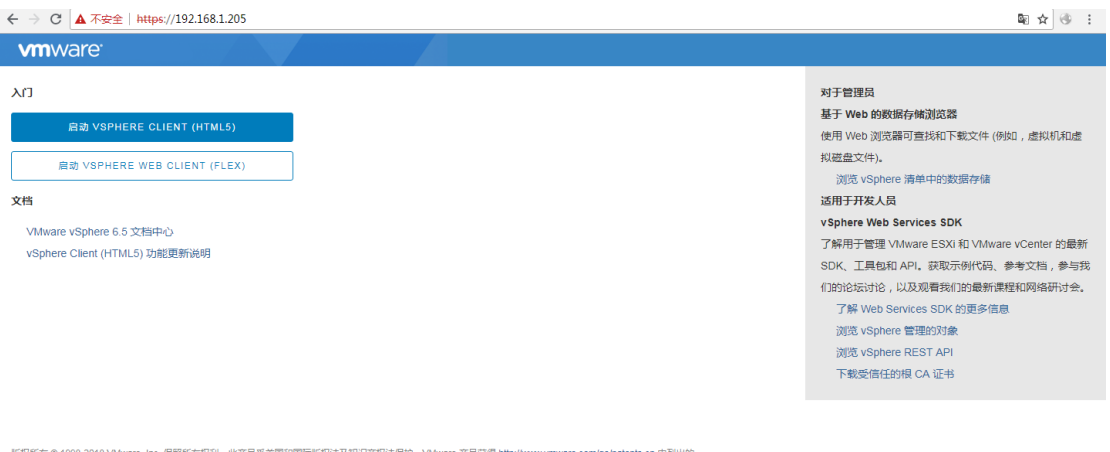

版权所有 © 1998-2018 Vidware, Inc. 促留所有权利。此产品受美国和国际版权法及机识产权法保护、Vidware 产品获得 http://www.vmware.com/golpatents-cn 中列出的-<br>现成多项专利、Vidware 是 Vidware, Inc. 在通知和成其他法律国区的注册商标成物后,此处进到的所有其他商标和名称分别是其各自之同的商标、Vidware 产品可能包<br>食个别开源软件组件,每种组件都有

至此结束,我们的 linux 版本的 Vcenter 已经安装完毕,关于怎么添加主机,创建数据中心、 添加集群、虚拟机,本文中都有一一介绍。

# 七、创建数据中心和群集 HA

# 1、新建数据中心

点击新建数据中心后,会弹出一个输入数据中心名称的窗口。

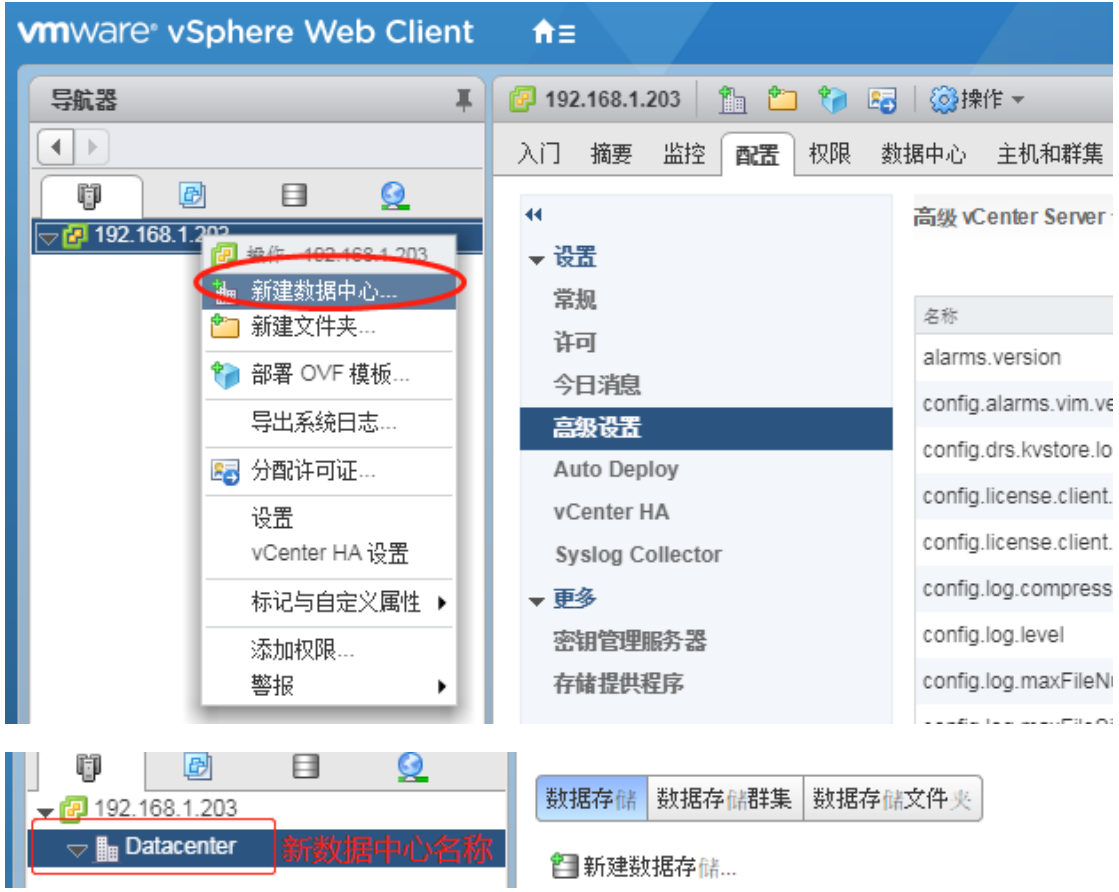

# 2、创建群集 HA

右键 Datacenter, 新建群集。

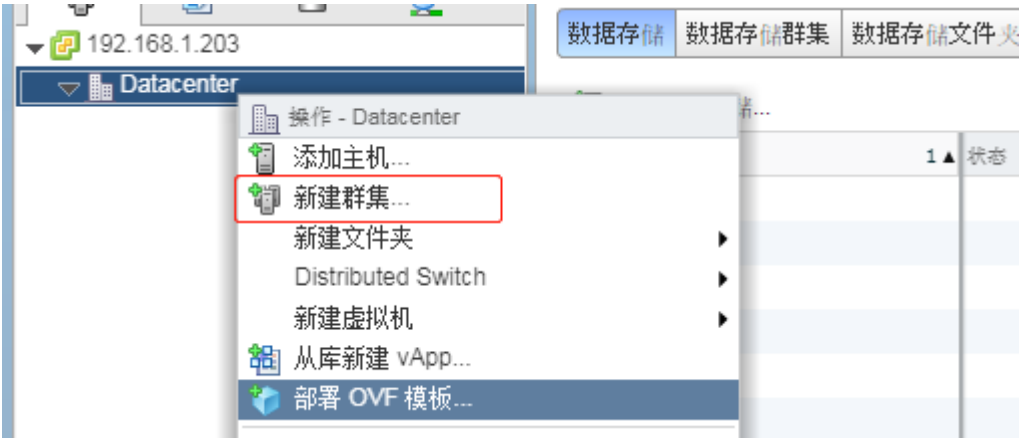

弹出窗如下窗口, 按红框标注配置

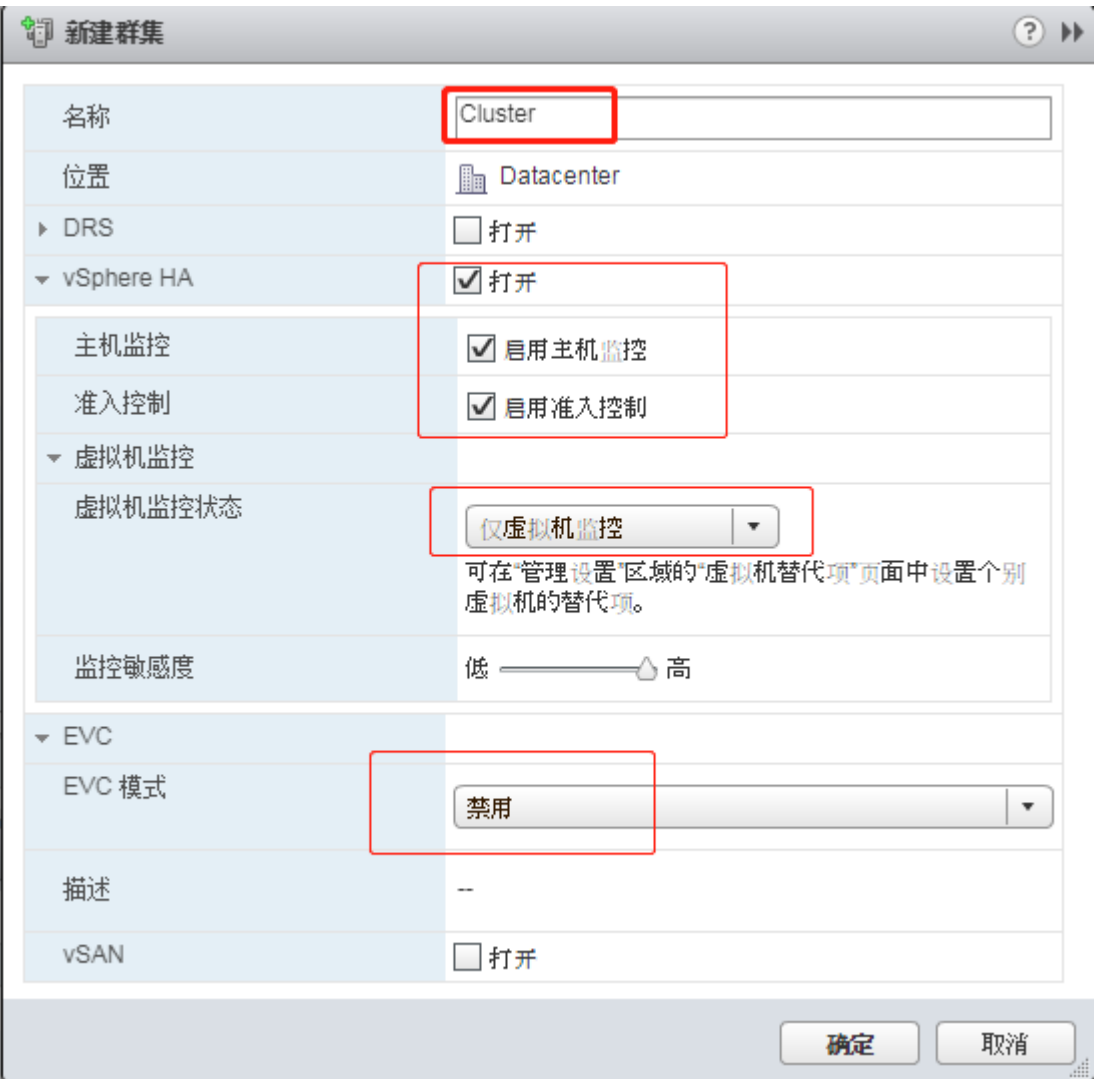

# 八、添加 ESXI 主机和配置存储、网络

## 1、添加 ESXI 主机到群集中

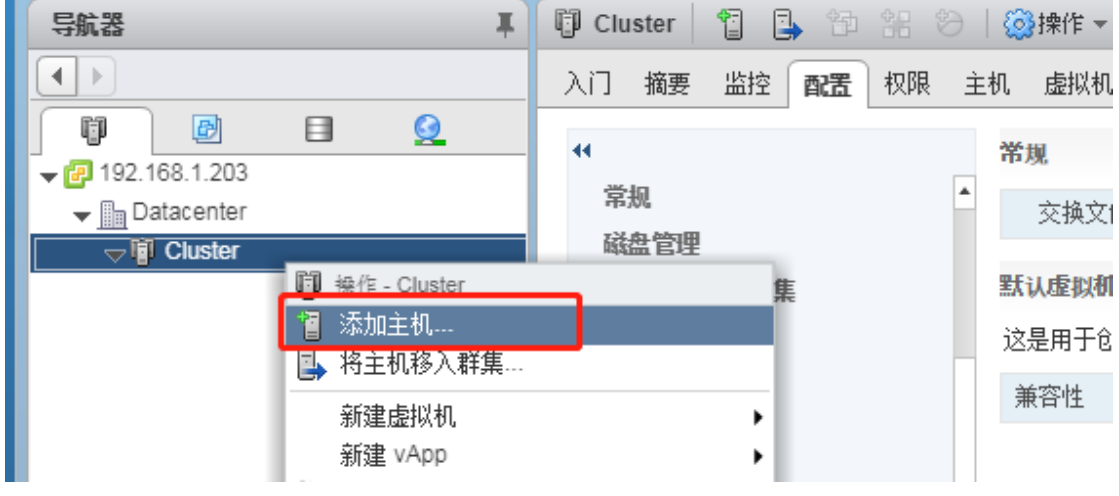

输入主机名或者 IP 地址,用户名和密码

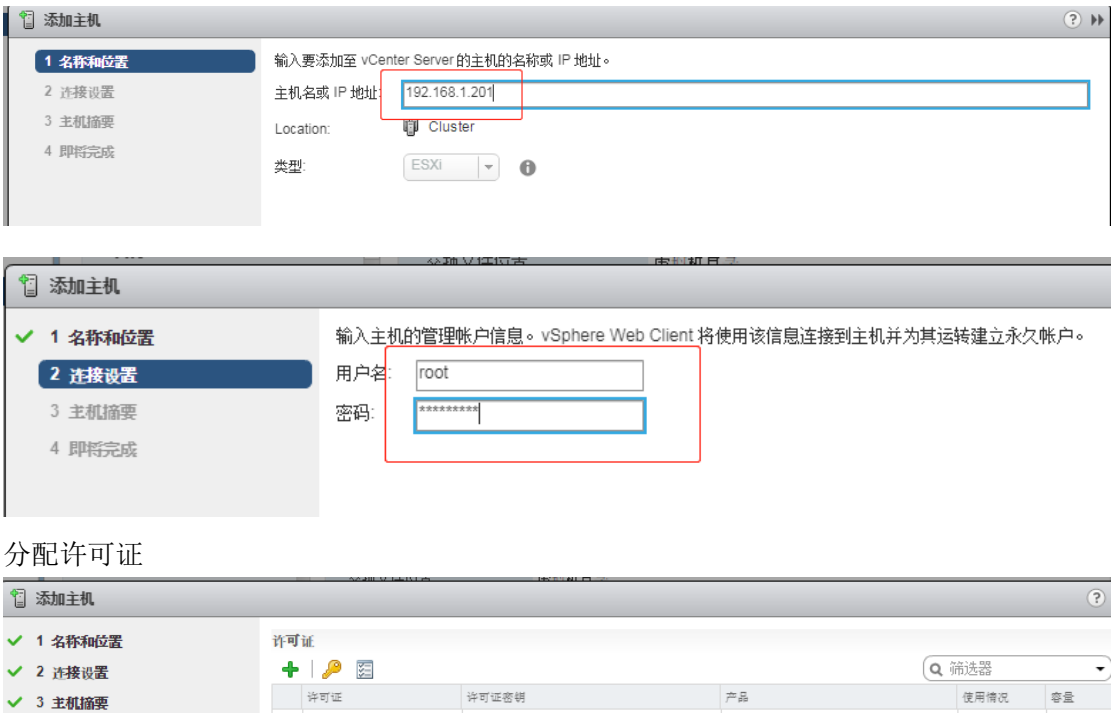

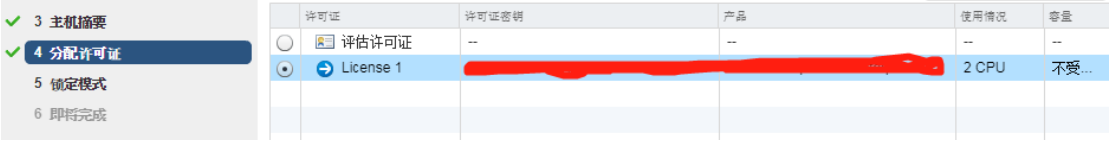

以后的主机也是同样的方法添加到 cluster 群集中。

## 2、配置存储

2.1、选择主机-配置-存储适配器,再到存储适配器那里,点击添加软件 ISCSI 适配器,因为 之前添加过,所以我这里显示的是灰色,按不了。第二台主机也是一样的添加方法。

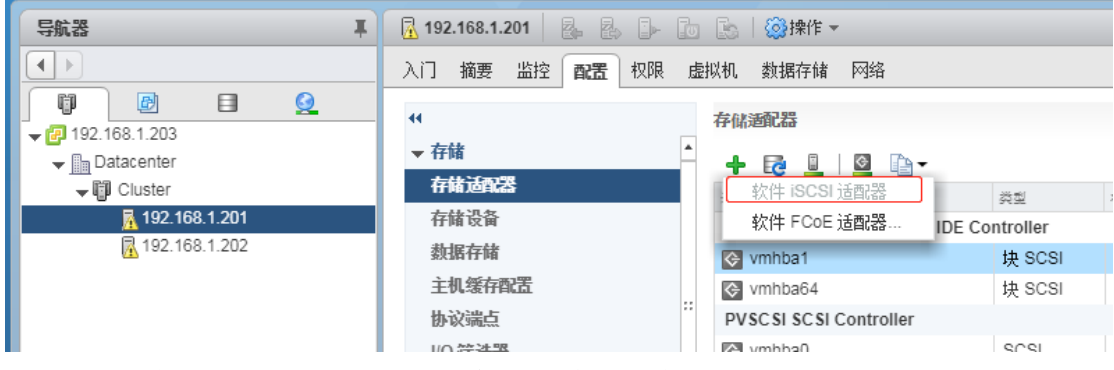

2.2、点击添加好后的 ISCSI 适配器,目标-动态发现-添加。

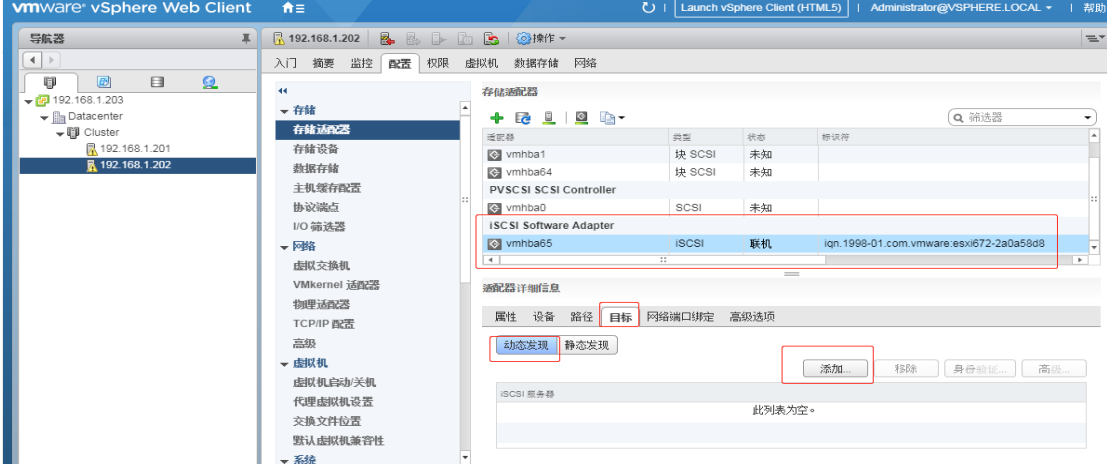

弹出输入存储的 IP, 之后回到页面我们在静态发现处可以看到我们创建的两个 ISCSI 存储。 第二台主机也是一样的添加方法。网络端口绑定要绑定一块虚拟网卡。

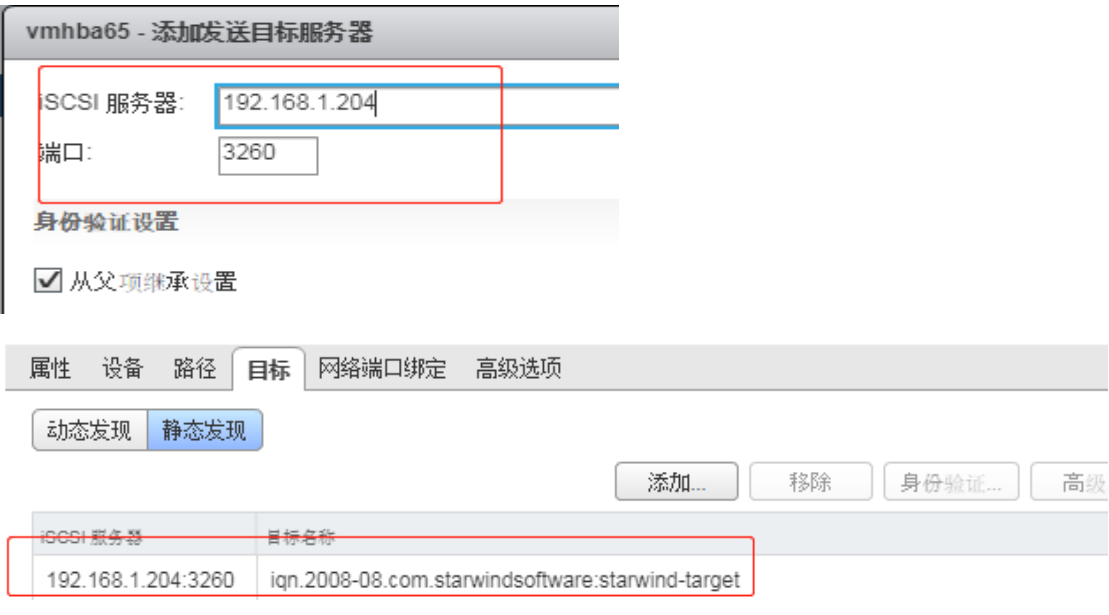

2.3、为第一台宿主机添加 iscsi 存储设备, 第二台暂时不用添加 iscsi 存储设备。点击数据 存储,点击添加。

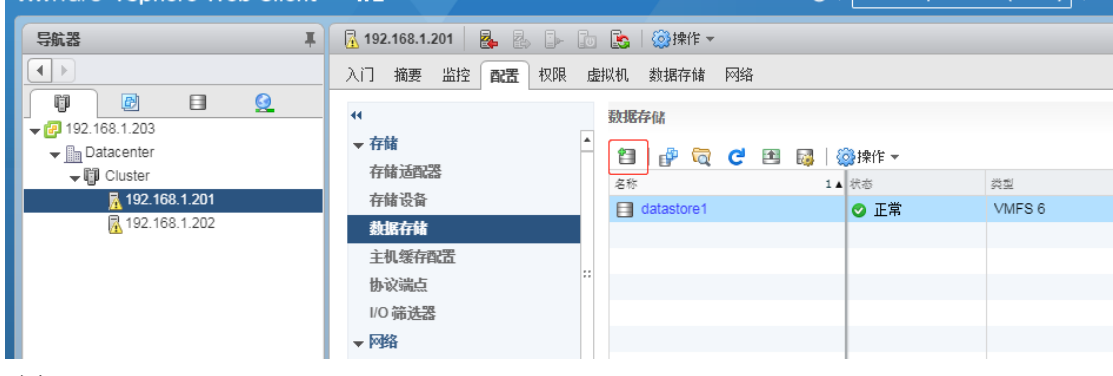

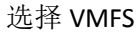

 $\sim$ 

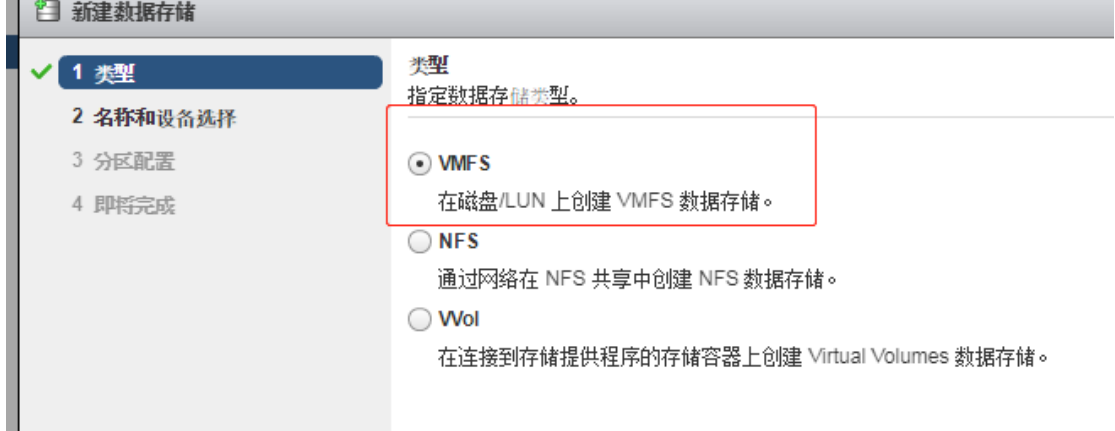

选择其中一个存储设备。添加第一块 ISCSI 存储。

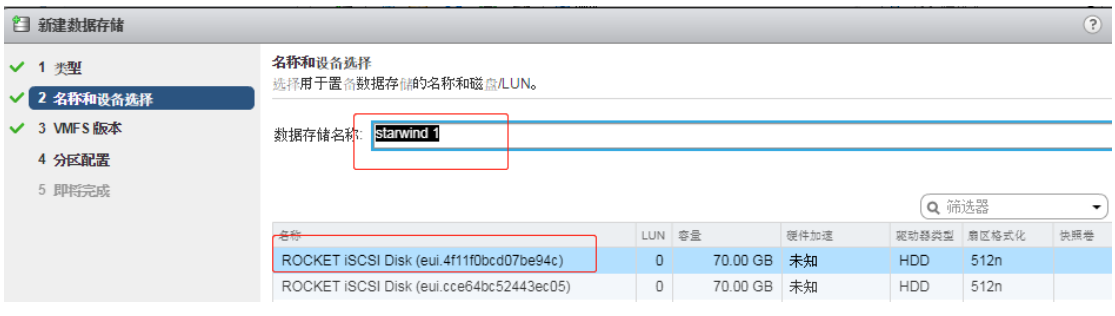

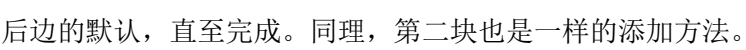

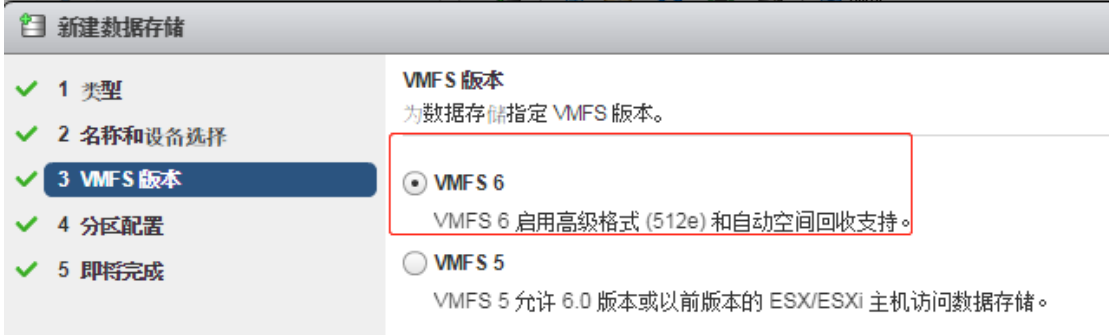

### 3、添加网络

**Ⅰ 3192.168.1.201 & & D B & ③排作▼** 导航器  $\boxed{\blacksquare}$ 入门 摘要 监控 配置 权限 虚拟机 数据存储 网络  $\Box$ **VMkemel 适配器** - 存储  $9e$ <sup>o</sup> Q 筛选器 存储适配器  $\sqrt{\mathbb{M}}$  Cluster  $\frac{1}{\sqrt{2}}$ TCP/IP # 交换机 IP 地址 P Cluster<br>**M** 192.168.1.201<br>MM 192.168.1.202 存储设备 with vmk0 Q Management Netw... 192.168.1.201 默认 **打** vSwitch0 数据存储 with Wilkernel-iscsi T vSwitch0 192.168.1.231 默认 主机缓存配置 协议端占 **I/O 篩洗哭** ▼网络  $\overline{4}$ 虚拟交换机 VMkernel 适配名 物理适配器 TCP/IP 配置 **2 192.168.1.201 - 添加网络** 选择连接类型 1 选择连接类型 选择要创建的连接类型。 2 选择目标设备 3 连接设置 ⊙ VMkernel 网络适配器 VMkernel TCP/IP 堆栈可处理以下 ESXi 服<mark>务的流</mark>里: vSphere vMotion 、iSCSI 、NFS 、FCoE 、 3a 端口属性 Fault Tolerance、vSAN 和主机管理。 3b IPv4 设置 ○物理网络适配器 物理网络适配器处理网络中其他主机的网络流量。 4 即将完成 ◯ 标**准交换机的虚拟机端口**组<br>---端口组将处理标准交换机上的虚拟机流<mark>里。</mark> 192.168.1.201 - 添加网络 选择目标设备 / 1 洗择连接类型 为新连接选择目标设备。 2 选择目标设备 3 连接设置 ⊙ 选择现有标准交换机 vSwitch0 3a 端口属性 浏览... 3b IPv4 设置 ○新建标准交换机 4 即将完成 **2** 192.168.1.201 - 添加网络 端口属性 ✔ 1 选择连接类型 指定 Wikernel 端口设置。 2 洗择目标设备 3 许接设置 **VMkemel 端口设置** 3a 端口属性 网络标签: VMnetwork 3b IPv4 设置 VLAN ID: 无(0)  $\blacktriangledown$ 4 即将完成 TCP/IP 堆栈: | 默认  $\boxed{\cdot}$  0 可用服务 已启用的服务 Motion √置备 ✔ Fault Tolerance 日志记录 √管理 ✔ vSphere Replication V vSphere Replication NFC  $\Box$  vSAN

3.1、点击 vmkernel 适配器,添加一个新网络。(**HA** 每台主机最少添加两块网卡冗余)

获取 IP, 可以手动也可以自动。

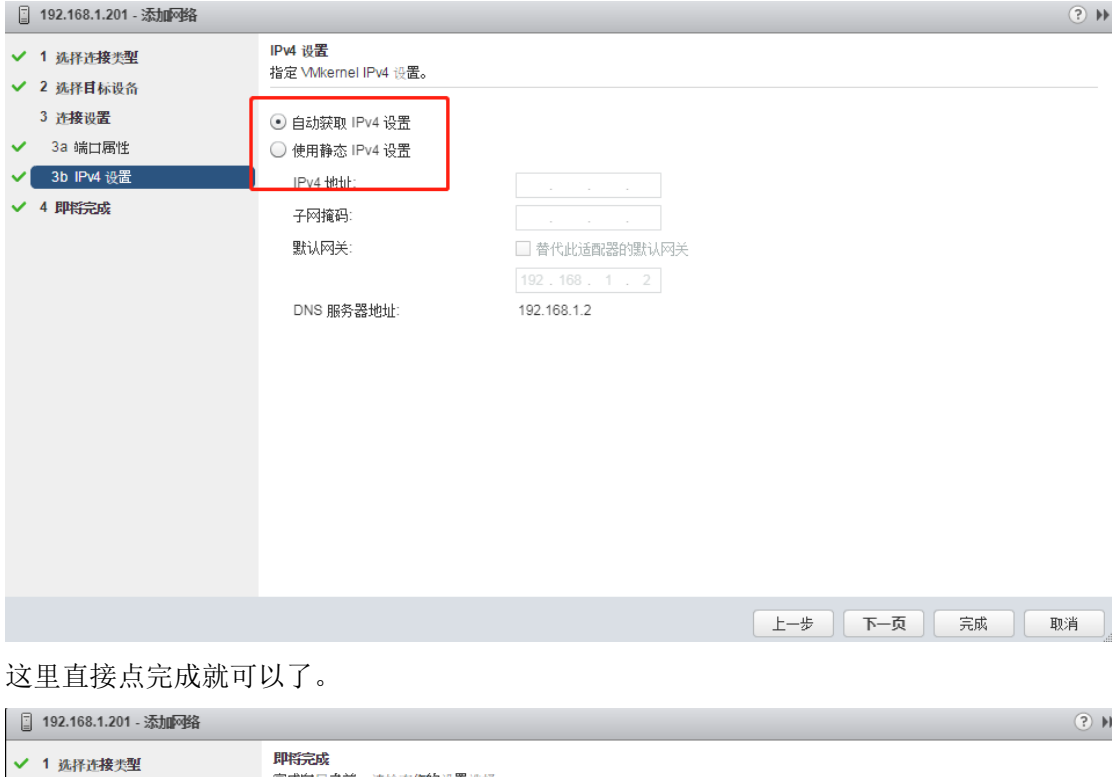

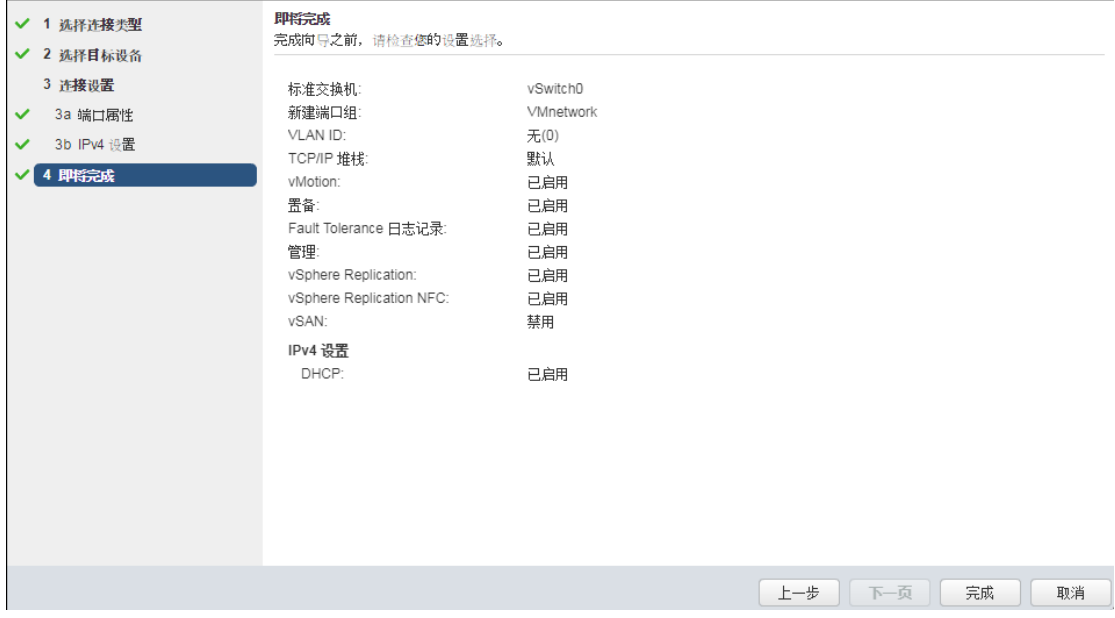

#### 可以看到我们新增加的网卡

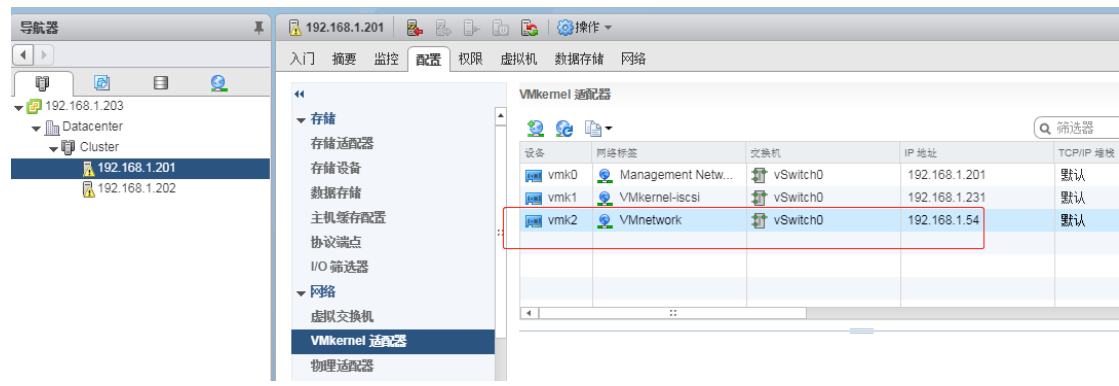

# 九、创建虚拟机

# 1、上传镜像至共享存储

# 1.1、新建一个 ISO 的文件夹, 以保存镜像

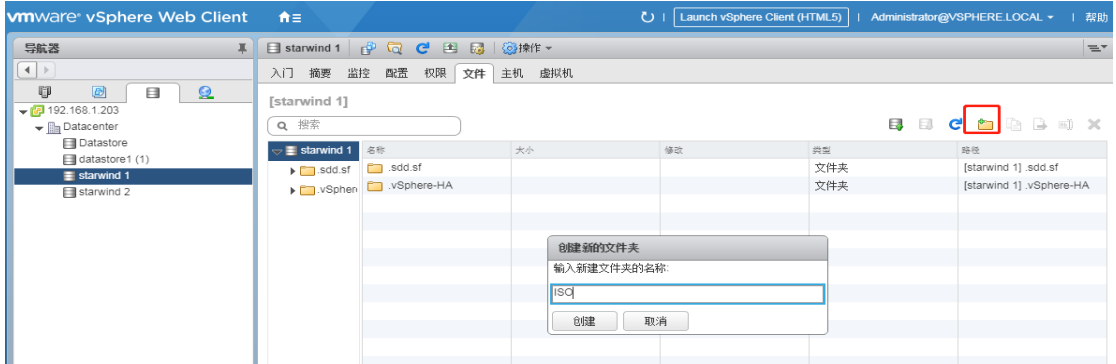

■<br>2.2、双击选中新建的 ISO 文件夹,点击上传图标,弹出窗口选择你要上传的 ISO 文件,等待 上传完成就可以。

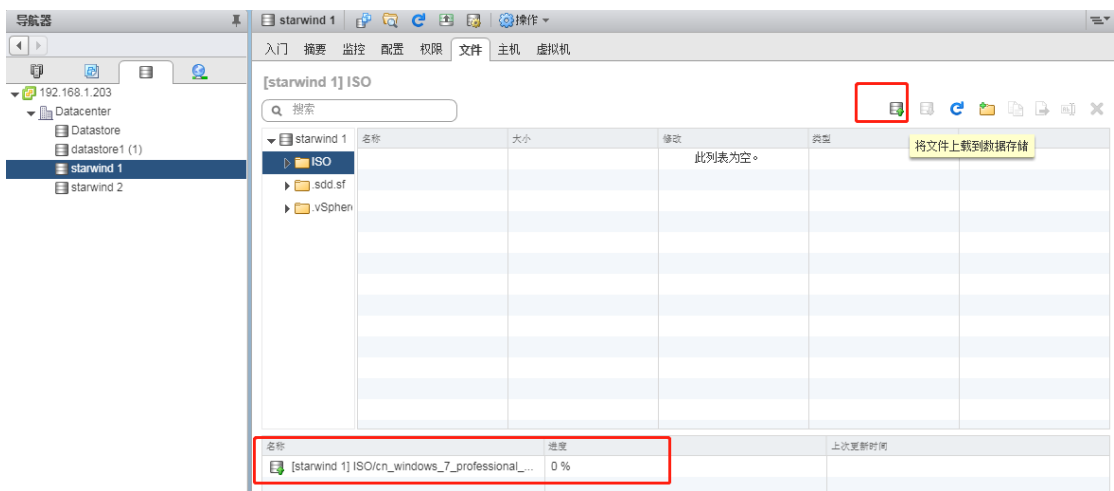

## 2、新建虚拟机

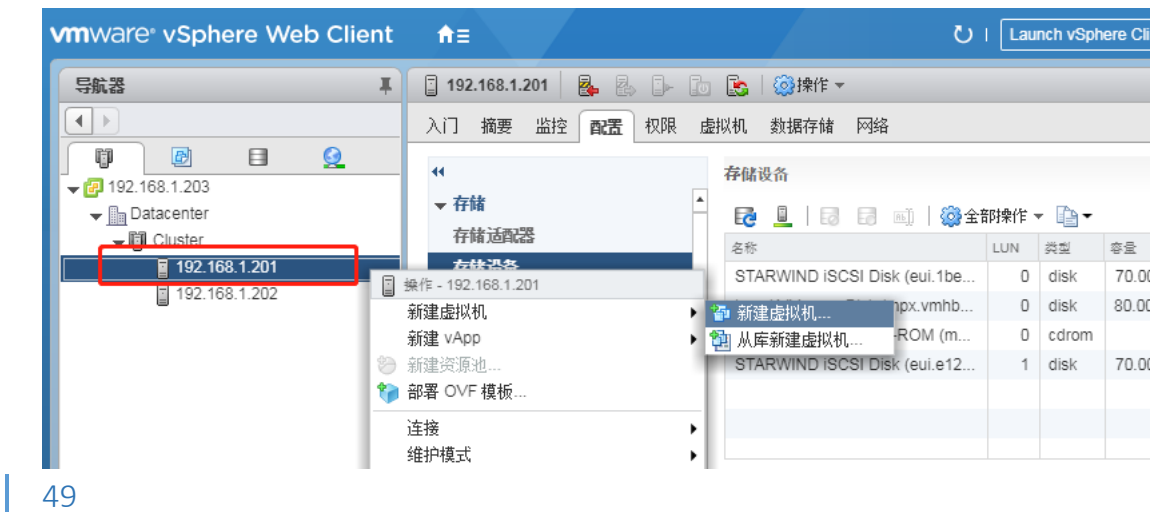

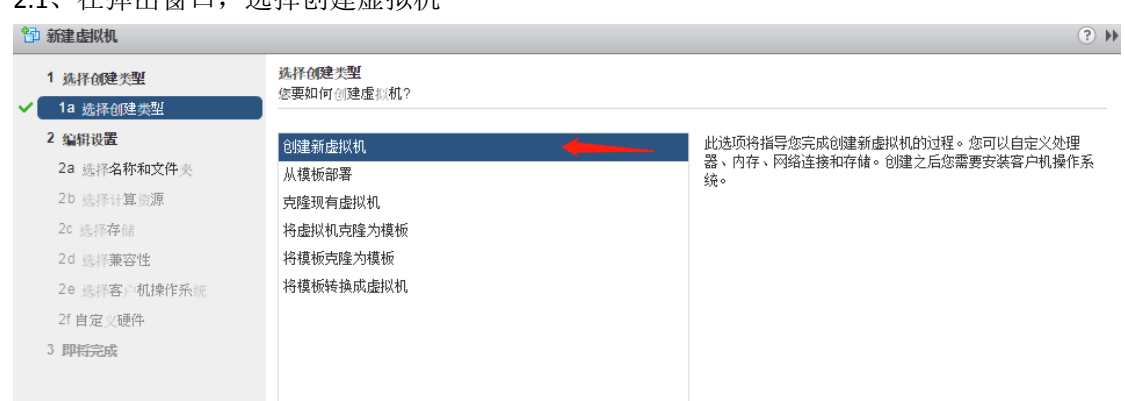

# 2.1、在弹出窗口, 洗择创建虚拟机

# 填写虚拟机的名称

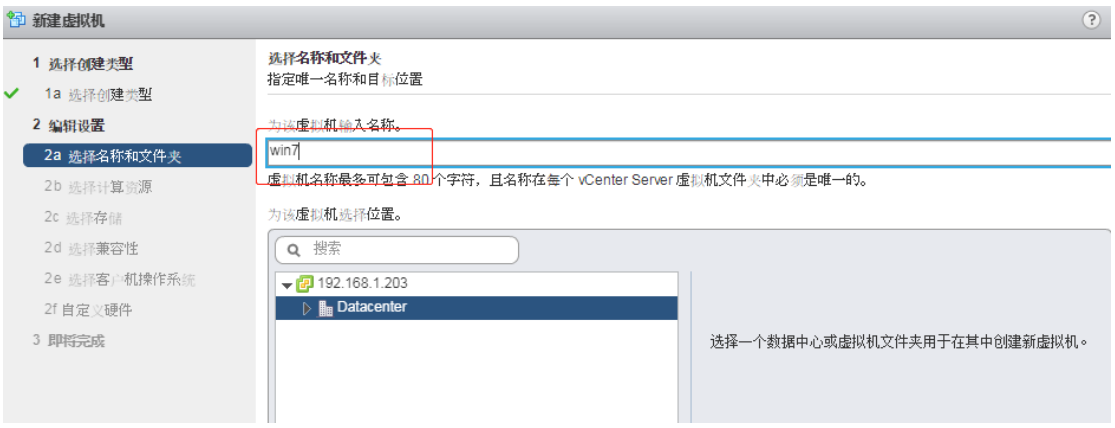

# 选择其中一台主机

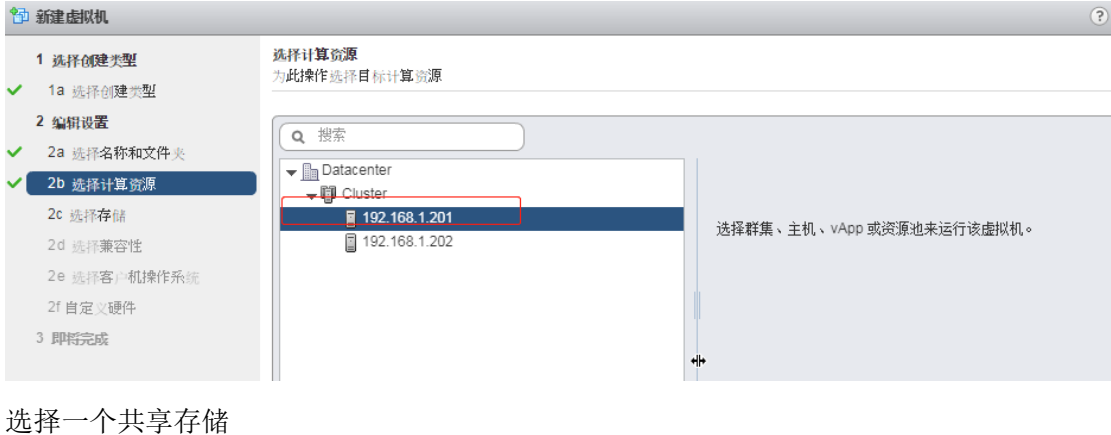

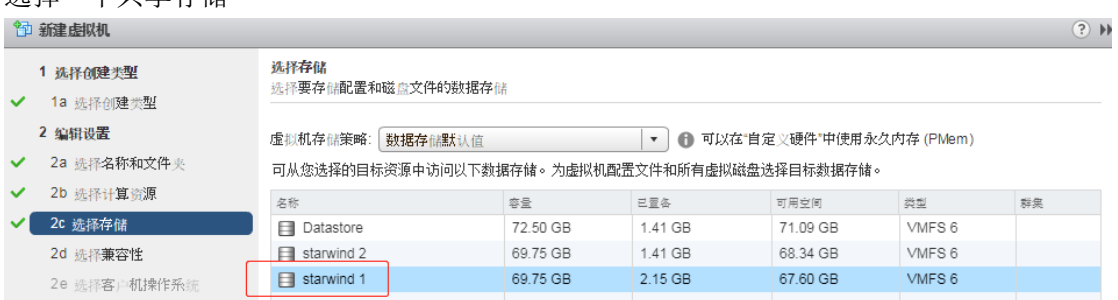

#### 兼容性选择

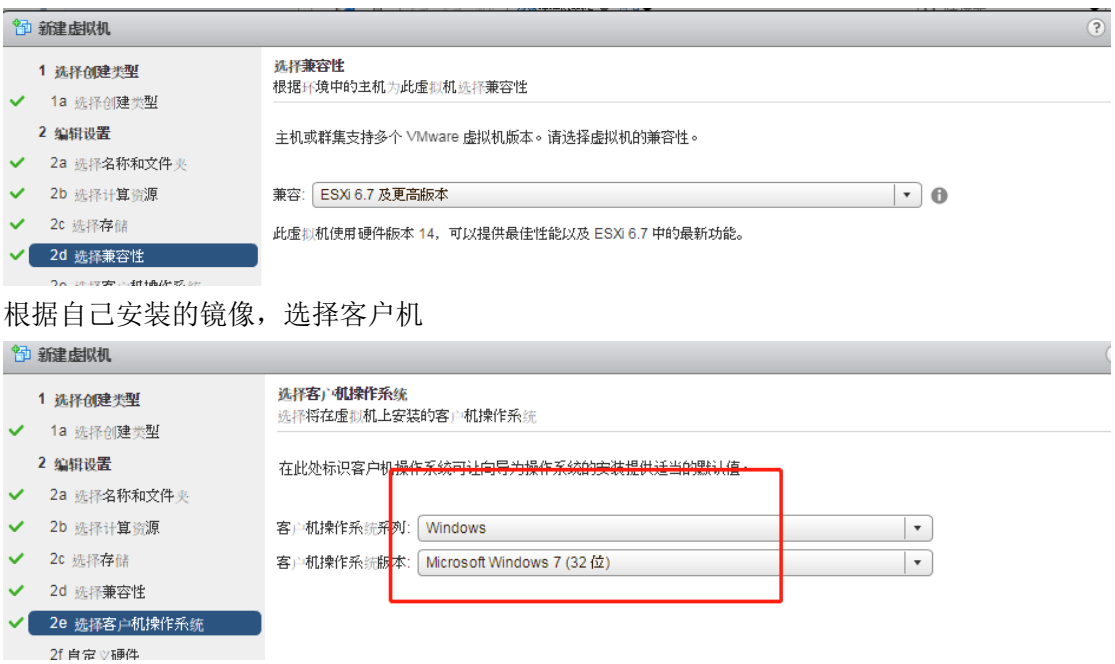

自定义虚拟机的硬件,此处 CD\DVD 处选择数据存储 ISO 文件,找到刚才上传的 ISO。也可 以选择主机的 CD\DVD 驱动器。

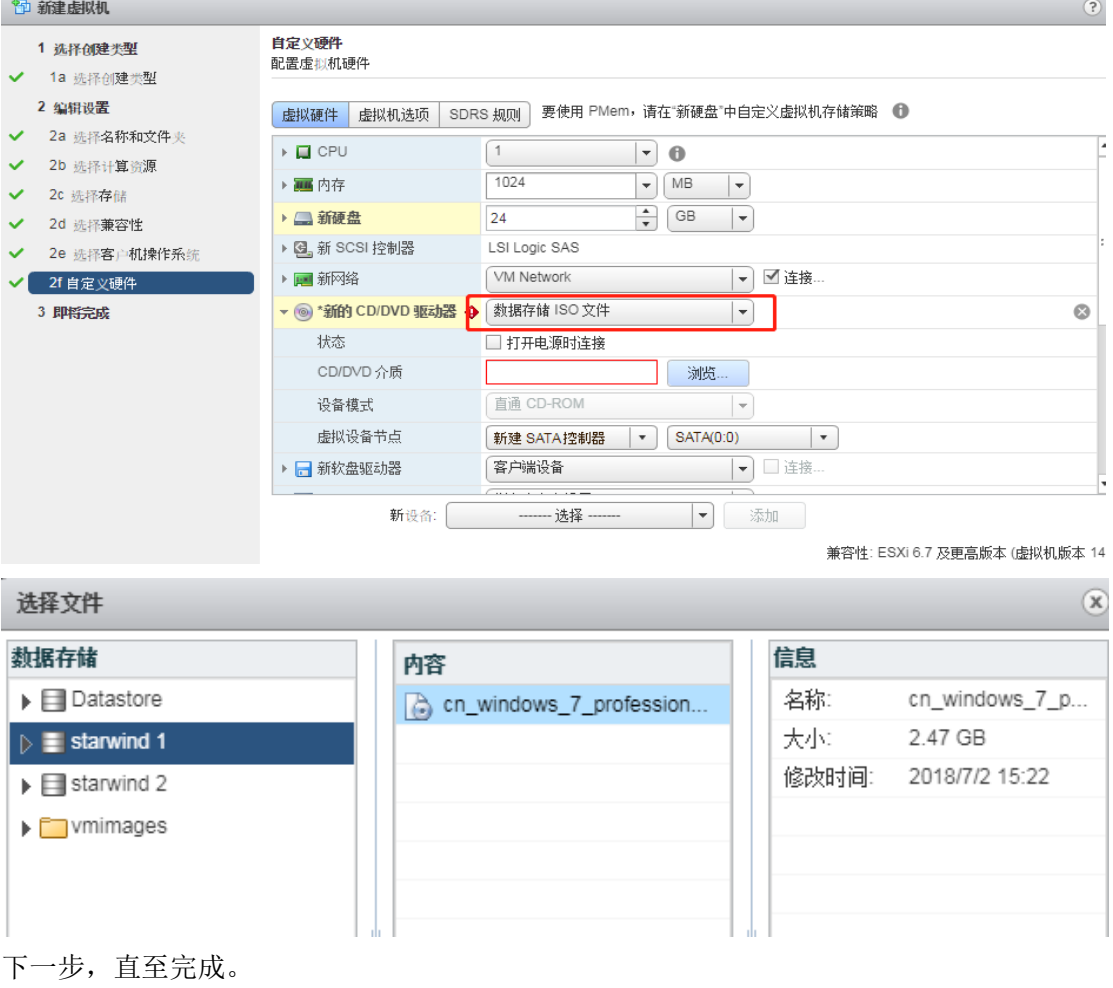

2.2、点击左侧新建的虚拟机,打开虚拟机电源

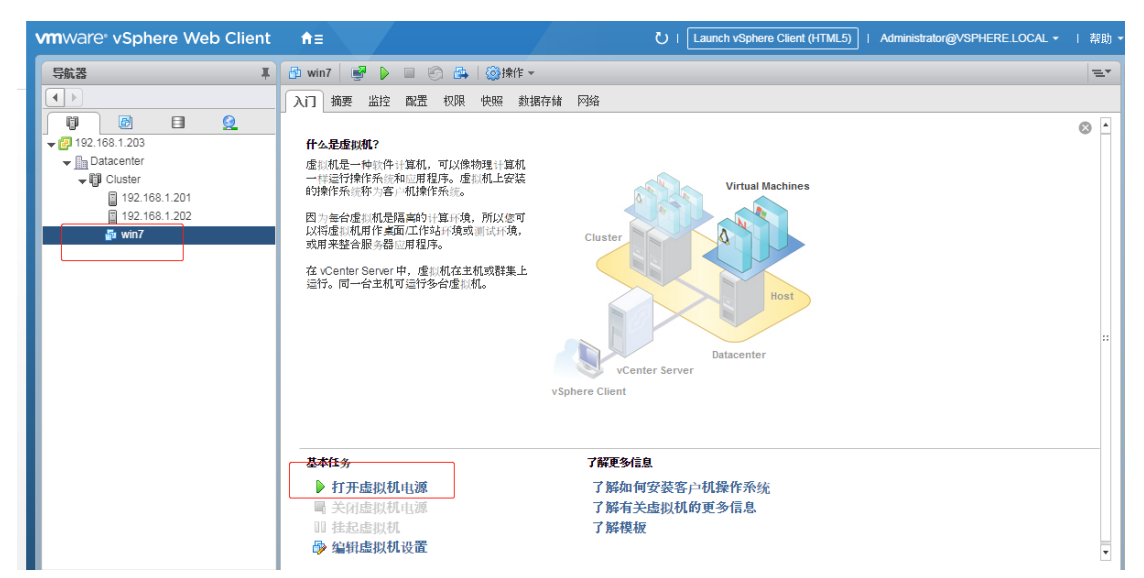

单击此处可以打开控制台,查看虚拟机安装情况

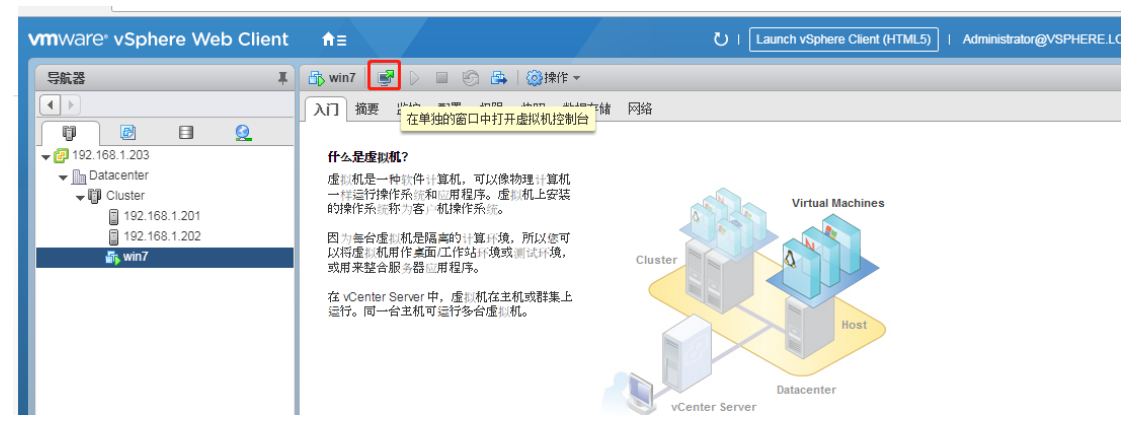

← → C  $\mathbf{A}$  不安全 | https://192.168.1.203:9443/vsphere-client/webc le html?vmId=vm-80&vmName=win7&serverGuid=a421cca9-7c0h-40f3-a04d-6d420ac4e6e8&locale 强制执行单式键盘布局 考安装 Windows  $\Box$ **Windows 7** 要安装的语言(E): 中文(简体)  $\blacksquare$ 时间和货币格式(I): 中文(简体, 中国)  $\blacksquare$ 键盘和输入方法(K): 中文(简体) - 美式键盘 E 输入语言和其他首选项,然后单击"下一步"继续。 版权所有 = 2009 Microsoft Corporation. 保留所有权利。 下一步(V)

# 3、将虚拟机克隆为模板

3.1、选中其中一台需要克隆的虚拟机,如下图

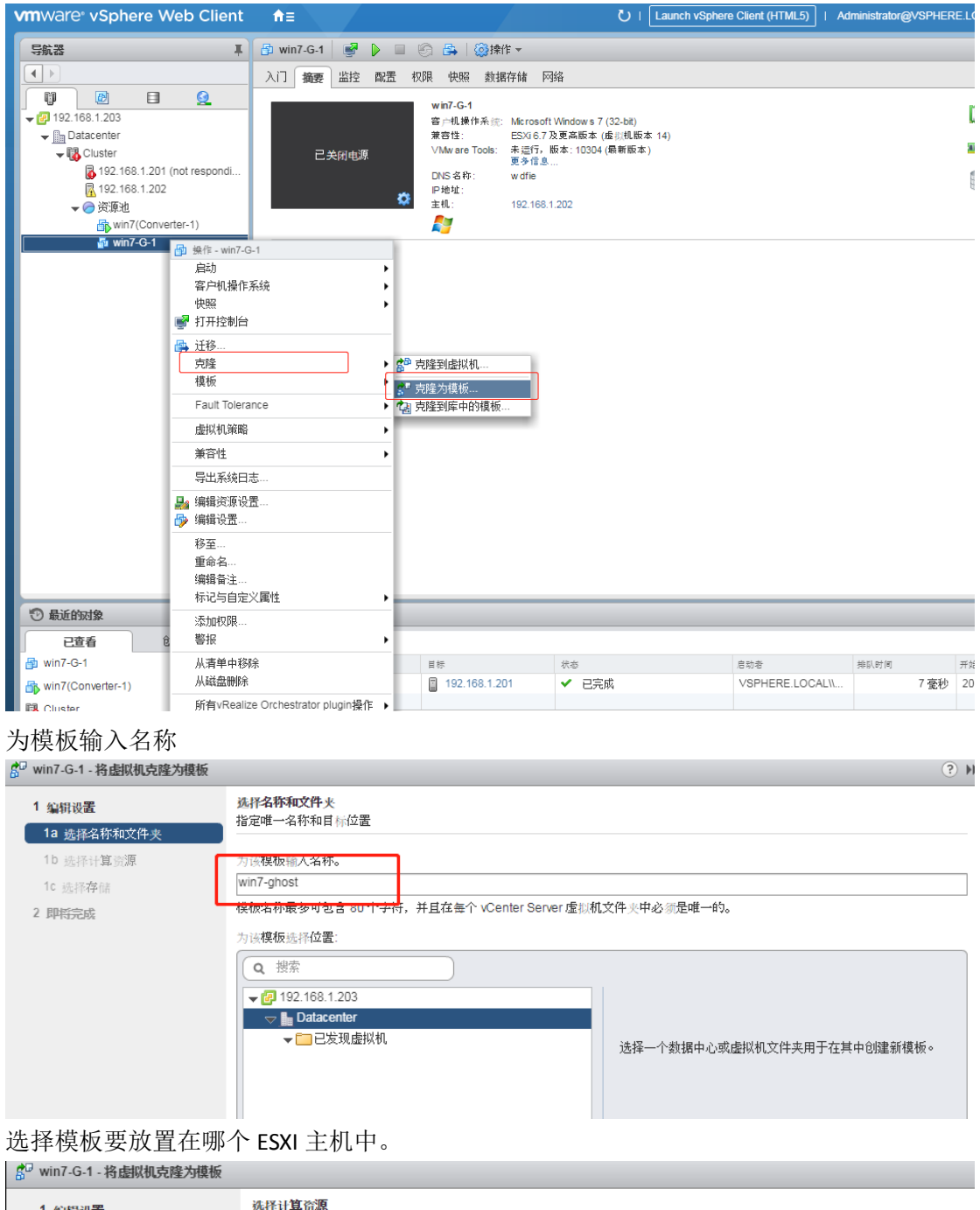

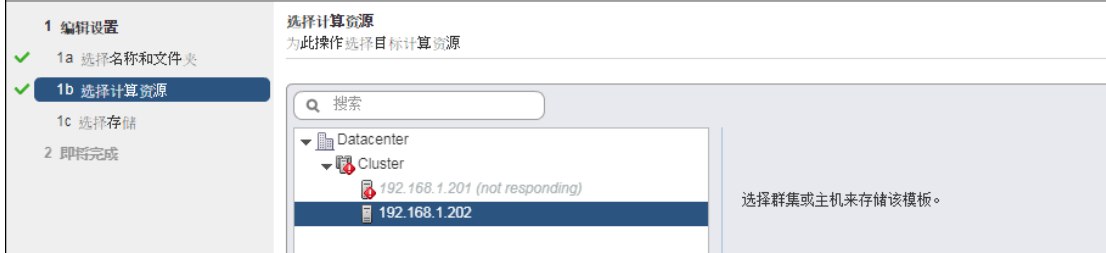

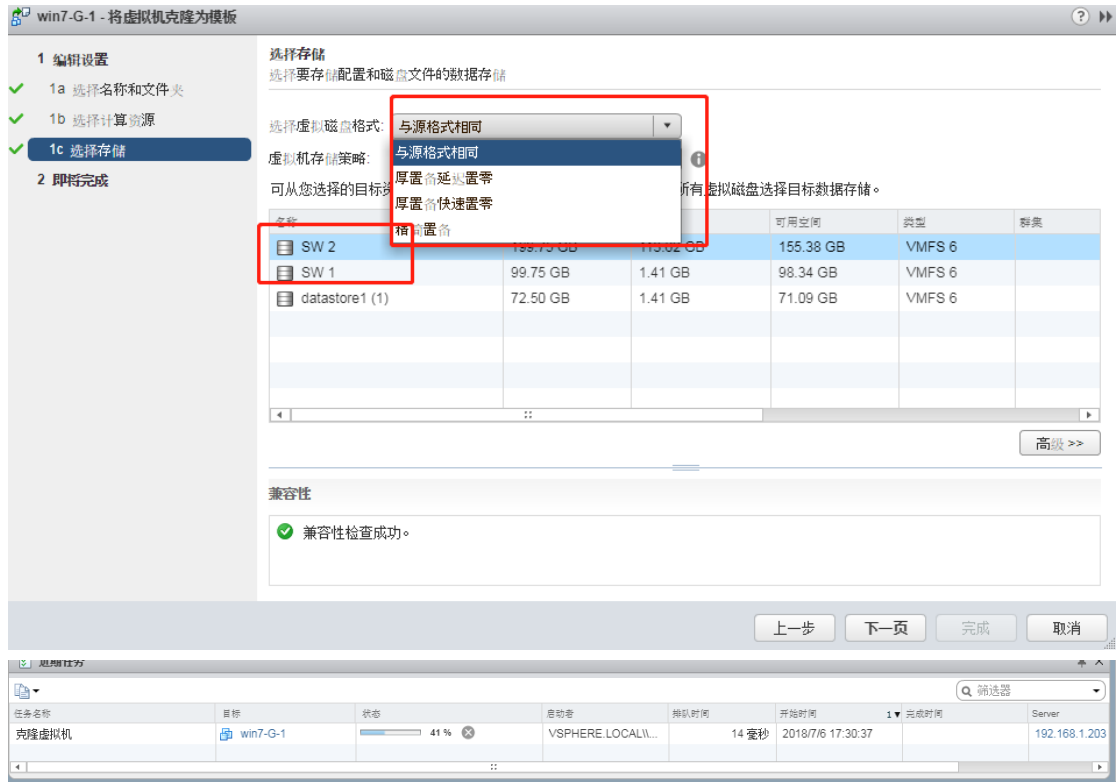

选择磁盘的格式为精简置备(也可以与源格式相同),选择哪一个存储,直至完成。

任务完成后,可以在虚拟机和模板页面下,看到刚才克隆的模板。以后部署虚拟机可以直接 通过模板来部署了。

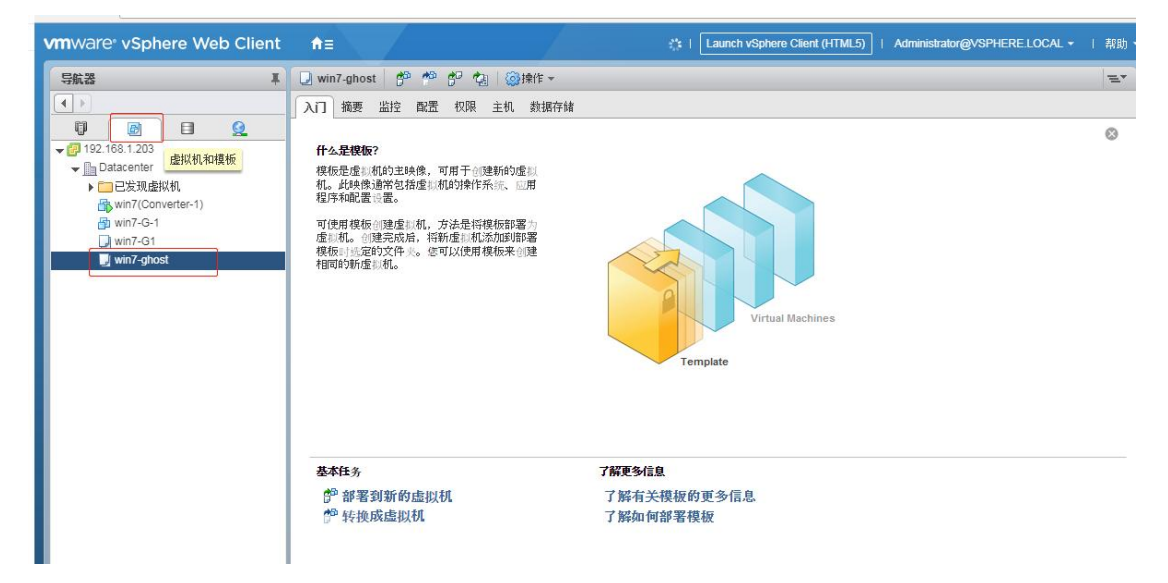

### 4、通过模板部署新虚拟机

4.1、通过模板部署虚拟机,模板不会消失,还会存在。如下图所示,从此模板新建虚拟机。

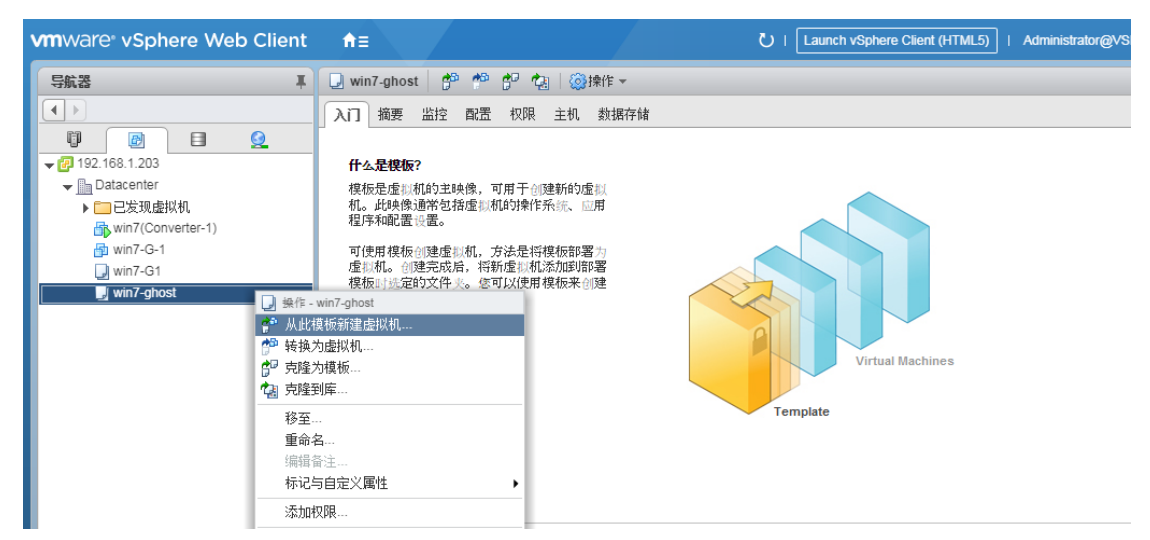

为新建虚拟机输入名称,此处的名称是在 vcenter 下显示的虚拟机名称。

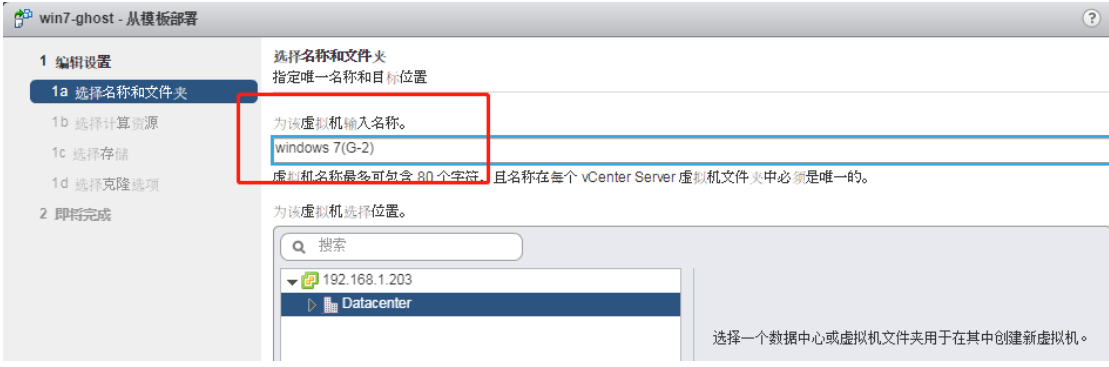

#### 选择新建的虚拟机存放在哪个资源下。

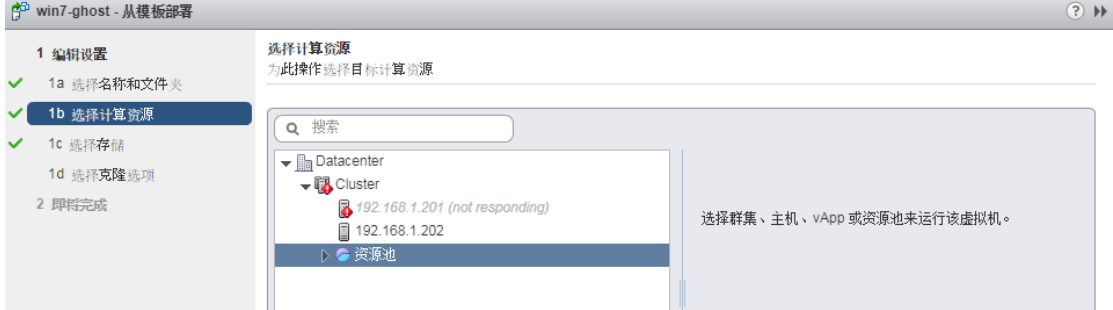

### 这里的选项与克隆为模板一样,没有区别

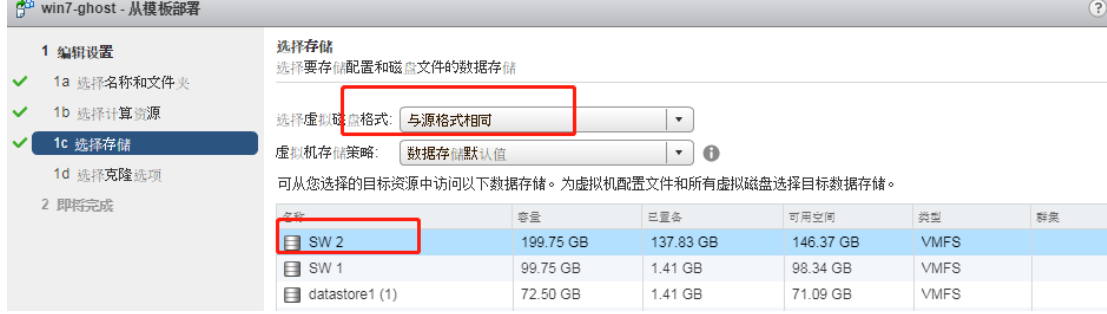

勾上这两个选项。

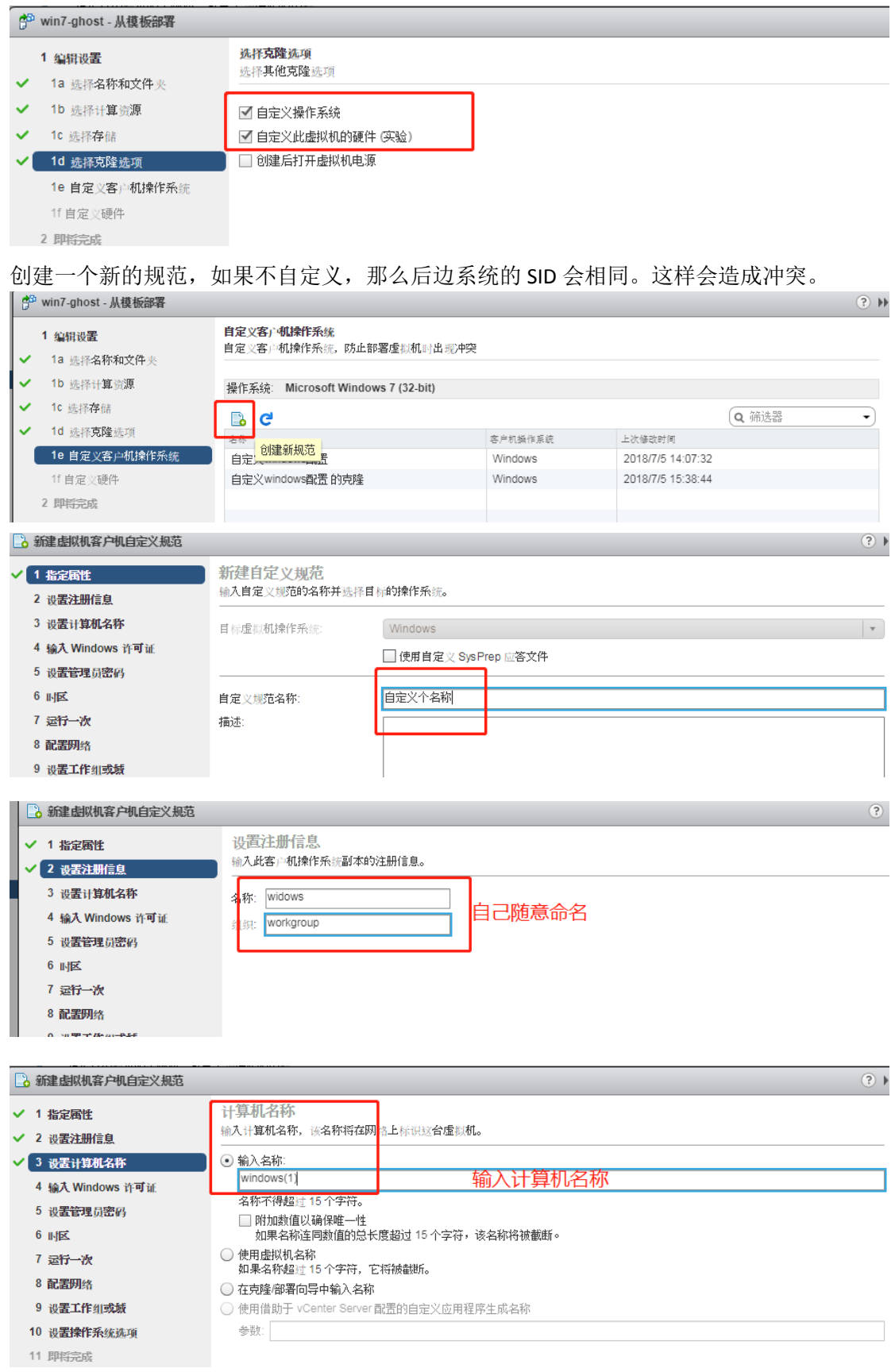

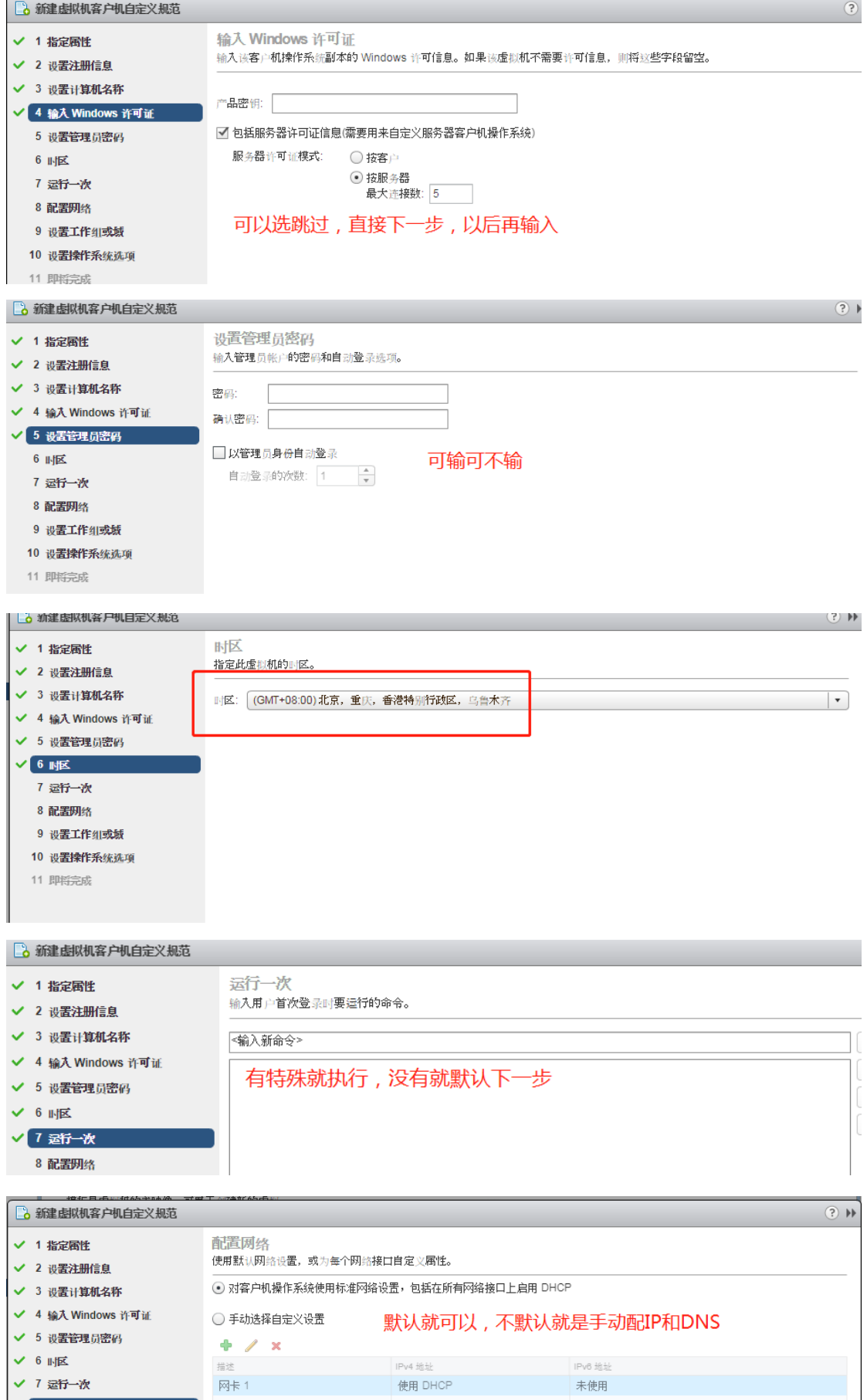

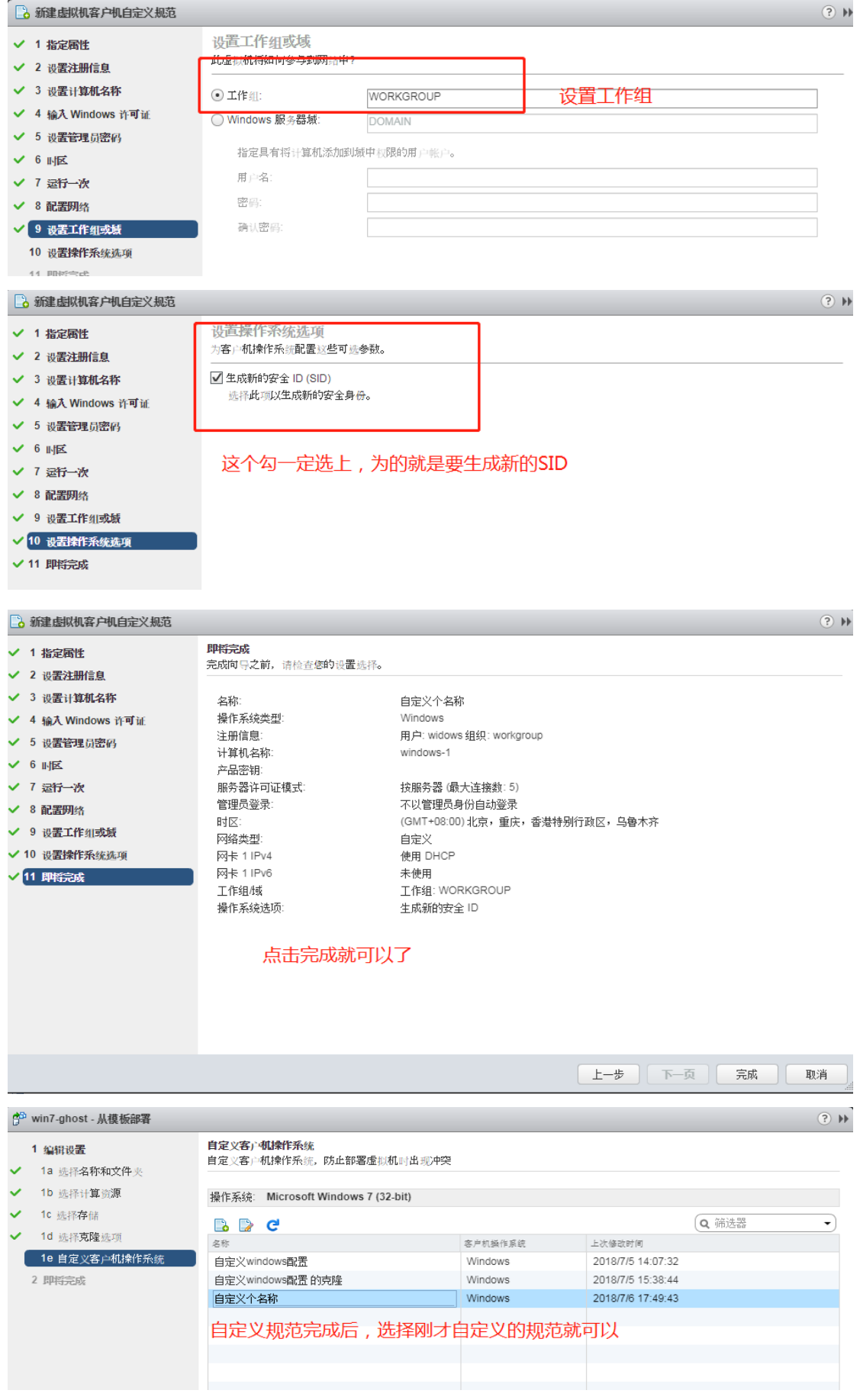

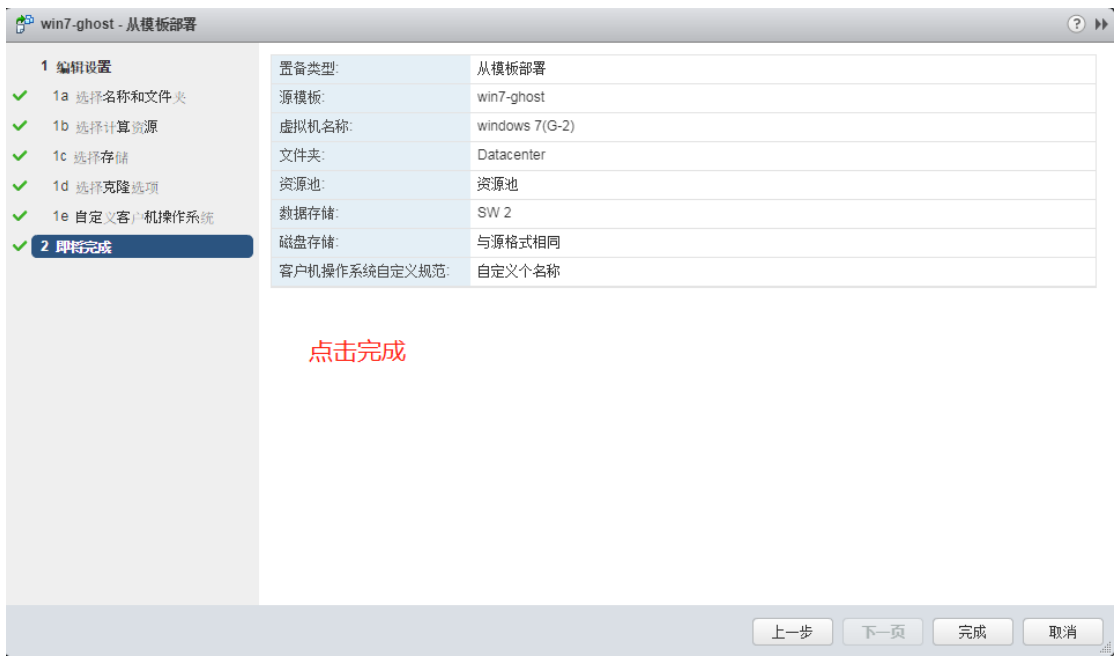

完成后我们就可以在主机页面下看到从模板创建好的虚拟机。

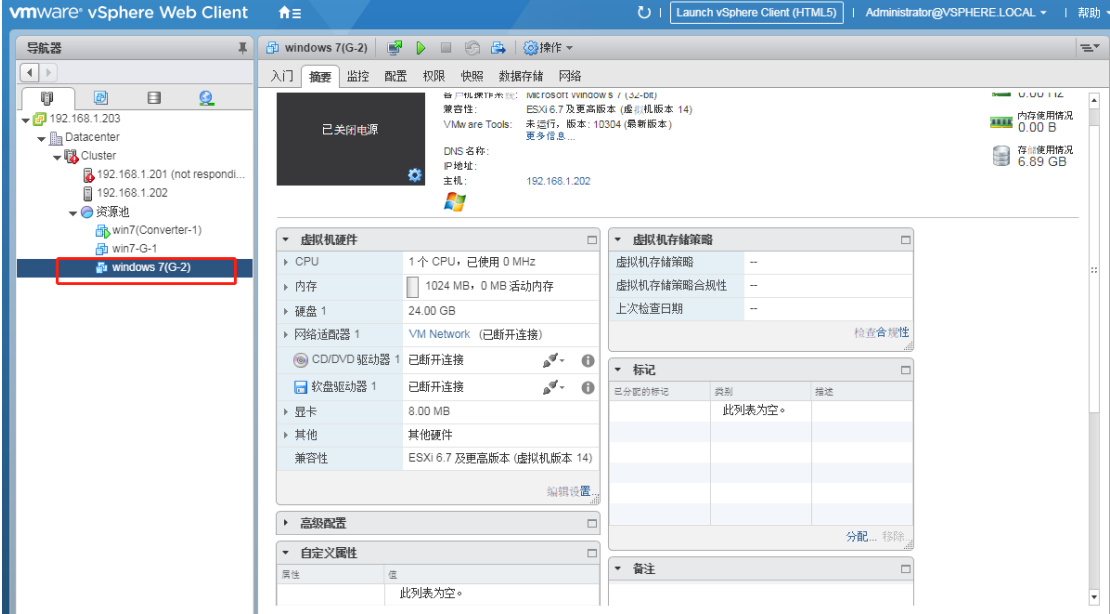

I

# 十、物理机迁移至 ESXI(P2V)

#### 1、迁移 windows 物理机

1.1、关于怎么安装 vcenter converter standalone 这里就不做介绍,此处使用的版本是 VMwareconverter-en-6.2.0-8466193。打开 Converter 界面如下:

点击 Convert machine<br>• **Vilvare vCenter Converter Standalone**<br>File View Task Administration Help Convert machine & Configure machine Q View by:  $\triangledown$  Tasks Show:  $\triangledown$  All tasks in  $\triangledown$  Recent tasks Task ID  $\nabla$  Job ID Source Destination Status<br>192.168.1.1 ... 192.168.1.2 ... Canceled Start time End time<br>7/6/18 10:1… 7/6/18 2:26 PM  $\sqrt{\text{Source}}$  $\frac{2}{2}$ <sup>0</sup> 2 2

选择 powered on---Remote windows machine.输入需要转换物理机的 IP 和管理员密码。

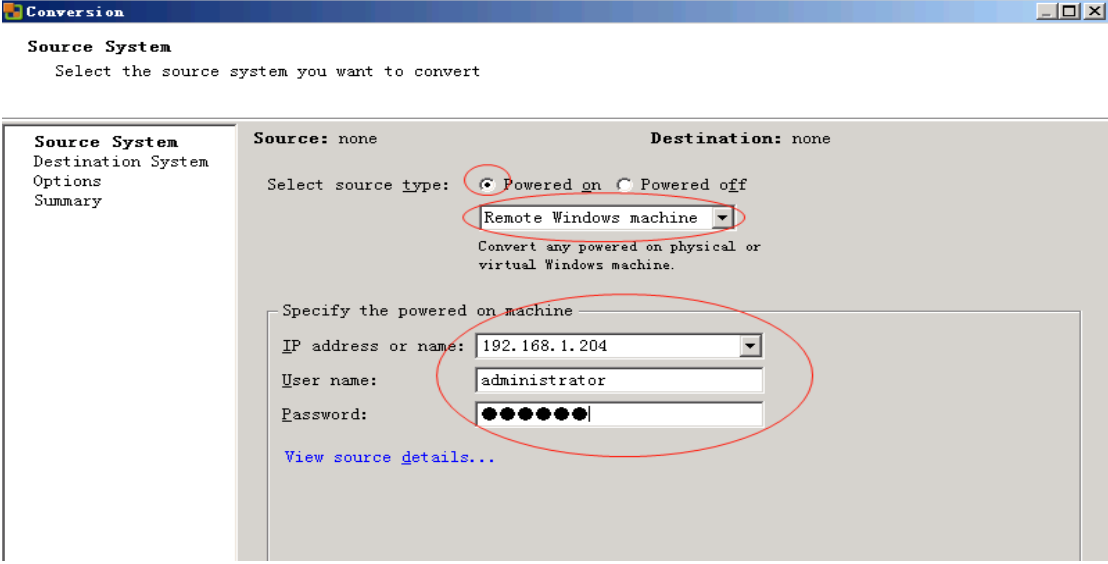

弹出窗口是自动卸载还是手动,选择自动,单击 YES 后就会部署代理。

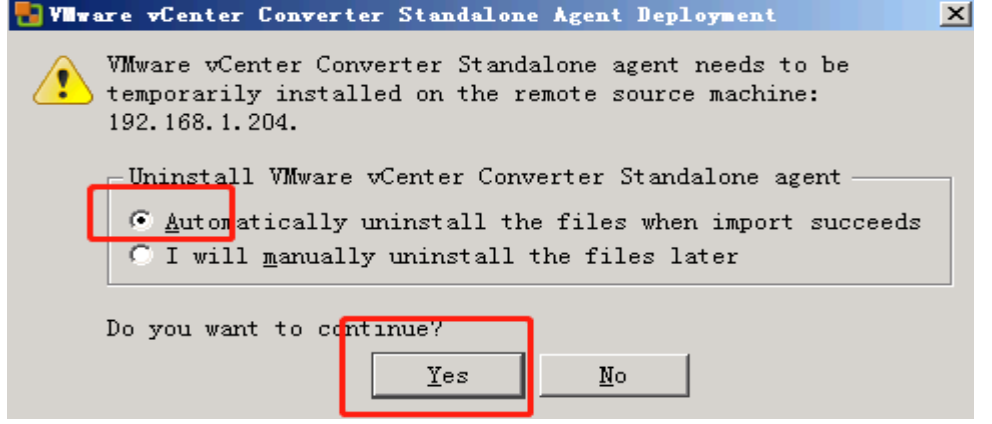

1.2 部署代理完成后,要选择虚拟主机了。要选择虚拟主机了。要选择虚拟主机了。

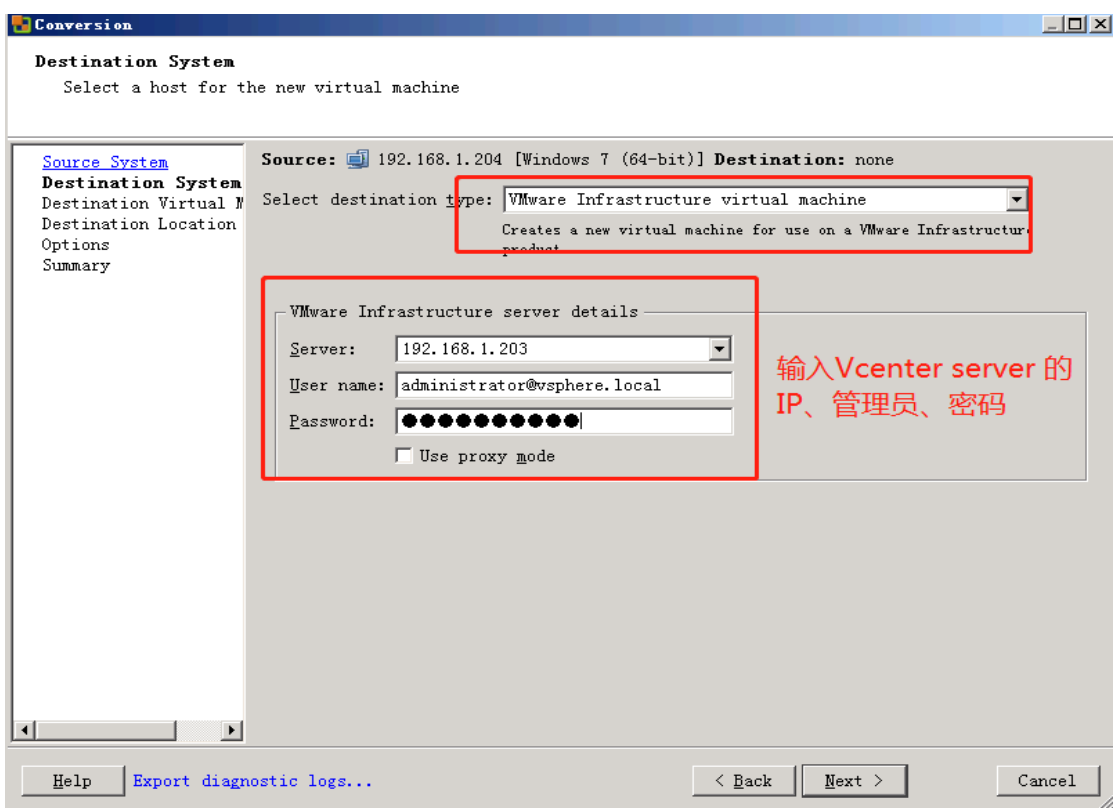

单击下一步后,弹出窗口,点击忽略就可以了。

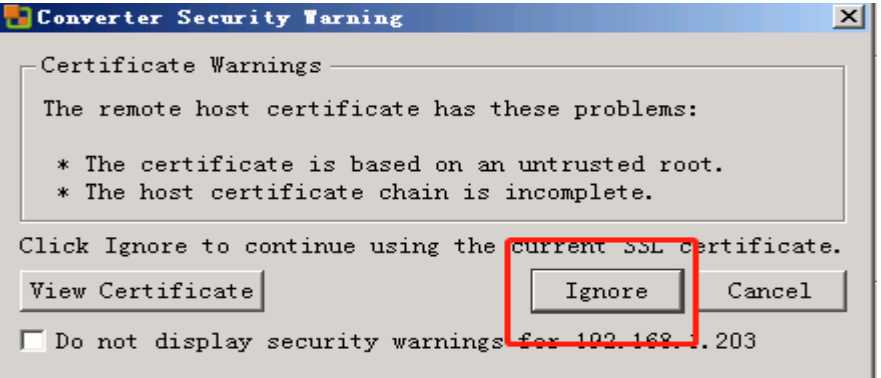

选择需要放置的位置以及转换后在 Vcenter 显示的虚拟机名字。

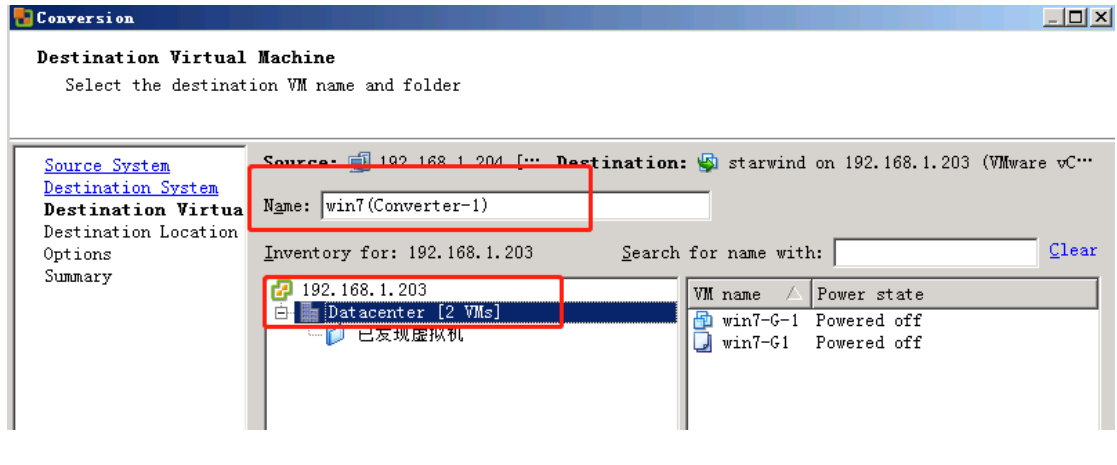

选择放置在哪个主机或者哪个资源池中以及放置在哪个存储上

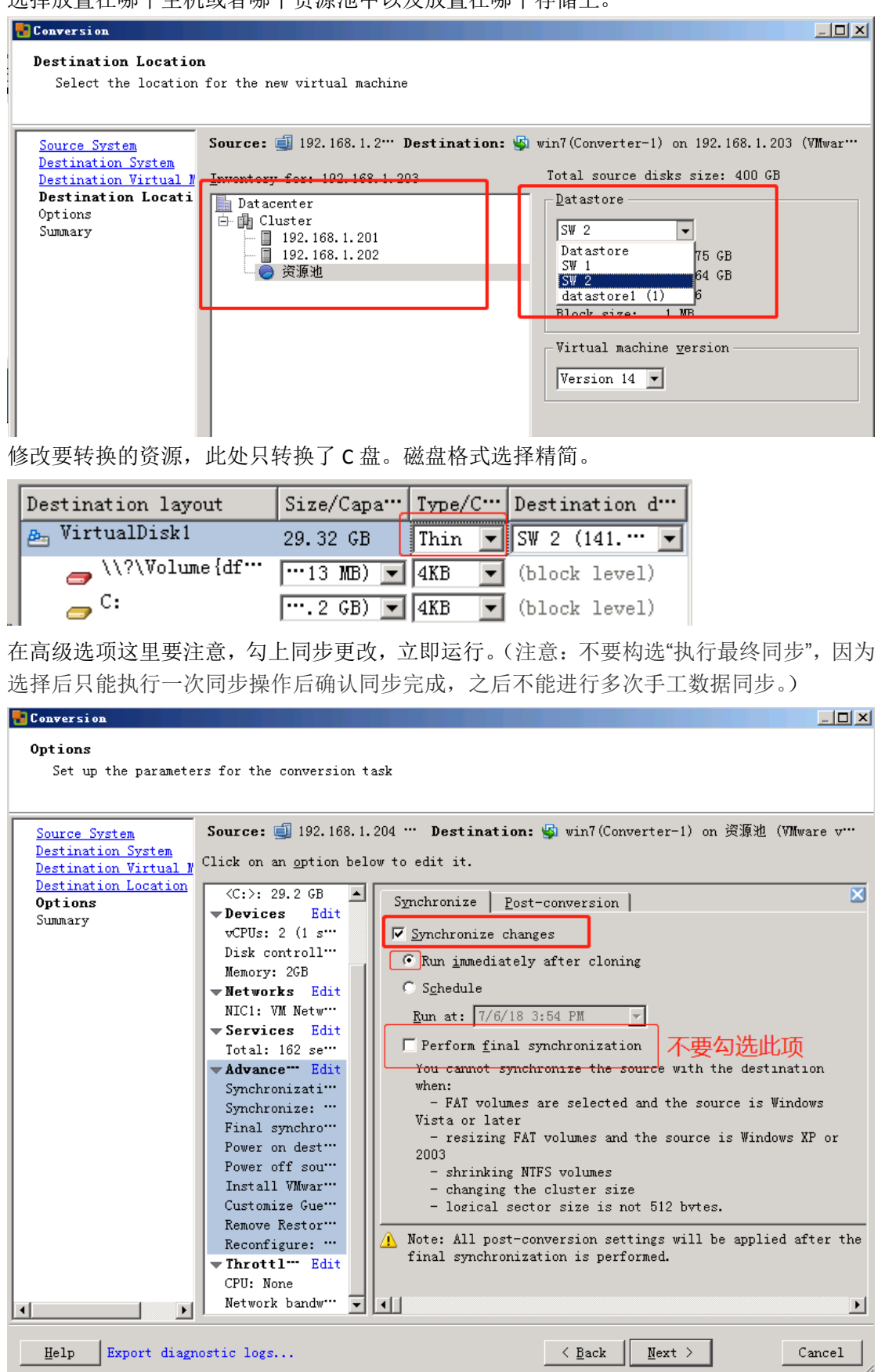

单击下一步后,直到选择完成,出现如下图示。这样就是在转换的过程当中了。

| Vivare vCenter Converter Standalone                                                            |        |                                    |    |            | $ F$ $\times$                                                |  |  |  |  |  |
|------------------------------------------------------------------------------------------------|--------|------------------------------------|----|------------|--------------------------------------------------------------|--|--|--|--|--|
| File View Task Administration Help                                                             |        |                                    |    |            |                                                              |  |  |  |  |  |
| Convert machine Reconfigure machine                                                            |        |                                    |    |            |                                                              |  |  |  |  |  |
| View by: $\triangledown$ Tasks Show: $\triangledown$ All tasks in $\triangledown$ Recent tasks |        |                                    |    |            |                                                              |  |  |  |  |  |
| Task ID<br>" Job ID                                                                            | Source | Destination Status                 |    | Start time | End time                                                     |  |  |  |  |  |
| $\frac{2}{3}$ 3                                                                                |        | 192.168.1.2 $\cdots$ 192.168.1.2   | 1% |            | 7/6/18 2:59" Estimated time remaining: 2 hours and 3 minutes |  |  |  |  |  |
| 2                                                                                              |        | 192.168.1.1" 192.168.1.2" Canceled |    |            | 7/6/18 10:1… 7/6/18 2:26 PM                                  |  |  |  |  |  |

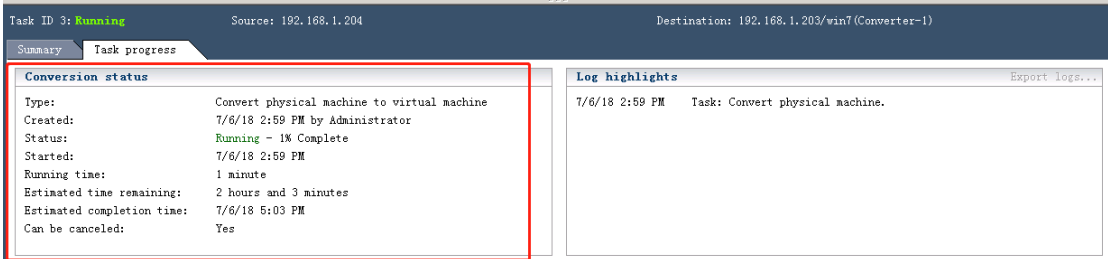

1.3、下图中任务 3 是 P2V 迁移操作,当任务 3 完成后,会自动执行任务 8 同步任务。任务 8 完成后,还有一个同步任务不会自动完成,需手动执行同步作业才可执行。

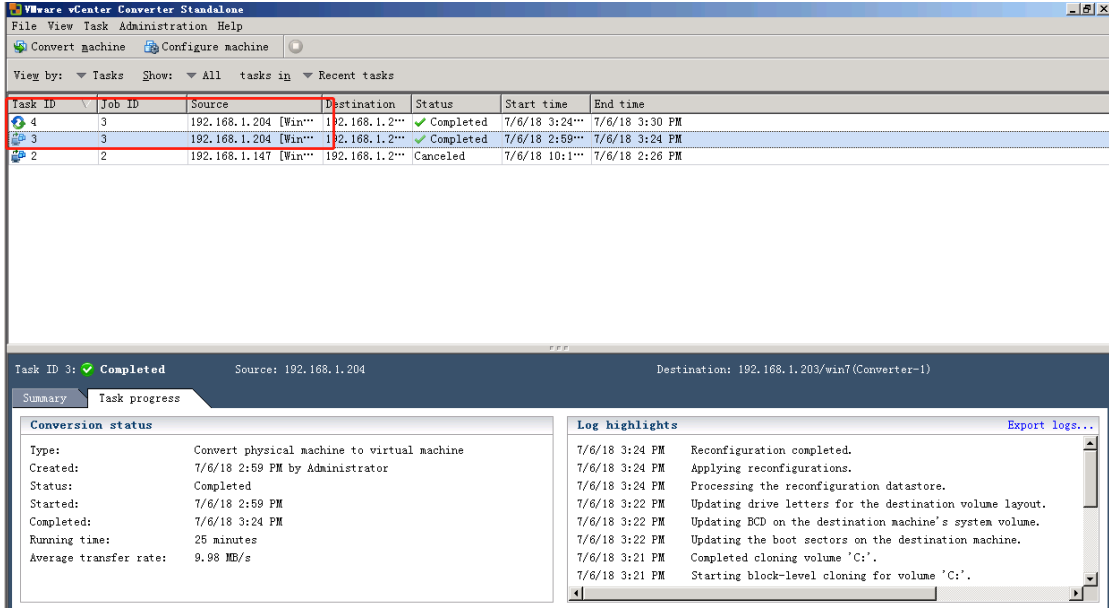

下面是切换到作业视图。

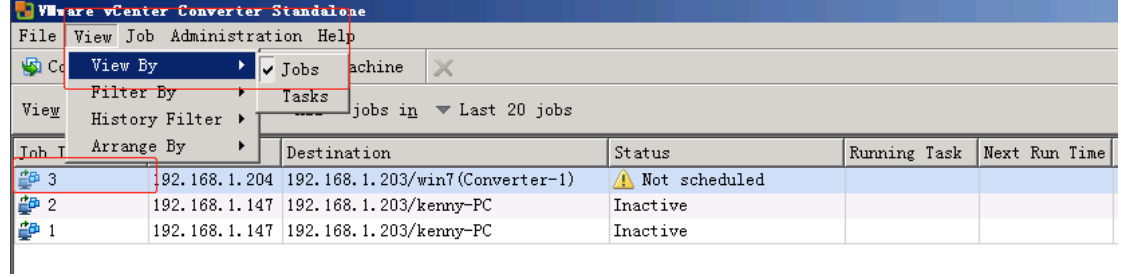

#### 右键执行同步

 $\overline{1}$ 

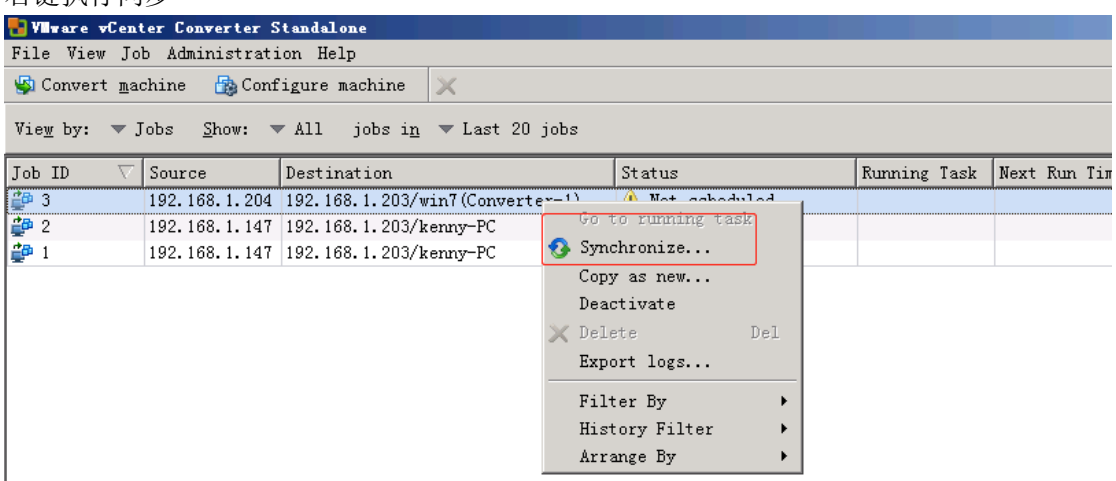

进入同步确认界面,直接选择"下一步"再选择"完成"。就可以手工执行同步。

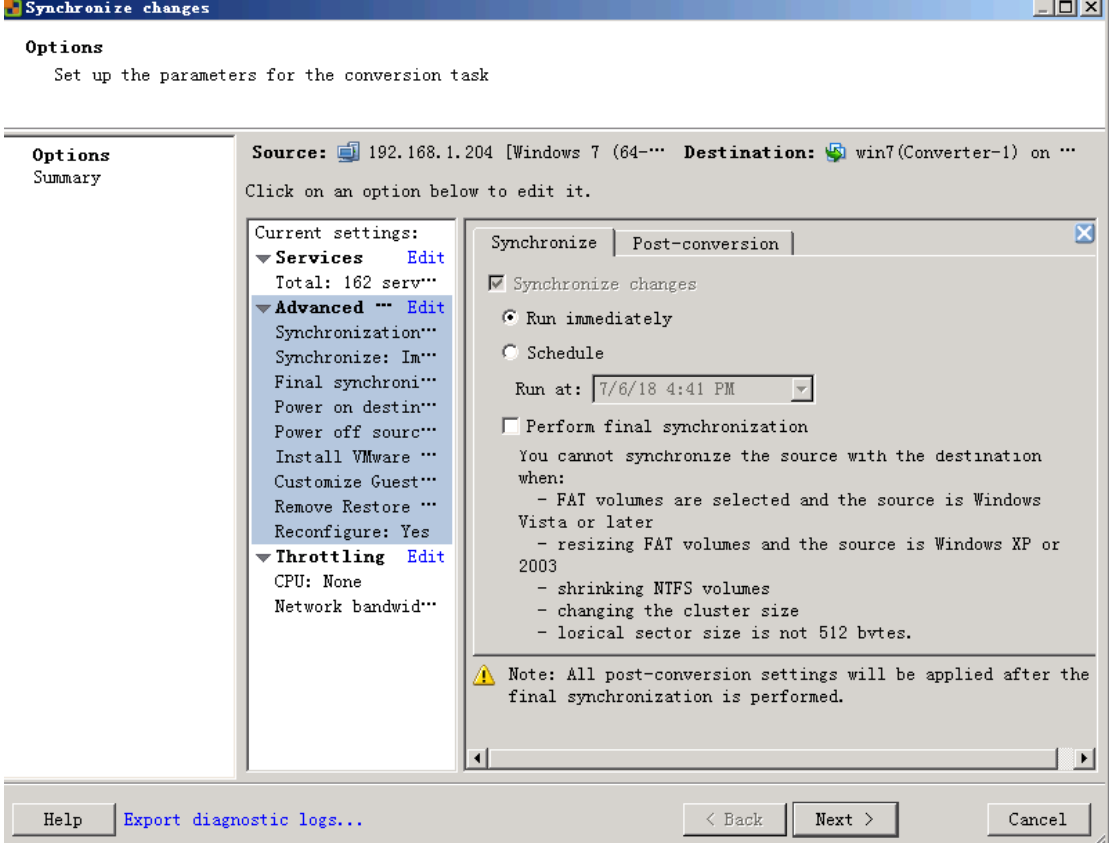

小结: 在迁移完成后, 会自动做一次同步, 同步数据是迁移过程中, 源物理机变更的数据。 第一次自动同步后 VMware vCenter Converter 就不会自动进行多次同步。如迁移完成后物 理机还未正式关闭,虚拟机未正式启动这段时间,物理机发生的数据变更,只能通过手工执 行同步到虚拟机。测试 P2V 迁移完成后, 对物理机进行多次数据变更(包括添加, 删除数 据等), VMware vCenter Converter 可以多次手工执行"同步", 在虚拟机上检查数据与物理 机变更数据一致。(手工执行同步是重复上边的作业操作)

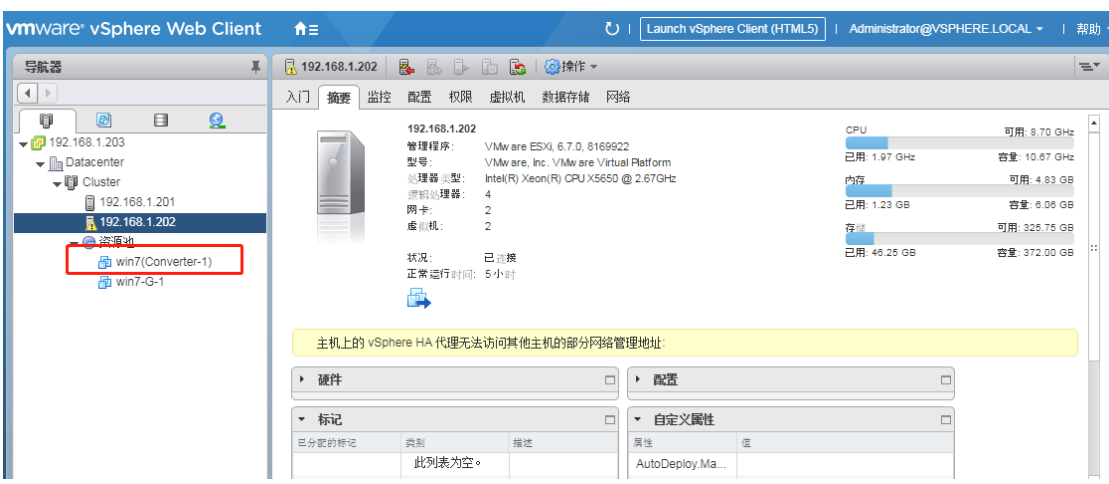

迁移完成后,可以在 vcenter server 里边看到我们刚才迁移命名的虚拟机。

# 2、迁移 Linux 物理机

2.1、 Linx 的迁移与 windows 迁移没有什么差别, 开始的选项不同, 如下图:

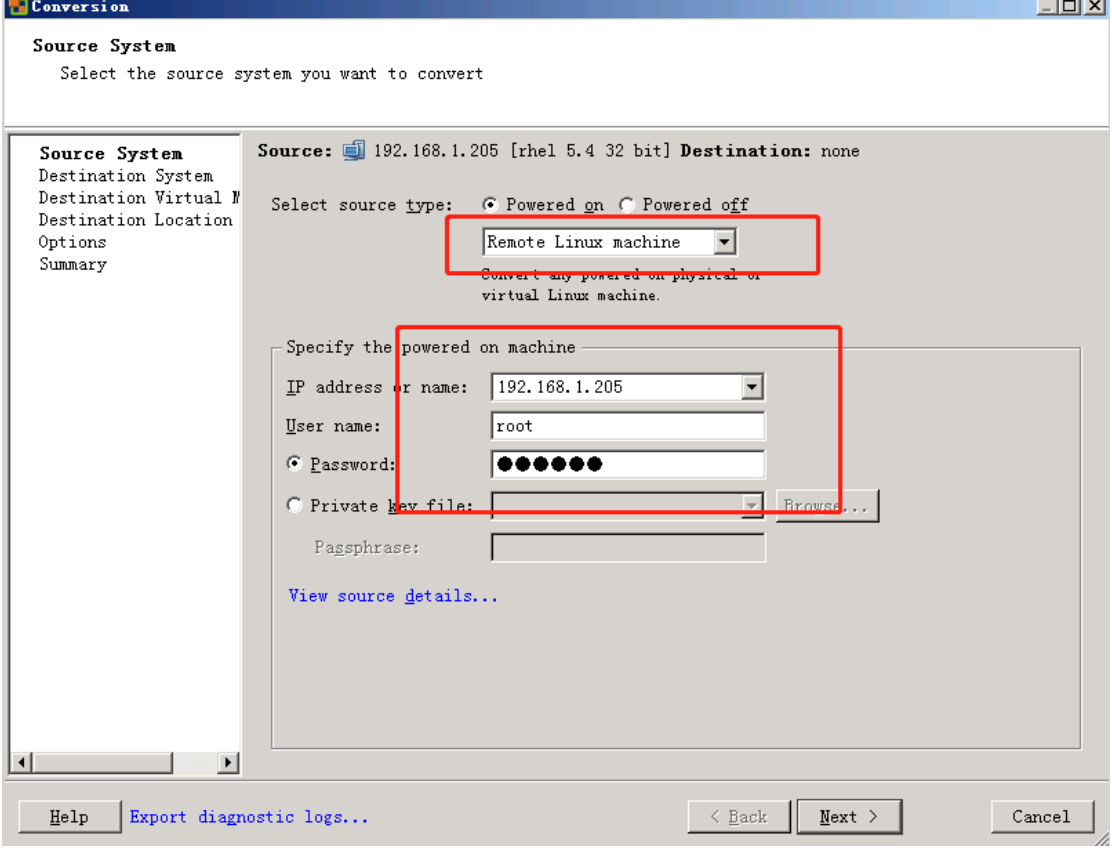

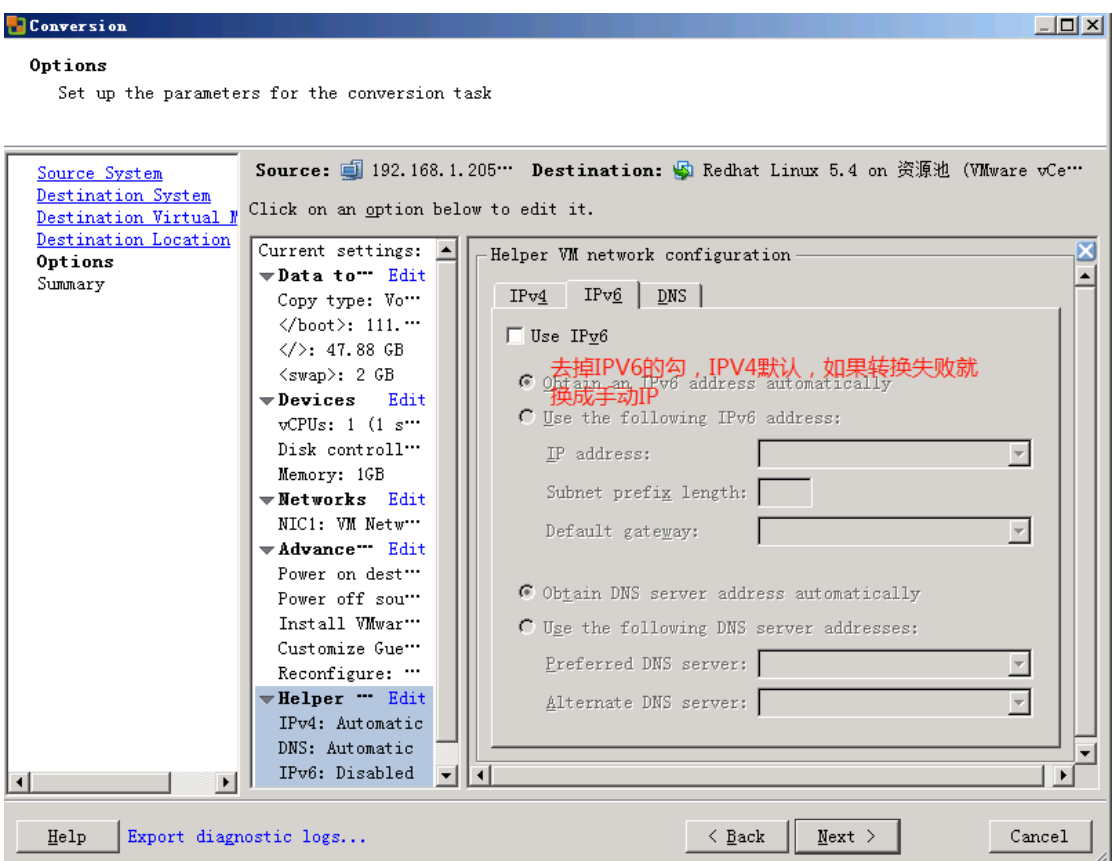

如果迁移在 1%时失败, 就要去设定这个助手虚拟机的 IP。

按照《VMware-converter6.0 安装指南》中的描述,对其功能做了这样的定义,当转换已启 动的 Linux 计算机时, Converter Standalone 将在目标上创建助手虚拟机。助手虚拟机需 要具有源计算机的网络访问权,才能克隆源文件。默认转换设置将强制为助手虚拟机自动获 取 IPv4 地址和 DNS 服务器, 但您可以手动设置此网络连接

2,助手虚拟网络配置时,需要创建一个助手虚拟机,要有网络访问权,而我在迁移中,设 定了只是一个能互通的但无虚拟机使用的 IP 地址,也就是说这个地方只需要设置网络中一 个空闲的 IP 即可。

同样的,迁移完成后,在 vcenter 下可以看到迁移过来的 linux 虚拟机。

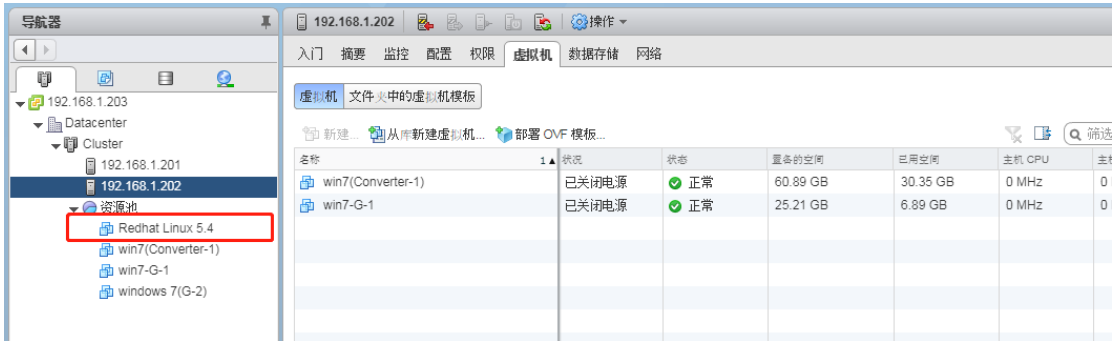

### 3、使用 Acronis BR 迁移 linux 物理机

66 首先为什么要使用第三方的工具来迁移,在使用 vmware convert 无法迁移 linux 物理机 时,有多种情况,比如 linux 引导方式为 LILO 的引导方式,而 vmware convert 仅支持 GRUB

引导,不支持 LILO 引导。所以我们就不得不借助第三方工具来迁移了。现在我们开始使用 Acronis 的方式来迁移 linux, 这里的测试虽然是在虚拟机里边。但是与在物理机里一样的操 作方法。说明一点,当你要迁移真实物理机时,Acronis 使用最新版本为最好,因为新的物理 服务器阵列卡都比较新,如果使用旧版的 Acronis 有可能无法识别阵列信息,这样就更无法 读取磁盘的信息。我们使用 Acronis 的思路是先将物理服务器的所有磁盘进行备份。然后再 通过 Acronis 恢复成一台新的虚拟机。接下来操作方法如下

## **3.1**、使用 **Acronis** 备份磁盘

此处拿 centos 来做测试, 在 vmware workstation 里边。点击编辑虚拟机设置, 使用 ISO 映像 文件,选择到 Acronis BR 光盘来引导。

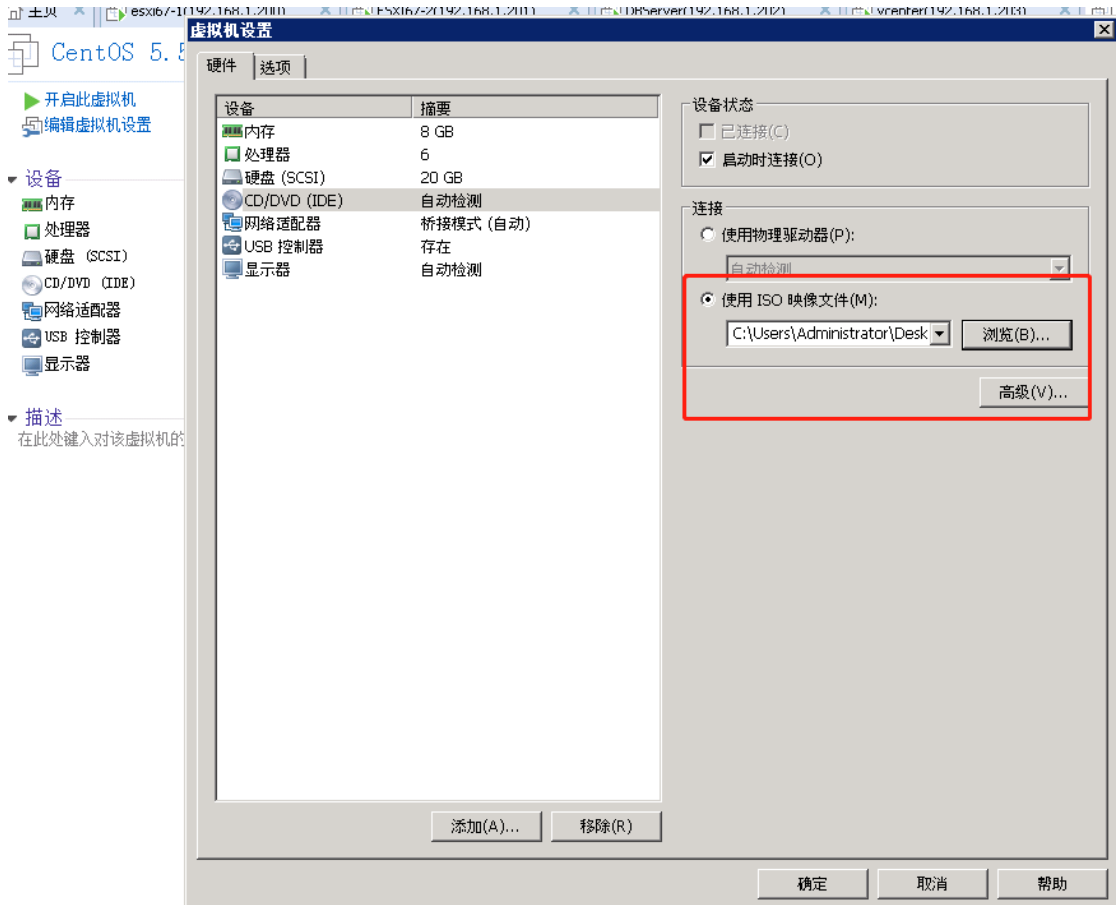

然后开启此虚拟机,由光盘启动。

选择 Acronis True Image 或者 64-bit 都可以。

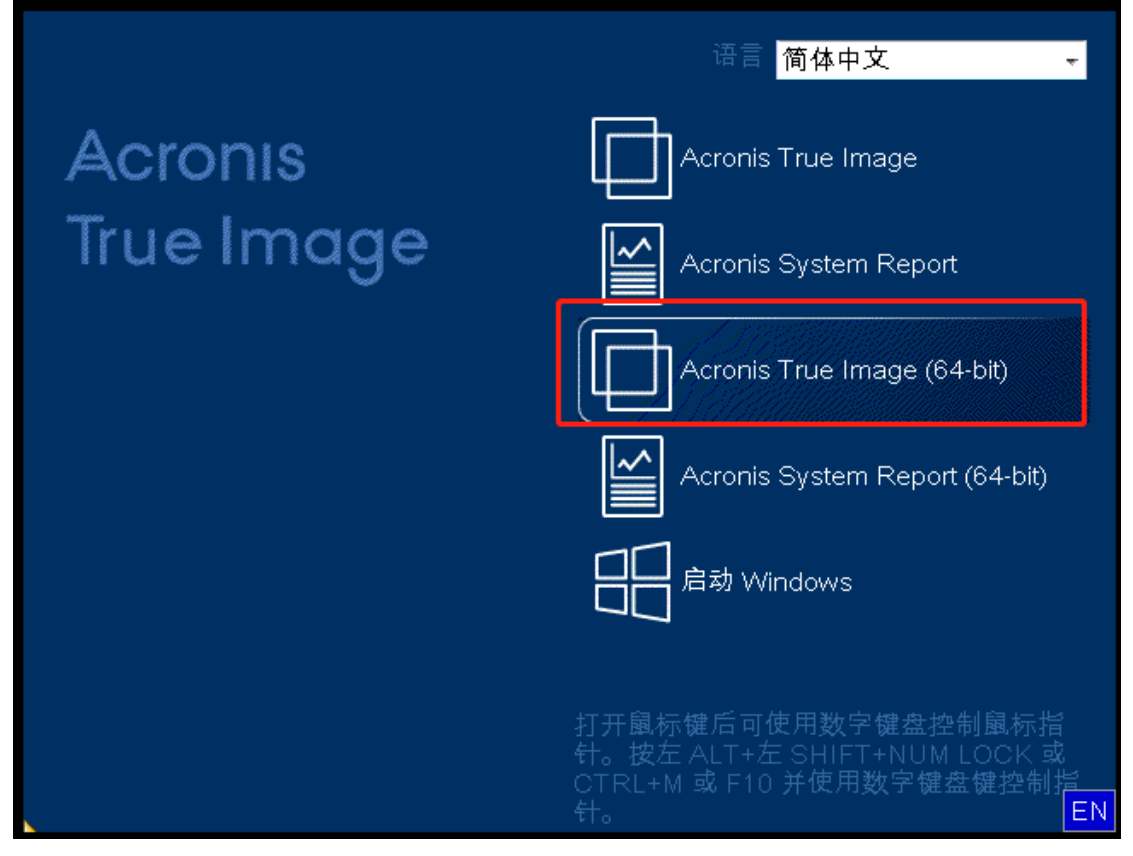

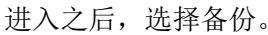

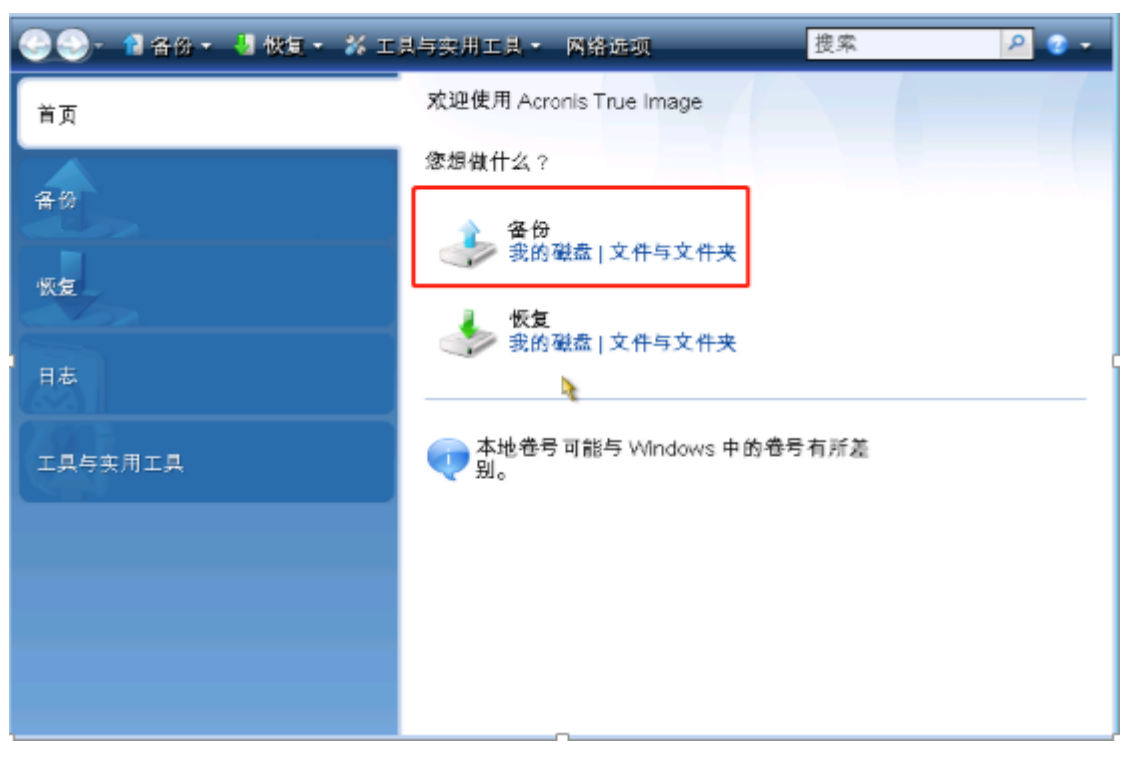

要备份的分区,选择整个磁盘。

| 备份向导           |                                                                                                    |    |          |                                                                                       | $\boxed{2}$ |
|----------------|----------------------------------------------------------------------------------------------------|----|----------|---------------------------------------------------------------------------------------|-------------|
| 备份向导           |                                                                                                    |    |          |                                                                                       |             |
| 必要步骤:          | 备份分区                                                                                                    |    |          |                                                                                       |             |
| → 备份内容<br>存档位置 |                                                                                                    |    |          |                                                                                       | ■ 选择列       |
| 完成             | 分区<br>☑磁盘 1                                                                                                    | 膜标 | 容重       | 已用空间                                                                                  | 天型 1        |
|                | $\blacksquare$ $\blacksquare$ Ext3 (/) (C:)<br>☑ 圓 Ext3 (/web) (D:)<br>$\Box$ $\Box$ Ext3 (/test) (E:)<br>◙ ▒ Linux Swap (SWAP-sda3)  主要 |    | 3.999 GB | 主要,激活 9.997 GB 3.701 GB Ext3<br>主要 4.88 GB 294.5 MB Ext3<br>日志 1.003 GB 187.1 MB Ext3 | Linux       |
|                | $\leftarrow$<br>m                                                                                                    |    |          |                                                                                       |             |
| 可选步骤:<br>备份方法  | □ 逐个扇区进行备份(要求更多存储空间)<br>□备份未分配的空间                                                                                                    |    |          |                                                                                       |             |
| 备份选项<br>注释     | 备份大小: 4.171 GB                                                                                                    |    |          |                                                                                       |             |
| ?              |                                                                                                    |    | 下一步(N) > |                                                                                       | 取消(C)       |

点击浏览,选择备份位置。

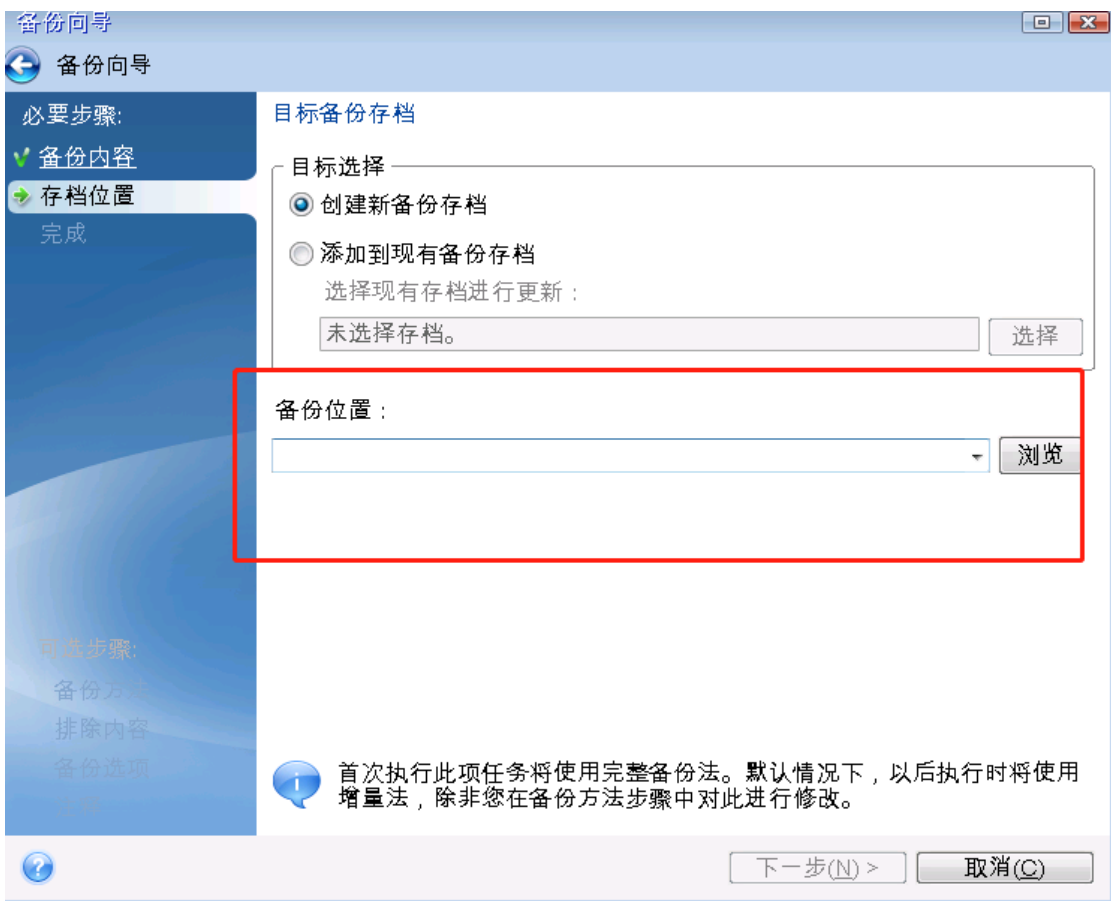

此处我没有插移动硬盘,所以将此备份放到网上邻居的共享磁盘上。点击生成名称,然后确 定。之后点击下一步。

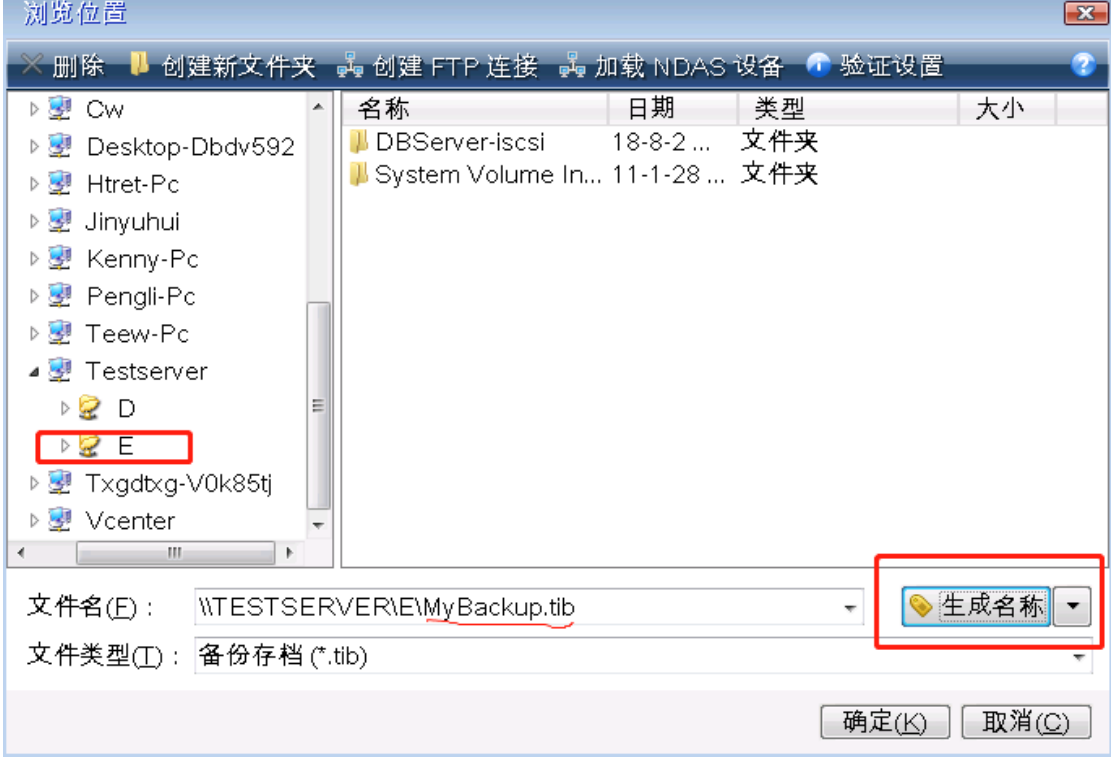

此处可以看到将要创建的 linux 分区目录。

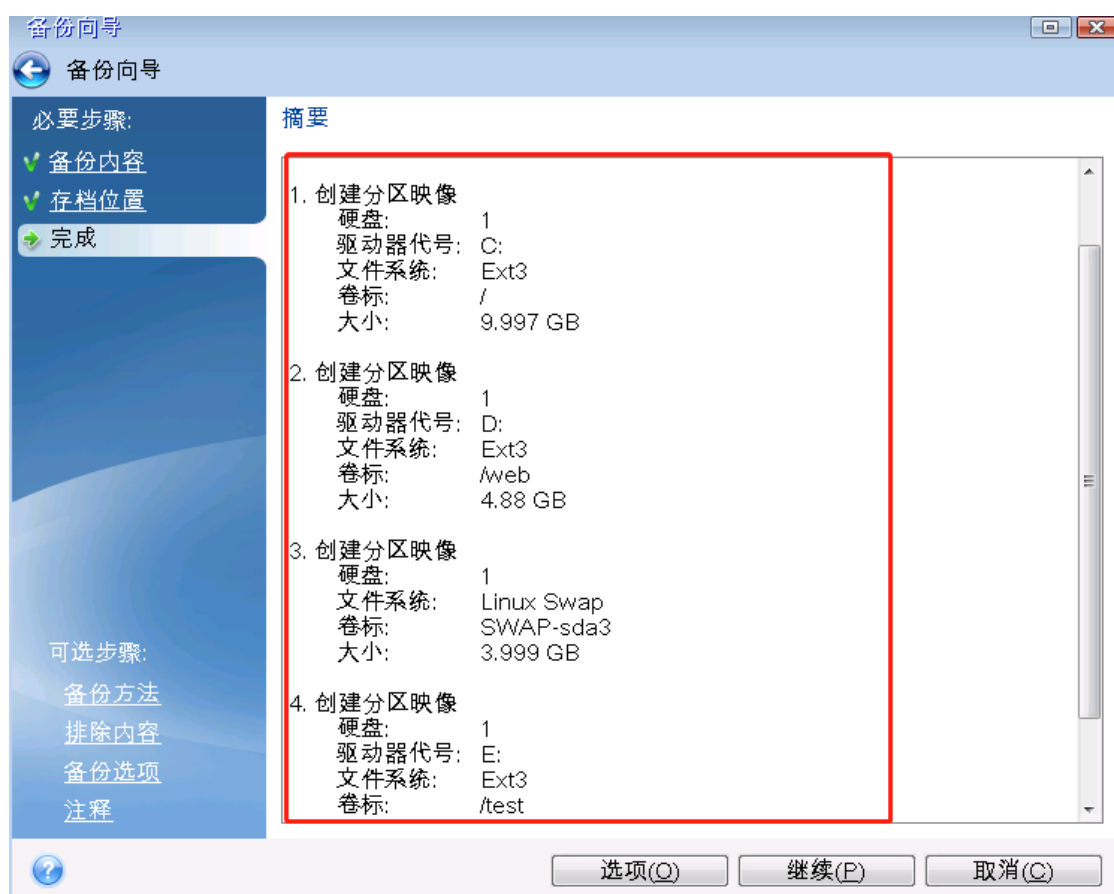

点击继续后,弹出操作进度。等待操作进度完成后。

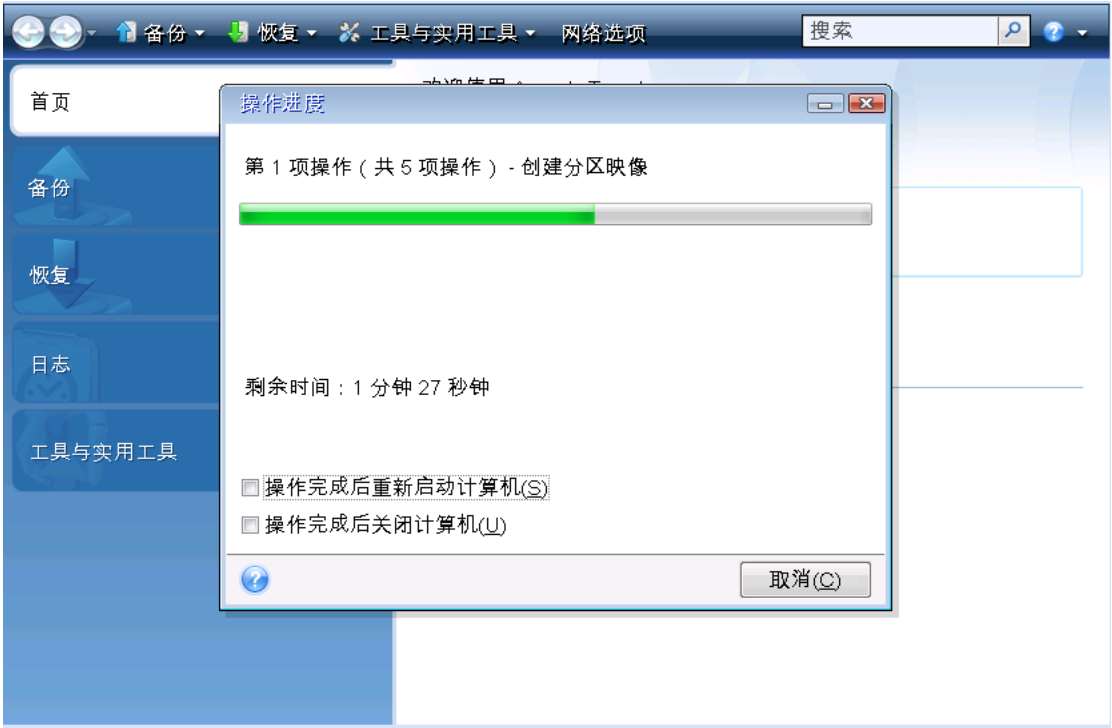

备份完成后,打开文件所保存的计算机验证文件是否存在。如下图,生成了刚才的新名称文 件。
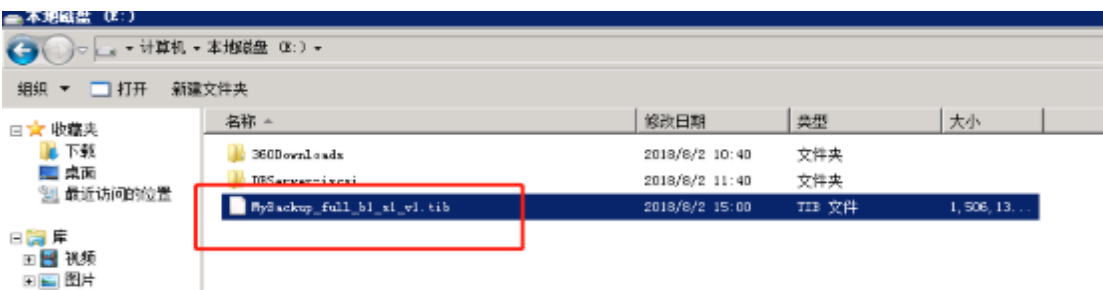

#### **3.2**、使用 **Acronis** 恢复成 **Vmware** 虚拟机

使用 ABR 工具,点击恢复。

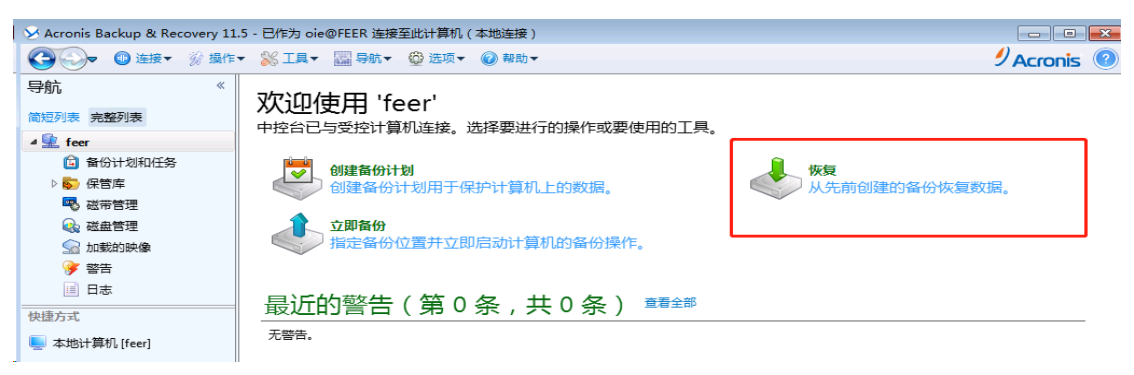

选择要恢复的数据,再点击浏览到我们刚才备份的文件所在位置。选择好后,点击确定。

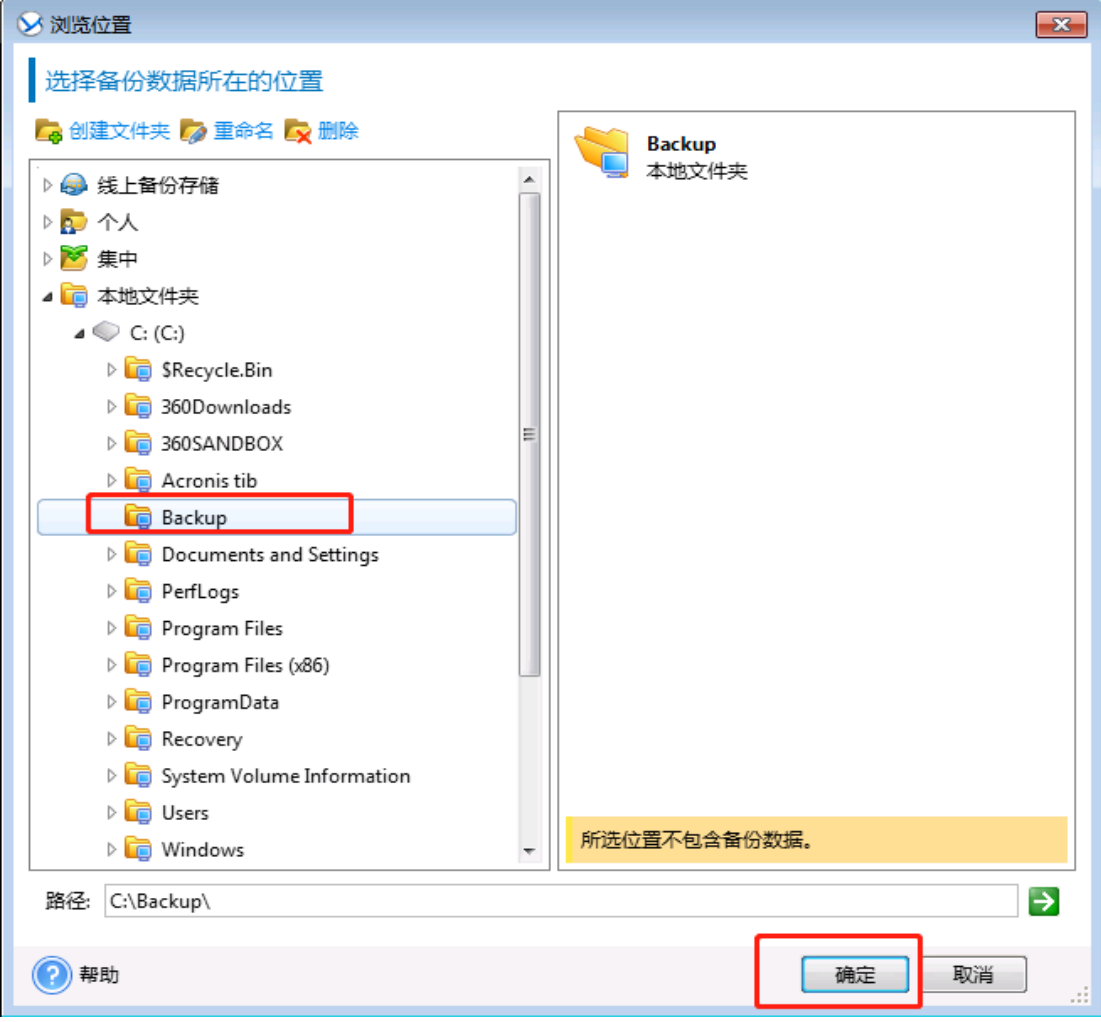

弹出如下窗口,下边的备份内容,有多种选择。这里我们选择的是磁盘,你也可以选择卷。 有一点要说明下,选择卷时,有时会报一个卷的错误,所以为了一步成功,此处选择磁盘。 备份内容: 卷 ▼

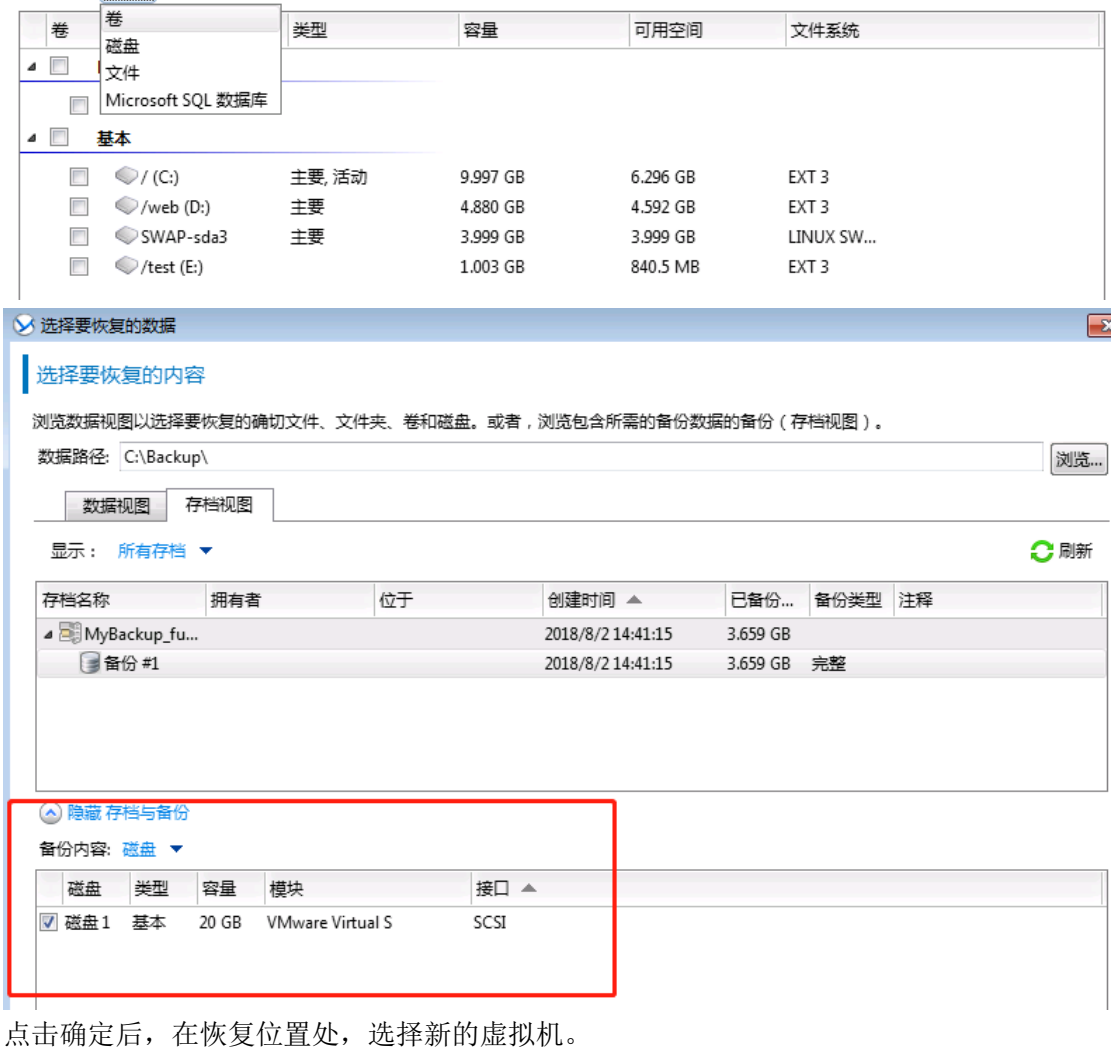

#### 恢复数据

................<br>指定数据恢复操作的参数。

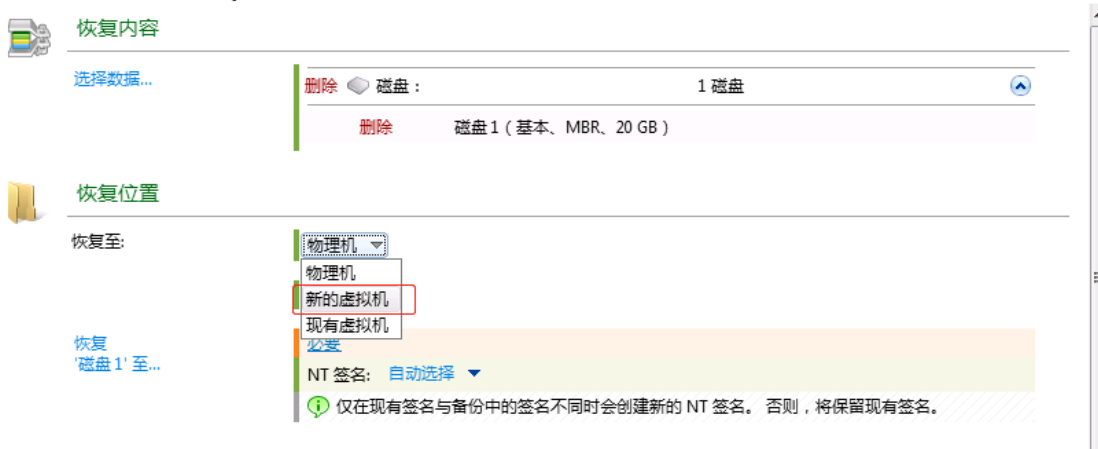

单击浏览,选择要保存的虚拟机类型,此处选择 VMware Workstation。

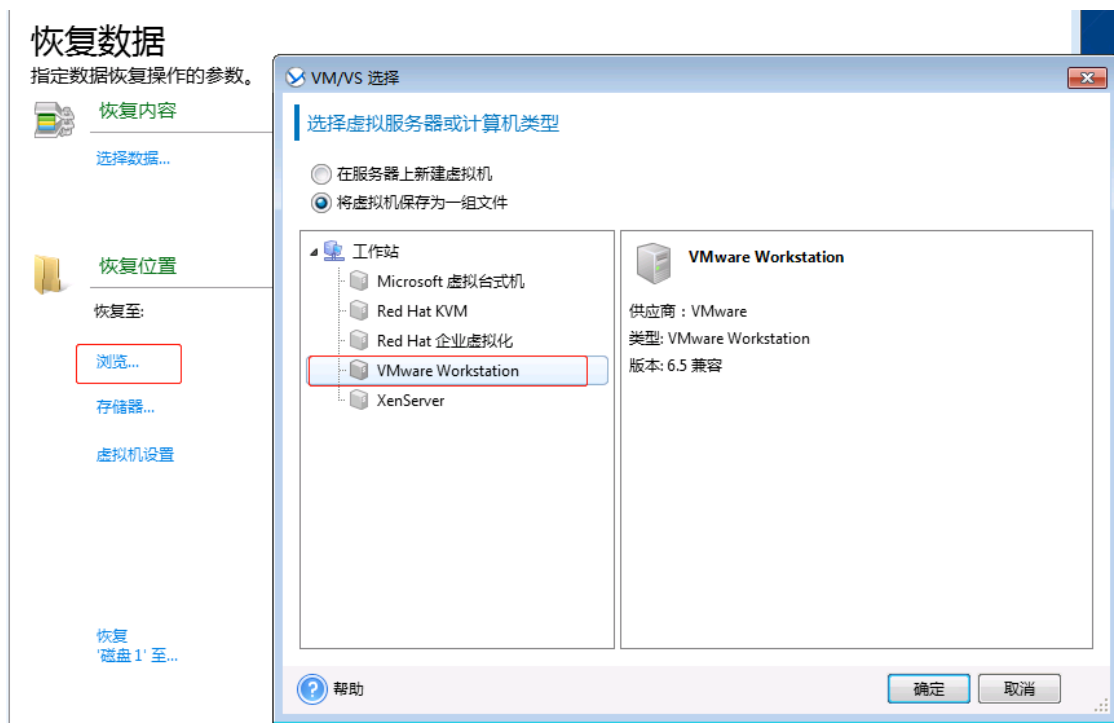

存储器是恢复成新的虚拟机所存放的位置。也可以针对恢复的新虚拟机进行设置,可以进行 硬件设置、虚拟机名称的更改,此处只更改下内存和虚拟机名称。

 $\sqrt{2}$  =  $\frac{1}{2}$ 

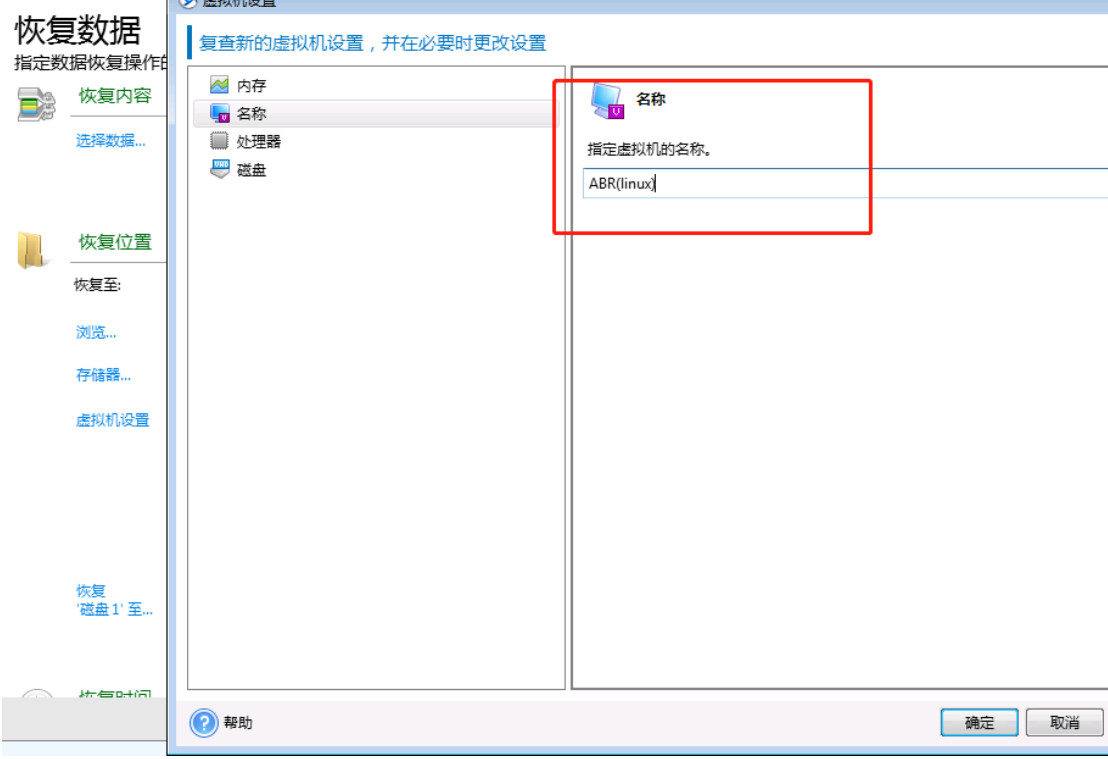

存储位置此处没有更改,恢复时间为立即,任务名称默认。不需要更改了就点确定。

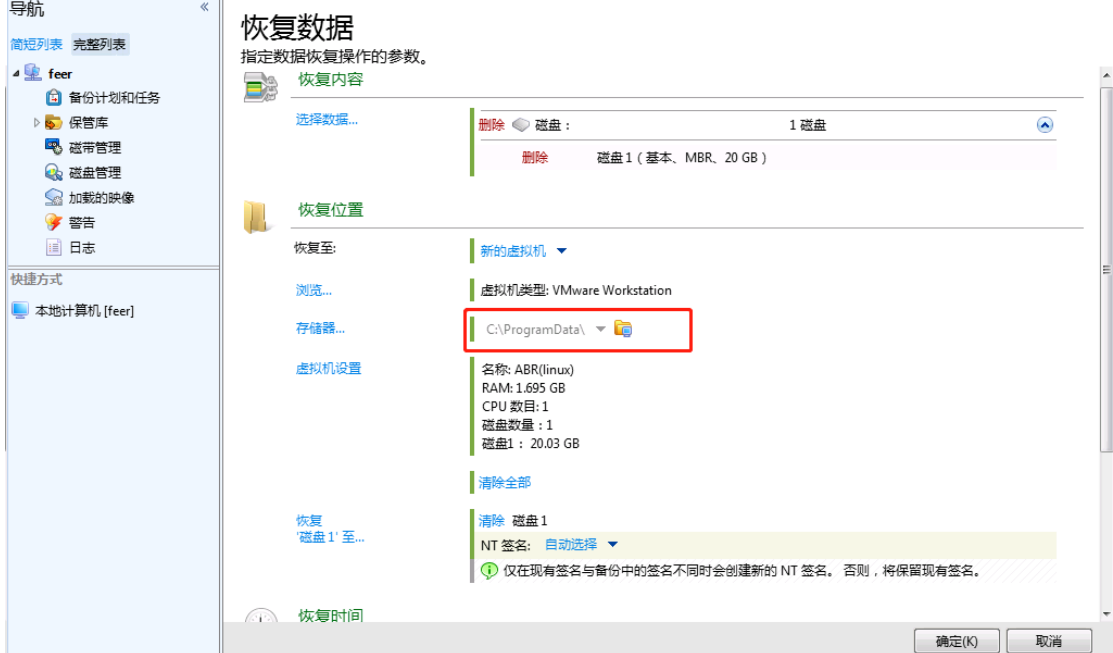

单击确定后,弹出正在恢复的窗口,单击进度,可以看到恢复的进度。

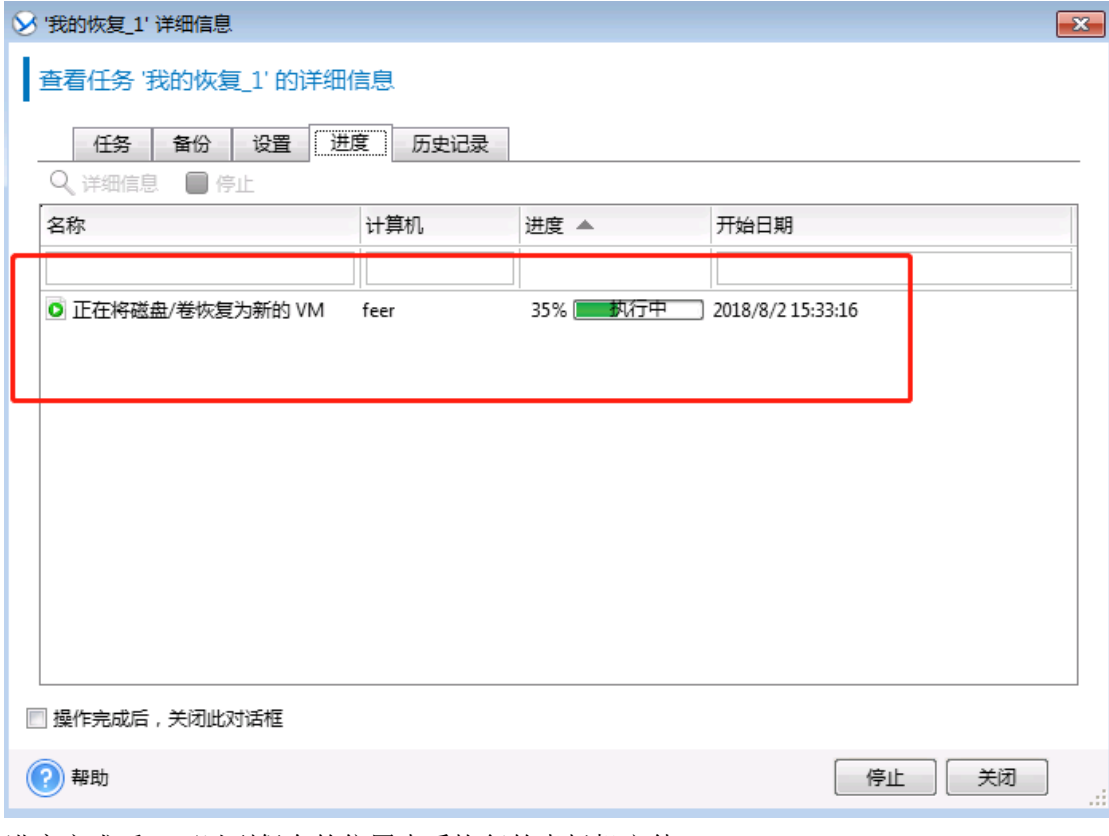

进度完成后,可以到保存的位置查看恢复的虚拟机文件。

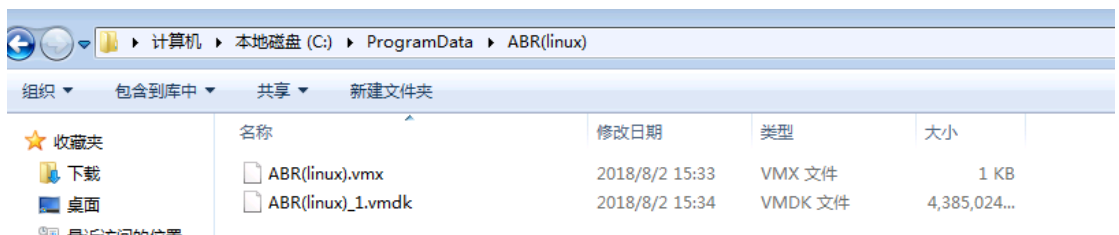

L

#### **3.3**、迁移新恢复的虚拟机至 **ESXI** 主机

*3.3.1*、使用 *Vmware Workstation* 打开新恢复的虚拟机

右键使用 vmware workstation 打开

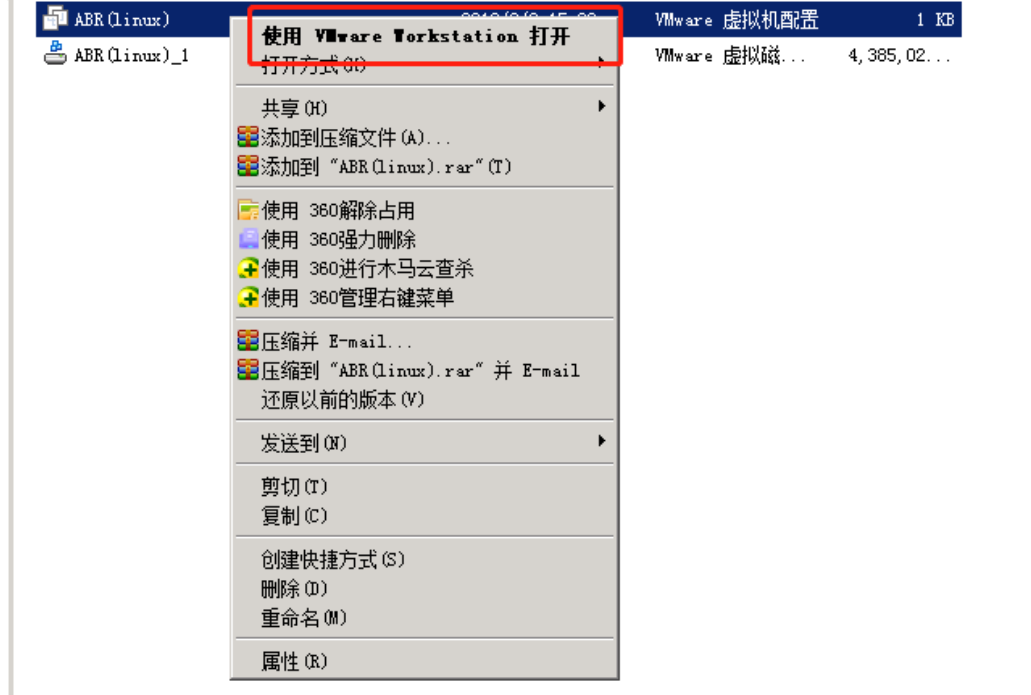

打开后, 在 vmware workstation 界面可以看到新增加了一台虚拟机, 但是要先升级此虚拟机 才可以开启此虚拟机。升级完成后,直接点击开启虚拟机。

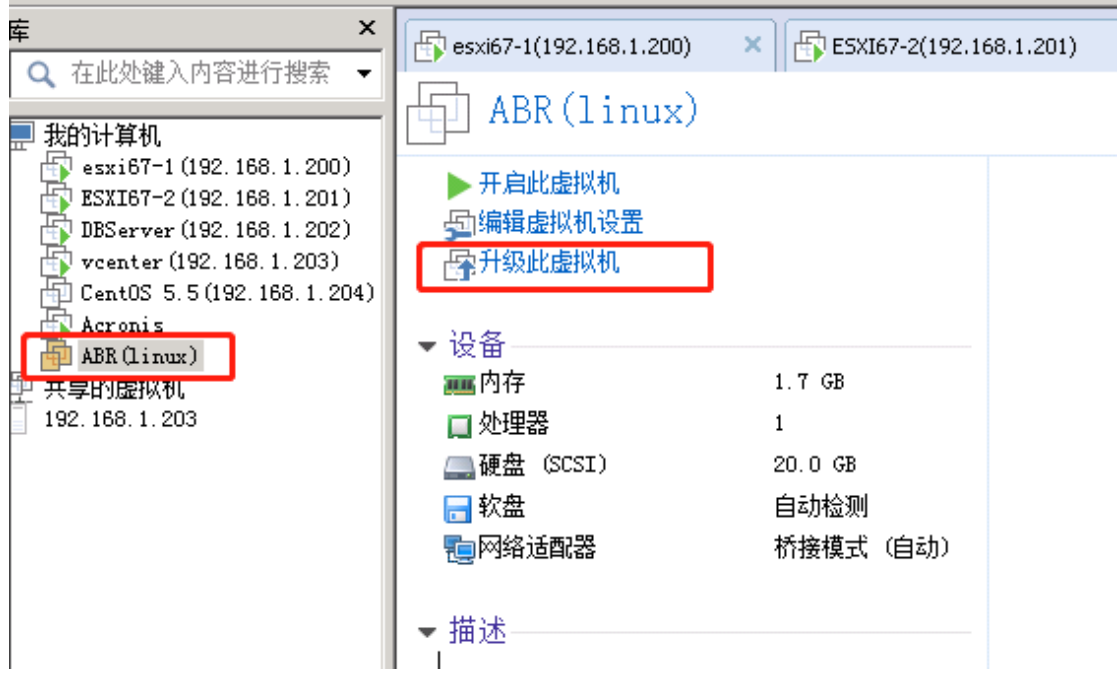

开启虚拟机后,可以正常登录。输入用户名与密码后,也正常进入到 centos 的界面了。

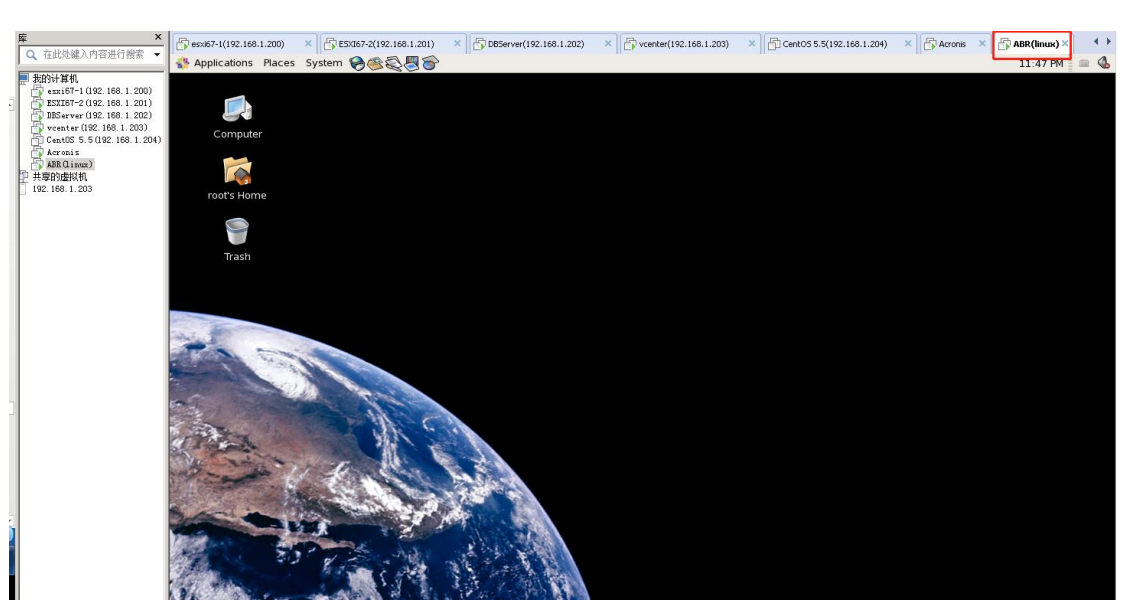

*3.3.2*、使用 *vmware workstation* 上载至 *esxi* 主机 关闭 ABR (linux) 虚拟机, 点击虚拟机----管理-----上载

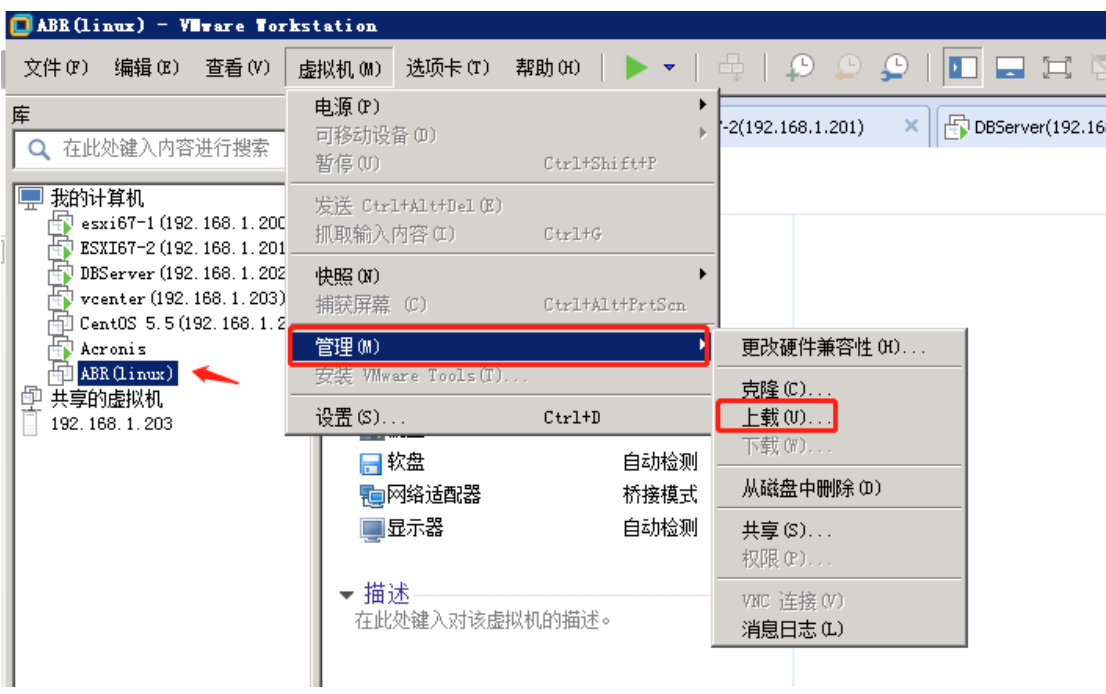

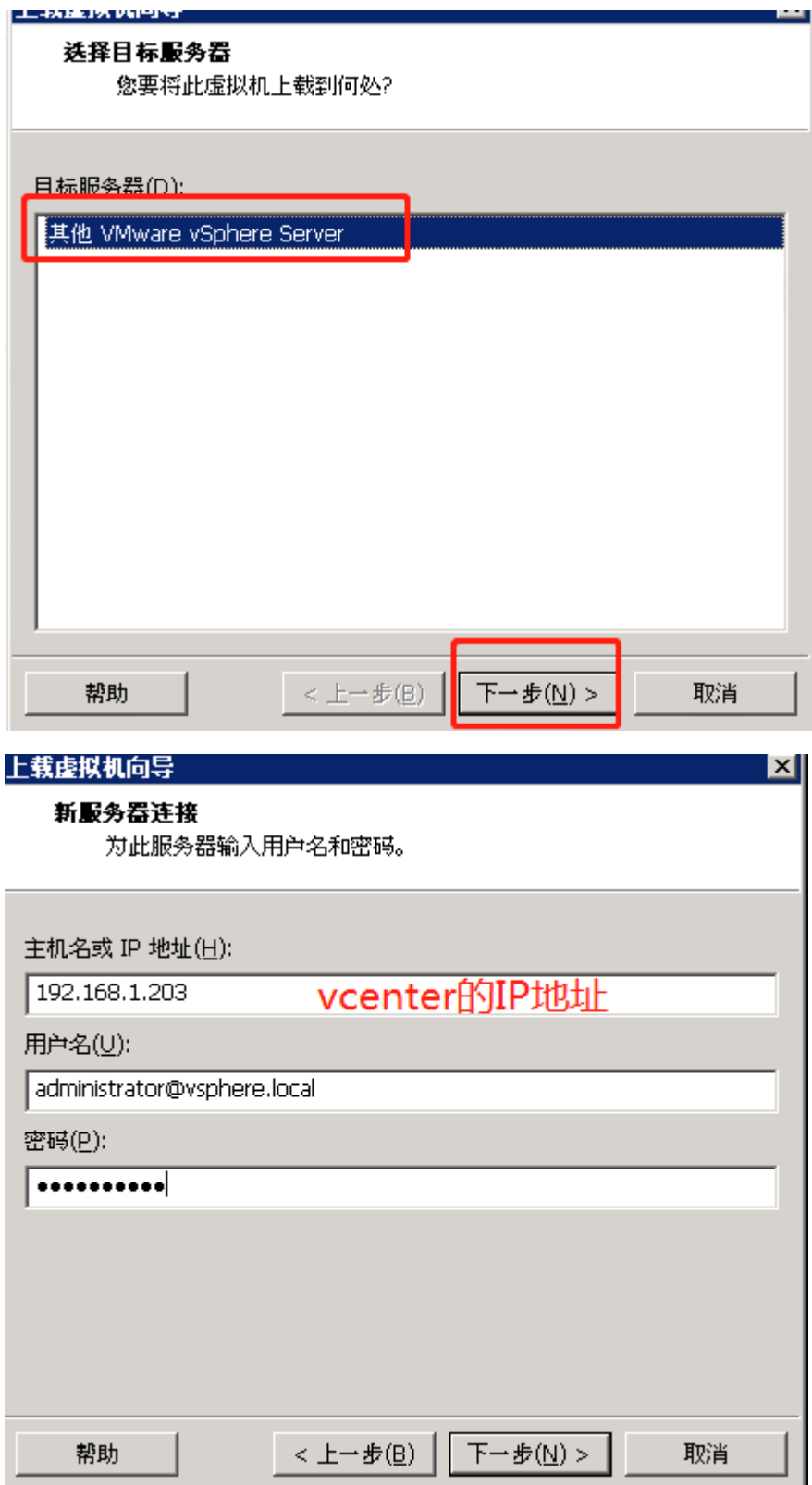

单击下一步后弹出窗口,点击仍然连接。

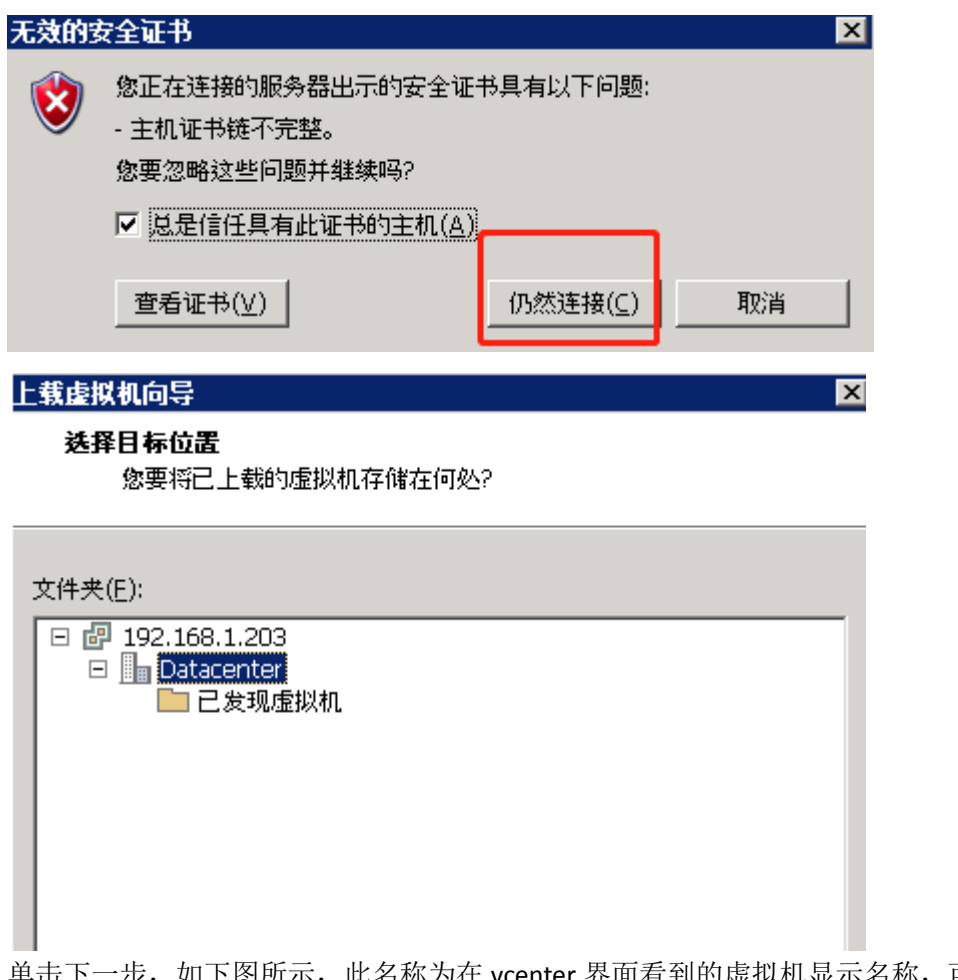

单击下一步,如下图所示,此名称为在 vcenter 界面看到的虚拟机显示名称,可以更改。主 机处选择要存放在哪台主机上,选择要保存在哪个数据存储上。

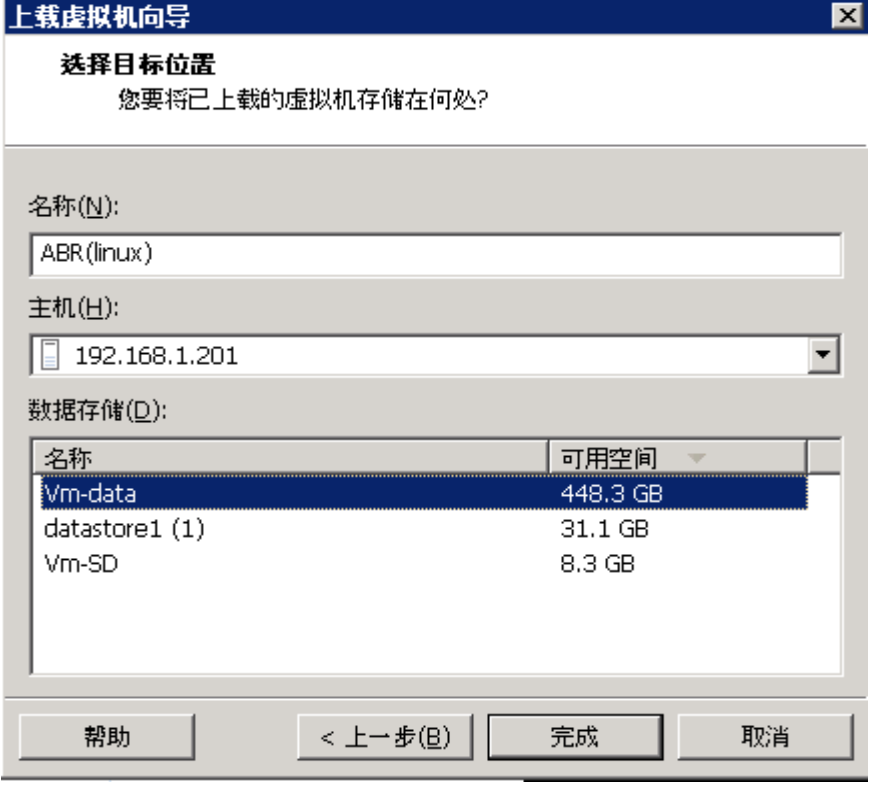

单击完成后,可以看到正在上载到 ESXI 主机上。

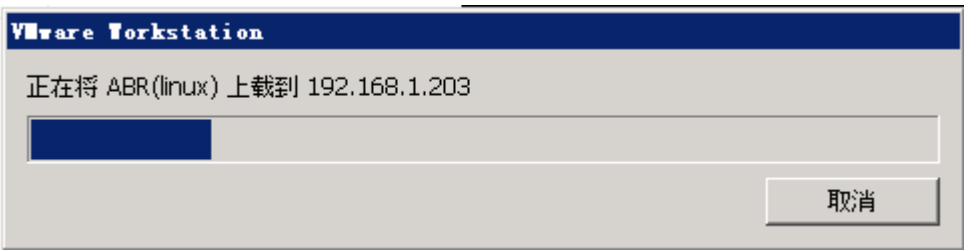

还没有完全上载完成时,在 vcenter 界面就可以看到新创建的 ABR(linux)虚拟机了,在近期任 务下,也可以看到此任务的进度。只有当完全上载完成后,我们再打开来看看能不能正常启 动。

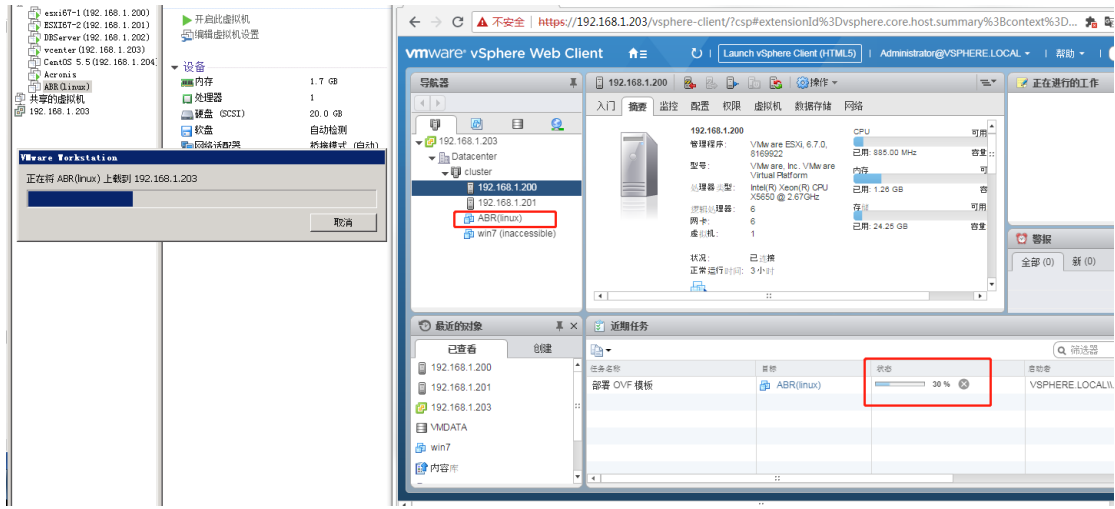

上载完成后, 在 vcenter 界面打开 ABR (linux) 虚拟机, 查看是否能正常启动。一切正常。

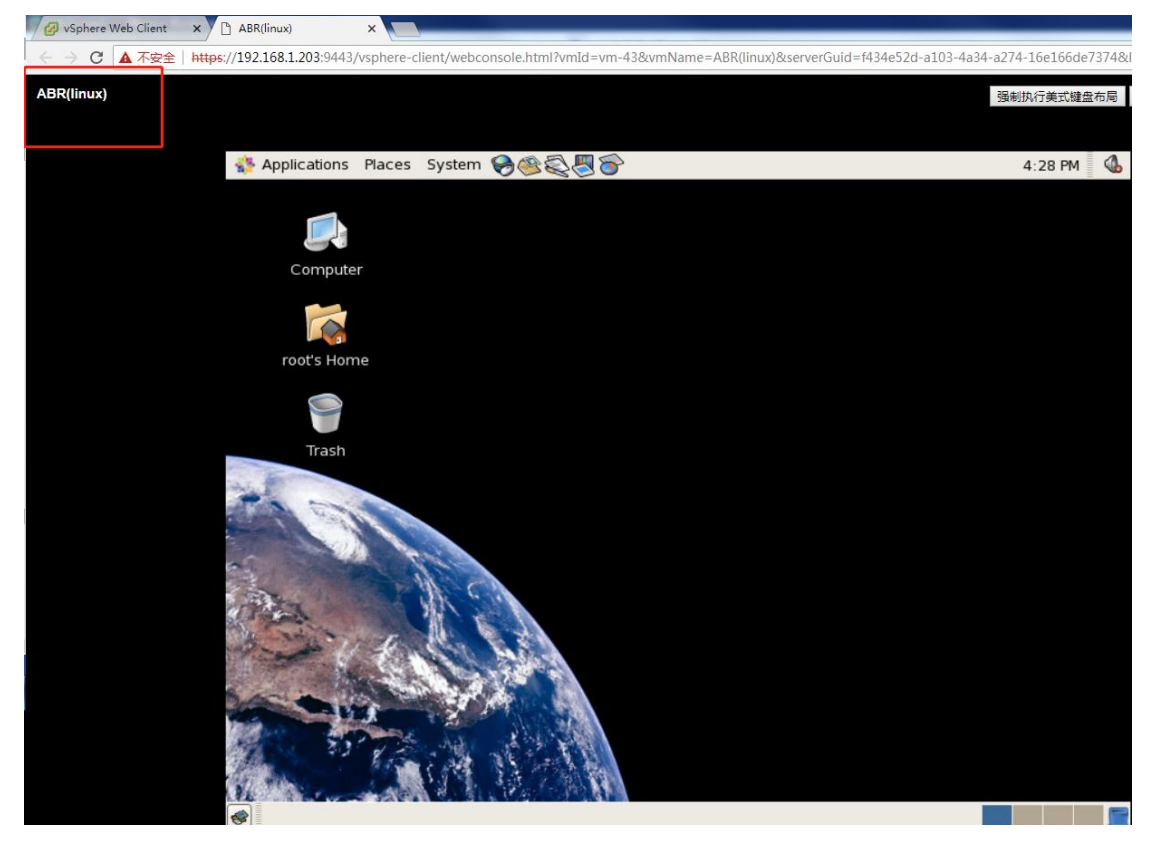

## 十一、vmotion 迁移测试

1、如图所示,可以看到两台虚拟机都在这台 ESXI 主机上。我们将这两台虚拟机迁移到另一 台 ESXI 主机上。Vmotion 迁移是可以热迁移。

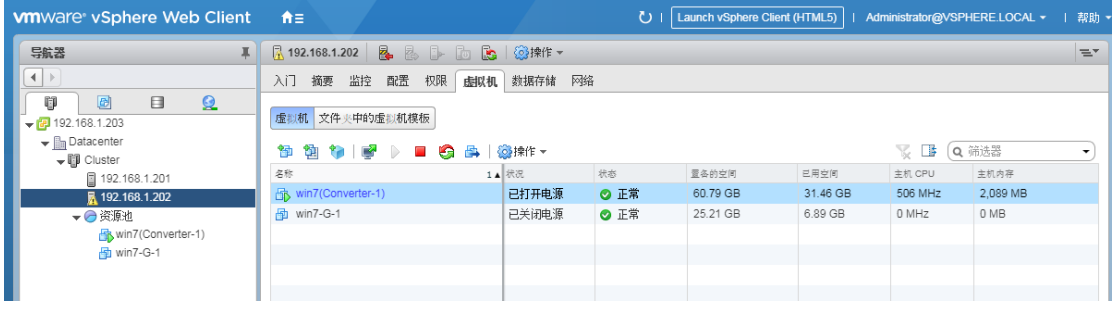

选择其中一台虚拟机,右键,单击迁移

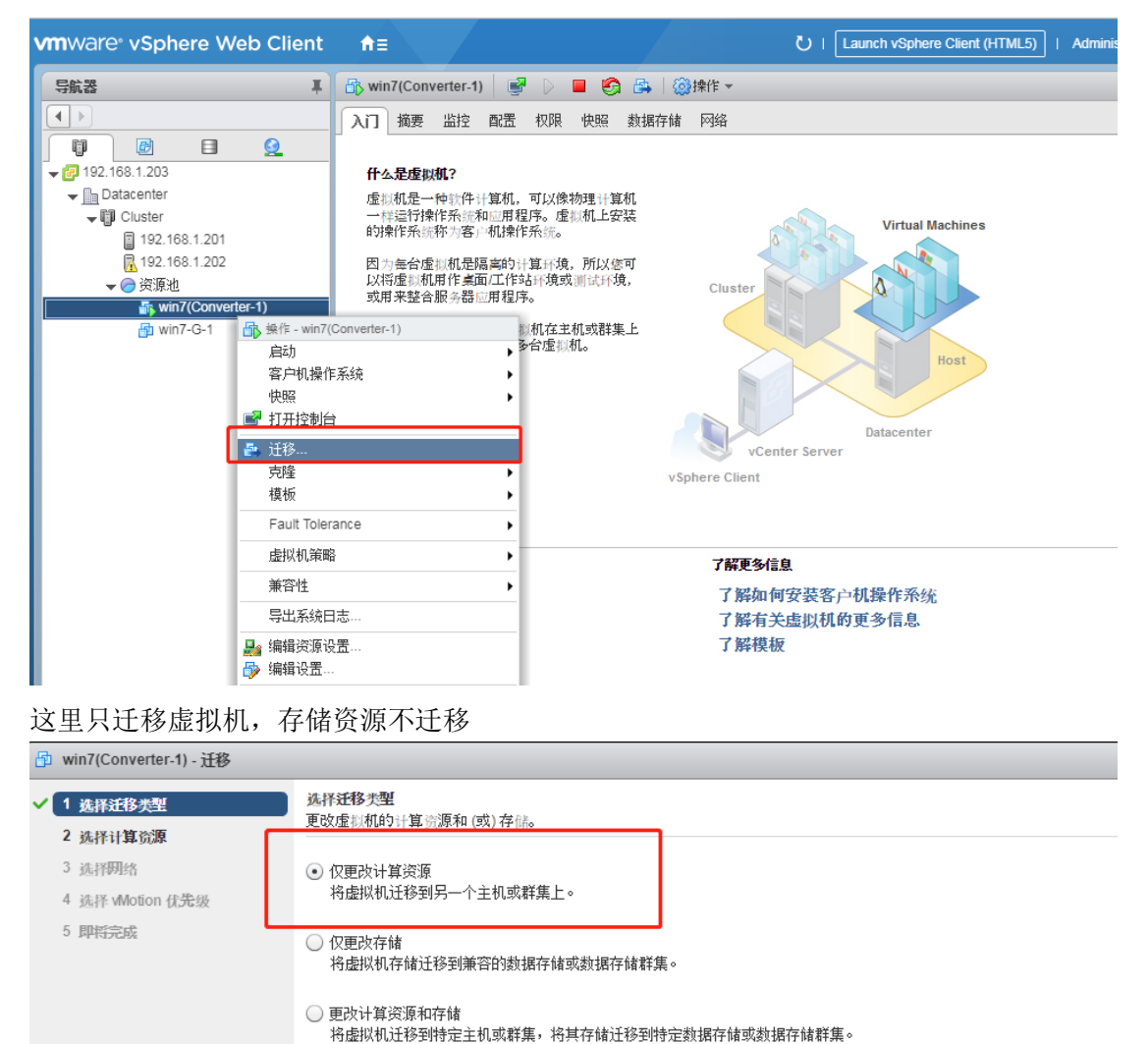

选择要迁移到的 ESXI 主机上

1. 14-14-4921 4408

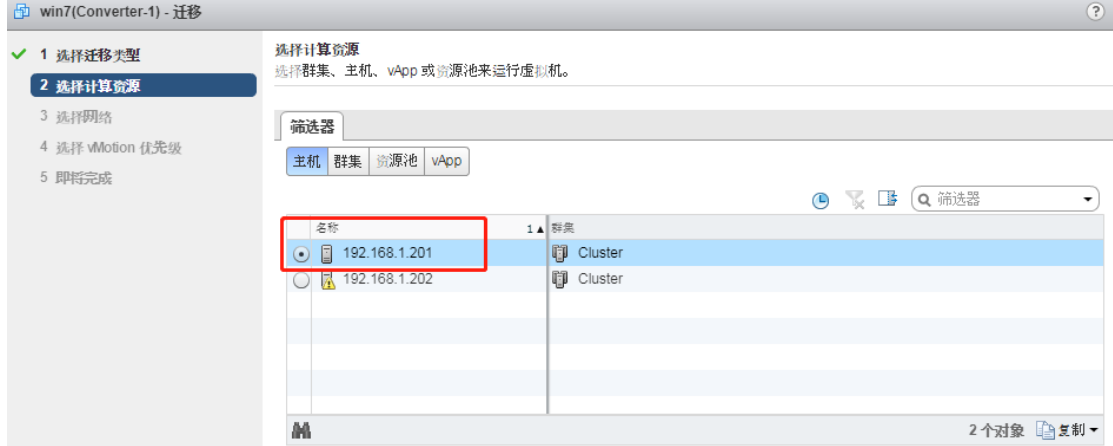

### 选择网络,直接下一步完成。

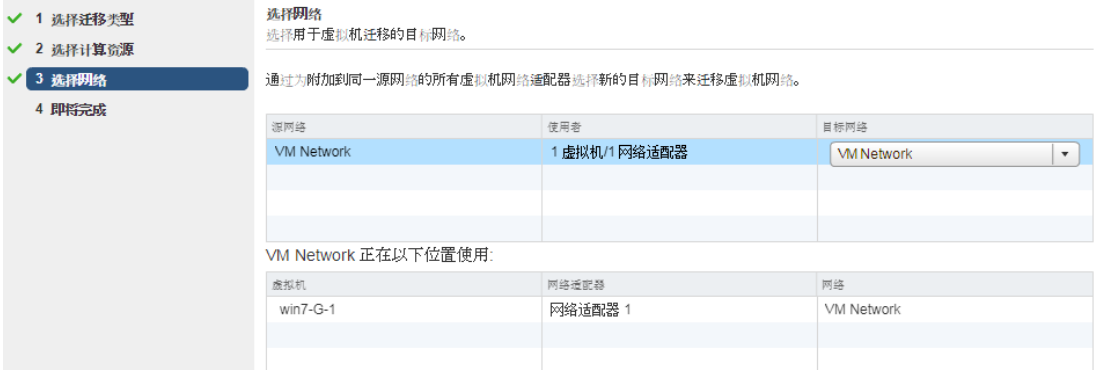

#### 现在我们到另一台主机查看是否迁移成功。

### 下图所示,已经迁移成功了。

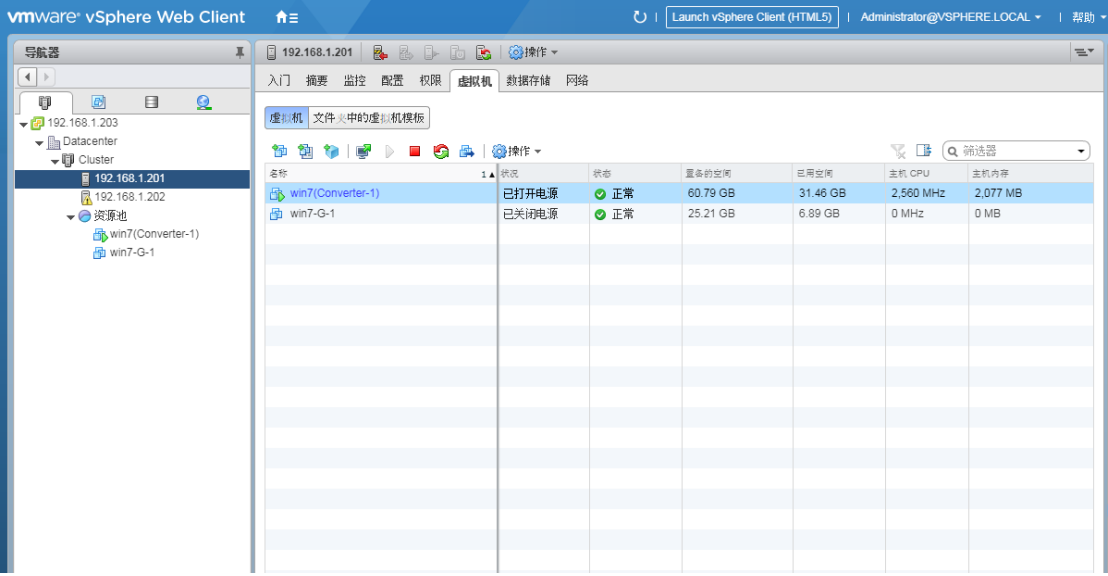

# 十二、HA 高可用测试

1、HA 的目的是为了防止 ESXI 主机宕机从而导致其上的虚拟机不能正常运行。

目前在 192.168.1.201 主机上有两台虚拟机,我们现在手动造成此主机发生故障,看看虚拟 机会不会自动切换到 192.168.1.202 的主机上。

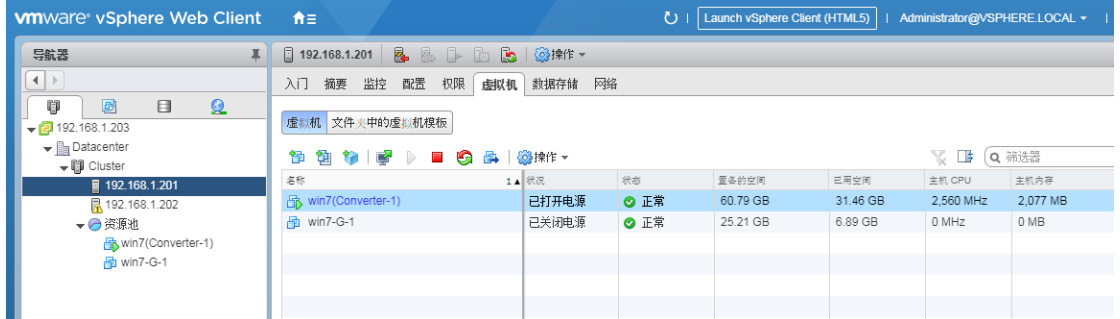

测试的方法有很多种,可以关机、重启,也可以使其进入维护模式。我们进行关机测试。

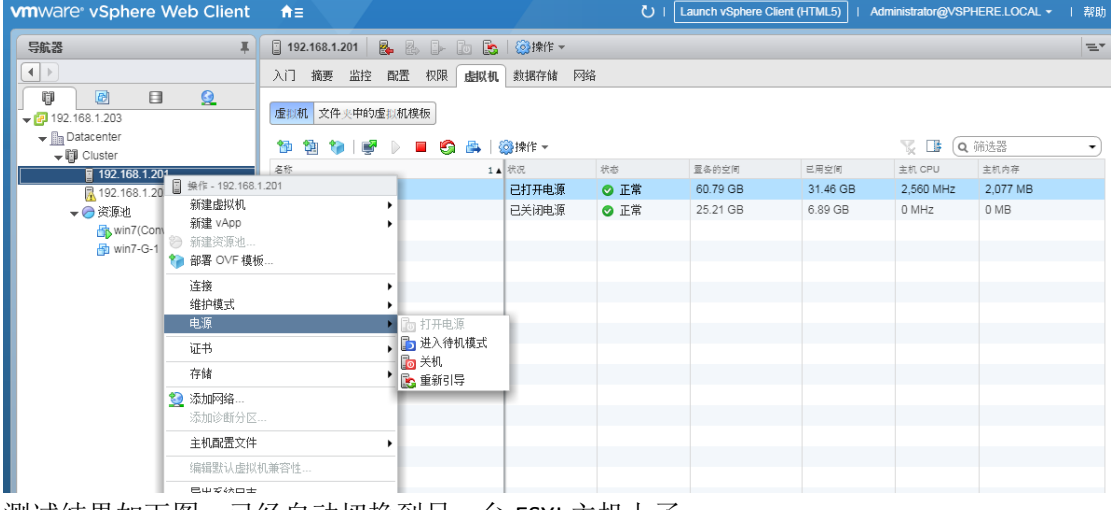

测试结果如下图,已经自动切换到另一台 ESXI 主机上了。

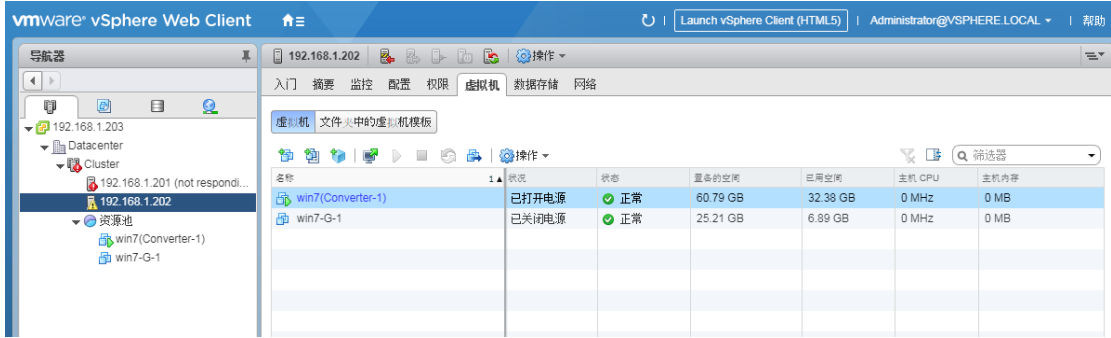

注意: Vsphere HA 高可用在 ESXI 主机切换时, 虚拟机是自动在另一台 ESXI 主机上重启的, 所以在运行正常的工作环境下,如果切换,应用业务会有延迟或断开的结果。

# 十三、VMware vSphere FT 双机热备

1、查看虚拟机属性,在建立 FT 双机热备之前,要确保虚拟机的虚拟 CPU 是 1 颗。如图

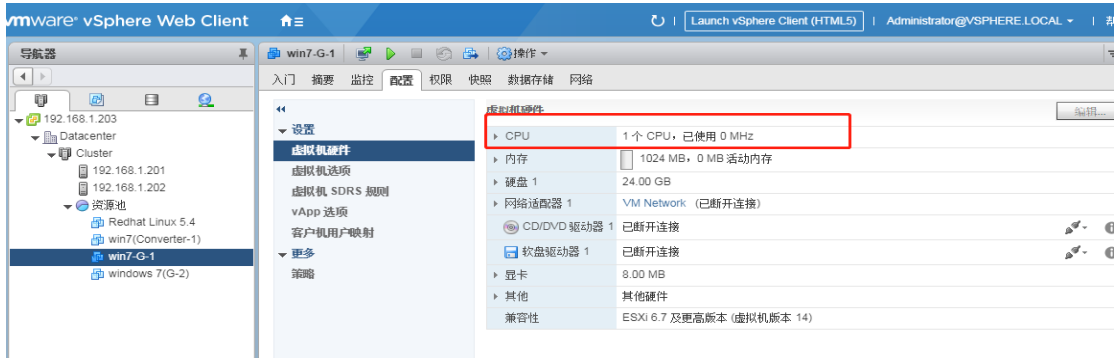

2、确认是否有网络用于 FT,要建立 FT 功能的主机必须有 VMlernel 网络用于 FT。如图

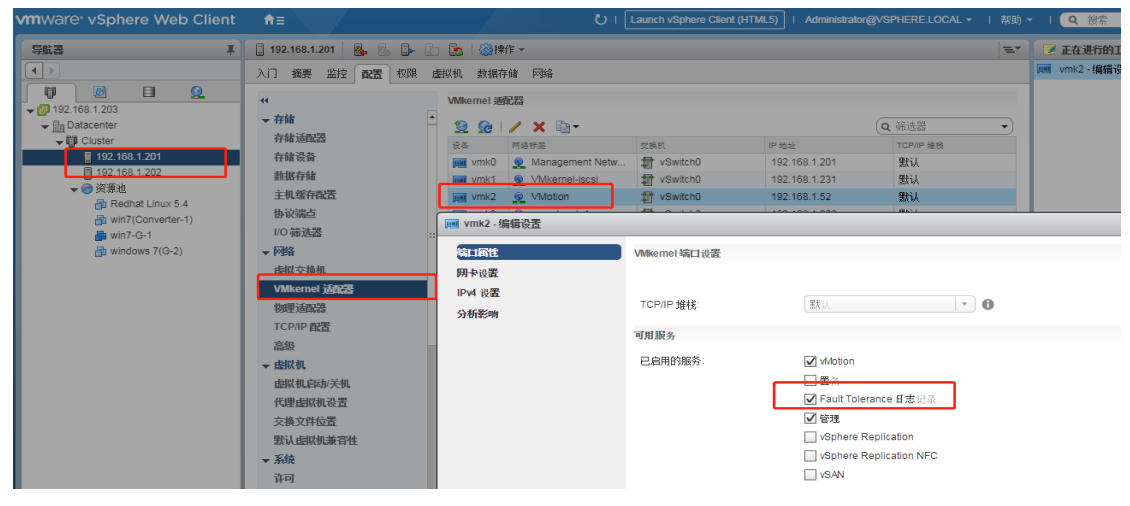

3、开启需要 FT 的虚拟机(FT 需要 HA 支持, 所以要使用 FT, 必须是开启了 HA)

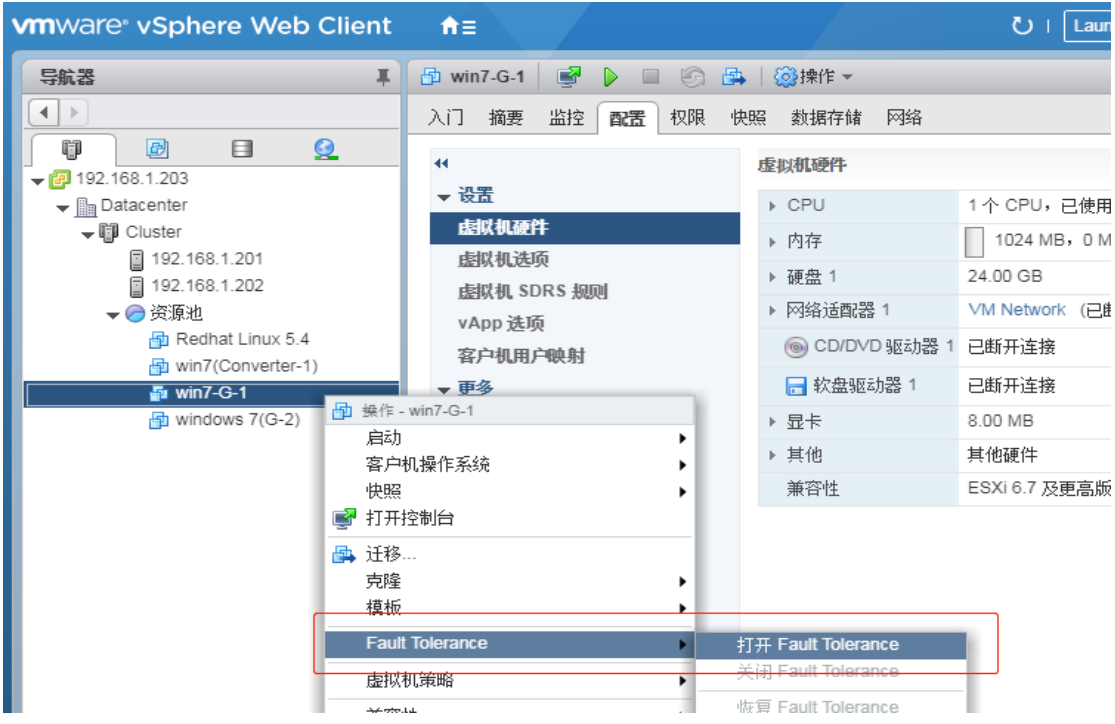

#### 、选择数据存储

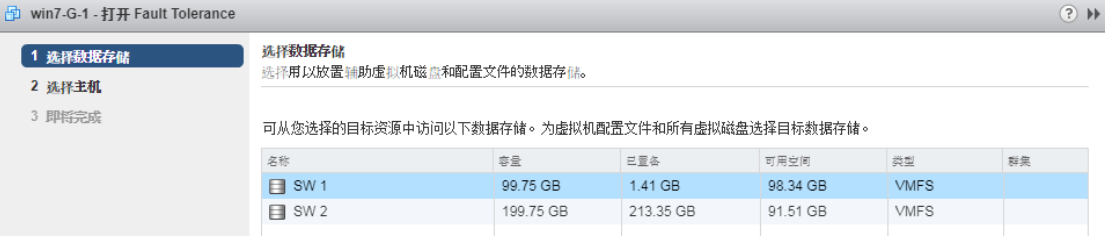

#### 、为辅助虚拟机选择主机

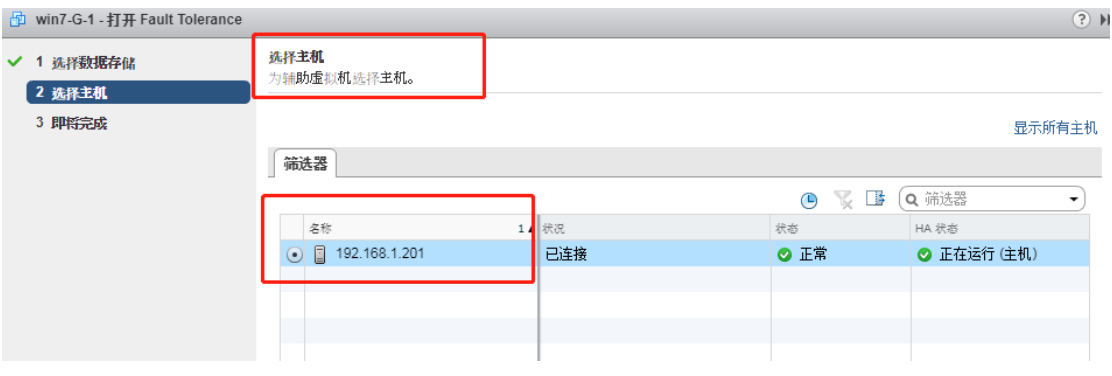

#### 、完成后可以在 192.168.1.201 主机上看到一台辅助虚拟机,主虚拟机在 192.168.1.202 上。

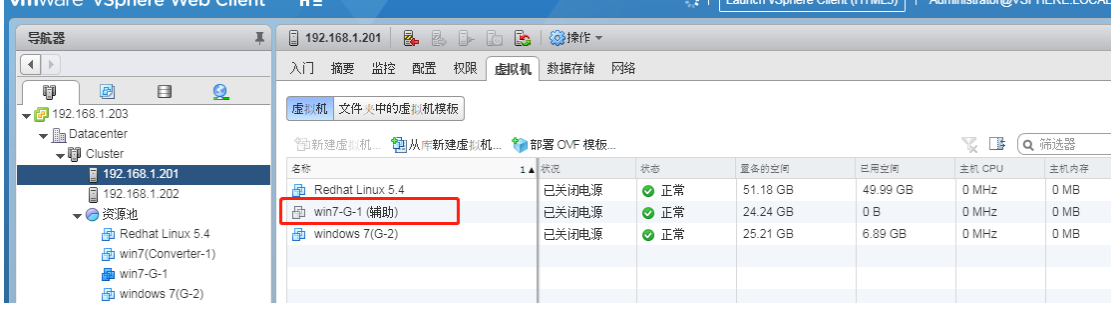

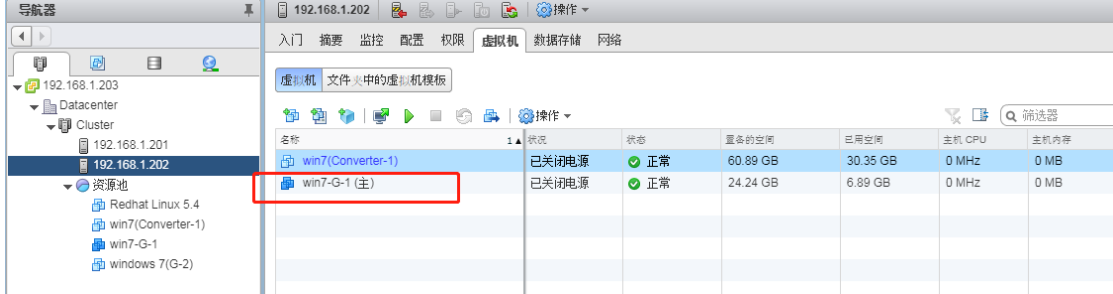

### 十四、vSphere Data Protection 配置部署

首先要下载这个版本,这里使用的是 vSphereDataProtection-6.1.8.ova 这个版本。简称 VDP。

#### 1、部署 VDP 模板

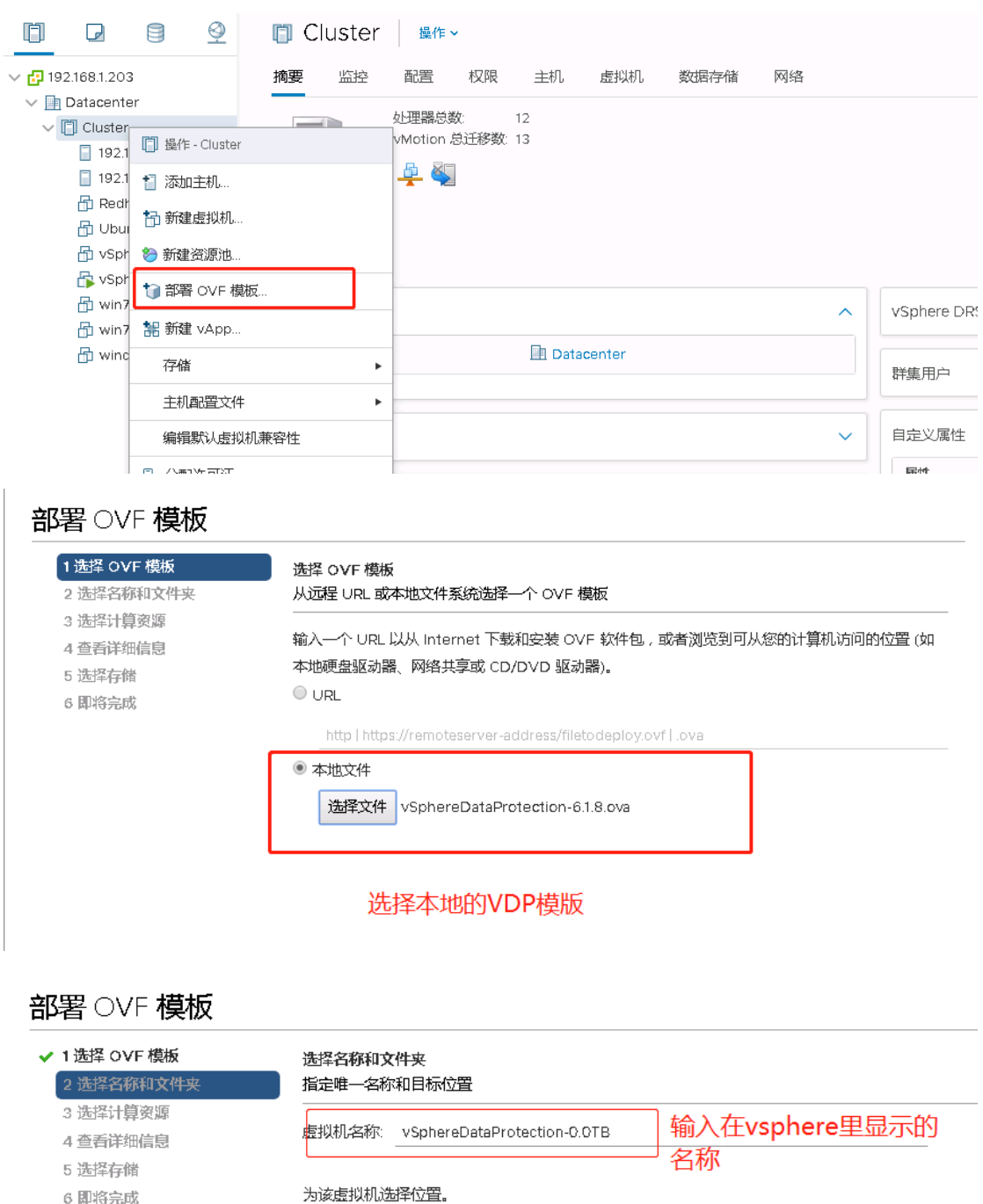

#### 为该虚拟机选择位置。

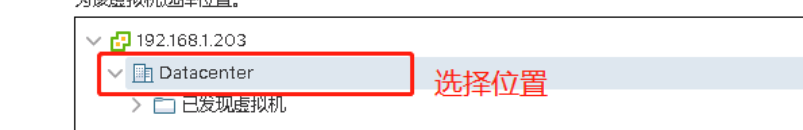

#### 部署 OVF 模板

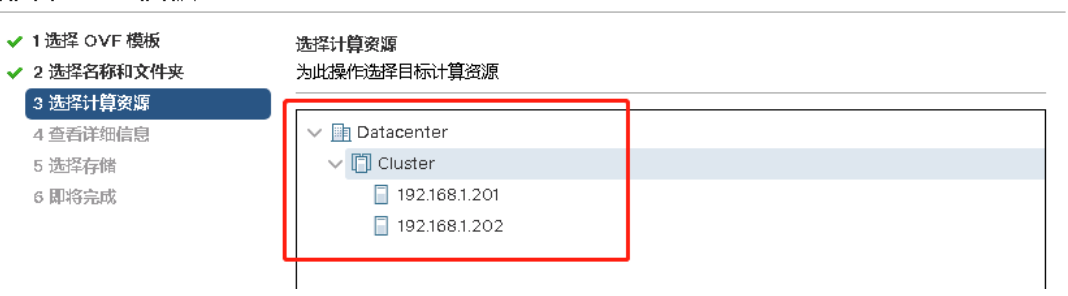

### 部署 OVF 模板

- ✔ 1 选择 OVF 模板
- ✔ 2 选择名称和文件夹

#### ✔ 3 选择计算资源

5 许可协议 6 选择存储 7 选择网络 8 自定义模板 9 即将完成

查看详细信息 验证模板详细信息。

# 4 查看详细信息

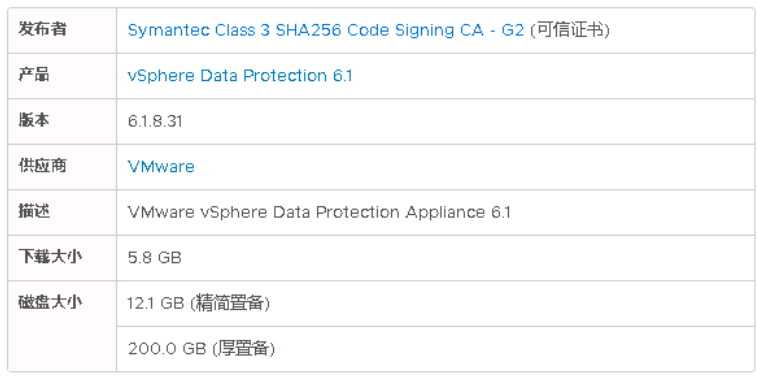

#### 部署 OVF 模板

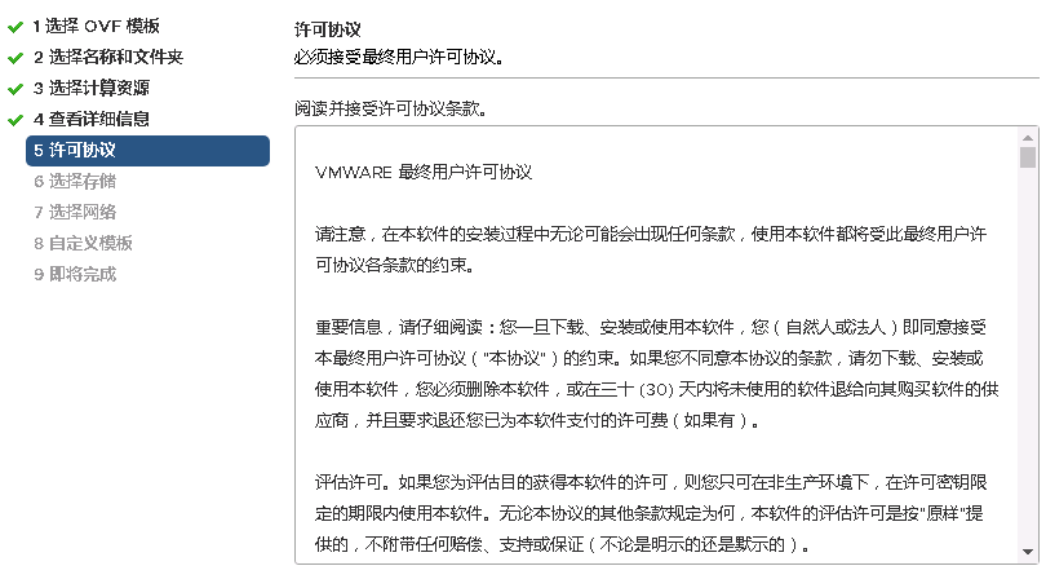

■ 我接受所有许可协议。

#### 部署 OVF 模板

- ✔ 1 选择 OVF 模板
- ✔ 2 选择名称和文件夹
- 选择要存储配置和磁盘文件的数据存储

选择存储

- ✔ 3 选择计算资源
- ✔ 4 查看详细信息

6 选择存储 7 选择网络 8 自定义模板 9 即将完成

#### ✔ 5 许可协议

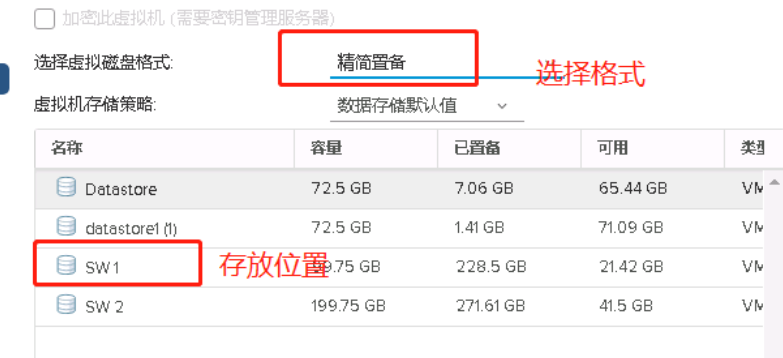

#### 部署 OVF 模板 ✔ 1 选择 OVF 模板 选择网络 ✔ 2 选择名称和文件夹 为每个源网络选择目标网络。 ✔ 3 选择计算资源 ▼ 日标网络 源网络  $\overline{\mathbf{T}}$ ✔ 4 查看详细信息 ✔ 5 许可协议  $\Delta$ Isolated Network VM Network  $\ddot{\phantom{0}}$  $\overline{\phantom{a}}$ ✔ 6 选择存储 1 items 7 选择网络 8 自定义模板 9 即将完成 IP 分配设置 IP 分配: 静态 - 手动 IP 协议:  $IPv4$

#### 部署 OVF 模板

- ✔ 1 选择 OVF 模板
- ✔ 2 选择名称和文件夹
- ✔ 3 选择计算资源
- ✔ 4 查看详细信息
- ✔ 5 许可协议
- ✔ 6 选择存储 ✔ 7 选择网络
- 。<br>8 自定义模板

9 即将完成

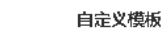

自定义该软件解决方案的部署属性。

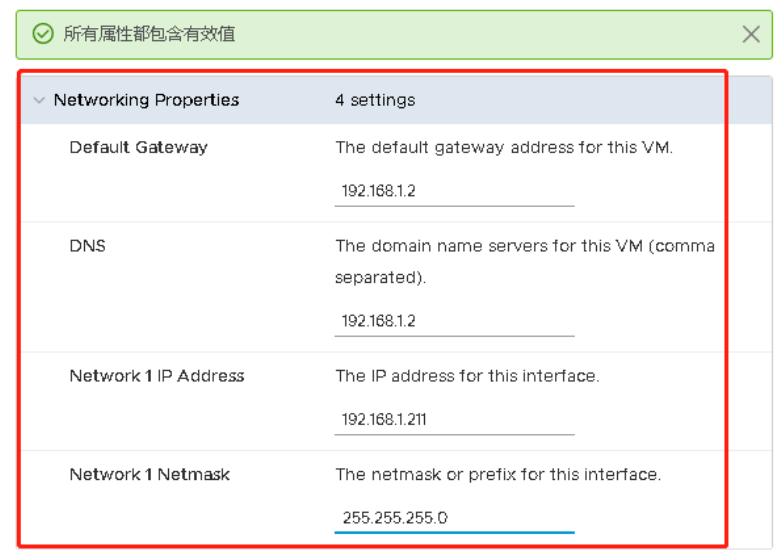

#### 部署 OVF 模板

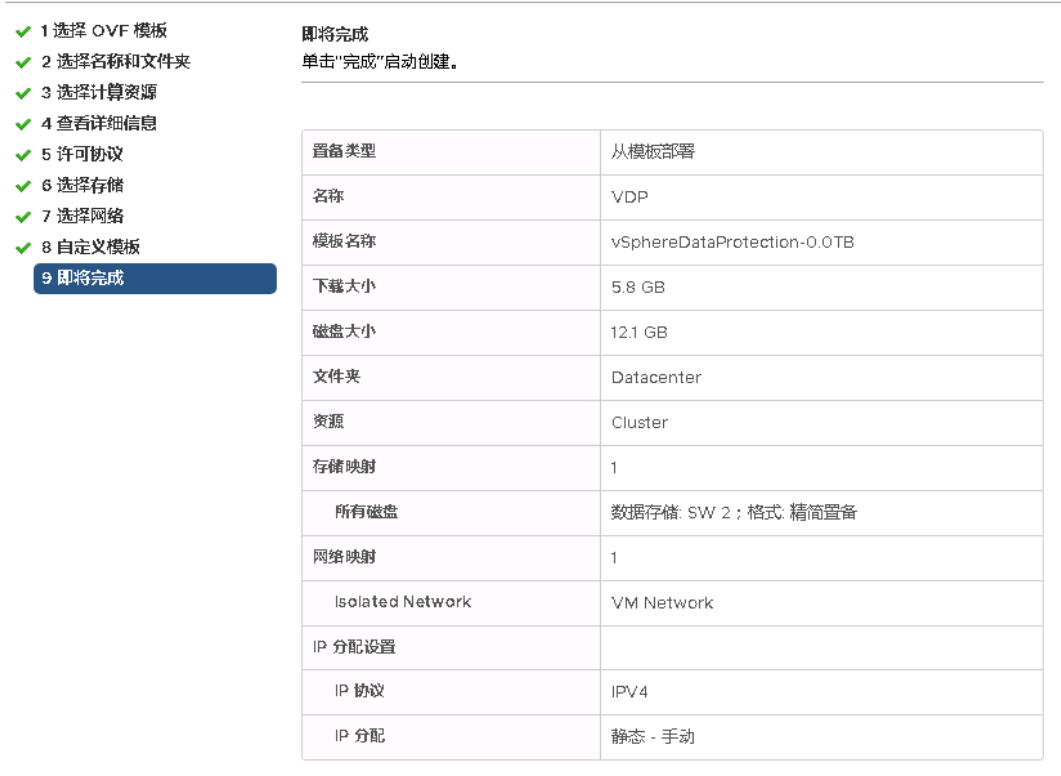

CANCEL

**BACK** FINISH

#### 部署完后,在 Vcenter 里启动此 VDP

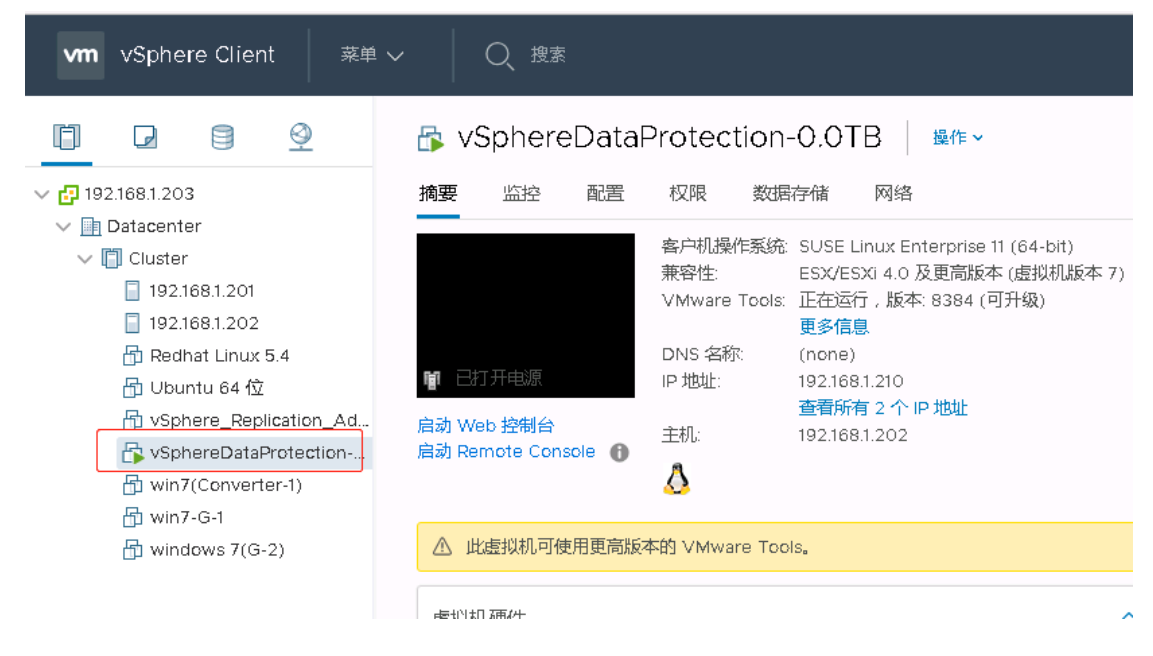

#### 2、配置 VDP

启动 VDP 电源后的画面, 在浏览器输入下边红框的地址登录。登录的用户名是 root, 密码 是 changeme。

Welcome to the wSphere Data Protection 6.1 appliance. Version: 6.1.8.31 Quickstart Guide: (How to get VDP running quickly) 1 - Open a browser to: https://192.168.1.210:8543/vdp-configure<br>2 - Review the Network Settings - Enter the Time Zone - Enter the UDP credentials - Enter the OCenter Registration information<br>- Click Test Connection<br>- Click Test Connection 5 6 SSL thumbprint for UDP server: ssL thumbprint for VDF server:<br>SHA256 Fingerprint=FE:7C:9D:91:91:51:CB:EF:82:56:6B:BA:0A:71:0A:D8:1C:BB:83:52:C<br>6:FF:00:75:B8:A5:2C:59:B1:E9:F2:87 3.rr.co.rs.po.ns.2c.33.b1.25.rz.or<br>SHA1 Fingerprint=2E:0B:DE:F5:9F:20:7D:3D:E9:B6:2D:1A:90:D4:67:43:C2:D1:AF:0C **ELogin** Use Arrow Keys to navigate Set Timezone (Current:PDT) and <ENTER> to select your choice.

设置网络配置:注意首先要求在 **DNS** 中建立一条主机条目,负责解析 **VDP** 主机,必须 支持正向和反向查找

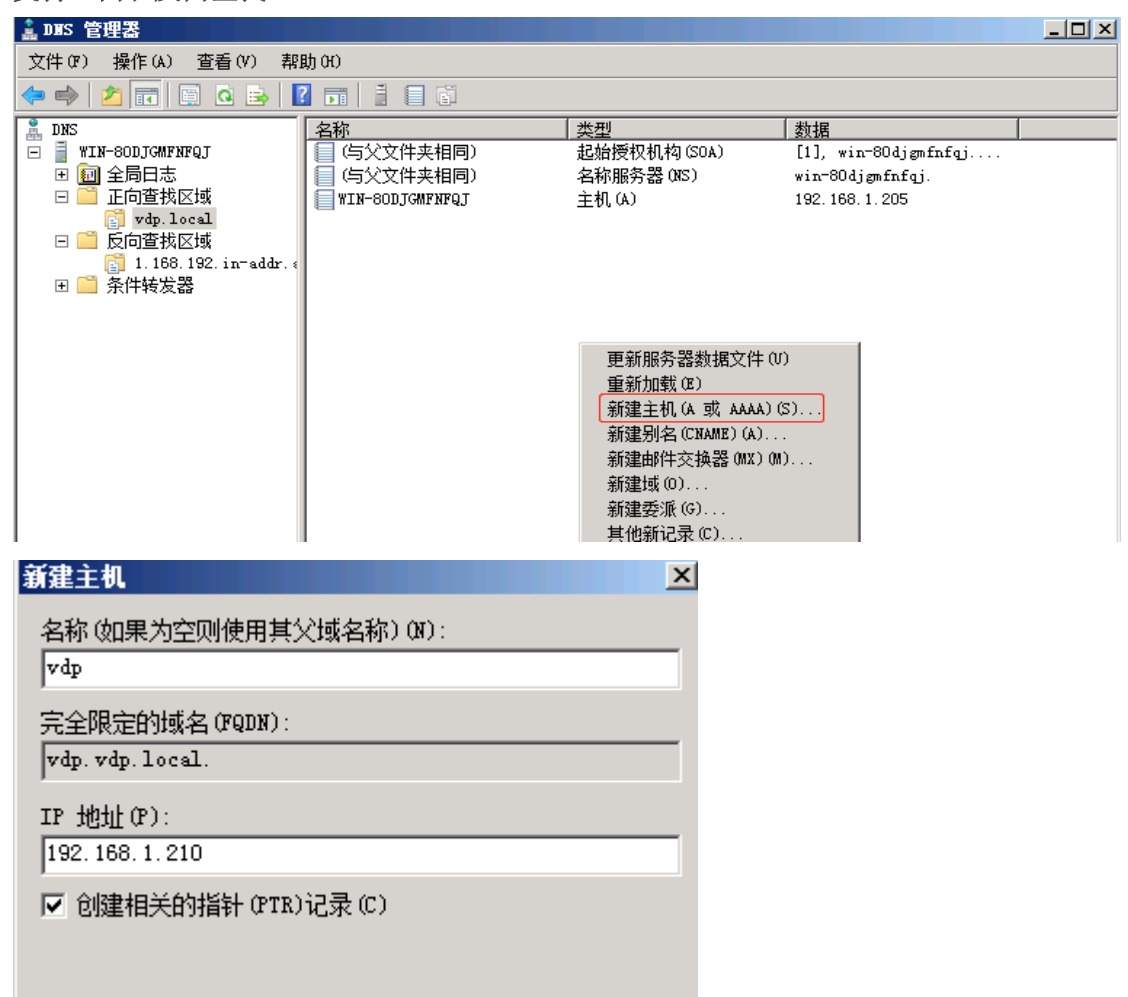

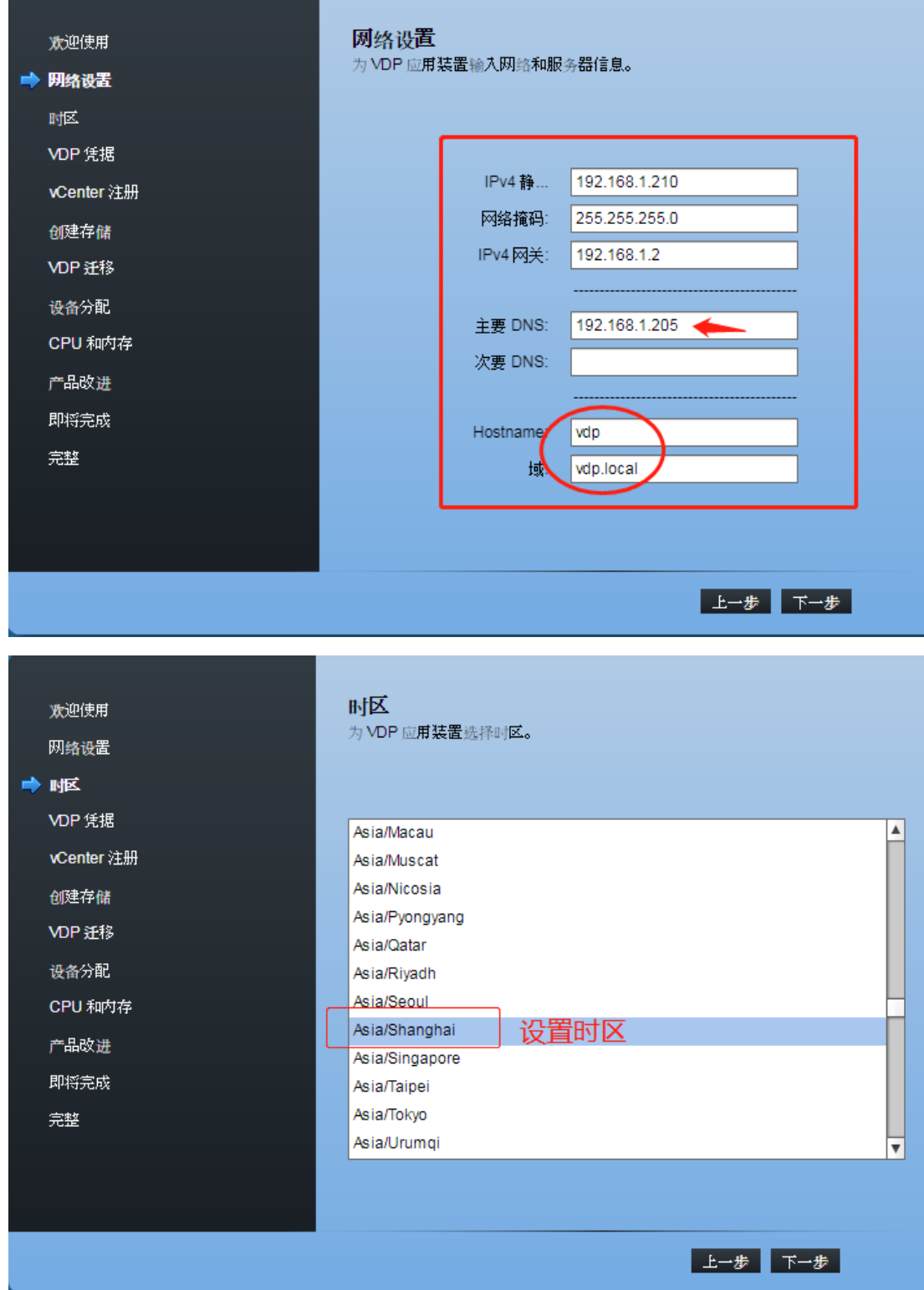

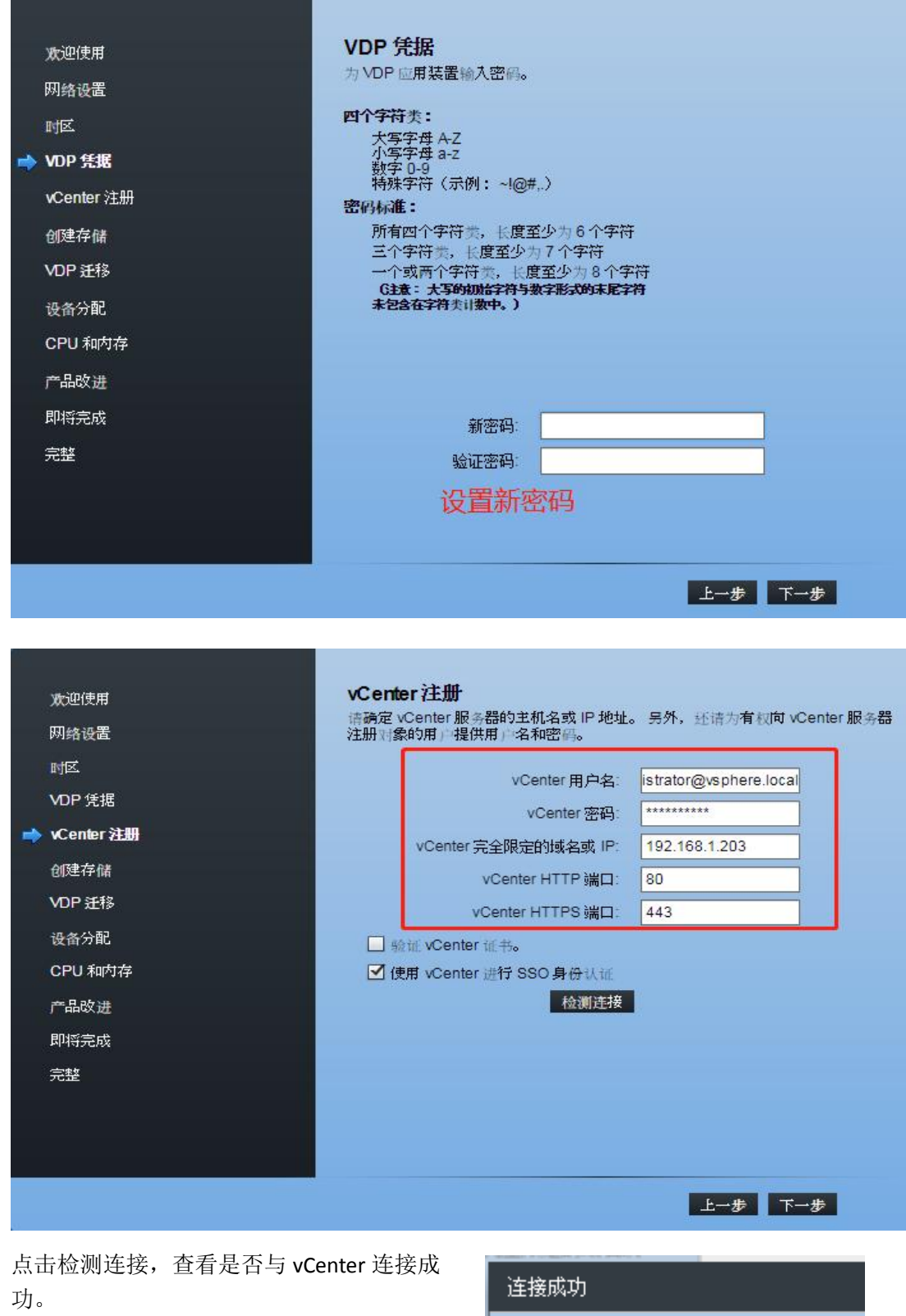

3

已成功完成连接测试。

确定

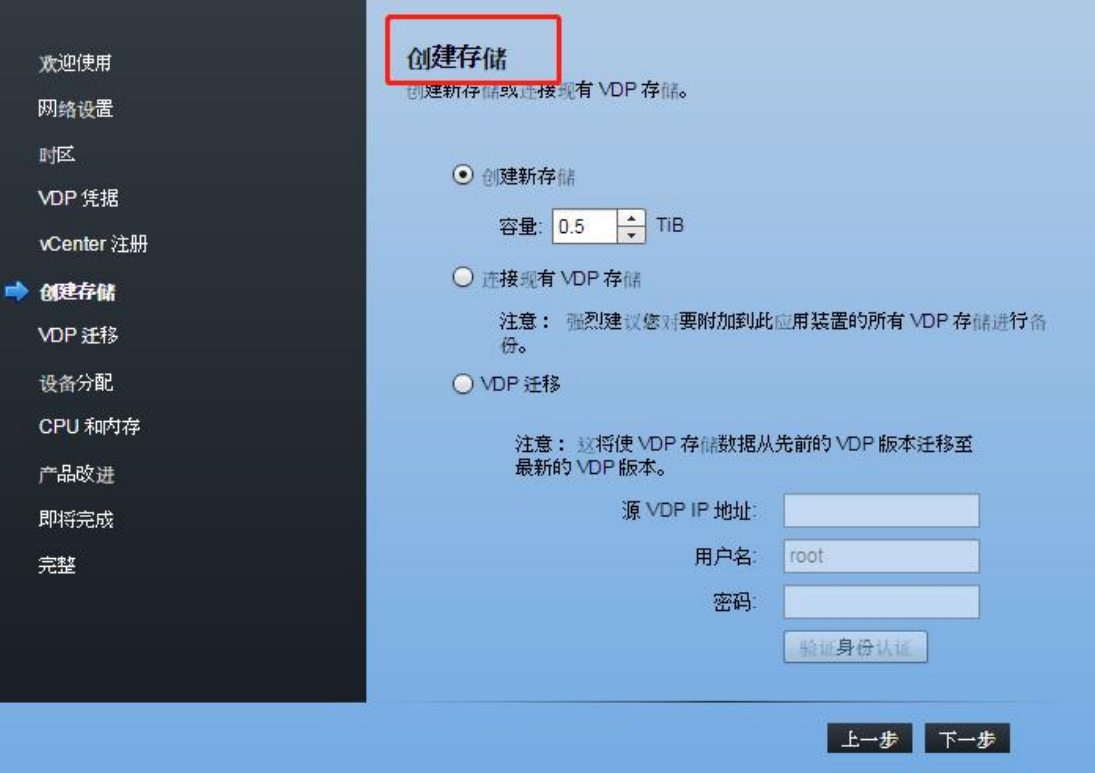

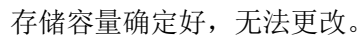

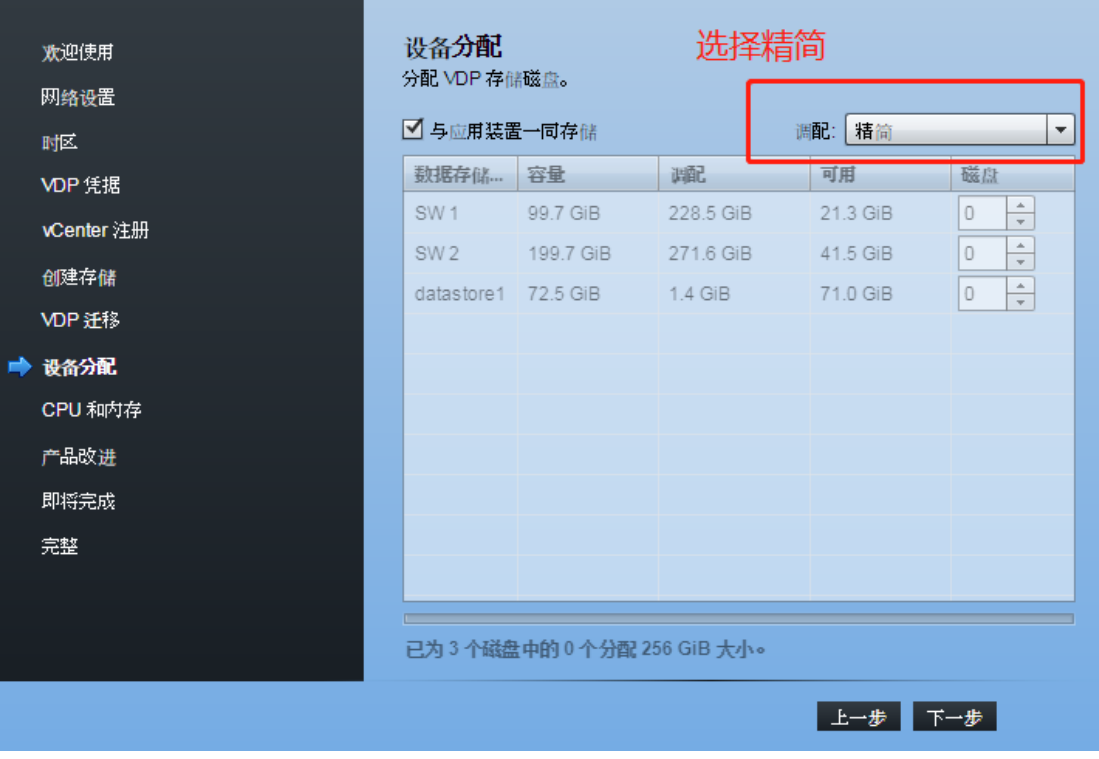

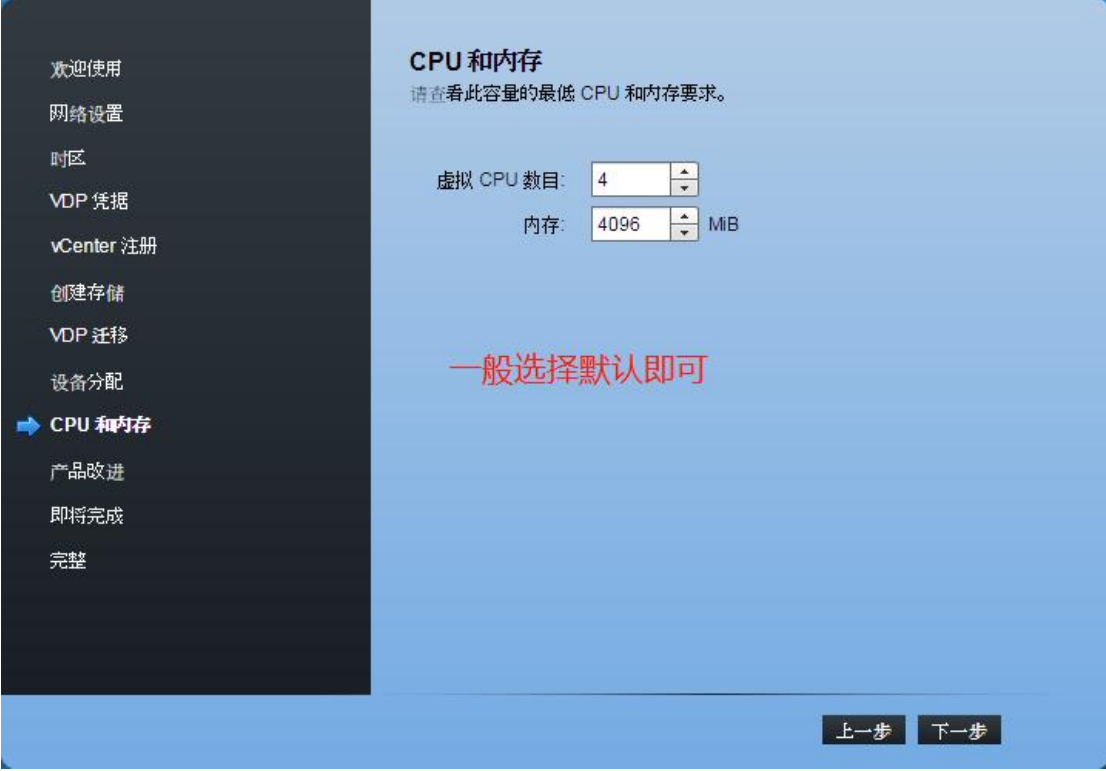

可以配置"对存储配置运行性能分析",并选择"如果成功,则重启该应用程序"。 点击下一步,系统会自动进行配置和初始化,完成之后点击确定。系统启动大约需要 30 分钟

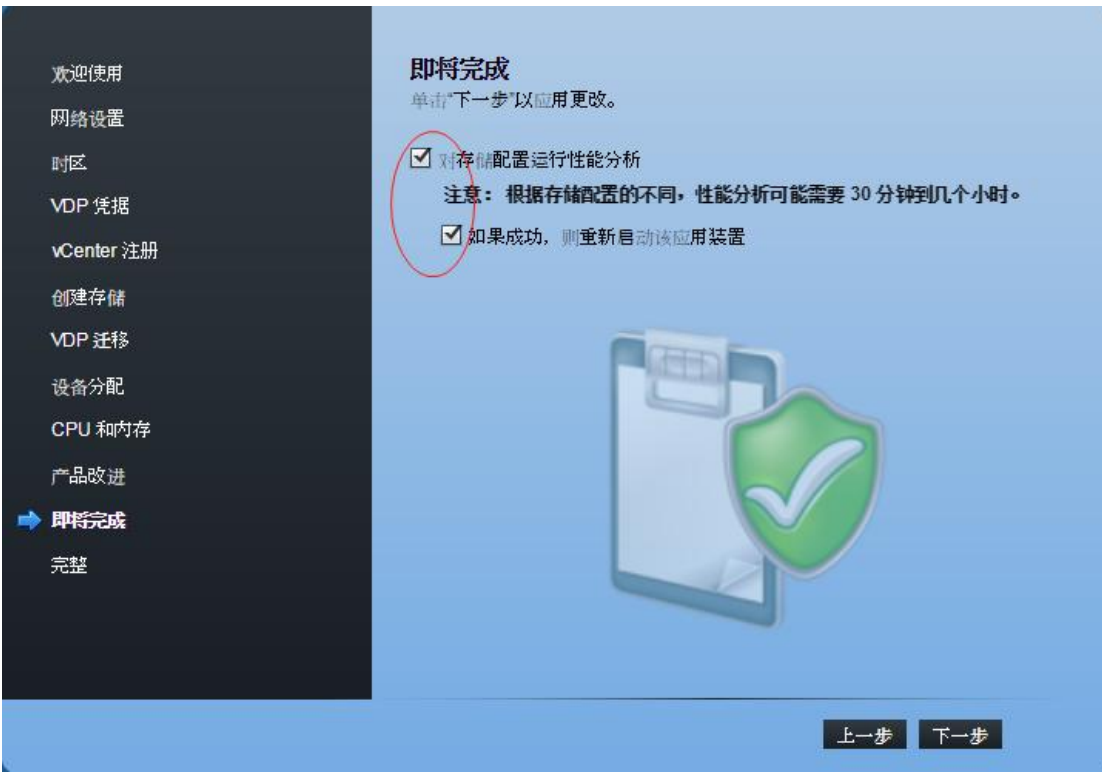

#### 完成初始化配置之后,点击重新启动应用装置。

| 欢迎使用       | 完整                                                                                               |
|------------|--------------------------------------------------------------------------------------------------|
| 网络设置       | 请检查以下结果,然后重新启动应用装置。                                                                              |
| 时区         |                                                                                                  |
| VDP 凭据     | ▲<br>VDP: 正在开始配置操作系统上的新数据磁盘 data02                                                               |
| vCenter 注册 | VDP: 在操作系统中配置新数据磁盘 data02 的操作已完成。<br>VDP: 正在开始配置操作系统上的新数据磁盘 data03                               |
| 创建存储       | VDP: 在操作系统申配置新数据磁盘 data03 的操作已完成。<br>VDP: 正在初始化存储性能测试。                                           |
| VDP 迁移     | VDP:存储性能测试初始化已完成。<br>VDP: 正在启动存储写入测试                                                             |
| 设备分配       | VDP:存储写入测试已完成。<br>VDP: 正在启动存储读取测试                                                                |
| CPU 和内存    | VDP: 存储读取测试已完成。<br>VDP: 正在完成存储性能测试                                                               |
| 产品改进       | 存储性能结果<br>实际 预期<br>最低写入吞吐量 (MB/s)  NA  30.0                                                      |
| 即将完成       | 最低读取吞吐量 (MB/s) NA 60.0<br>意写入吞吐量 (MB/s) NA 30.0                                                  |
| ■ 宗整       | 总读取吞吐量 (MB/s) NA 60.0<br>VDP:由于没有足够的可用空间来执行测试,无法完成性能分析。<br>VDP:存储性能测试已完成。<br>VDP: VDP 安装存储服务已完成。 |
|            | 重新启动该应用装置。                                                                                       |
|            |                                                                                                  |

重新启动后,VDP 系统就在启动中………..

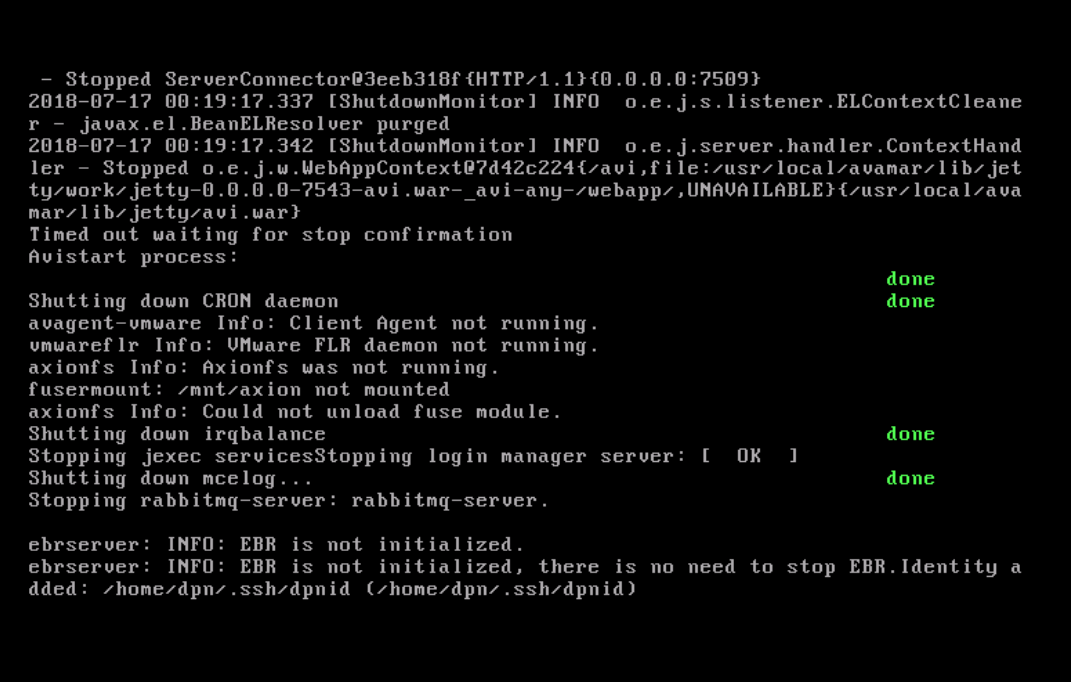

注意:vSphere Data Protection6.1.8 在 vsphere6.7 的版本里兼容性并不好, 所以并不建议安装 在 vsphere6.7 的版本里。可以安装在 vsphere6.5 的版本里。

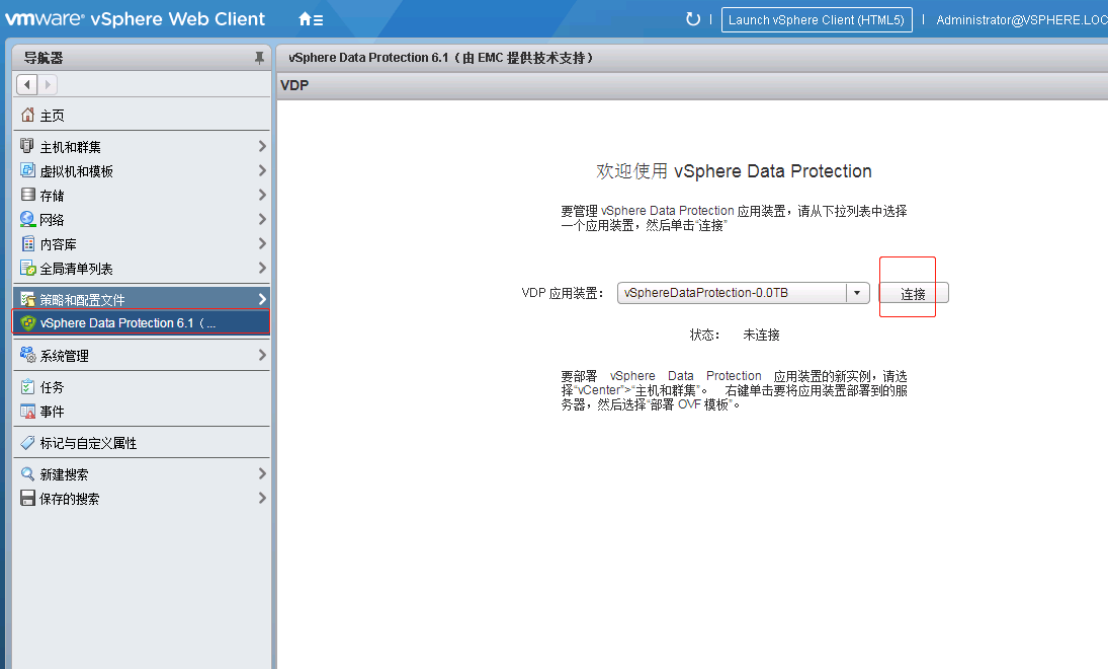

### 重启完成后,进入 vcenter 控制台,点击主页,选择 VDP。点击连接

### 、创建备份作业

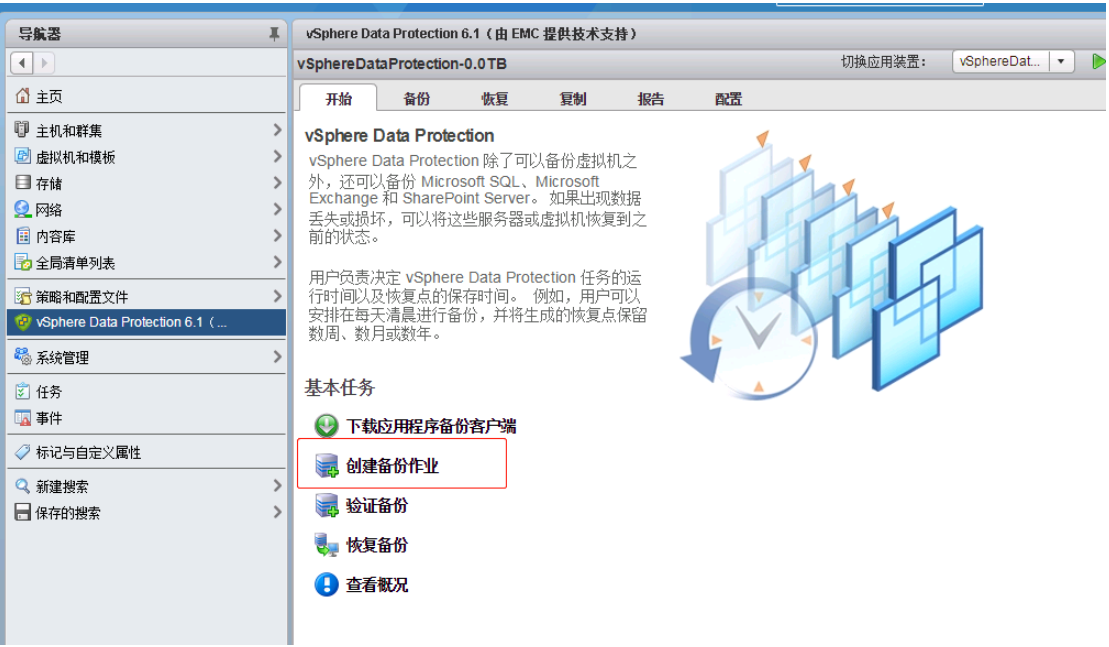

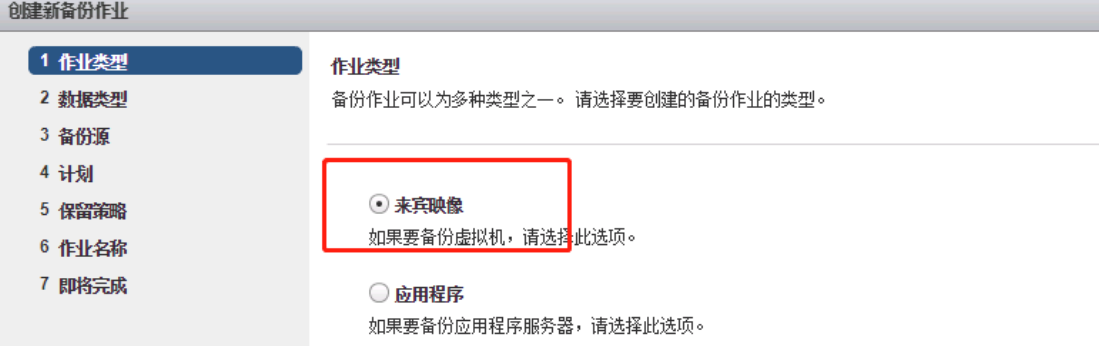

#### 此处测试我们选择完整映像

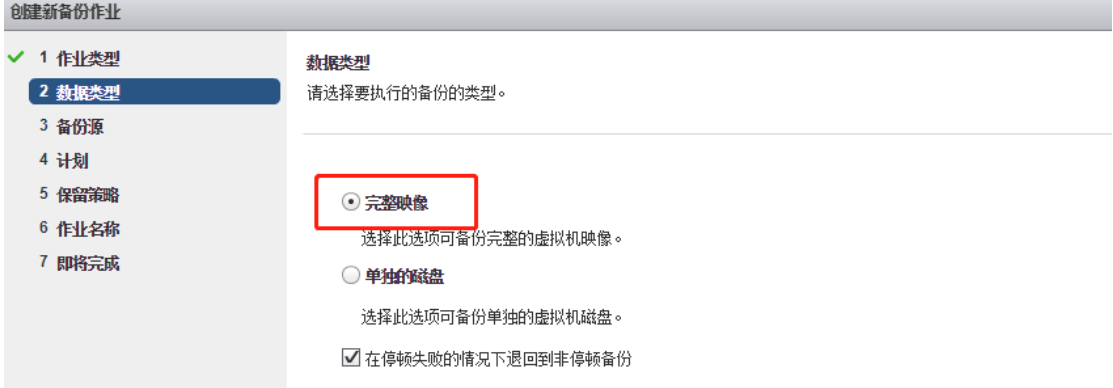

### 选择要备份的虚拟机

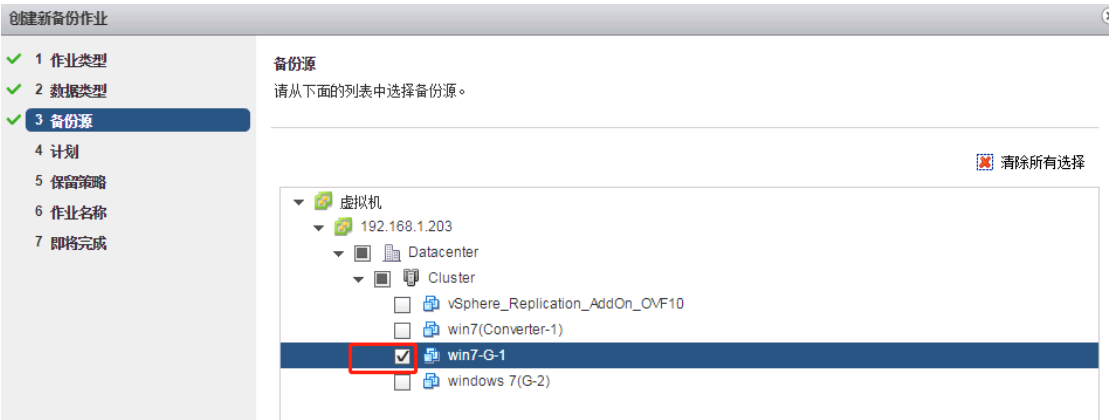

如果开始选择的是单独的磁盘,那就是如下图所示:

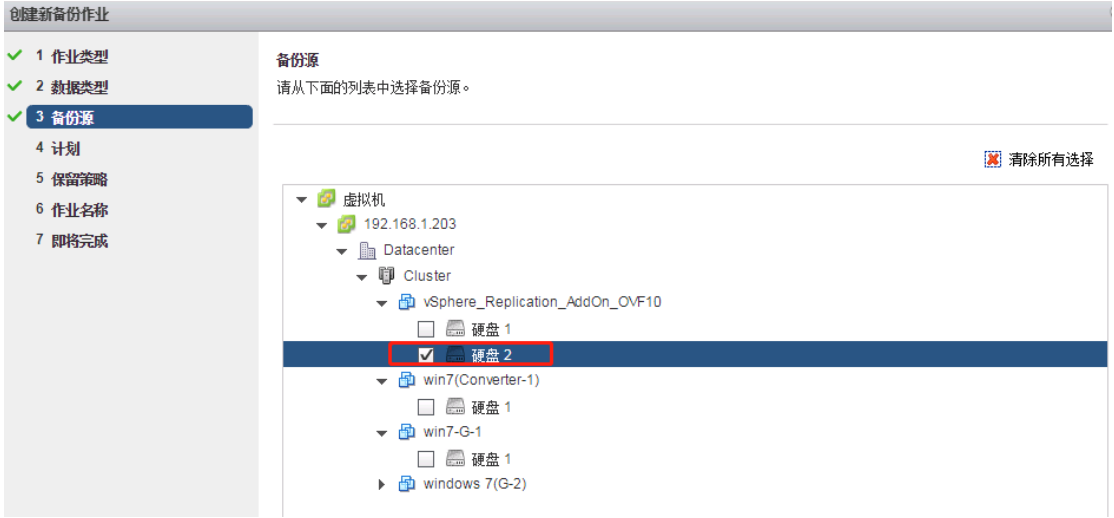

#### 计划备份时间

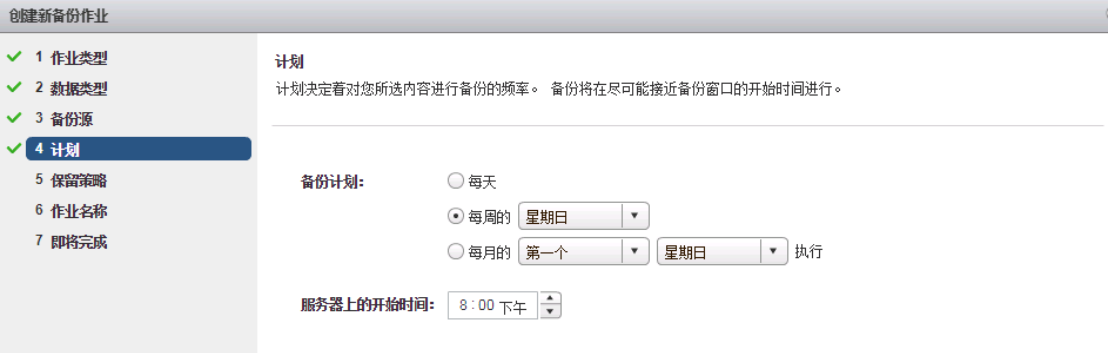

保留此计划的策略时长

I

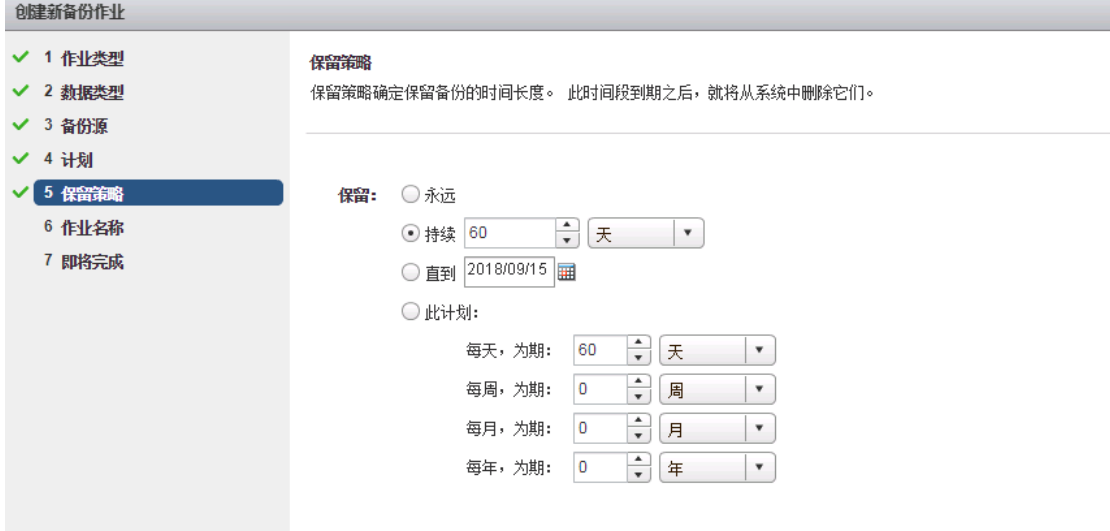

#### 填写作业名称:

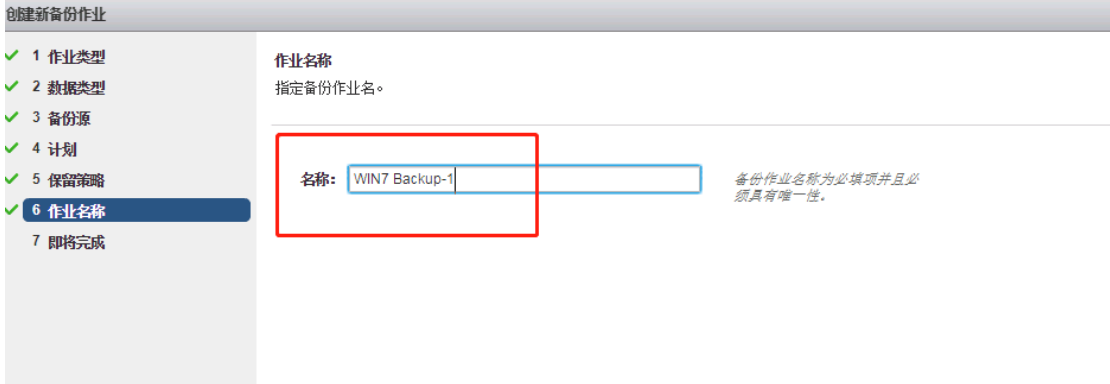

### 单击完成后,可以在备份项看到此作业。

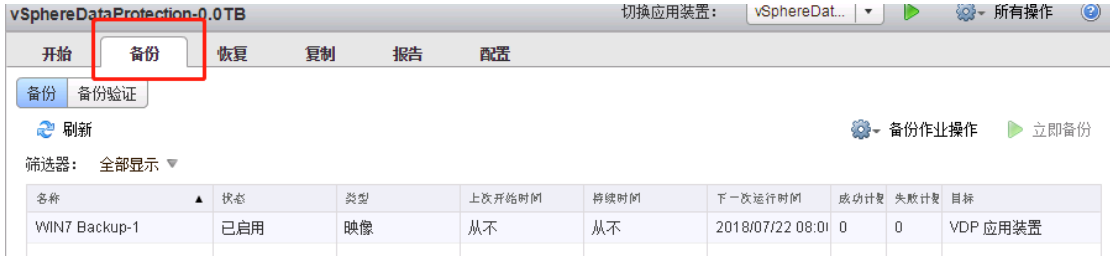

点击立即备份后,可以在近期任务下边看到提交的备份作业。

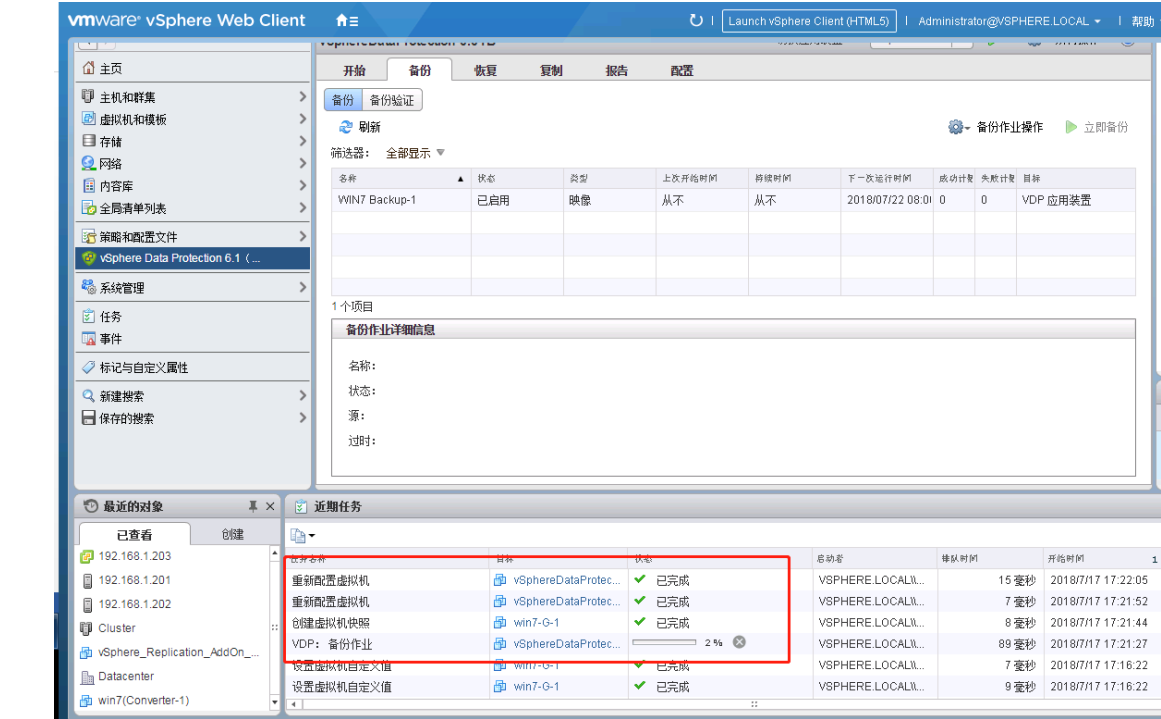

 $\begin{array}{c} \hline \end{array}$ 

# 十五、部署 vRealize Operations Manager

#### 1、部署 ova 模版

打开主页,在系统管理项,单击 vRealize Operations Manager

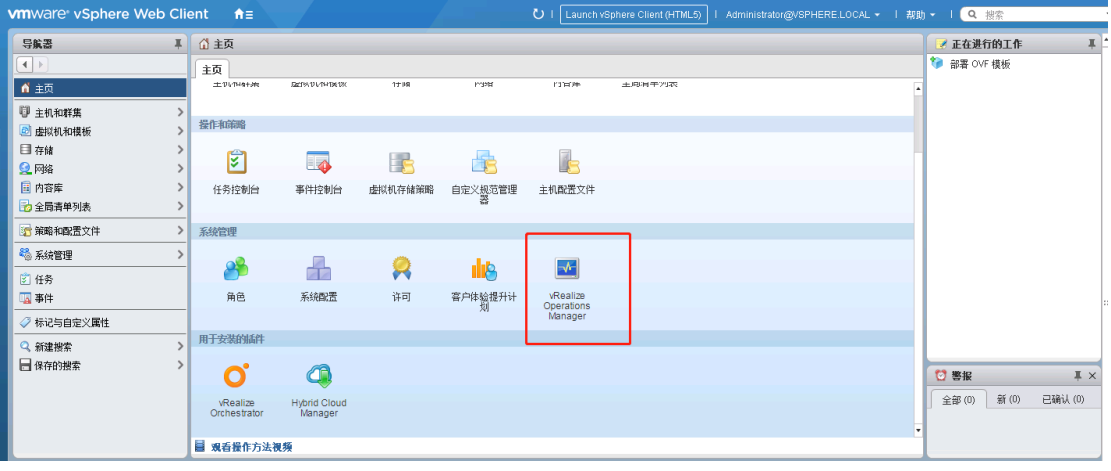

#### 单击部署此项

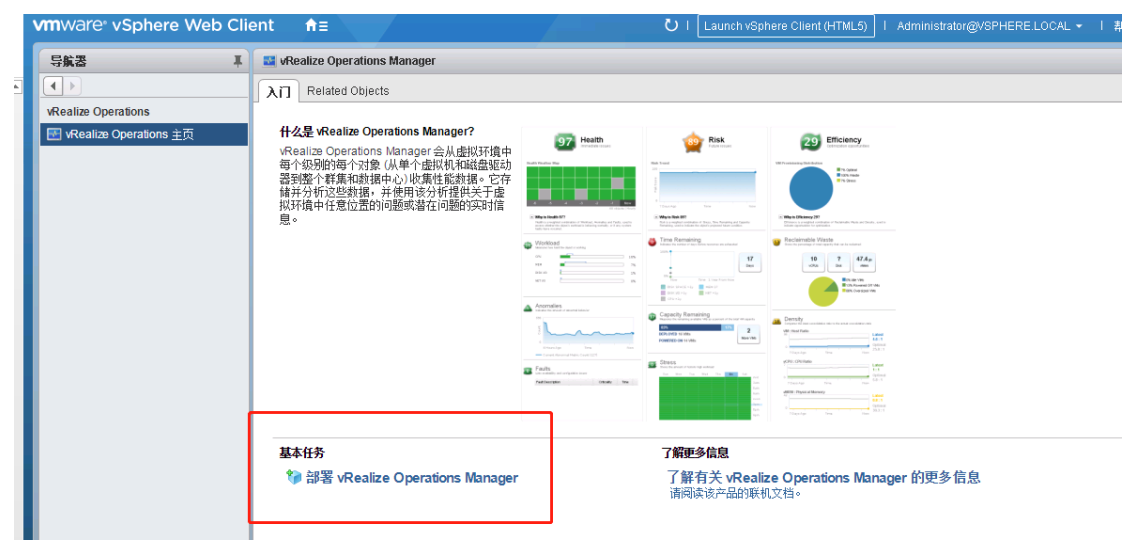

选择本地文件,此文件就是我们下载下来的 vRealize Operations Manager 6.7 版本的。

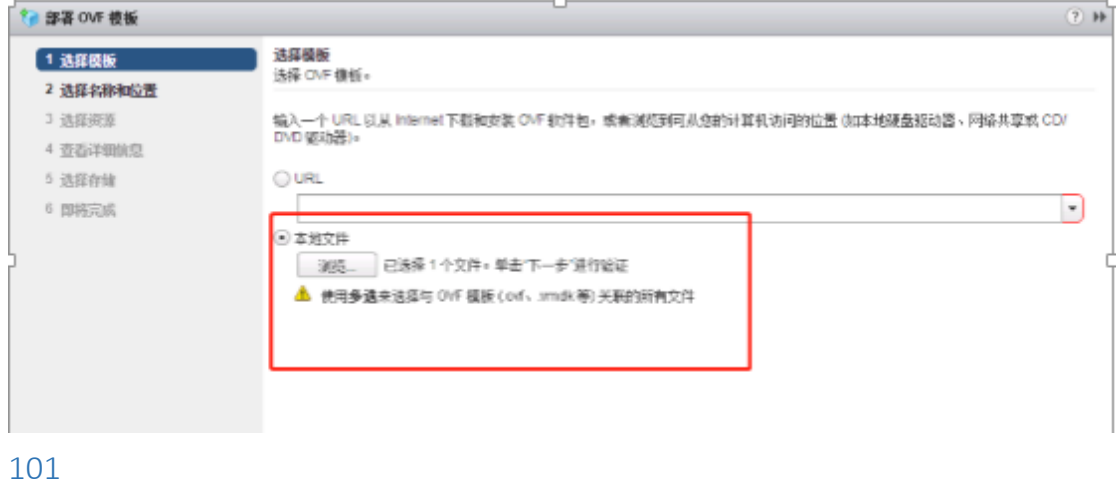

#### 选择名称和位置

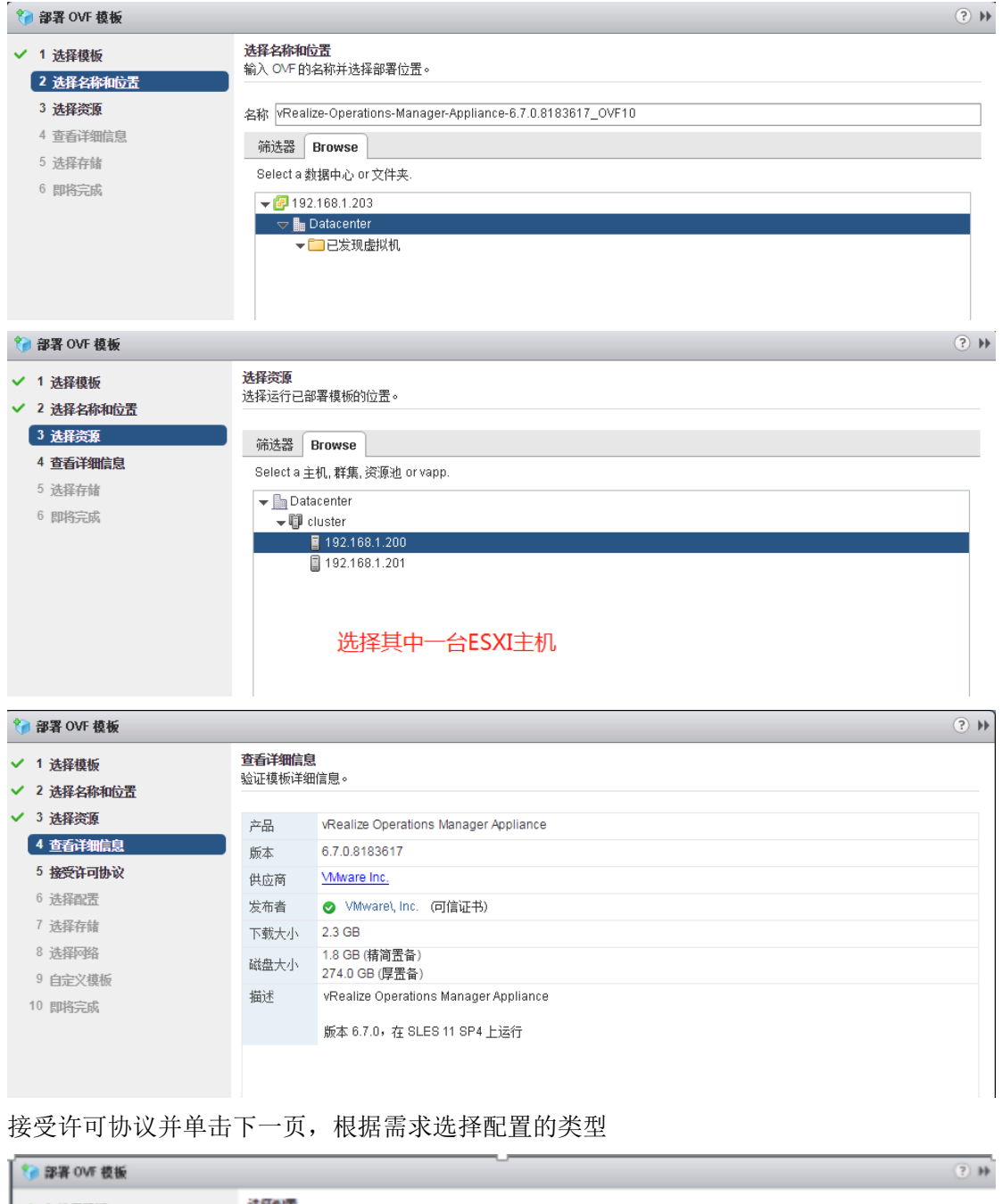

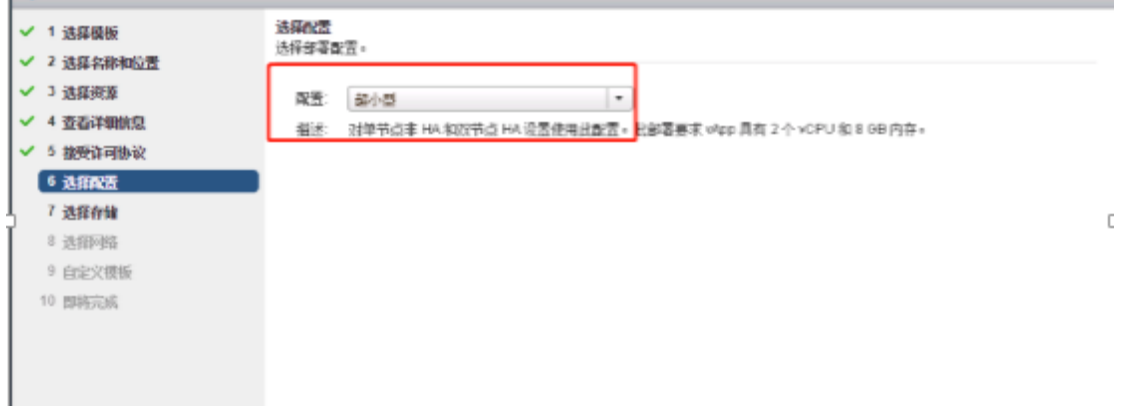

I

#### 虚拟磁盘的格式选择精简置备。

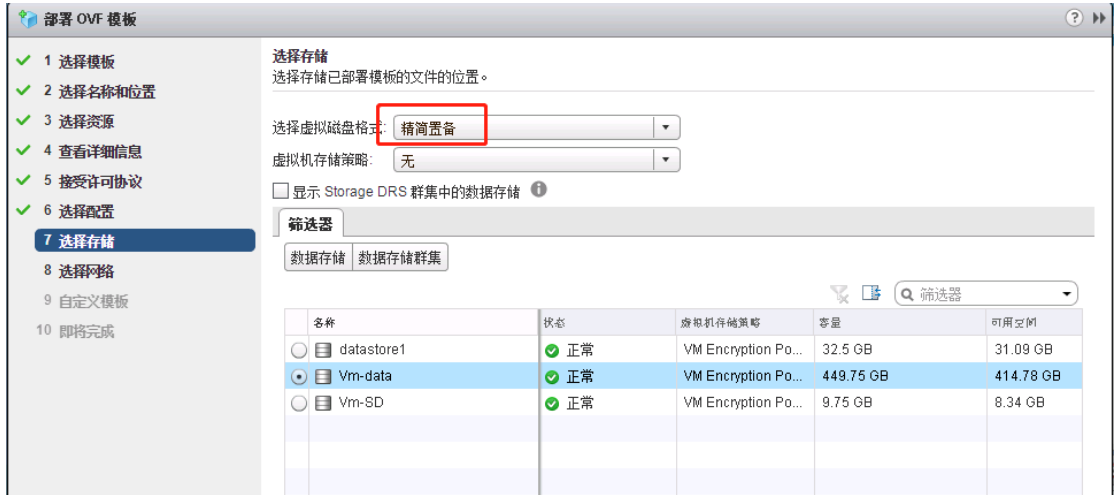

### ·<br>选择完存储好是选择网络,默认没有配置网络时的名称是 vm network, 此处配置了一个。

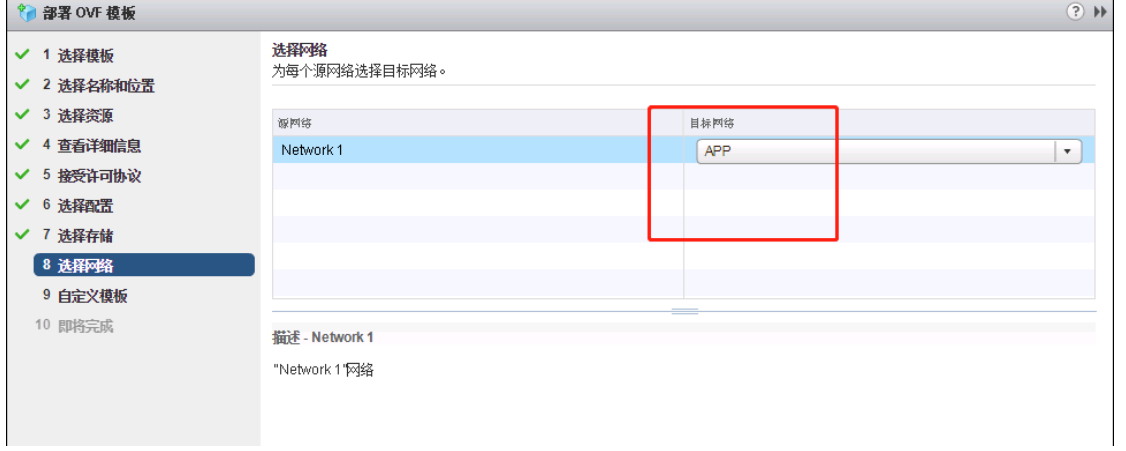

#### 没有做 DNS, 此处就不填写 DNS 了。

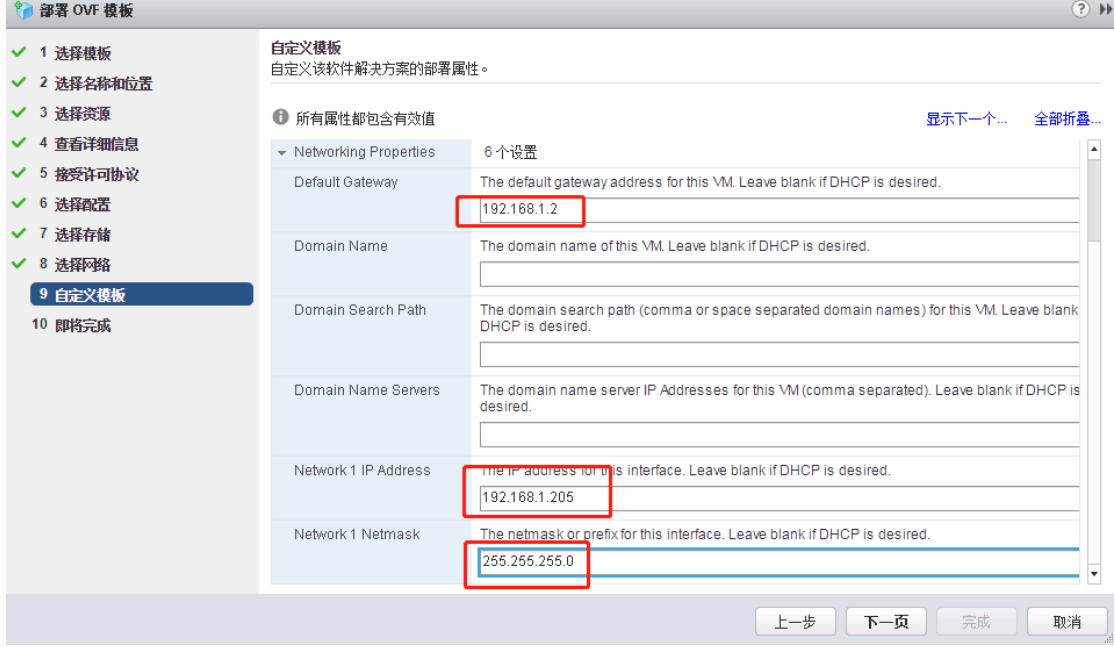

单击下一页后,直接点击完成,在近期任务栏处可以看到部署此 OVF 模版的进度。当此进 度完成后,开启此虚拟机。如下图所示:

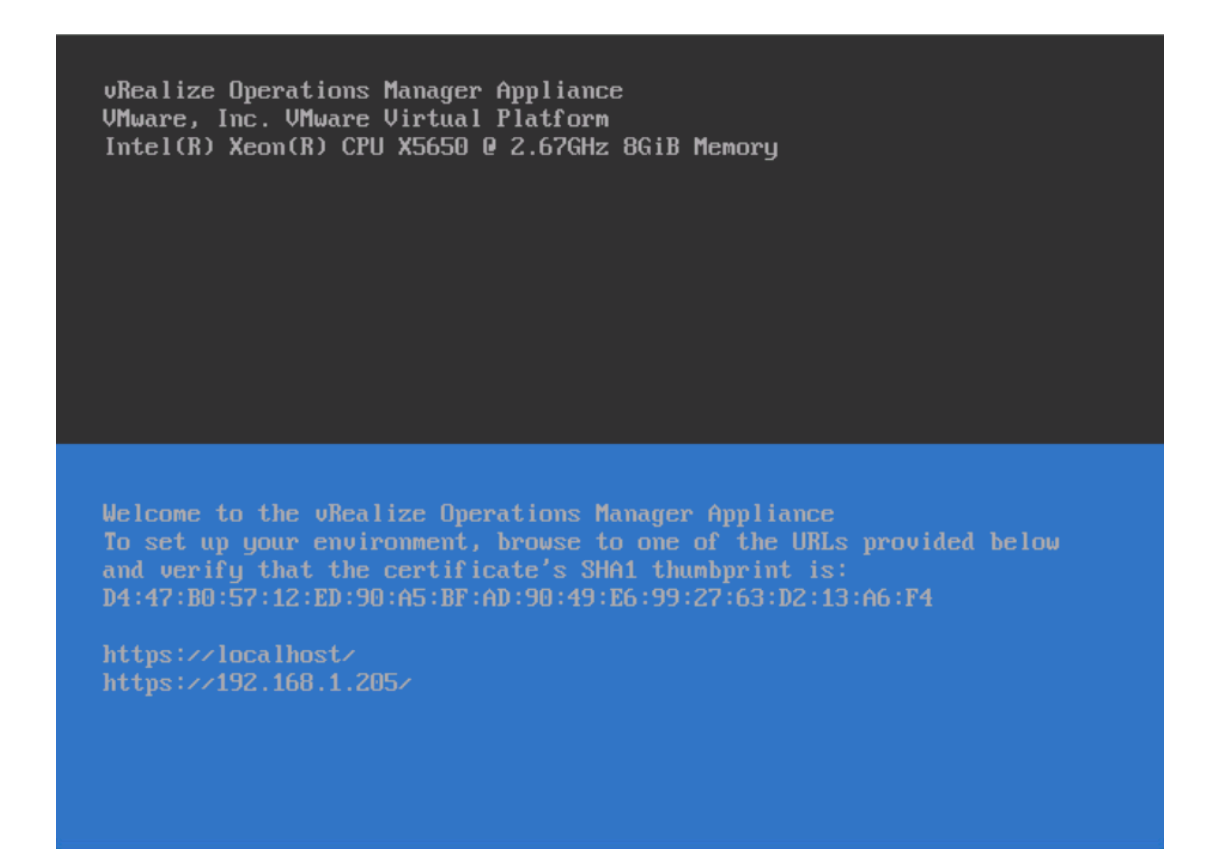

#### 2、配置 vRealize Operations Manager

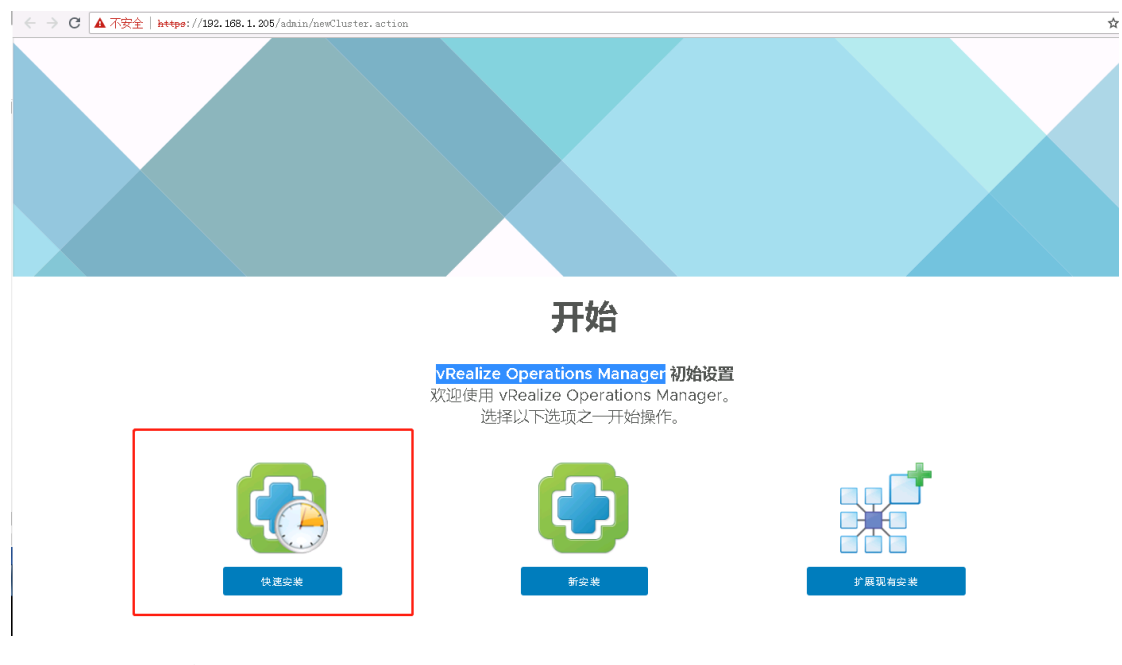

#### 打开 [https://192.168.1.205](https://192.168.1.205/),进入 VOM 界面。选择快速安装。

创建 VORPS 群集

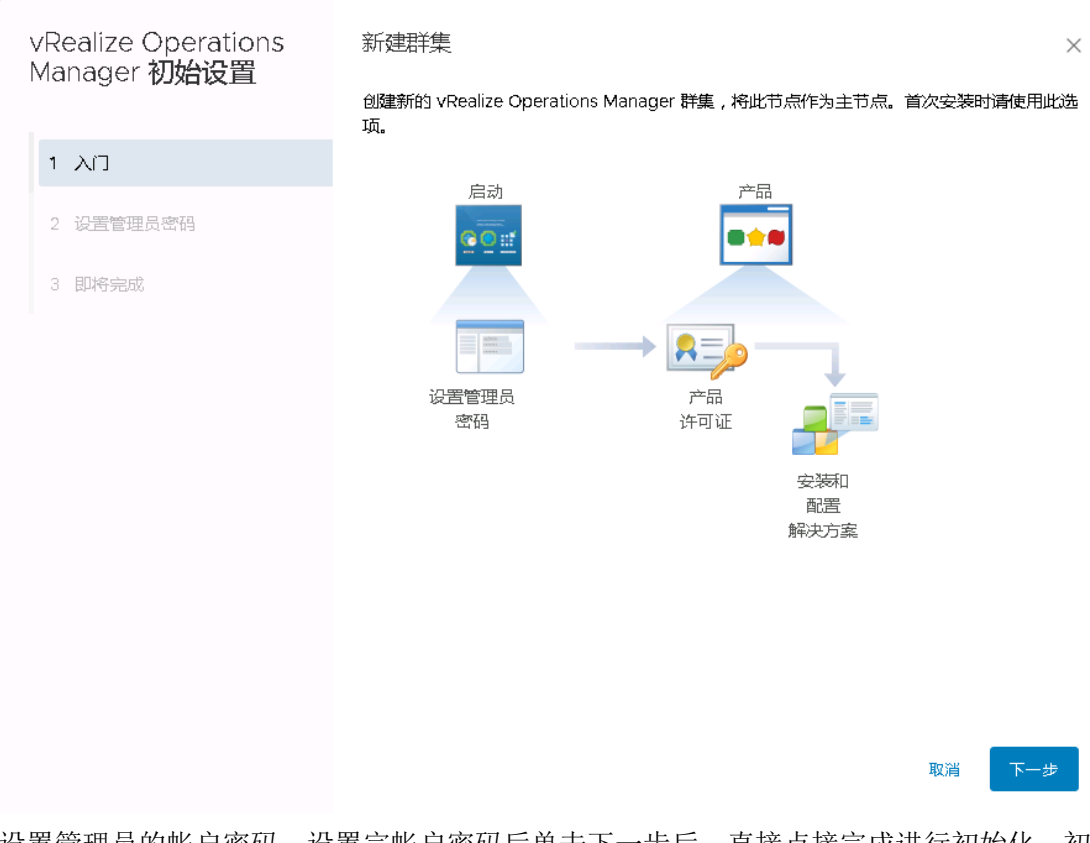

设置管理员的帐户密码,设置完帐户密码后单击下一步后,直接点接完成进行初始化。初 始化的时间有点长,请耐心等待。

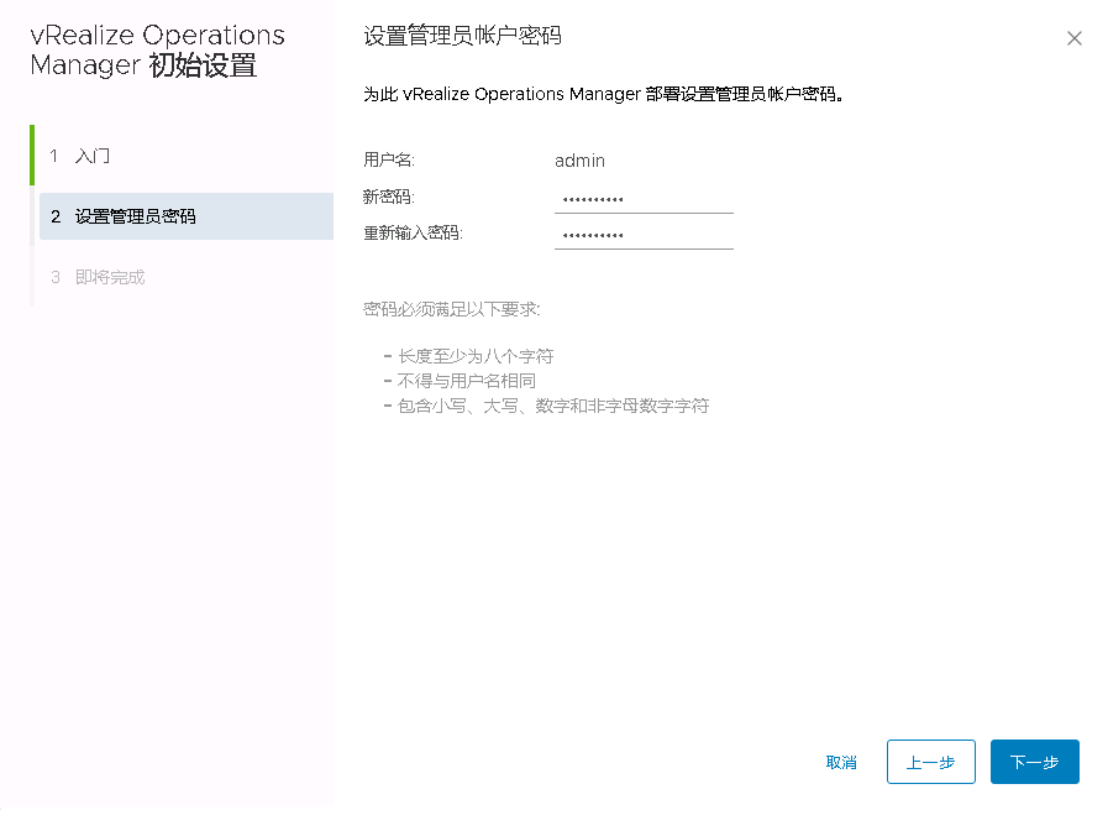

105

#### 初始化完成后,打开如下界面,输入用户名和密码。

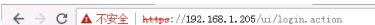

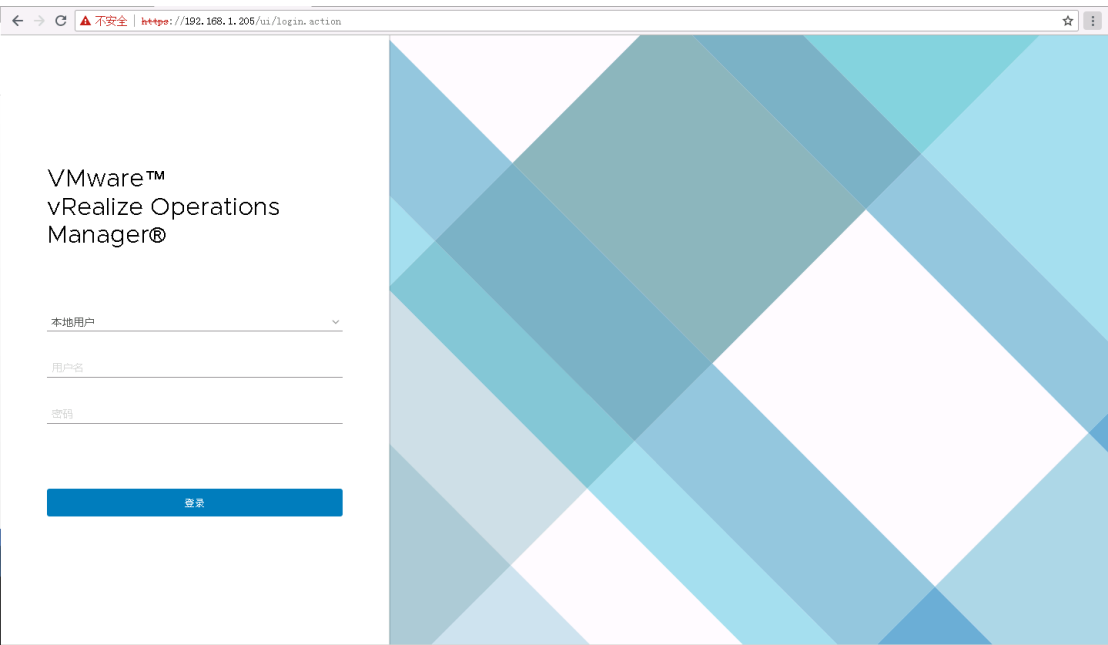

登录后,弹出如下窗口。

106

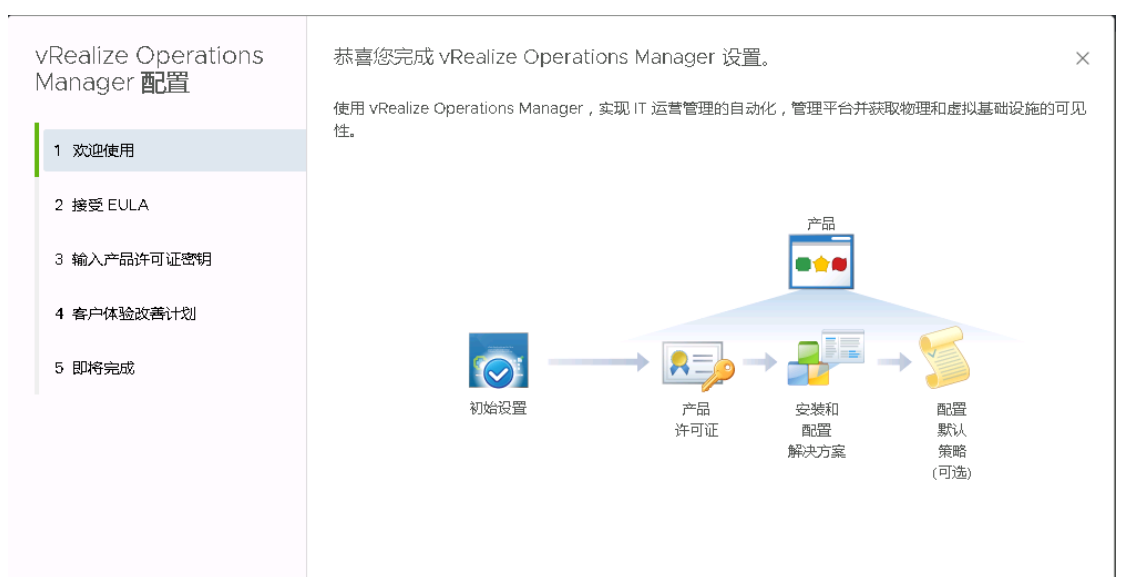

#### 单击下一步,接受本协议条款。 弹出输入产品许可证密钥界面。单击下一步,不加入客户端计划,单击完成。

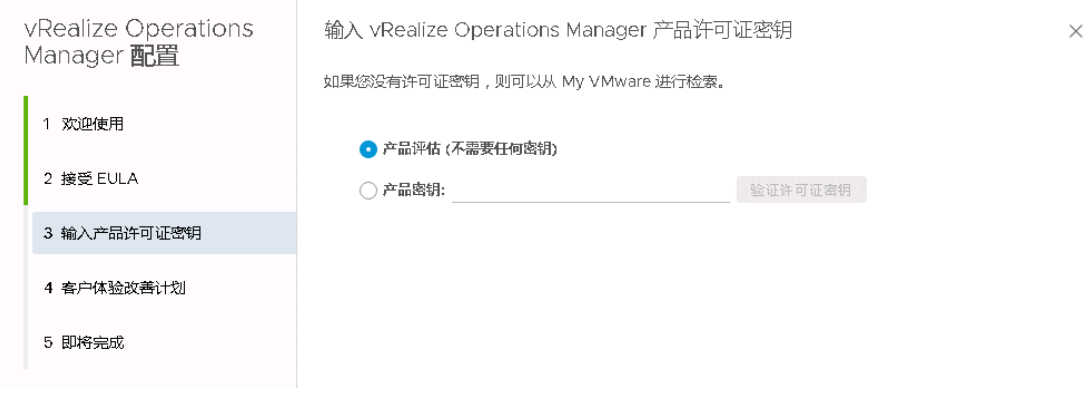

完成后,弹出如下界面,点击 vmware vSphere,点下方的 vcenter 适配器,单击 第进行配 置。

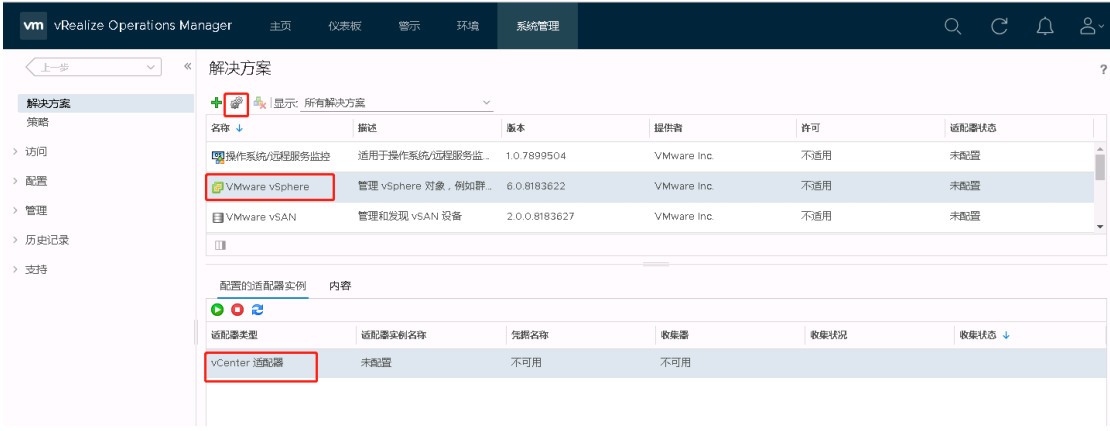

弹出如下窗口,输入名称,点击<sup>中</sup>输入凭据名称、用户名及密码。输入完成后,点击测 试连接。

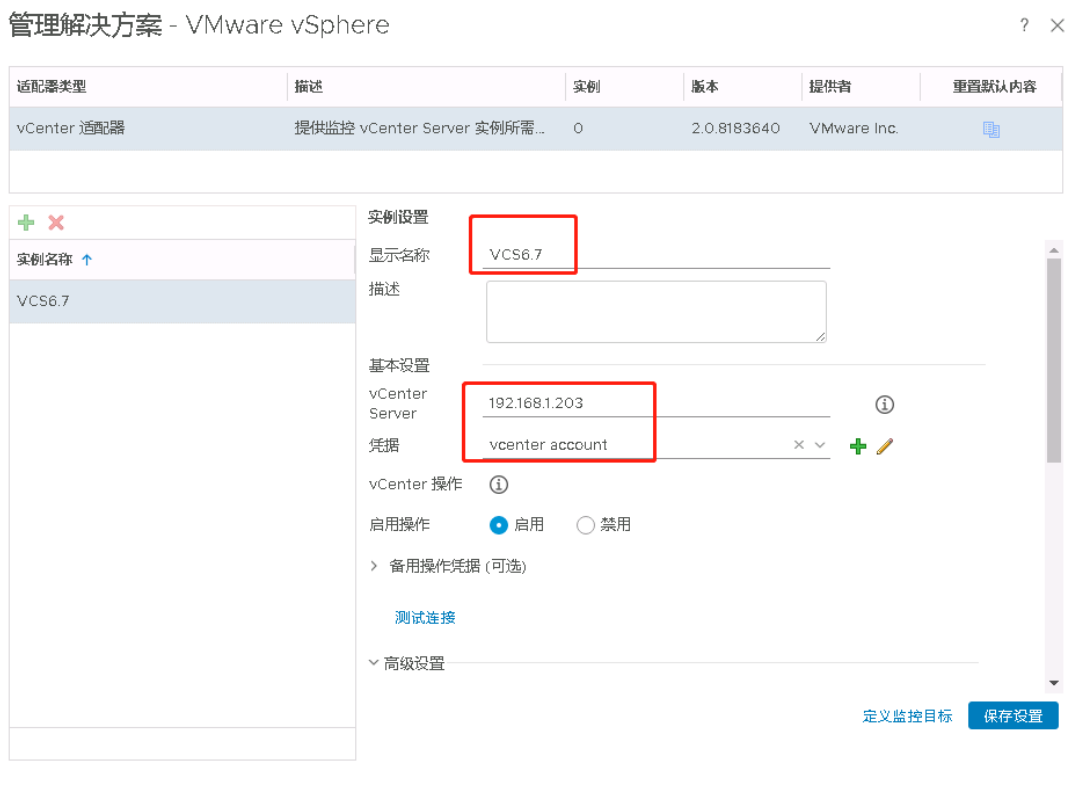

关闭
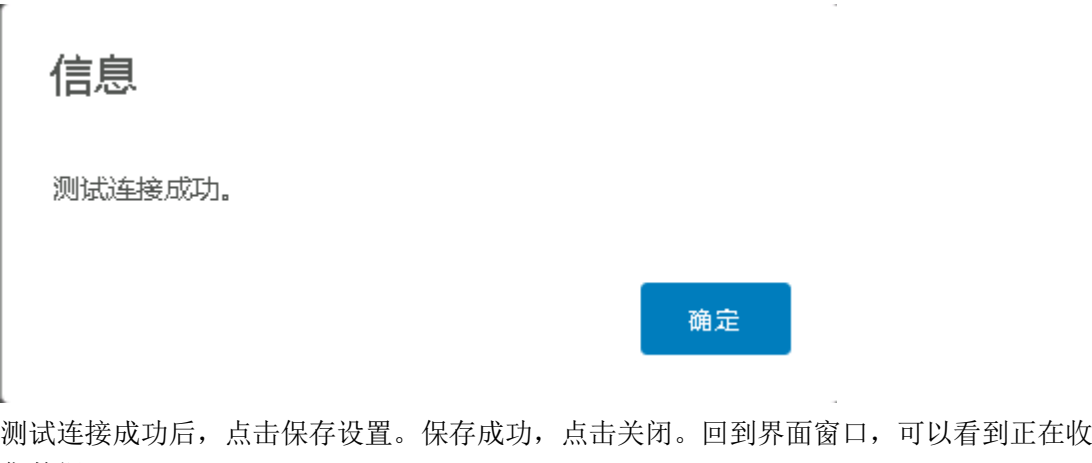

集数据。  $00z$ 适配器类型 收集状态↓ 适配器实例名称 凭据名称 收集器 收集状况 vCenter 通配器  $VCS6.7$ vcenter account vRealize Operations Manag... ▲ 正在收集 ◎ 数据接收中

#### 单击主页,要求设置货币。

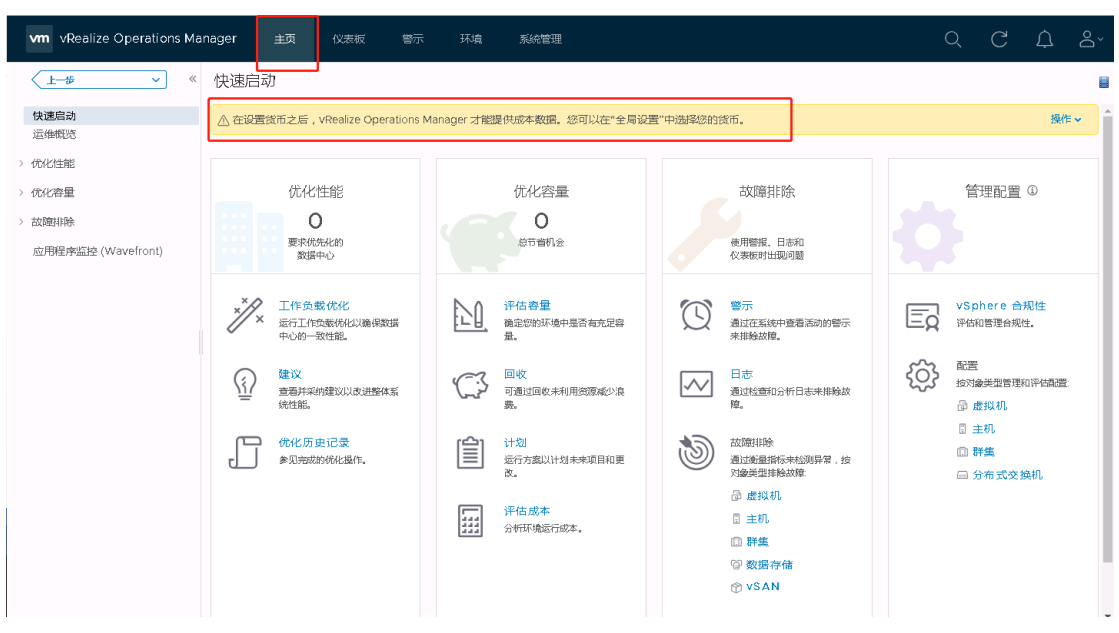

#### 单击系统管理---管理---全局设置,找到货币选项,进行设置。

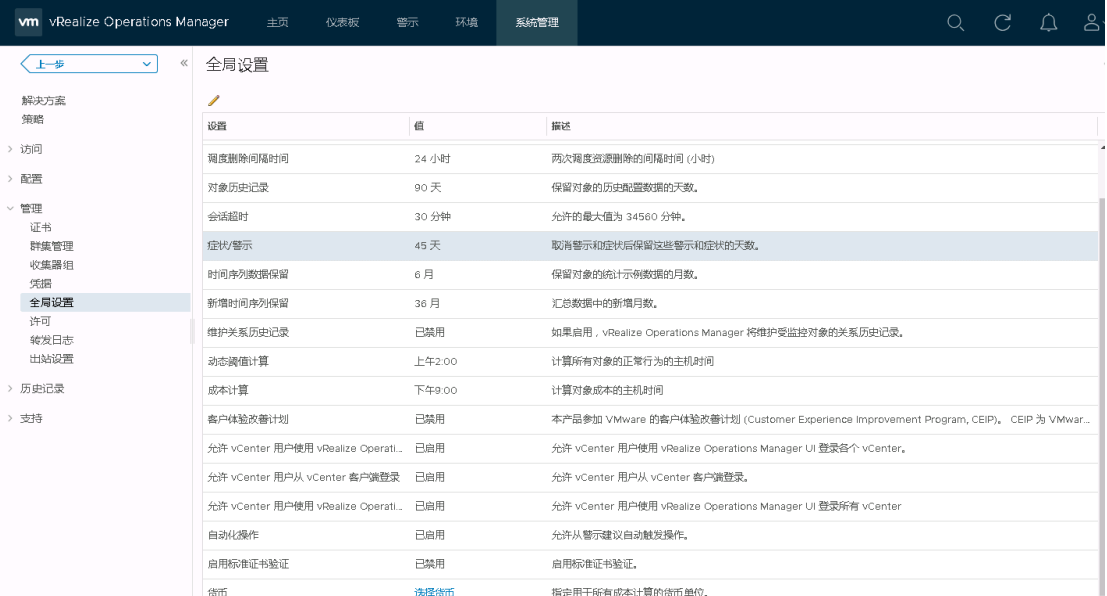

选择你的货币类型并接受,单击设置货币即可。设置完成后,即可正式使用了,关于怎么 去进行下一步的操作环境设置,这里就不多讲,毕竟每个 vsphere 环境不一样,资源也不 一样。

 $\times$ 

#### 设置货币

要获得 vRealize Operations 成本引擎的优势,您必须选择一个货币。注意,这是一项永久操作,无法修改。如果现在不选择货 币, vRealize Operations Manager 便无法提供成本图, 下次登录时, 将再次显示此消息。

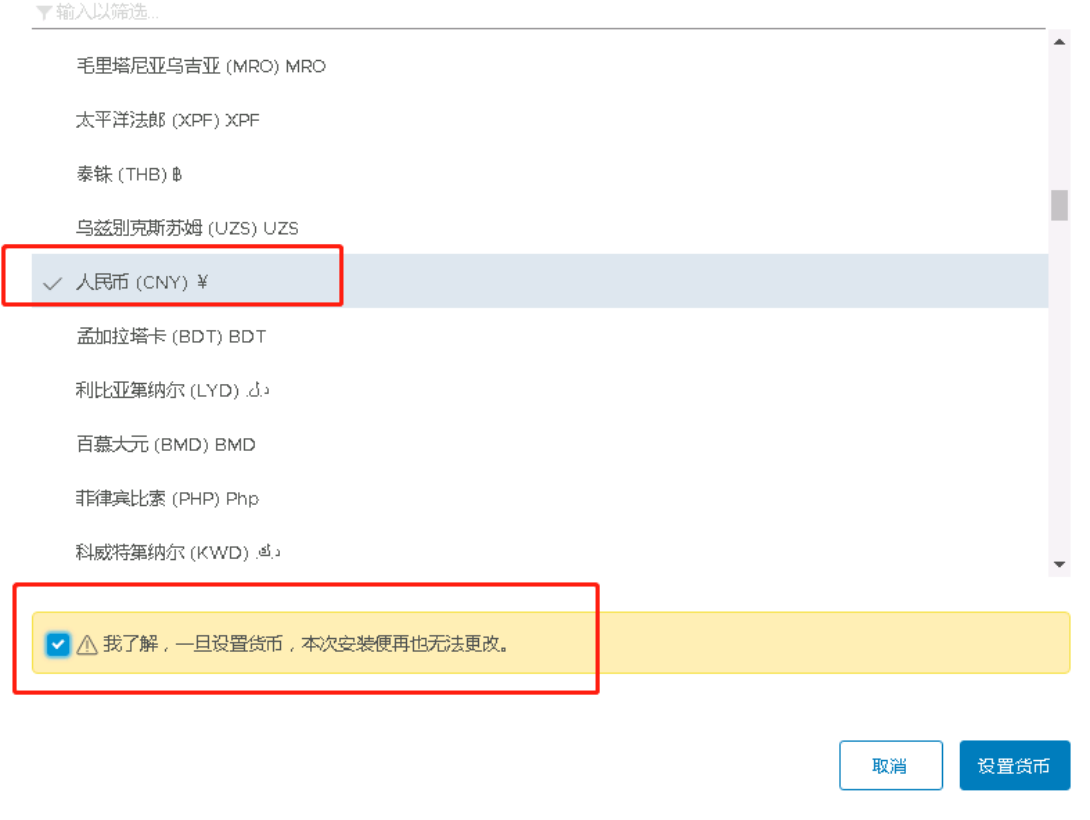

# 十六、部署 VMware-vRealize-Log-Insight

### 1、部署 OVF 模版

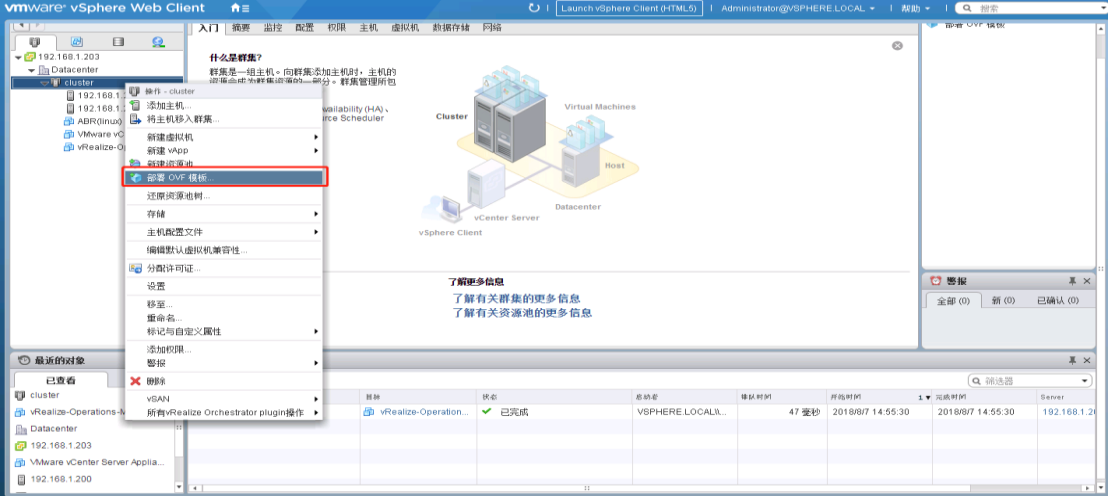

## 浏览本地文件,选中已下载的 OVF 模版。

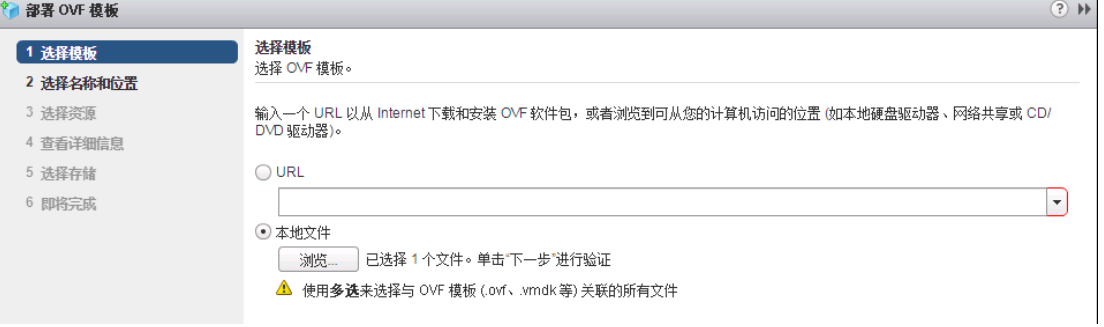

#### 输入名称和选择位置。

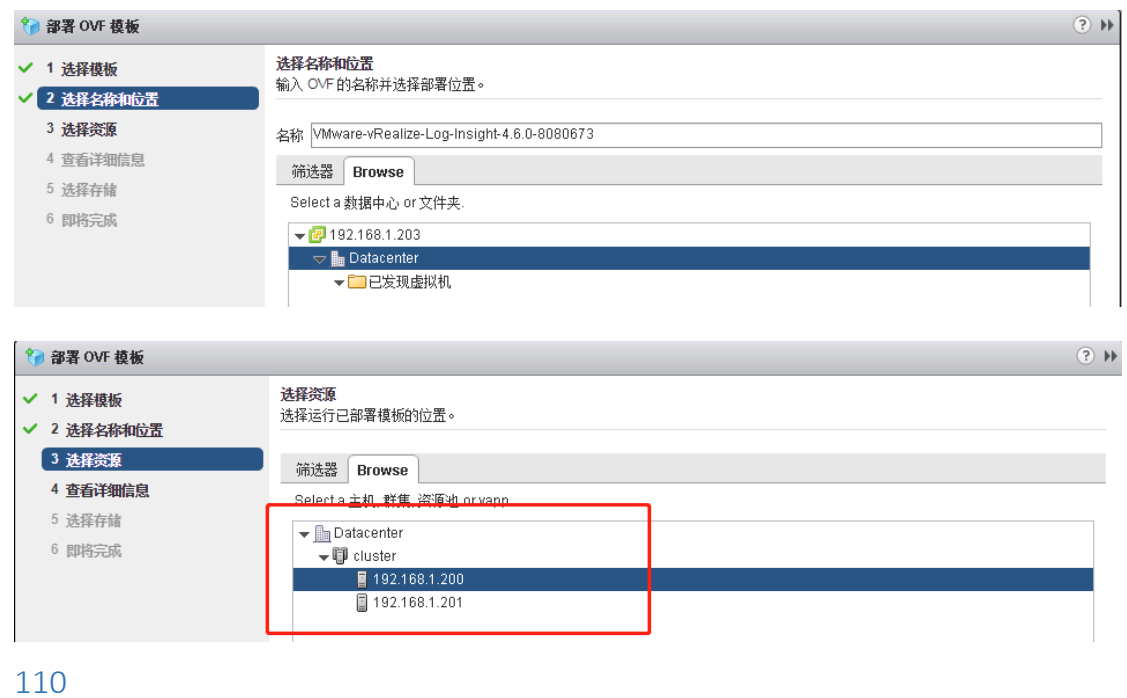

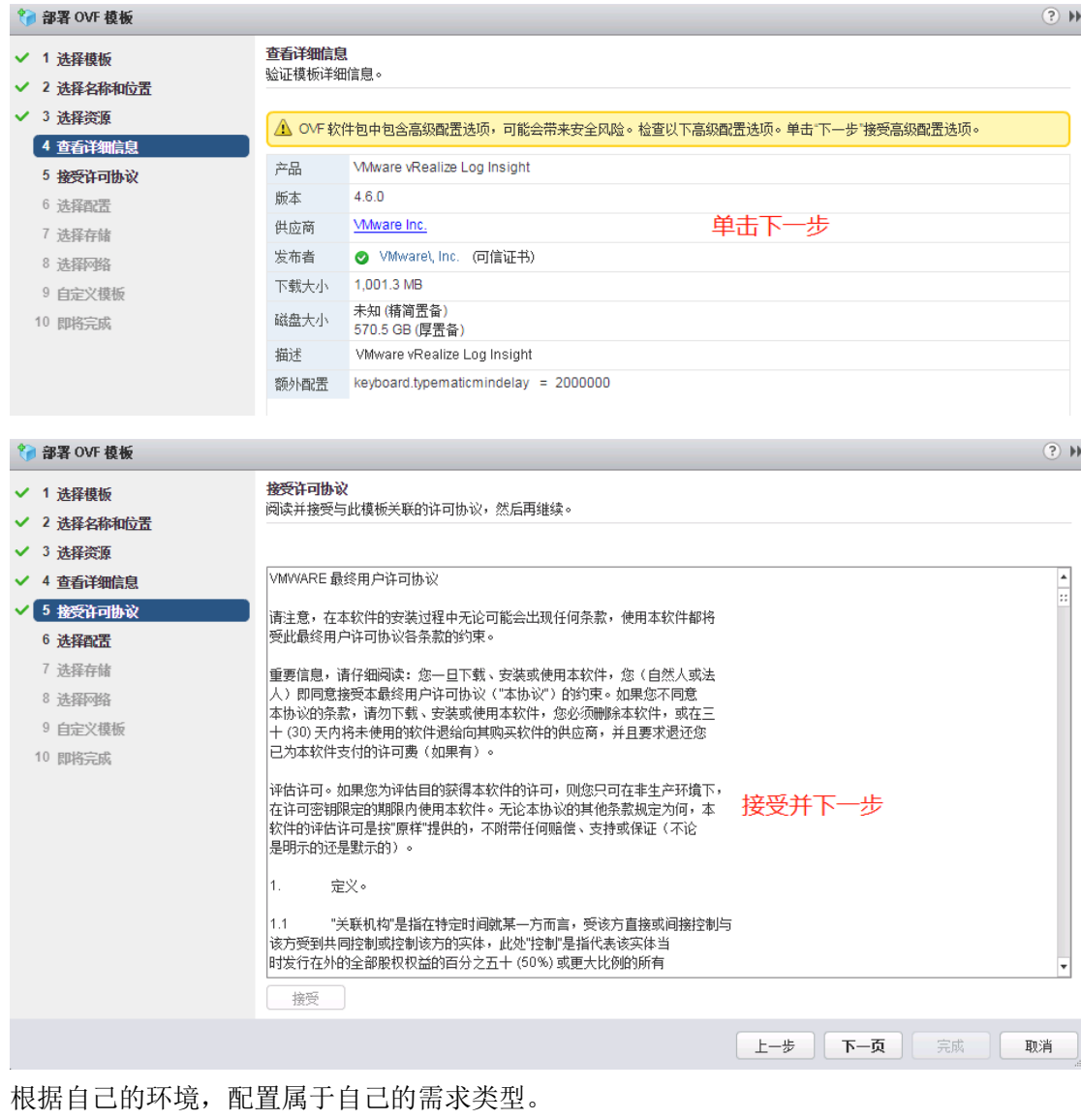

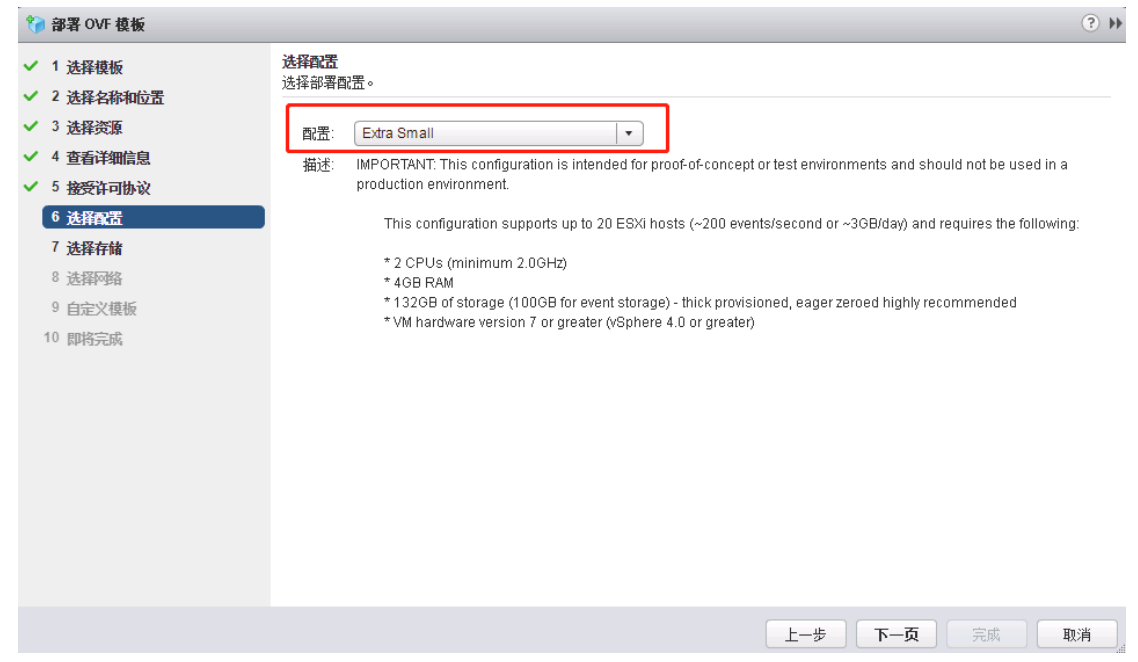

选择存储并设置存储格式为精简置备。

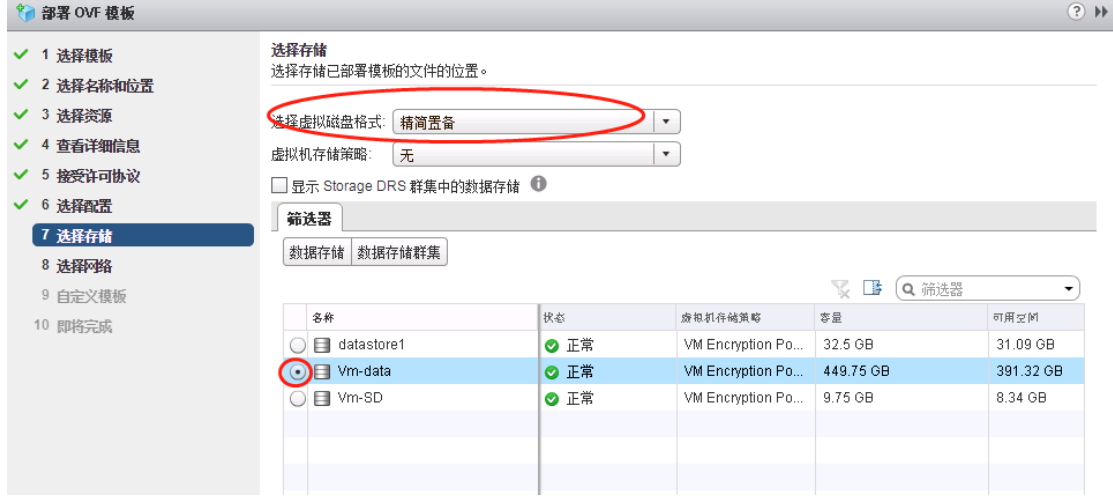

#### 选择网络

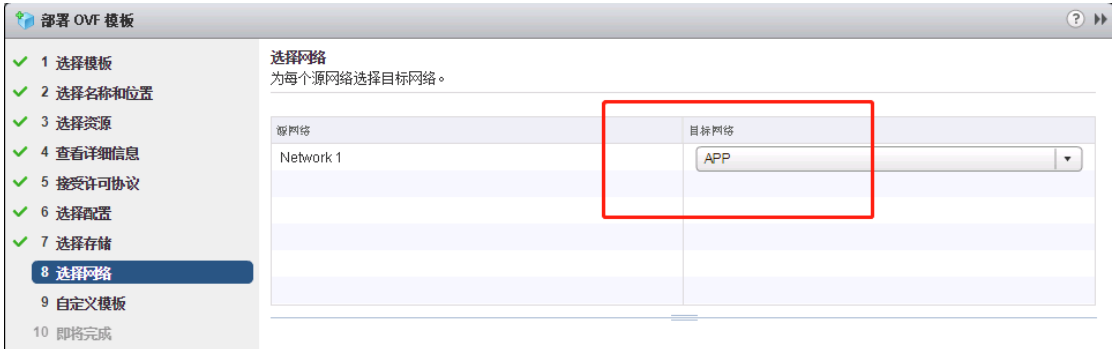

自定义主机名、IP 地址、DNS 和 root 密码。

此处我只设置了主机名、IP 地址和 root 密码。

设置完成后,点击下一步,点击完成。此时在 vcenter 界面可以看到近期任务正在导入 OVF 软件包。

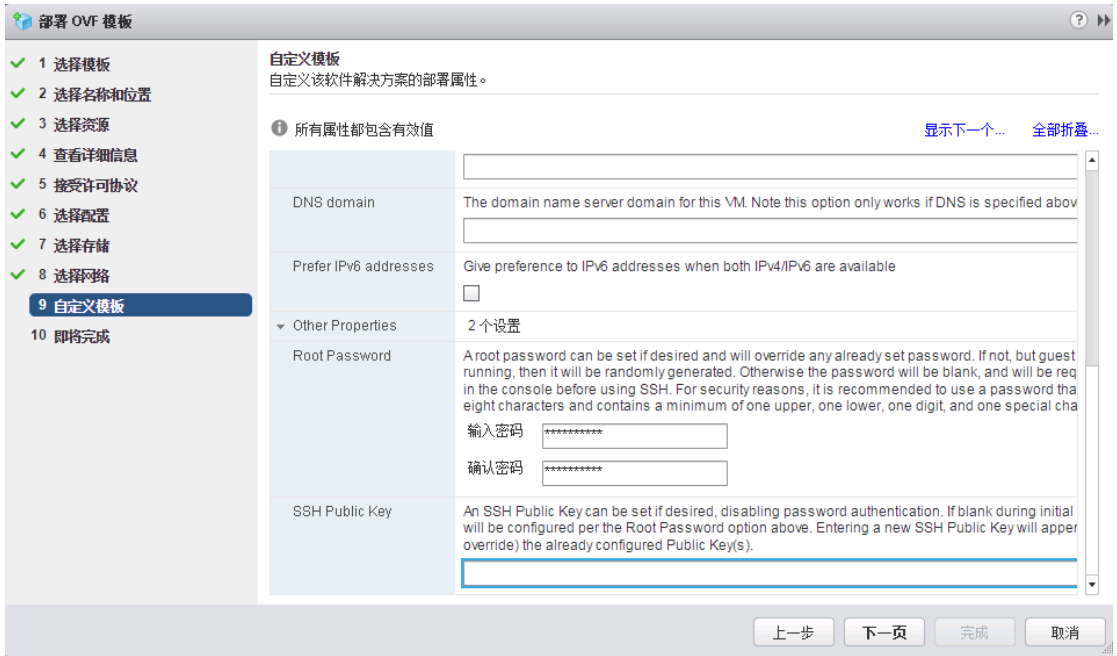

完成后打开控制台,看到的界面如下:

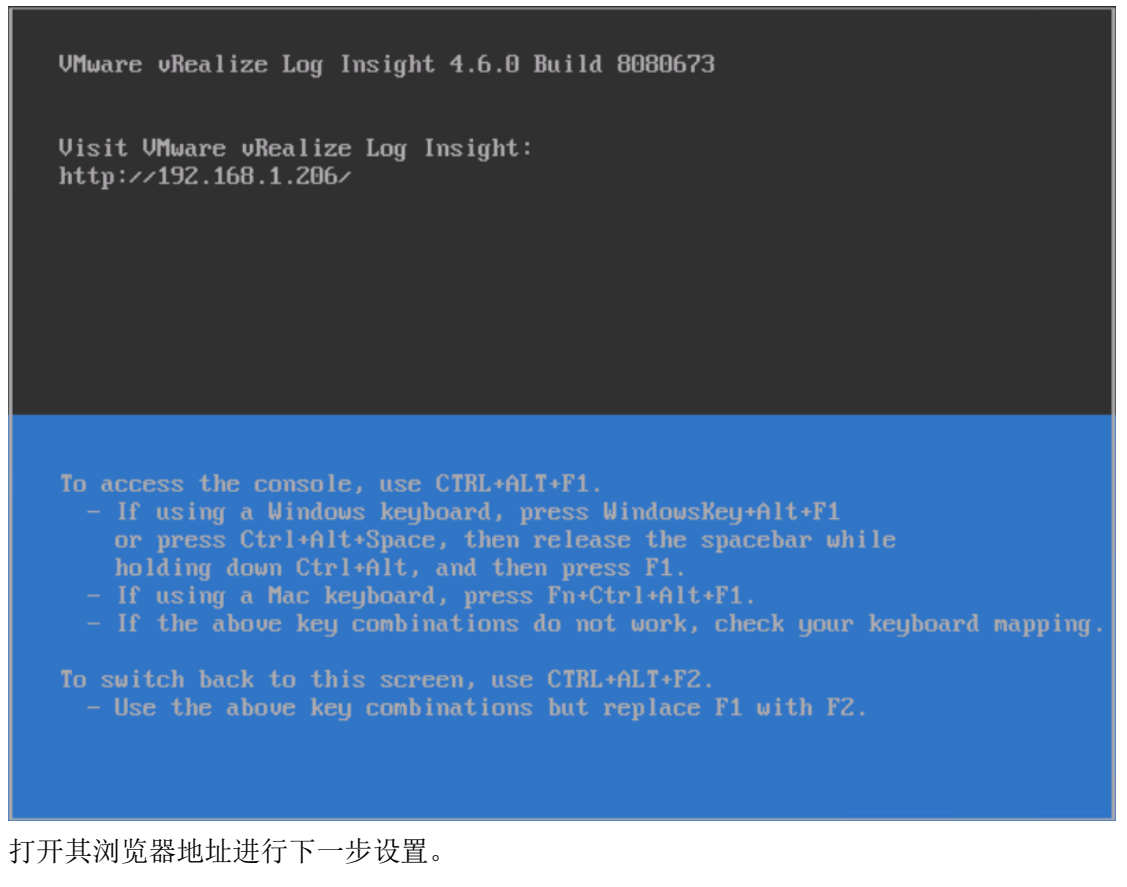

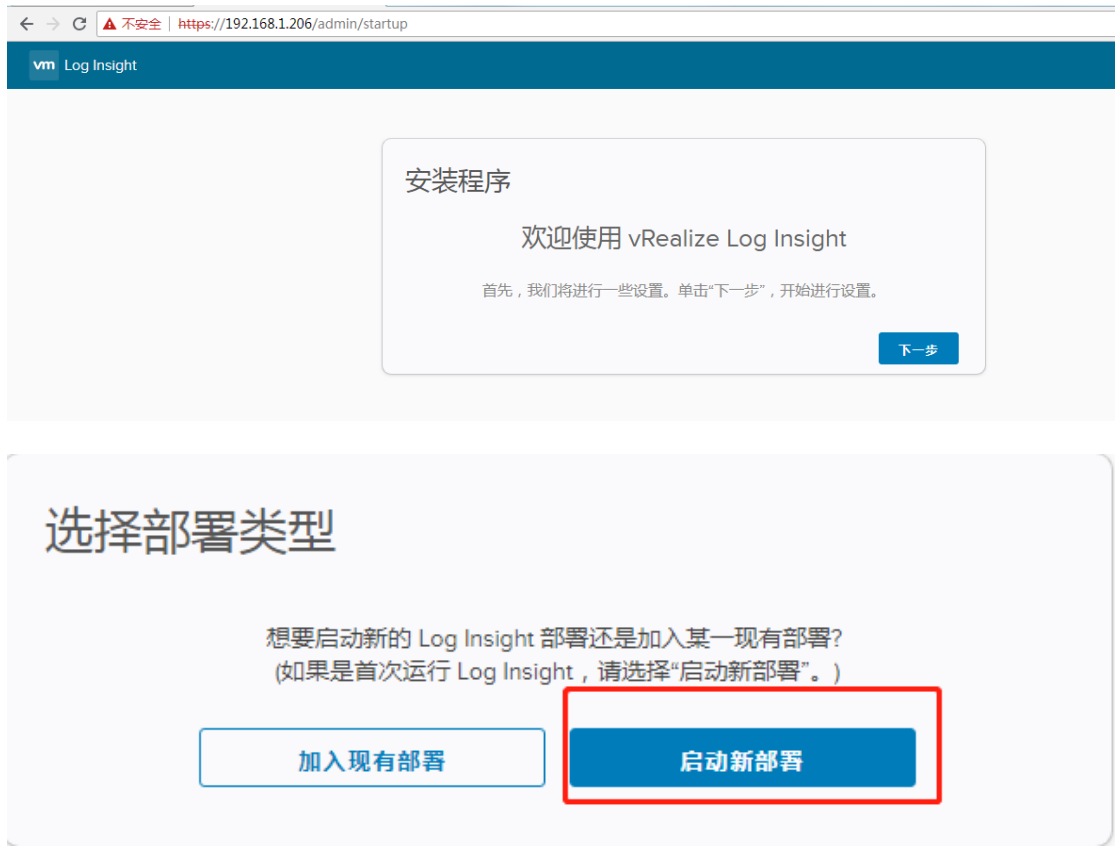

部署初始化后,输入管理员凭据。

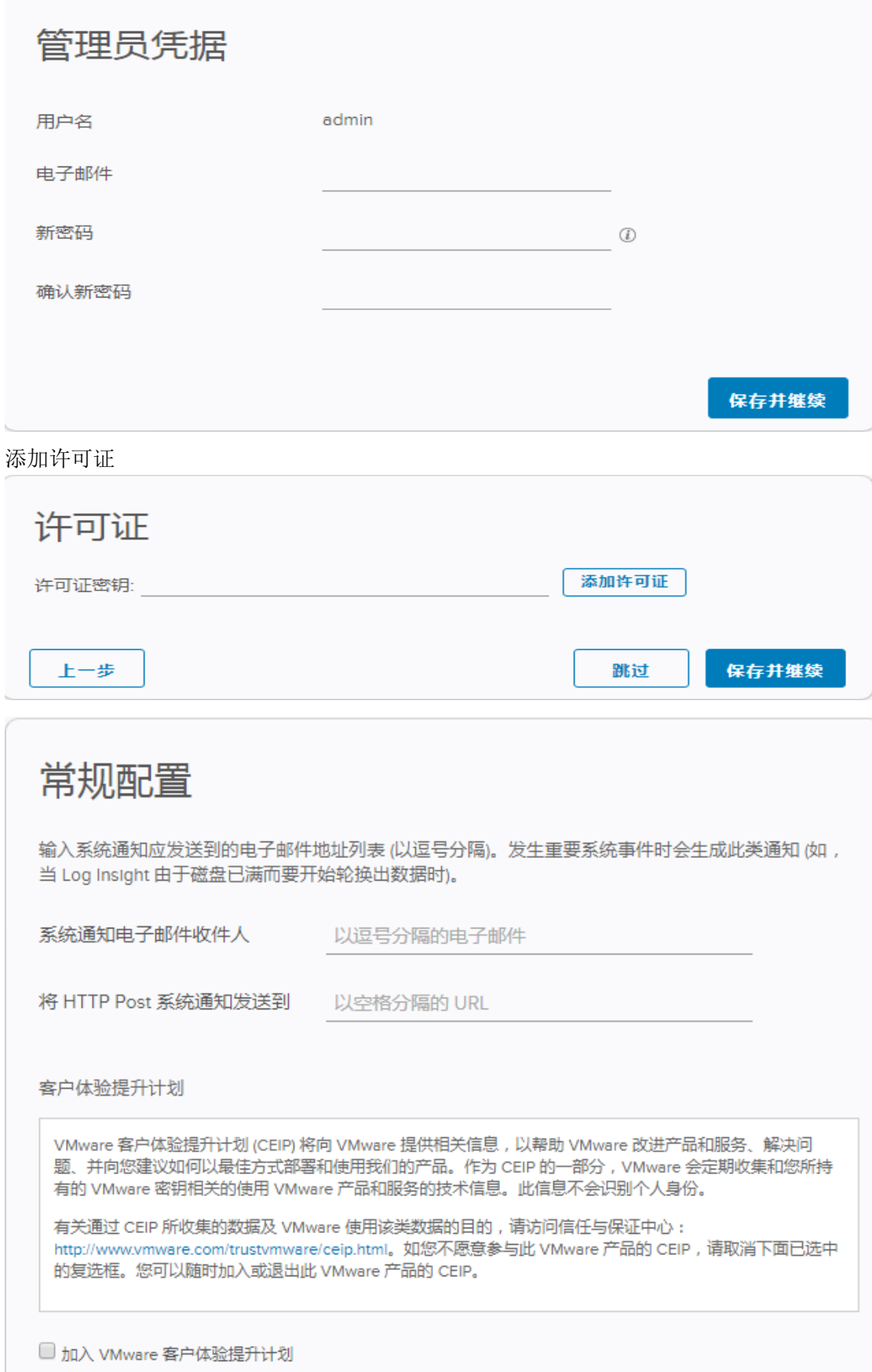

时间配置,保存并继续。

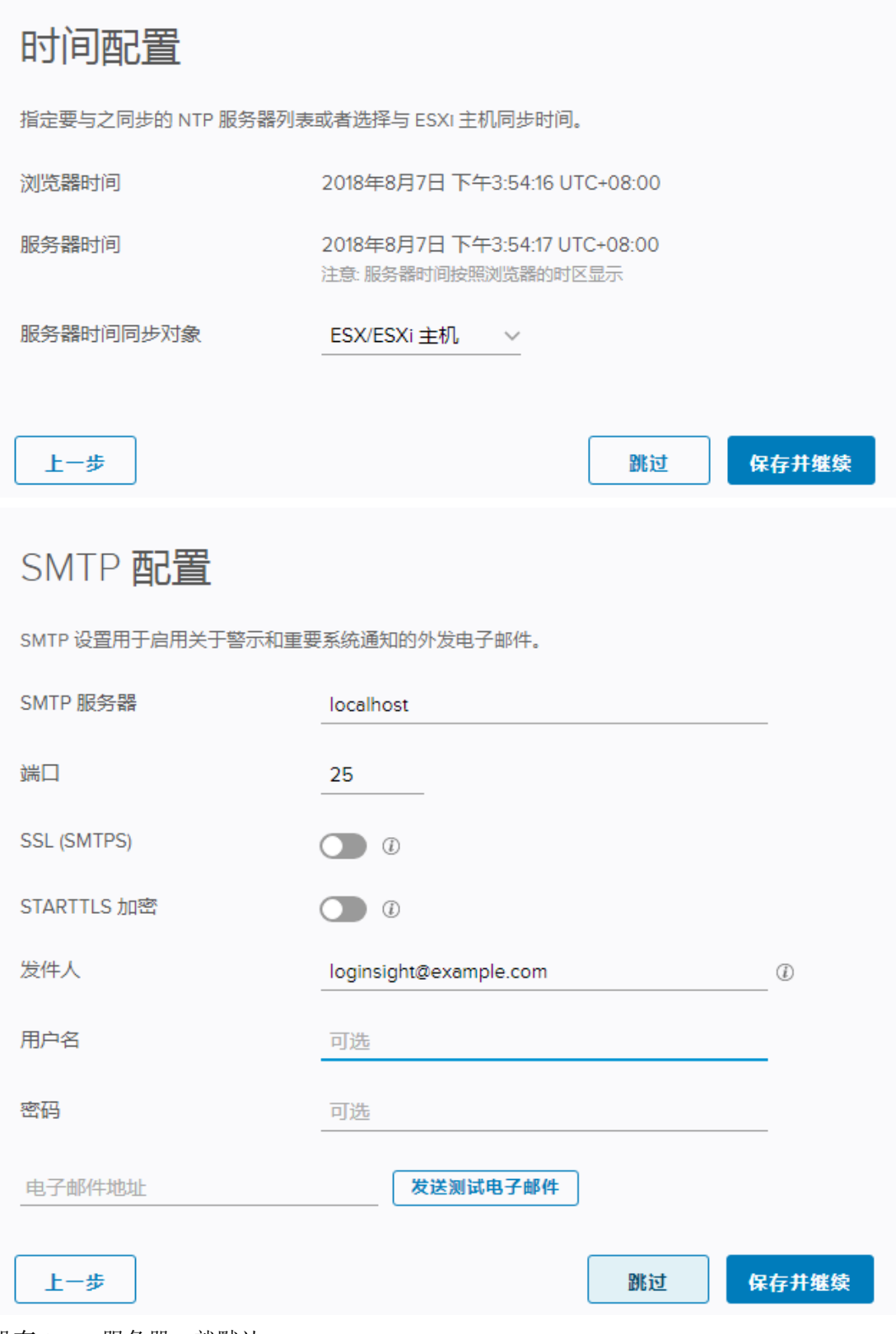

没有 SMTP 服务器, 就默认。

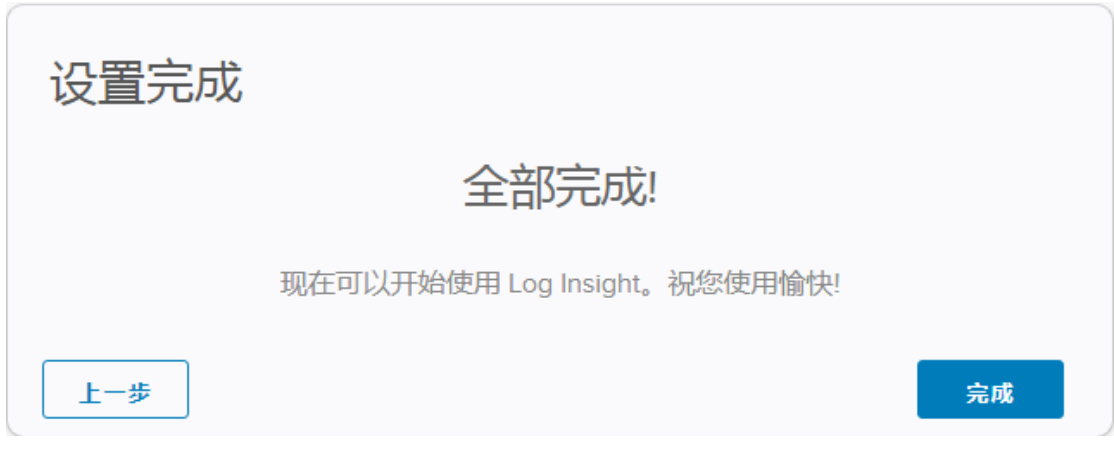

## 输入用户名和密码,登录如下:

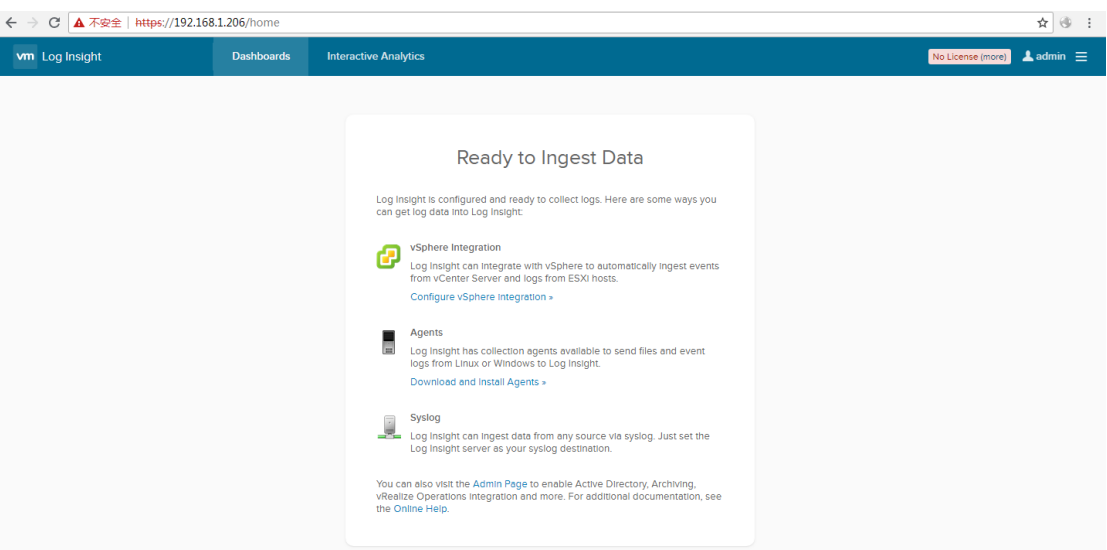

#### 点击首页的 config vsphere 后, 到如下图去添加 vcenter 主机并测试。

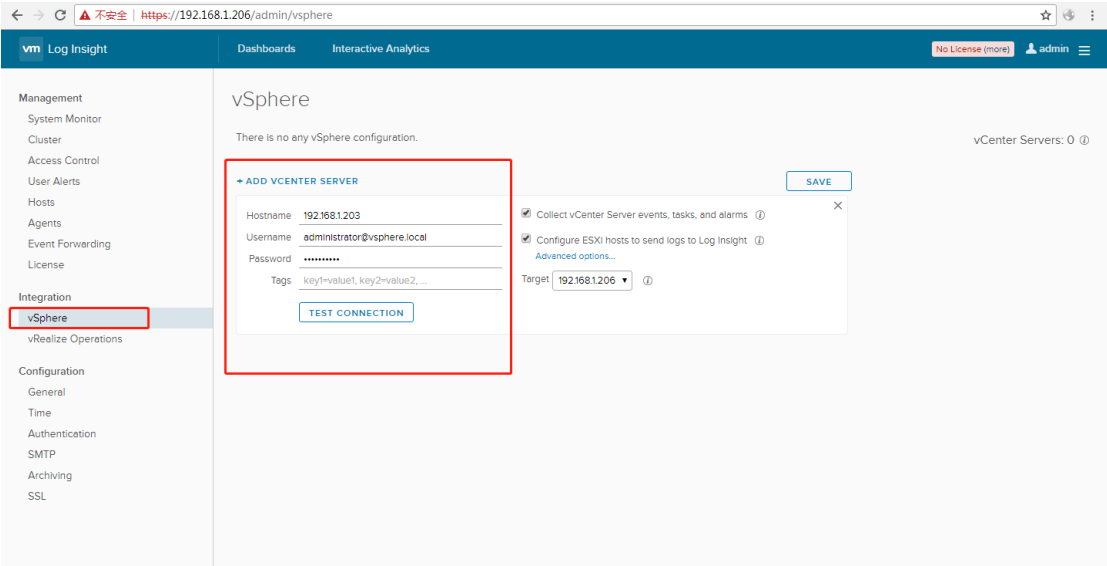

点击 Test Connection 后, 出现测试成功, 点击右上角的 SAVE 即可。 重新加载后,即可看到新的界面。

## 十七、附录

1、开启 shell 进入终端模式

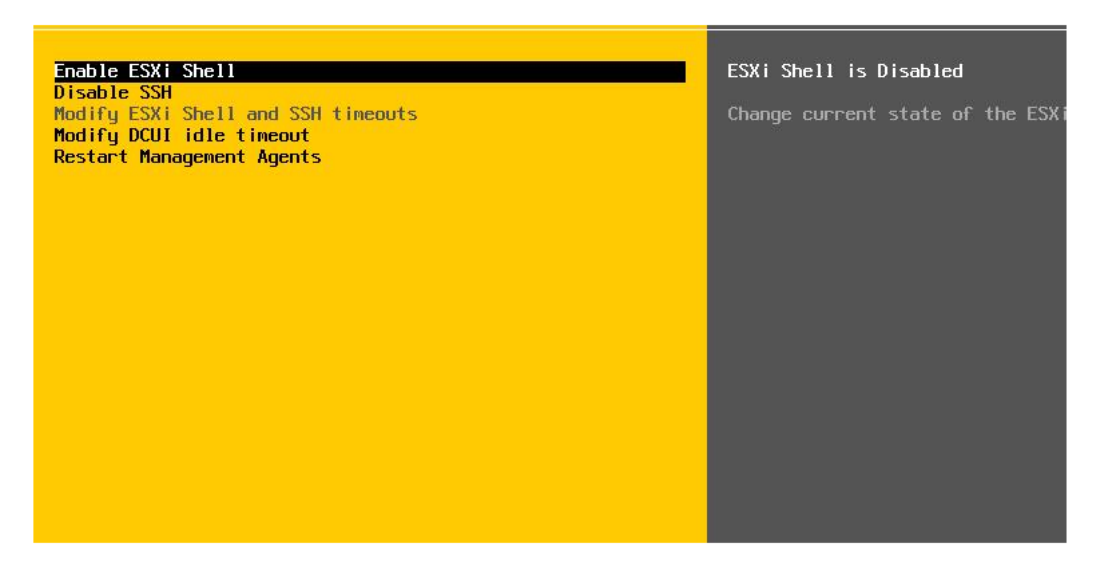

返回首页,按 alt+f1 进入命令行界面。按 alt+f2 返回图形界面。